PC Server 704

**IBM**<br>User's Handbook

 **Note** 

Before using this information and the product it supports, be sure to read the general information under Appendix B, "Notices" on page 295. Also read the general information under "Product Warranties and Notices" in the *User's Reference*.

#### **Third Edition (March 1997)**

**The following paragraph does not apply to the United Kingdom or any country where such provisions are inconsistent with local law:** INTERNATIONAL BUSINESS MACHINES CORPORATION PROVIDES THIS PUBLICATION "AS IS" WITHOUT WARRANTY OF ANY KIND, EITHER EXPRESS OR IMPLIED, INCLUDING, BUT NOT LIMITED TO, THE IMPLIED WARRANTIES OF MERCHANTABILITY OR FITNESS FOR A PARTICULAR PURPOSE. Some states do not allow disclaimer of express or implied warranties in certain transactions, therefore, this statement may not apply to you.

This publication could include technical inaccuracies or typographical errors. Changes are periodically made to the information herein; these changes will be incorporated in new editions of the publication. IBM may make improvements and/or changes in the product(s) and/or the program(s) described in this publication at any time.

This publication was developed for products and services offered in the United States of America. IBM may not offer the products, services, or features discussed in this document in other countries, and the information is subject to change without notice. Consult your local IBM representative for information on the products, services, and features available in your area.

Requests for technical information about IBM products should be made to your IBM reseller or IBM marketing representative.

#### **Copyright International Business Machines Corporation 1997. All rights reserved.**

Note to U.S. Government Users — Documentation related to restricted rights — Use, duplication or disclosure is subject to restrictions set forth in GSA ADP Schedule Contract with IBM Corp.

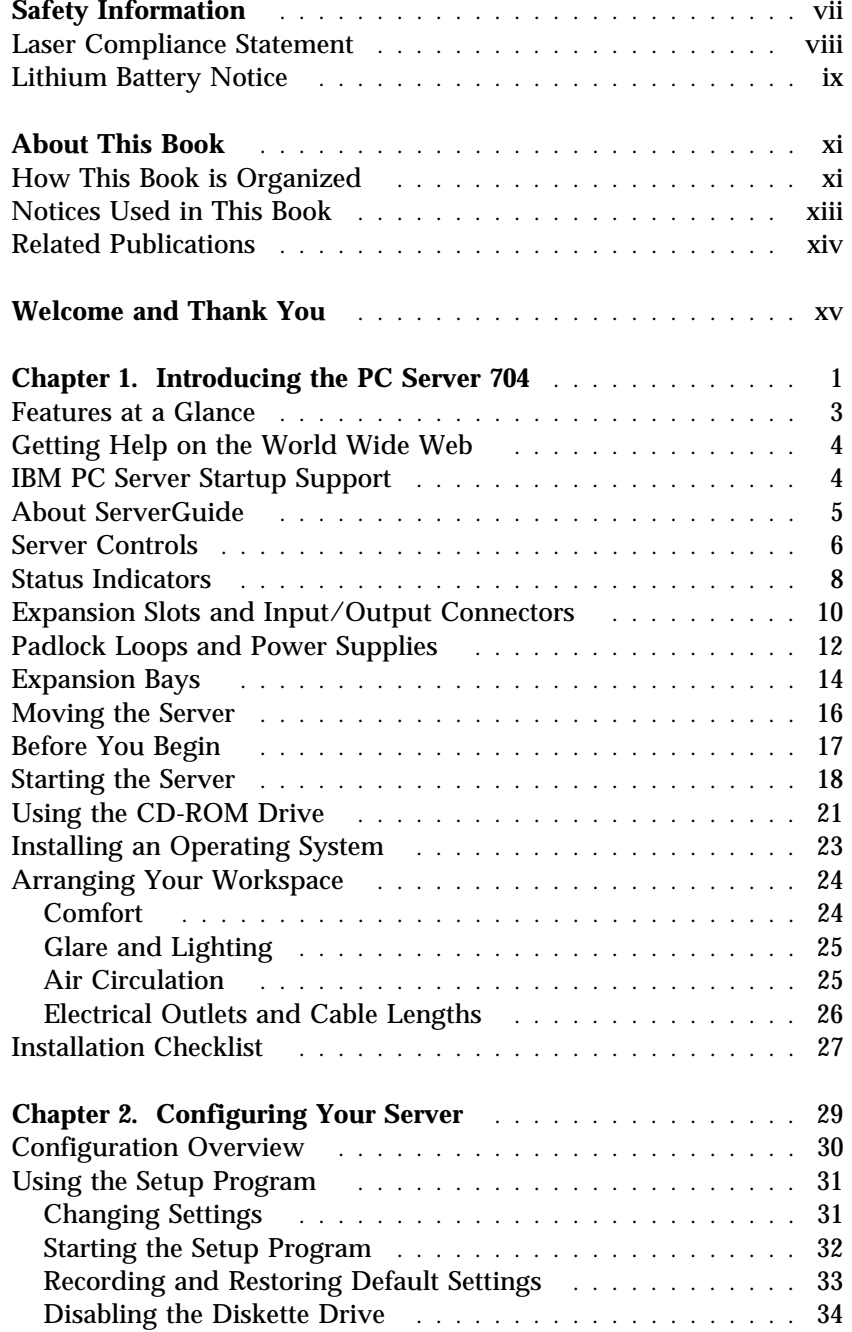

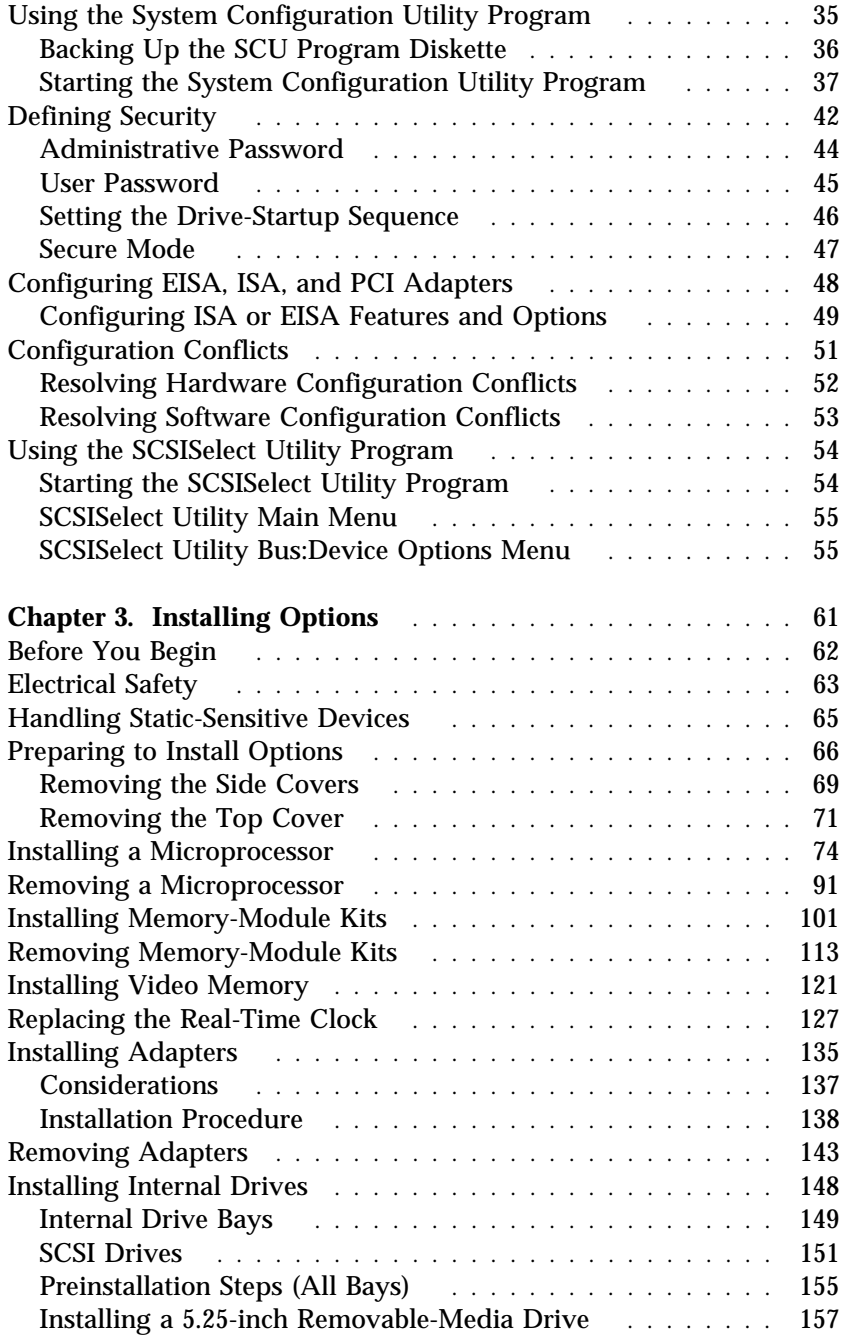

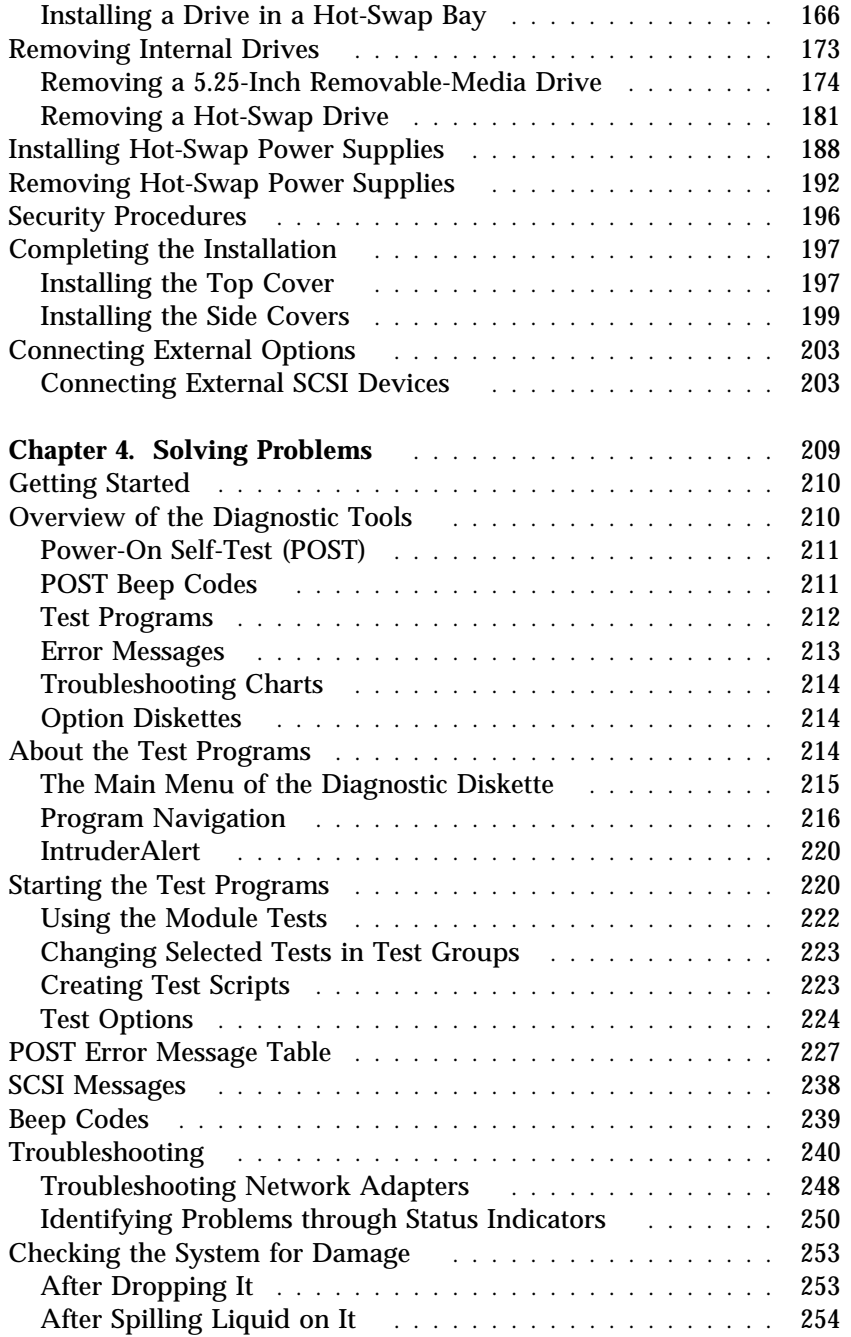

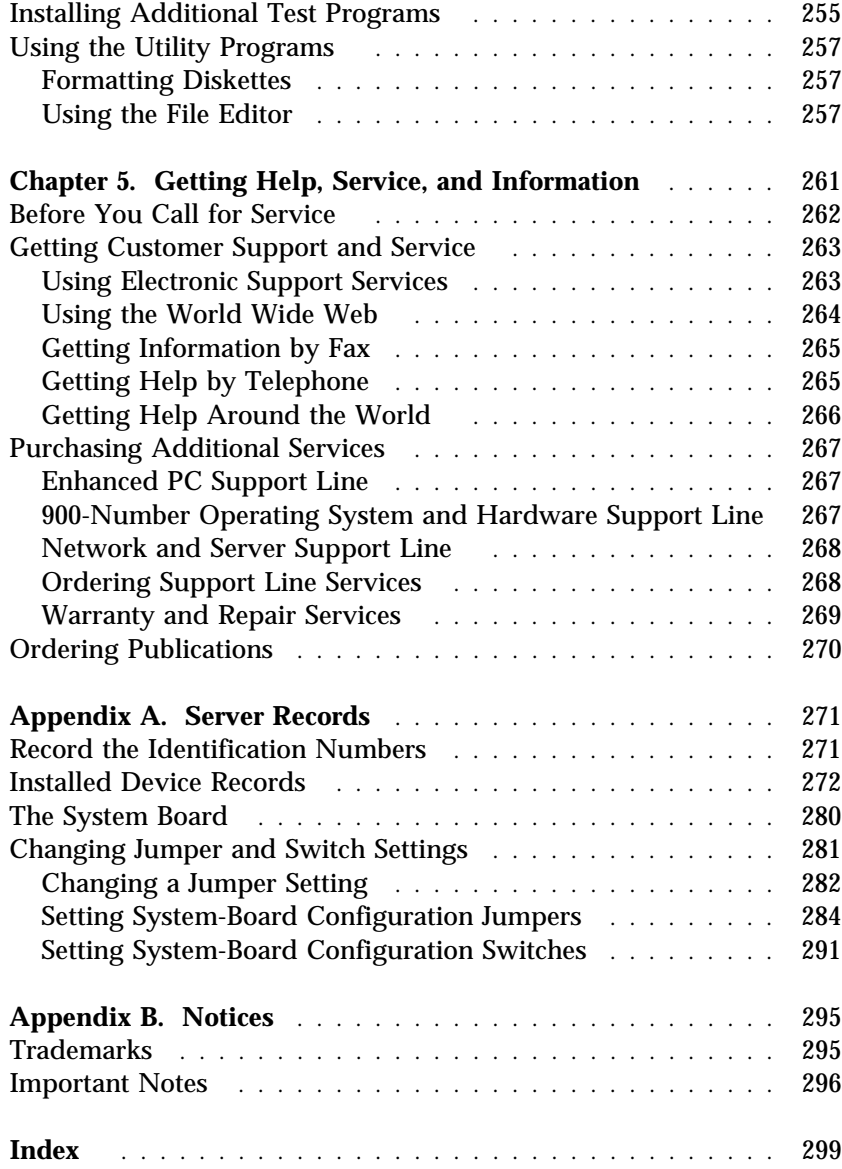

# DANGER:

Electrical current from power, telephone, and communication cables is hazardous. To avoid shock hazard, connect and disconnect cables as shown below when installing, moving or opening the covers of this product or attached devices. The power cord must be used with a properly grounded outlet.

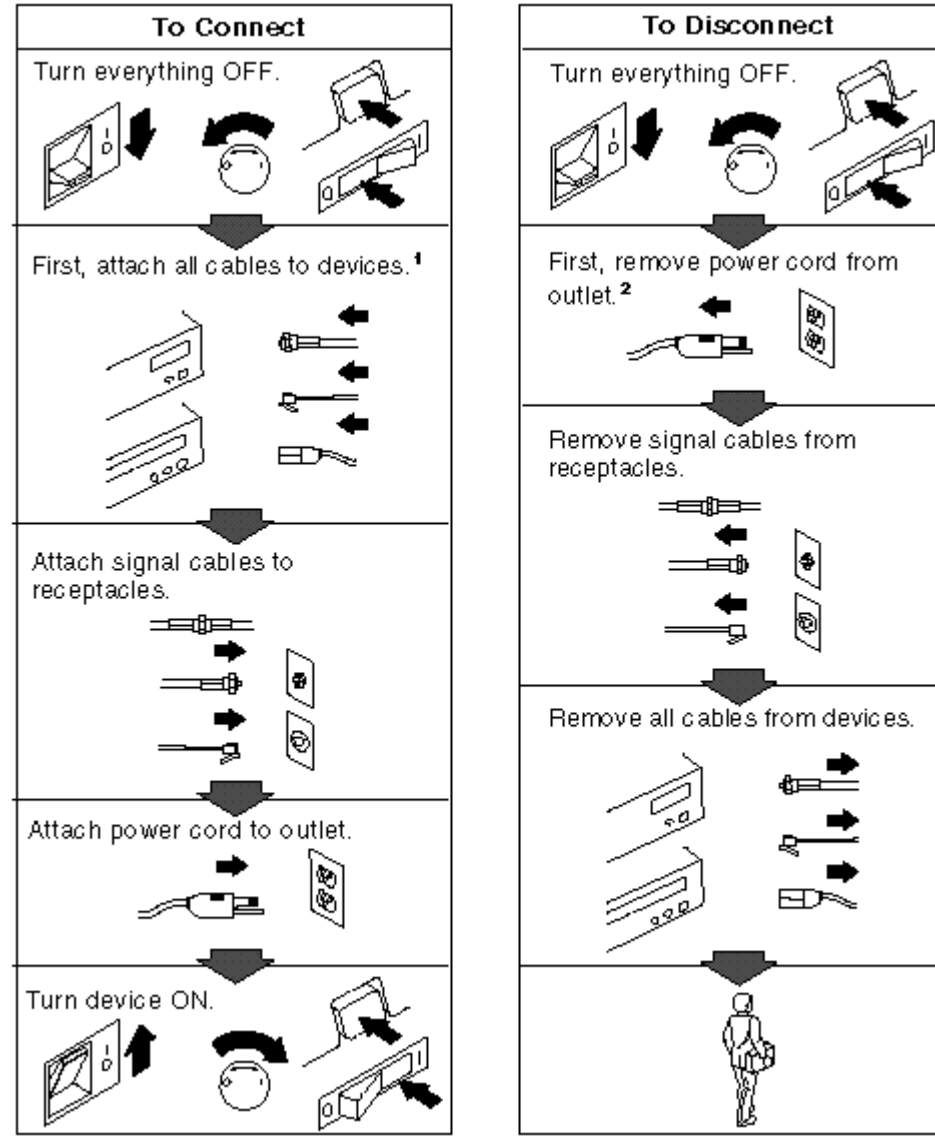

disconnected after the telephone line cable. be connected after the power cord.

**<sup>1</sup>**In the U.K., by law, the power cord must be **<sup>2</sup>**In the U.K., by law, the telephone cable must

## **Laser Compliance Statement**

## 5

The CD-ROM drive is a laser product. The drive has a label that identifies its classification. The label, located on the drive, is shown below.

CLASS 1 LASER PRODUCT LASER KLASSE 1 LUOKAN 1 LASERLAITE KLASS 1 LASER APPARAT APPAREIL À LASER DE CLASSE 1 EN 60825

The CD-ROM drive is certified in the U.S. to conform to the requirements of the Department of Health and Human Services 21 Code of Federal Regulations (DHHS 21 CFR) Subchapter J for Class 1 laser products. Elsewhere, the drive is certified to conform to the requirements of EN 60825.

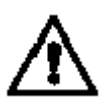

**CAUTION**: **Do not open the drive; no user adjustments or serviceable parts are inside.**

Class 1 laser products are not considered to be hazardous. The CD-ROM drive has an internal Class 1 gallium-arsenide laser that is nominally 0.14 milliwatts at 765 to 815 nanometers wavelength.

## **Lithium Battery Notice**

The real-time clock contains a lithium battery.

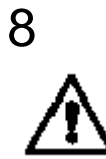

#### **CAUTION:**

**Danger of explosion if battery is incorrectly replaced. When replacing the battery, use only an equivalent type battery recommended by the manufacturer. The battery contains lithium and can explode if not properly used, handled, or disposed of.**

#### **Do not:**

- − **Throw or immerse into water**
- − **Heat to more than 100° C (212° F)**
- − **Repair or disassemble**

**Dispose of the battery as required by local ordinances or regulations.**

#### **ATTENTION**

**Danger d'explosion en cas de remplacement incorrect de la batterie. Remplacer uniquement par une batterie d'un type équivalent recommandé par le fabricant. La batterie contient du lithium et peut exploser en cas de mauvaise utilisation, de mauvaise manipulation ou de mise au rebut inappropriée.**

**Ne pas :**

- − **Lancer ou plonger dans l'eau**
- − **Chauffer à plus de 100° C (212° F)**
- − **Réparer ou désassembler**

**Mettre au rebut les batteries usagées conformément aux règlements locaux.**

This book provides the instructions for completing your installation; installing and removing server options; and configuring, modifying, and troubleshooting your server. This book also provides information to help you solve some of the simpler problems that might occur. If you have not yet set up your server, refer to the *Setup* sheet for instructions on cabling the server. Refer to the *User's Reference* for more detailed information about the server's features. If your server came with a RAID adapter installed, refer to the RAID adapter documentation for instructions for configuring your disk arrays.

#### **How This Book is Organized**

Chapter 1, "Introducing the PC Server 704," introduces and describes the PC Server 704. This chapter also includes an overview of the server's features and components. In addition, this chapter contains instructions for starting the server and using the CD-ROM drive. Also included are instructions for installing operating systems and completing your installation.

Chapter 2, "Configuring Your Server," contains instructions for configuring your server. Also included are instructions for using various utility programs.

Chapter 3, "Installing Options," contains step-by-step instructions for installing and removing hardware options, such as memory-module kits, adapters, and internal drives. Instructions for connecting external options are also included in this chapter.

Chapter 4, "Solving Problems," contains information to help you solve simple problems that you might encounter with your server. This chapter includes an overview of diagnostic tools, instructions for testing the server, lists of error messages, and troubleshooting charts. This chapter also contains information about checking the server for damage, and resolving configuration conflicts.

Chapter 5, "Getting Help, Service, and Information," contains information to help you solve more complex problems that you might encounter with your server. This chapter provides instructions on how to obtain service and technical assistance for

#### **About This Book**

your PC Server 704 and other IBM products that you might plan to use. This chapter also contains information about other publications, products, warranties, and services that IBM offers. Also included are fax numbers, toll-free telephone numbers, and access information for electronic bulletin boards, online services, and the World Wide Web.

Appendix A, "Server Records," provides a section to record and update important information about your server, including the serial number, key number, and device records (which contain configuration information). Whenever you add options to your server, be sure to update the information in this appendix.

Appendix B, "Notices," contains product notices and trademarks.

If you find a term that you are not familiar with, refer to the glossary located in the back of the *User's Reference*.

## **Notices Used in This Book**

This book contains information notices that relate to a specific topic. The **Attention** and **Caution** notices also appear in a multilingual safety booklet. Each notice is numbered for easy reference to the corresponding notices in the safety booklet. The notice definitions are as follows:

**Notes**

These notices provide important tips, guidance, or advice.

**Attention**

These notices indicate possible damage to programs, devices, or data. An attention notice appears just *before* the instruction or situation in which damage could occur.

**Caution**

These notices indicate situations that potentially can be hazardous to you. A caution notice appears just *before* the instruction or situation that could be hazardous.

#### **Related Publications**

In addition to this handbook, the following publications are included with your server:

- The *Setup* sheet contains the instructions for cabling your server.
- The *User's Reference* contains detailed information about the advanced features of your server.
- The *SCSI Software User's Guide* describes the factors that you might want to consider before installing small computer system interface (SCSI) hardware and SCSI-related software in your server. This book also contains information about SCSI device drivers and describes the SCSI utility programs that you can use to configure the SCSI devices that you attach to the SCSI controllers on the system board.
- The *PC Server Service and Support* pamphlet contains important information and phone numbers to call for different types of support for your PC Server.
- *PC Server 704 Safety Information* is a multilingual safety booklet.
- The PCI RAID adapter support package comes with disk-array models. The documentation provided in the package contains information about the PCI RAID adapter and provides instructions for configuring models that come with a disk-array controller. These instructions include step-by-step procedures for the tasks necessary to configure, add, change, and delete one or more disk arrays.

The *IBM PC Server Hardware Maintenance Manual Supplement* is available for purchase. It contains error codes, advanced diagnostic procedures, and a parts catalog for most models. This manual is intended for trained service technicians. (Diagnostic Diskettes are not included.)

Additional publications are available for purchase from IBM. For a list of publications available in your country:

- In the U.S., Canada, and Puerto Rico, call 1-800-879-2755.
- In other countries, contact your IBM reseller or IBM marketing representative.

We appreciate your decision to purchase an IBM PC Server 704. Your server offers speed, power, expandability, and compatibility with various existing network operating systems and application programs.

The PC Server 704 also comes with IBM PC Server Startup Support, which provides coverage during the first 90 days after installation. IBM PC Server Startup Support is available to PC Server customers at no additional charge. This comprehensive program enhances IBM's support for setup, installation, configuration, and problem determination. It provides assistance for popular network operating systems and network adapters from IBM and other vendors. If you need assistance, call IBM at 1-800-772-2227 in the U.S. and Puerto Rico, or call IBM at 1-800-565-3344 in Canada. In all other countries, contact the IBM support organization that services your area, your IBM marketing representative, or your IBM reseller.

Your IBM PC Server 704 offers multiple (up to four) Intel<sup>®</sup> Pentium® Pro microprocessor capability, so that you can take advantage of symmetric multiprocessing (SMP) technology. You can maximize the benefits of this technology, provided that you have an SMP-capable operating system installed in your server.

For the latest information about SMP operating systems supported by your PC Server 704:

- In the U.S. and Puerto Rico, call 1-800-772-2227.
- In Canada, call 1-800-565-3344.
- In all other countries, contact the IBM support organization that services your area, your IBM marketing representative, or your IBM reseller.

Your server also has a built-in peripheral component interconnect (PCI) advanced bus. This bus and the Pentium Pro microprocessors combine to create a high-performance local area network (LAN) server platform to handle heavy file-server applications or moderate database applications. All models have two embedded UltraSCSI controllers and offer super video graphics array (SVGA) graphics.

As an open-architecture, industry-standard system, the PC Server 704 has been tested for compatibility with numerous IBM and non-IBM adapters and devices. Rugged dependability is achieved by incorporating various quality standards and design points.

Your PC Server 704 comes with a full three-year, on-site limited warranty, plus IBM PC Server Startup Support. Some PC Server 704 models also come with IBM ServerGuide.

Refer to the *Setup* sheet for instructions for setting up and cabling your server.

This chapter contains an overview of the server features and components. In addition, this chapter describes how to start the server and use the CD-ROM drive. It also describes the ServerGuide package and how to complete your installation.

This *User's Handbook* also describes how to configure and use the server, and how to install and remove options. The troubleshooting information will help you solve some of the simpler problems that might occur. Appendix A, "Server Records" on page 271 provides a section for you to record all the important information about your server.

Refer to the *User's Reference* for more detailed information about the server features. That book also includes a glossary, warranty information, and other important notices.

Refer to the *SCSI Software User's Guide*, or if you have a RAID adapter installed, to the documentation provided with the RAID adapter, for information about SCSI device drivers and the utility programs that you can use to configure the devices that you install.

#### **This chapter contains:**

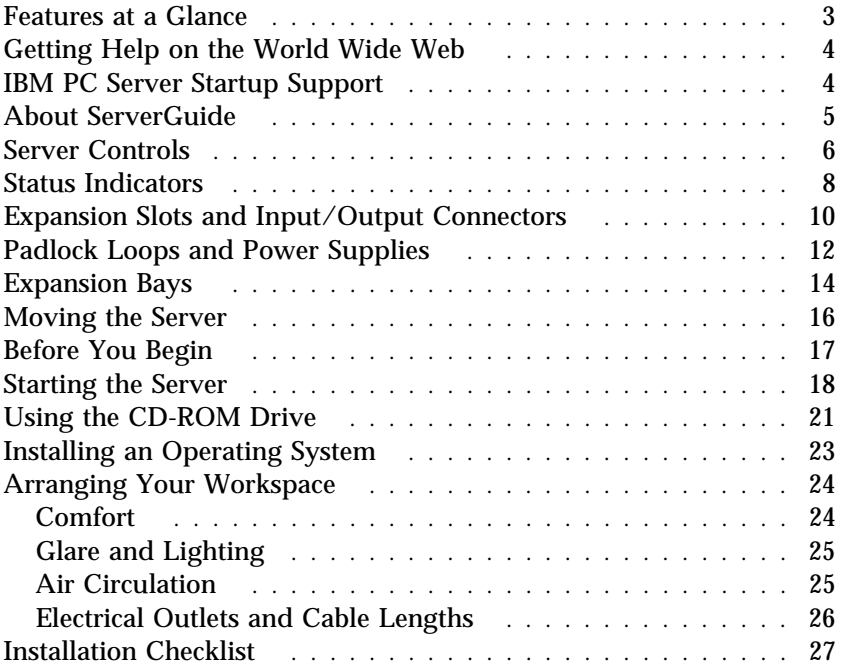

## **Features at a Glance**

The features in your server vary according to the model that you purchased. The following is a summary of the features that are available with the PC Server 704.

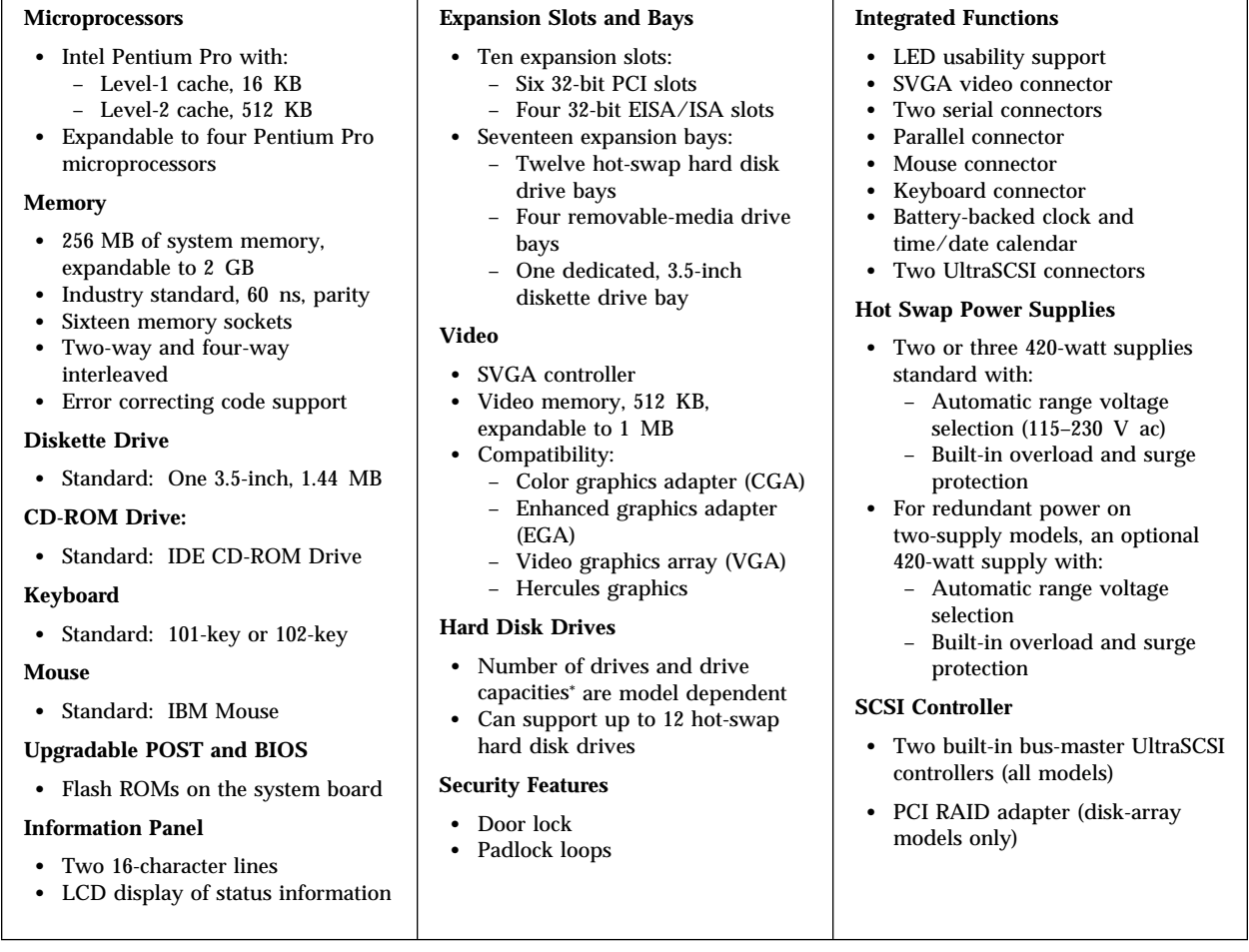

<sup>\*</sup> When referring to hard disk drive capacity, MB stands for 1 000 000 bytes and GB stands for 1 000 000 000 bytes. Total user-accessible capacity may vary depending on operating environments.

## **Getting Help on the World Wide Web**

You can access the latest information about product compatibility and configuration on the World Wide Web. This information is updated as new PC Server products are announced. The following is a sample of the information available at *http://www.pc.ibm.com/servers/* on the World Wide Web.

- Current updates to device drivers, flash BIOS, and other code.
- A listing of products that have been tested for compatibility with IBM PC Servers.
- Certification and compatibility information about Network operating systems (NOS) and operating systems (OS).

For additional information, service, or assistance, see Chapter 5, "Getting Help, Service, and Information" on page 261.

#### **IBM PC Server Startup Support**

The IBM PC Server Startup Support program provides comprehensive telephone assistance 24 hours a day, 7 days a week, during the first 90 days after installation of your server at no additional charge.\* IBM gives you direct access to trained specialists who can help you set up, install, and configure your server.

Help is available for IBM and non-IBM network operating systems, network interface adapters, and other optional peripherals. To receive a list of the network products supported by the IBM PC Server Startup Support program, call the IBM PC Company Automated Fax System at 1-800-426-3395 in the U.S., or call 1-800-465-3299 in Canada, and ask for document number 16125. For more information about this program, or for help with the installation of your server:

- In the U.S. and Puerto Rico, call IBM at 1-800-772-2227.
- In Canada, call IBM at 1-800-565-3344.

Response time will vary depending on the number and nature of calls received.

- In all other countries, contact your IBM reseller or IBM marketing representative.
- *Note:* For additional information, service, or assistance, see Chapter 5, "Getting Help, Service, and Information" on page 261.

## **About ServerGuide**

The PC Server 704 comes with the IBM ServerGuide package, which contains CDs that you can use to install your operating system. Depending upon the ServerGuide version that came with your server, your operating system might be installed automatically, or ServerGuide might provide an assisted operating-system installation. Refer to the information provided with your ServerGuide package for more information.

## **Server Controls**

The most commonly used controls on the front of the server appear in the following illustration.

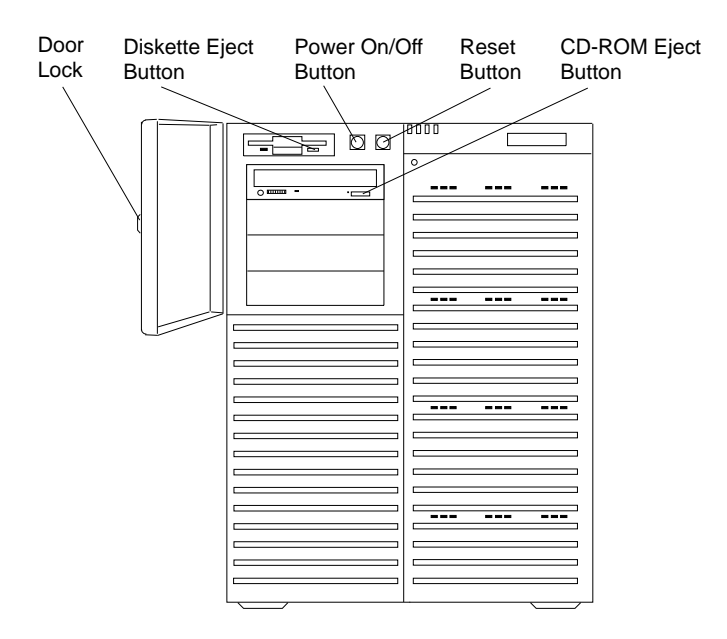

**Door Lock:** You can lock the door on your server to deter tampering with the internal components.

**Power On/Off Button:** Press this convex button to manually turn the server on or off.

**Reset Button:** Press this concave button to reset the system and run the power-on self-test (POST).

**Diskette-Eject Button:** Press this button to remove a diskette from the drive.

**CD-ROM Eject Button:** Press this button to eject the CD-ROM tray from its drive so that you can insert or remove a CD.

## **Status Indicators**

The most commonly used status indicators on the front of the server appear in the following illustration.

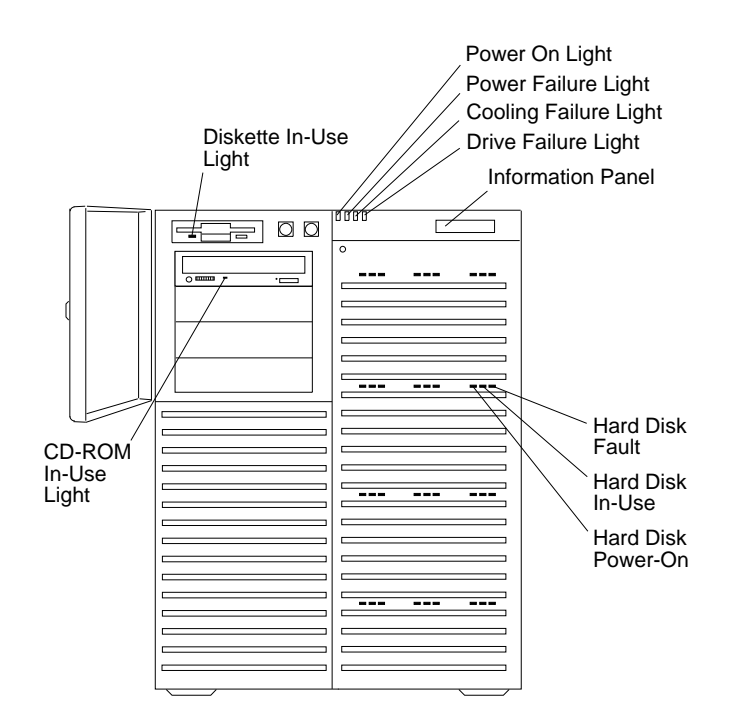

**CD-ROM Drive In-Use Light:** This light indicates CD-ROM drive activity. When this light is green, power is being applied to the drive. When this light is amber, the drive is being accessed (read from or written to).

**Diskette Drive In-Use Light:** This green light indicates diskette-drive activity.

**Power-On Light:** This green light indicates that the power-on button is in the on position.

**Power-Failure Light:** This amber light indicates there is no alternating current (AC) present.

**Cooling-Failure Light:** This amber light indicates a fan failure.

**Drive-Failure Light:** This amber light indicates a drive failure.

**Information Panel:** System monitoring information will appear on this liquid crystal display (LCD) if you install a system-management program and enable the information panel using the System Configuration Utility (SCU) program.

**Hard Disk Status Lights:** Each of the 12 hot-swap drive bays has a set of three status lights. These status lights indicate the following:

- **Hard Disk Fault Light:** When lit continuously, this amber light indicates a faulty hard disk drive.
- **Hard Disk In-Use Light:** When flashing, this green light indicates that the server is writing to or reading from the hard disk. However, on disk-array models, this light is operating-system dependent.
- **Hard Disk Power-On Light:** When lit continuously, this green light indicates that a drive is installed and power is present.

## **Expansion Slots and Input/Output Connectors**

The following illustration shows the expansion slots and the input/output connectors (ports) on the rear of the server.

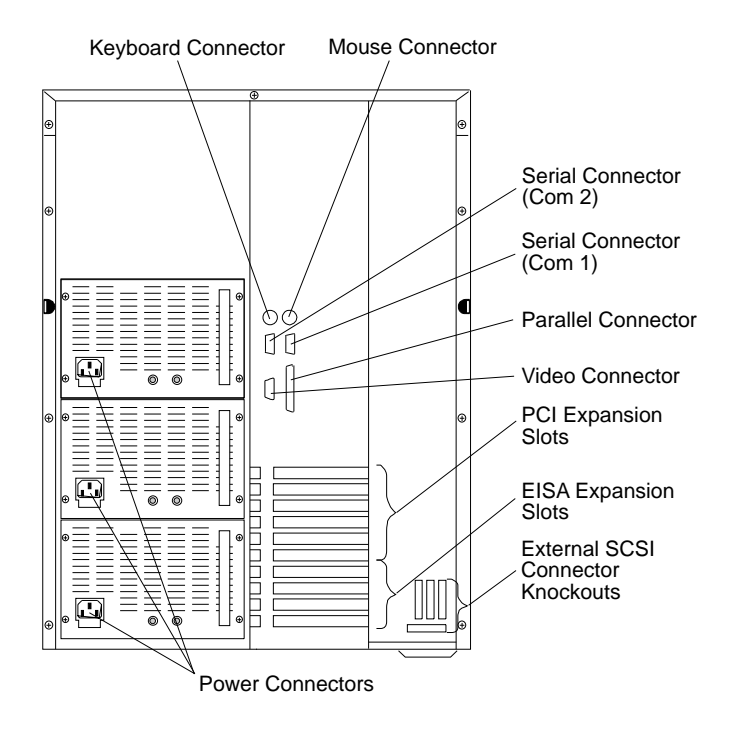

**Keyboard Connector:** The cable from your keyboard connects here.

**Mouse Connector:** This is where the mouse cable connects to the server. This port sometimes is called an auxiliary-device or pointing-device port.

**Serial Connectors:** Your server has two, 9-pin serial connectors (COM1 and COM2). The serial signal cable for a modem or other serial device usually connects here. If you are using a 25-pin signal cable, you need a 9-pin-to-25-pin adapter cable.

**Video Connector:** The monitor signal cable attaches to this 15-pin connector.

**Parallel Connector:** This is where the signal cable for a parallel printer or other parallel device connects to your server.

**Expansion Slots:** The PC Server 704 has four extended industry standard architecture (EISA) expansion slots and six peripheral component interconnect (PCI) expansion slots. You can install PCI or EISA adapters to provide communication, specialized graphics, and sound. Many adapters provide bus-master capabilities, which enable the adapters to perform operations without interrupting the system microprocessors.

The four EISA expansion slots are available for future expansion. Disk-array models come with a PCI RAID adapter installed as a standard feature. The remaining four or five PCI expansion slots are available for future expansion.

**External SCSI Connector Knockouts:** An optional external SCSI cable can be attached to an internal SCSI connector by using one of these knockouts.

**Power Connectors:** The system power cords connect here.

*Note:* To see these and other connector locations on the system board, refer to the system-board layout in "The System Board" on page 280.

#### **Padlock Loops and Power Supplies**

The following illustration shows the power supply bays and padlock loops on your PC Server 704.

*Notes:*

- 1. See "Installing Hot-Swap Power Supplies" on page 188 for instructions for installing a power supply.
- 2. Some PC Server 704 models come with three power supplies preinstalled.

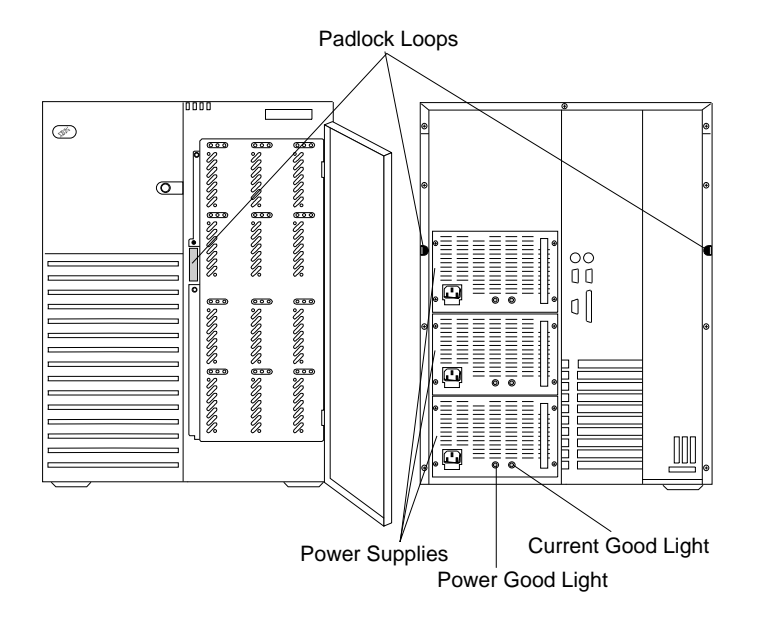

**Padlock Loops:** The two side cover padlock loops enable you to insert padlocks (not provided) to secure the side covers to the system unit.

The electro-magnetic interference (EMI) panel on the front of the server also has a padlock loop. You can insert a small padlock (not included) through this loop to secure the EMI panel to the system unit and help prevent unauthorized access to the hard disk drives in the hot-swap bays.

**Hot Swap Power Supplies:** All PC Server 704 models support three hot-swap power supplies. Some models are shipped with two power supplies installed and some models are shipped with three power supplies installed. In a three-supply system, the third power supply provides redundant power.

**Power-Good Light** and **Current-Good Light:** These green lights provide status information about the power supply, as follows:

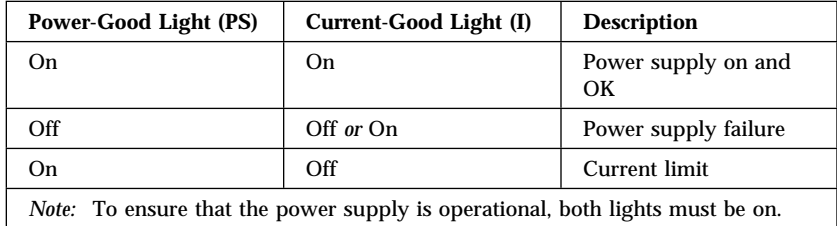

## **Expansion Bays**

The following illustration shows the location of the expansion bays in your server. For installation instructions and information on the types of drives that you can install in these bays, see Chapter 3, "Installing Options" on page 61.

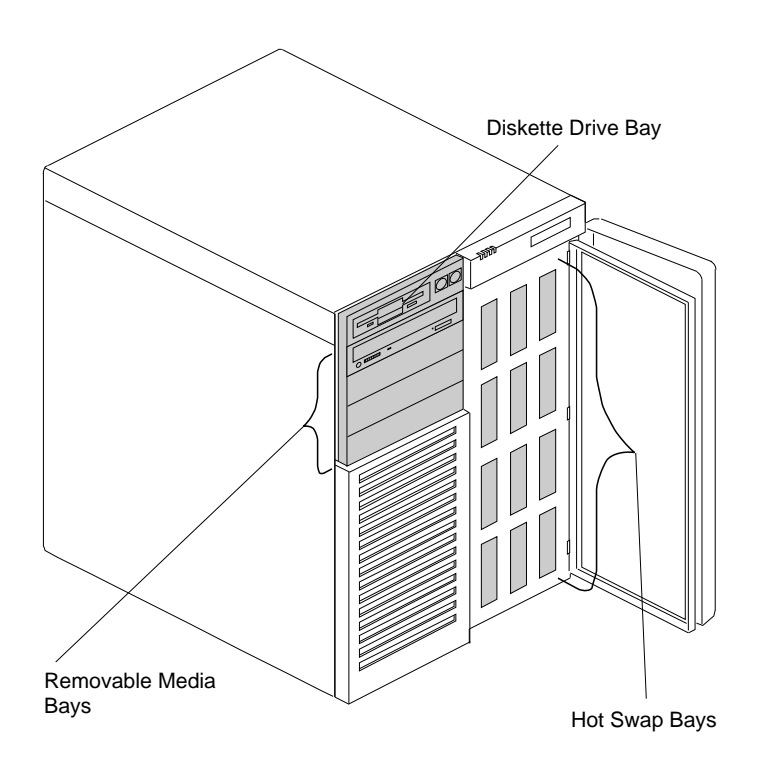

**Diskette Drive Bay:** This dedicated bay contains a 3.5-inch, 1.44 MB diskette drive, which comes standard in all PC Server 704 models. This drive uses 1 MB and 2 MB diskettes. For optimum use, format 1 MB diskettes to 720 KB and format 2 MB diskettes to 1.44 MB.

**Removable-Media Drive Bays:** Your PC Server 704 has four drive bays for removable-media devices such as tape-backup drives, compact disc read-only memory (CD-ROM) drives, optical drives, or additional diskette drives. One of these drive bays contains a CD-ROM drive, which comes standard in all PC Server 704 models. For information about inserting CDs and using the CD-ROM drive, see "Using the CD-ROM Drive" on page 21.

**Hot-Swap Bays:** The hot-swap drive bays support up to 12 UltraSCSI hard disk drives. The number of preinstalled drives and their capacities vary by model. The hot-swap feature enables you to remove and replace hard disk drives without turning off the server.

## **Moving the Server**

6

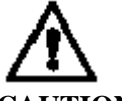

**CAUTION:**

**Due to the weight of the server, do not attempt to lift the server by yourself. To avoid possible injury while moving or lifting the server, ask another person to help you.**

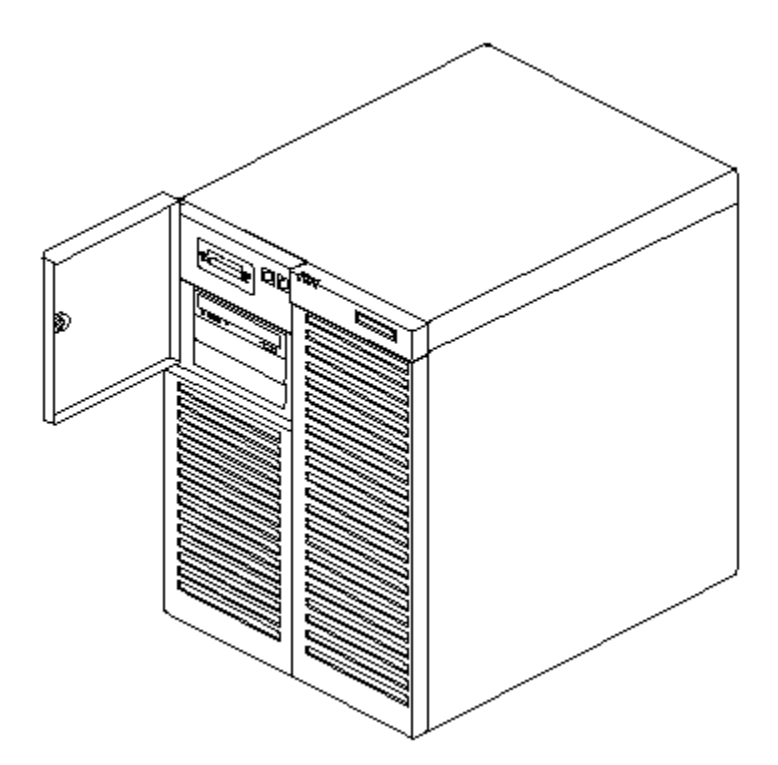

PC Server 704 User's Handbook

## **Before You Begin**

If you have not already done so, unpack your server. If you are not installing any optional hardware now, connect the cables and power cords. Follow the instructions on the *Setup* sheet that comes with your server. After you complete these tasks, return here for further instructions.

- Make sure you have an adequate number of properly grounded electrical outlets for your server, monitor, and any other options that you intend to install.
- Place your server in a location that is dry. Rain or spilled liquids might damage your server.
- Leave about 127 mm (5 in.) of space around the front and rear of your server to allow the server's cooling system to work properly.
- Have a supply of 1 MB and 2 MB, 3.5-inch diskettes available. You will need these diskettes later, when you install your operating system and backup your configuration and all important data.

#### **Starting the Server**

1. Turn on your monitor and adjust the Brightness and Contrast controls to the approximate midpoint.

You can readjust these controls and the monitor location for personal viewing comfort after you turn on your server.

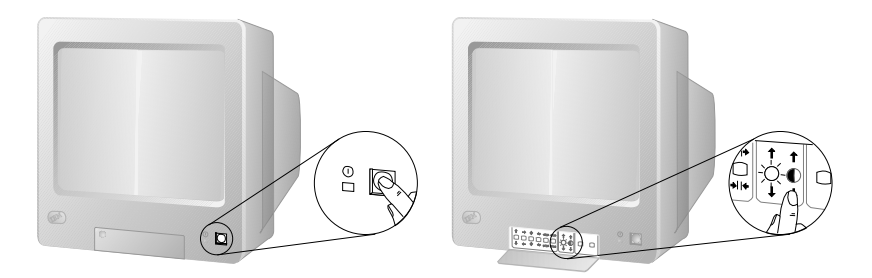

- *Note:* The locations of the Power Switch and the Brightness and Contrast controls on your monitor might be different from those shown above.
- 2. Adjust the keyboard feet and position the keyboard for personal typing comfort.

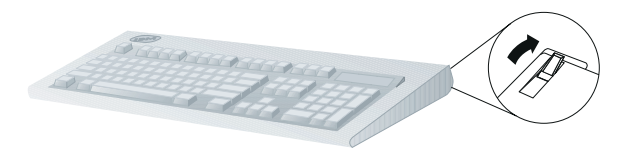

- 3. Locate the keys; then, unlock and open the door. If the diskette drive contains packing material or a diskette, remove it from the drive.
- 4. If you installed any external devices, such as printers, plotters, or modems, turn them on now.
- 5. Turn on the server.

To turn on the server, press the Power On/Off button. The Power-on light comes on. The power-on self-test (POST) begins.

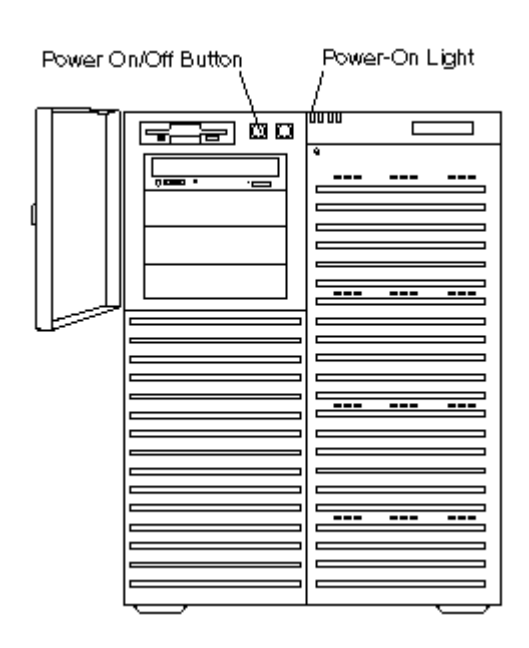

3

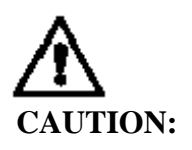

**The convex On/Off button on the front of the server does not turn off the electrical current supplied to the server. To remove all electrical current from the server, you must unplug all server and power supply power cords from the wall outlets**.

#### **Starting the Server**

6. Check your monitor. The screen displays the IBM logo and a number that represents the amount of available server memory. The server beeps once to indicate that it is working properly.

#### *Notes:*

- If you hear more than one beep, or no beep, check to see if an error message appears. If no operating system is installed, the system prompts you to insert a startable diskette. Refer to "Installing an Operating System" on page 23 and to the information provided with your ServerGuide package and with your operating system for more information. If an error message appears, or if your screen is blank, see Chapter 4, "Solving Problems" on page 209.
- If your server stops running during testing or normal operation, call for service. Describe the problem to the service technician.

#### **Using the CD-ROM Drive**

An IDE CD-ROM drive is a standard feature on all PC Server 704 models. To use the CD-ROM drive:

- 1. Have the CD ready.
- 2. Press the CD-ROM tray-release button.

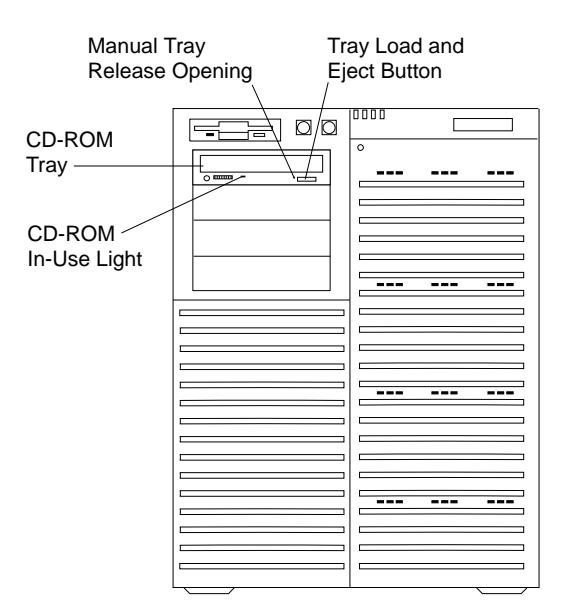

*Note:* If the CD-ROM tray does not extend out, insert the end of a paper clip into the manual tray-release opening and gently pull the tray open.

- 3. Locate the tabs in the corners of the tray.
- 4. With the label information facing up, center and place the CD on the tray.

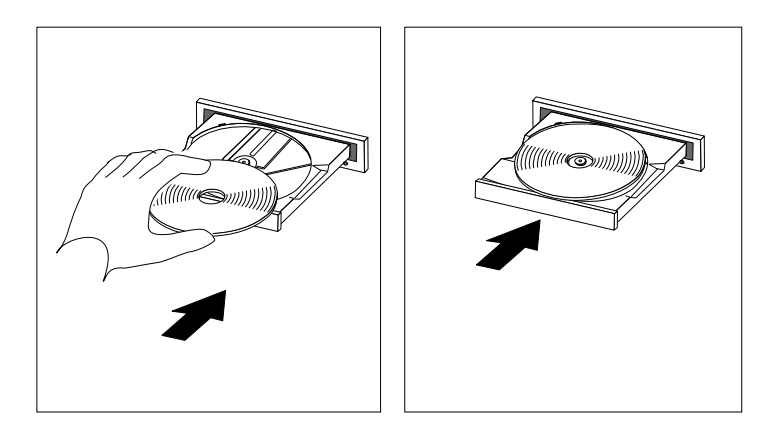

5. Press the Tray Load and Eject button to move the CD-ROM tray back into the drive.
# **Installing an Operating System**

The operating system that you select allows you to optimize some of the features in your server. Your server offers multi-processor capability so that you can take advantage of SMP technology. You can maximize the benefits of this technology, provided that you have an SMP-capable operating system installed in your server.

For the latest information about SMP-capable operating systems supported by your PC Server 704:

- In the U.S. and Puerto Rico, call 1-800-772-2227.
- In Canada, call 1-800-565-3344.
- In all other countries, contact your IBM reseller or IBM marketing representative.

If your server came with a RAID adapter preinstalled, logical drives, except the startup drive, can be any size. However, the startup drive must be less than 2046 MB if you use the high-performance file system (HPFS), or 1024 MB if you use the file-allocation table (FAT). This applies to all operating systems.

Refer to the information that came with your ServerGuide package for instructions on installing your operating system.

# **Arranging Your Workspace**

To get the most from your server, arrange both the equipment you use and your work area to suit your needs and the kind of work you do. Your comfort is of foremost importance, but light sources, air circulation, and the location of electrical outlets also can affect the way you arrange your workspace.

### Comfort

Although no single working position is ideal for everyone, here are a few guidelines to help you find a position that suits you best.

Sitting in the same position for a long time can cause fatigue. A good chair can make a big difference. The backrest and seat should adjust independently and provide good support. The seat should have a curved front to relieve pressure on the thighs. Adjust the seat so that your thighs are parallel to the floor and your feet are either flat on the floor or on a footrest.

When using the keyboard, keep your forearms parallel to the floor and your wrists in a neutral, comfortable position. Try to keep a light touch on the keyboard and your hands and fingers relaxed. You can change the angle of the keyboard for maximum comfort by adjusting the position of the keyboard feet.

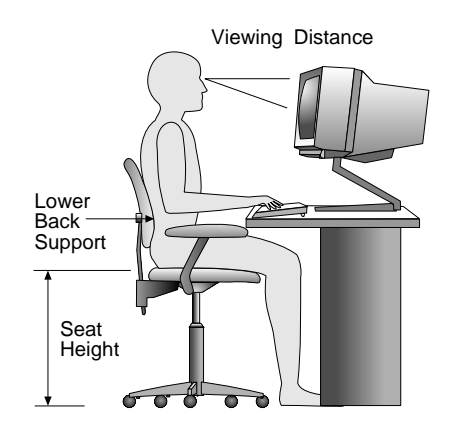

Adjust the monitor so the top of the screen is at, or slightly below, eye level. Place the monitor at a comfortable viewing distance,

usually 51 to 61 cm (20 to 24 in.), and position it so you can view it without having to twist your body. Also position other equipment you use regularly, such as the telephone or a mouse, within easy reach.

### Glare and Lighting

Position the monitor to minimize glare and reflections from overhead lights, windows, and other light sources. Even reflected light from shiny surfaces can cause annoying reflections on your monitor screen. Place the monitor at right angles to windows and other light sources, when possible. Reduce overhead lighting, if necessary, by turning off lights or using lower wattage bulbs. If you install the monitor near a window, use curtains or blinds to block the sunlight. You might have to adjust the Brightness and Contrast controls on the monitor as the room lighting changes throughout the day.

Where it is impossible to avoid reflections or to adjust the lighting, an antiglare filter placed over the screen might be helpful. However, these filters might affect the clarity of the image on the screen; try them only after you have exhausted other methods of reducing glare.

Dust buildup compounds problems associated with glare. Remember to clean your monitor screen periodically using a soft cloth moistened with a nonabrasive liquid glass cleaner.

### Air Circulation

Your server and monitor produce heat. Your server has one or more fans that pull in fresh air and force out hot air. The monitor lets hot air escape through vents. Blocking the air vents can cause overheating, which might result in a malfunction or damage. Place the server and monitor so that nothing blocks the air vents; usually, 127 mm (5 in.) of air space is sufficient. Also, make sure the vented air is not blowing on someone else.

## Electrical Outlets and Cable Lengths

The location of electrical outlets and the length of power cords and cables that connect to the monitor, printer, and other devices might determine the final placement of your server.

When arranging your workspace:

- Avoid the use of extension cords. When possible, plug the server power cord directly into an electrical outlet.
- Keep power cords and cables neatly routed away from walkways and other areas where they might get kicked accidentally.

For more information about power cords, refer to the *User's Reference*.

# **Installation Checklist**

#### **Important**

Be sure to maintain at least 127 mm (5 in.) of space at the rear of the server to allow the server's cooling system to work properly. Blocking the air vents can cause overheating, which might result in a malfunction or permanent damage.

Your server hardware is set up, and you are ready to learn about your server. The order in which you do these tasks is up to you. Use the following checklist as a guide.

### Ø **Learn about your server and the system utility programs**

Your server comes with utility programs to help you configure your server and troubleshoot problems. See Chapter 2, "Configuring Your Server" on page 29 for information about configuring your server and using these utility programs. See Chapter 4, "Solving Problems" on page 209 for details about troubleshooting. If your server came with a RAID adapter preinstalled, read and become familiar with your RAID adapter documentation.

### Ø **Record your identification numbers**

Your server has important identification information that you will need if you have it serviced. Appendix A, "Server Records" on page 271 shows where to find these numbers, and provides space to record and retain information.

### Ø **Install options**

If you have options to install, you might want to complete these installations now. See Chapter 3, "Installing Options" on page 61 for step-by-step installation instructions.

#### **Installation Checklist**

#### Ø **Complete setting up your PC Server 704**

If you need to set the date, time, passwords or drive-startup sequences, or do other system setup tasks, use the procedures in Chapter 2, "Configuring Your Server" on page 29.

#### Ø **Install device drivers**

If you install your operating system without using ServerGuide, be sure to install the SCSI, RAID adapter, and network-adapter device drivers. If you use ServerGuide to install your operating system, verify that the appropriate device drivers are installed correctly. These device drivers are on the diskettes that come with your server.

These diskettes contain README files to help you install device drivers and complete your installation. Be sure to review the README files *before* you install the device drivers.

### Ø **Install option files**

Some options that you install might come with a diskette that contains device drivers, configuration files, or test programs. To install these files (after your operating system is installed), follow the instructions that come with the diskettes.

#### Ø **Install application programs**

To install application programs, follow the instructions supplied with each application program.

#### Ø **Review your** User's Reference

The *User's Reference* contains information about the hardware and software features and expansion capabilities of your server. It also contains information about the microprocessors, memory, data-storage devices, video subsystems, input and output (I/O) ports, SCSI subsystem, and security. The *User's Reference* also includes a glossary and your product warranty information.

This chapter provides information about the configuration and utility programs that come with your server, as well as instructions that tell you when and how to use them.

#### **This chapter contains:**

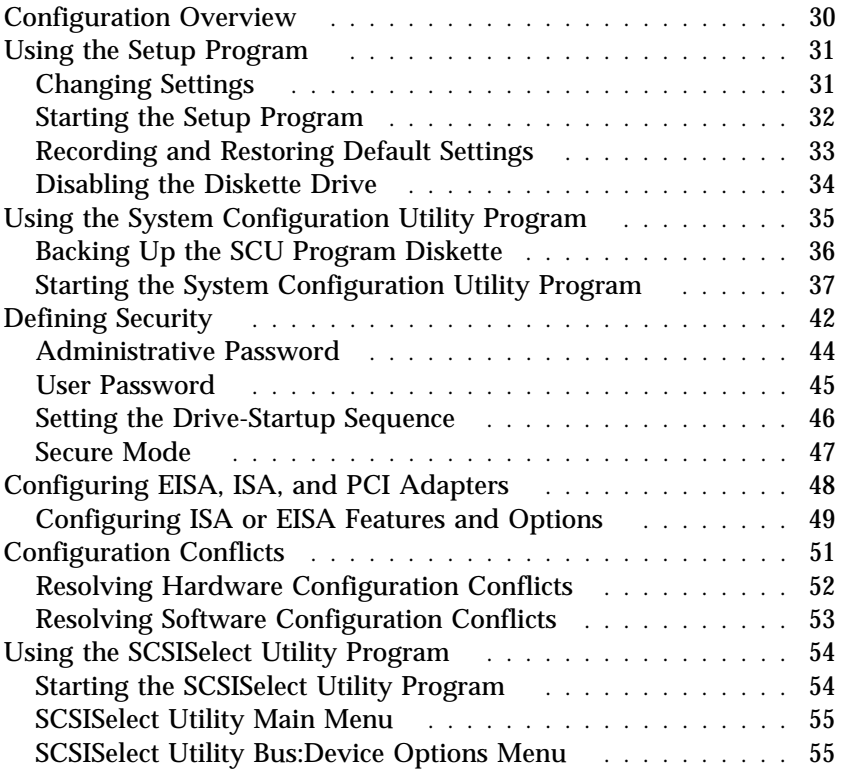

#### **Configuration**

# **Configuration Overview**

You play a key role in how your server allocates resources to organize and interconnect hardware devices and software programs. This allocation process is referred to as *configuration*. The steps required to configure your server depend on the number and variety of devices and programs that you install.

Your server has the flexibility and power to support several types of adapters. This flexibility lets you choose from among thousands of adapters and devices that comply with any of the following standards:

- Peripheral Component Interconnect (PCI)
- Extended Industry Standard Architecture (EISA)
- Industry Standard Architecture (ISA)
- Small Computer System Interface (SCSI)

In general, the greater the number and variety of hardware devices and software programs you install in your server, the more you will have to interact with your server and your devices to correctly configure your system.

Several hardware configuration utility programs come with your server. Use the built-in Setup program to define the system date and time, and control access to the diskette drive.

The System Configuration Utility (SCU) program is your main tool to configure the system. Use it to define most configuration settings. The values that you enter in the System Configuration Utility program override the entries in the Setup program.

See "Using the SCSISelect Utility Program" on page 54 and the *SCSI Software User's Guide* for information on using the SCSI utility programs to configure the SCSI devices that you attach to the SCSI controllers on the system board.

Configuration switches and jumpers reside on the system board. The switches enable you to define some configuration settings.

If your server came with a RAID adapter preinstalled, refer to the RAID adapter documentation for configuration information.

# **Using the Setup Program**

The Setup program stores configuration values in nonvolatile random-access memory (NVRAM) and in the battery-backed memory of the real-time clock. Entries that you make in the System Configuration Utility program overwrite the entries made in the Setup program.

You perform much of the system configuration through the System Configuration Utility program, not the Setup program. Because the System Configuration Utility program resides on diskette, you must enable the diskette drive before using the System Configuration Utility. After configuring the system, you might prefer to secure it against casual or unauthorized access by running the Setup program to disable the diskette drive.

In most cases, the server operates using the default settings, and you need to change the settings only to resolve configuration conflicts or to enable or change device function (for example, defining diskette drive types).

Review this section and the information that came with the device before making changes. Also, record the current settings (see "Recording and Restoring Default Settings" on page 33) before making any changes.

### Changing Settings

You can advance through the screens by pressing the Page Up (**PgUp**) or Page Down (**PgDn**) key. Use the Up Arrow (↑) or Down Arrow  $(\downarrow)$  key to advance through the items on the screen. Change selections by first advancing to the item that you want to change; then, use the plus key  $(+)$  or minus key  $(-)$  to make the change.

Online Help information is available on the right side of the screen for each selection. To access menu-bar selections within the Setup program, use the Right Arrow  $(\rightarrow)$  or Left Arrow  $(\leftarrow)$  key.

#### **Setup Program**

The Setup program consists of the following menu bar selections:

**Main:** Select this choice to set the System Time and Date. This menu also allows you to view or change configuration settings for diskette drives.

**Advanced:** This choice allows you to view the settings of integrated peripherals, and identify the type and speed of the processors.

**Security:** Select this choice to set passwords.

**Help:** General help information is available by pressing **F1**.

### Starting the Setup Program

To access the Setup program:

- 1. Remove all diskettes from the server.
- 2. Turn on the server and watch the screen. Be ready to act quickly.
- 3. Immediately after the system initialization procedure begins and before the IBM logo screen appears, the system prompts you to Press <F1> if you want to run SETUP. As soon as you see that prompt, press **F1**. If the Setup program screen does not appear, restart your system and try again.
	- *Note:* If a configuration error occurs, a prompt appears before the operating system starts (see "Configuration Conflicts" on page 51).
- 4. If you have set a user or administrative password, the system prompts you to enter it. If you have set both passwords, enter either one.
- 5. Follow the instructions on the screen to view or change the configuration.

You must *correctly* exit from the Setup program to save the configuration information.

- 6. Press **Esc** or move the cursor to the **Exit** option on the menu bar.
- 7. Select **Exit** from the menu bar.

8. Select **Exit Saving Changes.**

## Recording and Restoring Default Settings

If you have a printer attached to your server, you can use the **Print Screen** key to print the configuration settings. The default settings are helpful when you install additional options, or if the system requires service. Also, record the new settings each time that you make changes. Be sure to record the current configuration settings in "Installed Device Records" on page 272. You can restore default settings by using the Setup program.

To restore default settings:

- 1. Turn on the server.
- 2. Press **F1** to enter the Setup program.
- 3. Select **Exit** from the menu bar.
- 4. Select **Load Setup Defaults**.

**Setup Program**

## Disabling the Diskette Drive

After configuring the system, you might prefer to secure the system against casual or unauthorized access by running the Setup program to disable the diskette drive. This is especially useful in securing the System Configuration Utility program, which is provided on diskette. You can disable the diskette drive through the Setup program:

- 1. Turn on the server.
- 2. Press **F1** to enter the Setup program.
- 3. Select **Main** from the menu bar.
- 4. Select **Floppy Options**.
- 5. Select the drive that you want to disable.
- 6. Press **Esc** or move the cursor to the **Exit** option on the menu bar.
- 7. Select **Exit** from the menu bar.
- 8. Select **Exit Saving Changes.**

# **Using the System Configuration Utility Program**

The System Configuration Utility program provides a convenient method to configure various system settings. This program automatically configures system adapters and maintains system parameters. Because the System Configuration Utility program assigns system resources, conflicts between adapters are less likely to occur. In most cases, the server operates with the configuration default settings.

If a conflict does occur, see "Configuration Conflicts" on page 51.

You must use the System Configuration Utility program anytime you want to change resource allocations, such as:

- Adding, deleting, or moving ISA or EISA devices
- Resolving conflicts
- Maintaining security functions

The System Configuration Utility program automatically configures PCI devices, Plug and Play devices, and system memory.

Each time that you use the System Configuration Utility program to configure your server, the configuration information is saved to the nonvolatile random-access memory (NVRAM) and in a backup file (with an extension of *.CMS*). Only devices that you install and configure correctly appear on the System Configuration Utility program screens.

Review this section and the information included with the devices you are adding before making changes. Also, record the current settings (see "Recording the SCU Program Settings" on page 41) before making any changes. The values you enter using the System Configuration Utility program override the entries in the Setup program.

A screen similar to the following appears when you start the SCU program.

```
de antico de la construcción de la construcción de la construcción de la construcción de la construcción de la
    SYSTEM CONFIGURATION UTILITY, Release x.xx
                       Step 1: About System Configuration
                       Step 2: Add and Remove Boards
                       Step 3: Change Configuration Settings
                       Step 4: Save Configuration
                       Step 5: View Switch/Jumper Settings
                       Step 6: Exit
   [Select=ENTER] [Exit=Esc] [Help=F1] [Utilities=F9]
de la componentación de la componentación de la componentación de la componentación de la componentación de la
```
In most cases, the server will operate using the default settings, and you need to change the settings only to resolve configuration conflicts or to enable or change device function (for example, define the drive startup sequence).

Use the following commands to navigate through the screens and make selections:

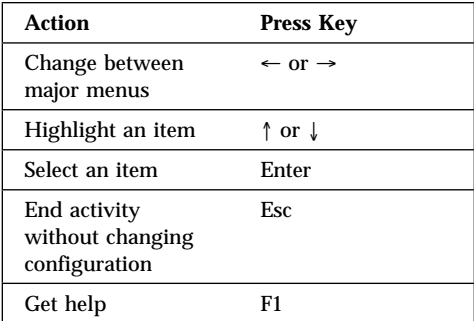

## Backing Up the SCU Program Diskette

Use an operating-system command, such as the DOS DISKCOPY command, to make a *complete* backup copy of the System Configuration Utility program diskette. Using the backup copy can prevent damage to the original diskette. Your operating-system documentation provides information on backing up diskettes.

## Starting the System Configuration Utility Program

To access the System Configuration Utility program:

- 1. Insert the backup copy of the System Configuration Utility program diskette into the diskette drive.
- 2. Turn on the system. Or, if the system is turned on, press **Ctrl**+**Alt**+**Del**.

Or, at the DOS prompt for drive A, type SCU and press **Enter**.

The system begins the power-on self-test (POST). If you have set a user password, the system prompts you to enter it.

*Notes:* 

- a. If a user password is set, you *must* enter it to access the System Configuration Utility program. If you have set user and administrative passwords, you can enter either one.
- b. If a configuration error occurs, a prompt appears before the operating system starts (see "Configuration Conflicts" on page 51).
- 3. Press **Enter** when the SCU title screen appears.
- 4. Follow the instructions on the Main Menu screen to view or change the configuration. The remainder of this chapter explains the menu selections. Refer to "Utilities" on page 41 for information on the SCU utilities accessible from this screen.

#### *Step 1: About System Configuration*

Select **About System Configuration** for an overview of the program. You can select from a menu for specific information about each function.

You can also press **F1** for on-line Help information while performing a configuration function.

#### *Step 2: Add and Remove Boards*

Select **Add and Remove Boards** to add, remove, or move any adapter. The System Configuration Utility program automatically detects and adds most adapters. This step provides a list of all correctly configured devices. You can press **F6** to add ISA devices to the configuration.

The server requires configuration files to correctly configure ISA and EISA adapters. You *must* copy the configuration file, which has a file-name extension of *.CFG*, from the device option diskette to the System Configuration Utility program diskette before installing the device in the server.

If you have set an administrative password, the system prompts you to enter it.

*Note:* If the administrative password entry prompt appears, you *must* enter it to access this selection.

If you have not set an administrative password, the system prompts you to set one. You can press **Esc** to continue using the System Configuration Utility program without setting an administrative password.

#### *Step 3: Change Configuration Settings*

After adding adapters, select this choice to change the configuration, if necessary. If you change a setting in this step, you might need to change a switch or jumper setting on the system board or on a device. See the tables in "Installed Device Records" on page 272 for a listing of the settings and default values.

All settings will remain in the default position if you do not use this selection to change the configuration.

If you have set an administrative password and you have not used the Add and Remove Boards choice during this session, the system prompts you to enter your password.

*Note:* If the administrative password entry prompt appears, you *must* enter the password to access this selection.

If you have not set an administrative password, the system prompts you to set one. You can press **Esc** to continue using the System Configuration Utility program without setting an administrative password.

*Advanced Options:* Press **F9** to display the Advanced Options Menu screen. This screen provides options to display configuration data. You can select the following choices:

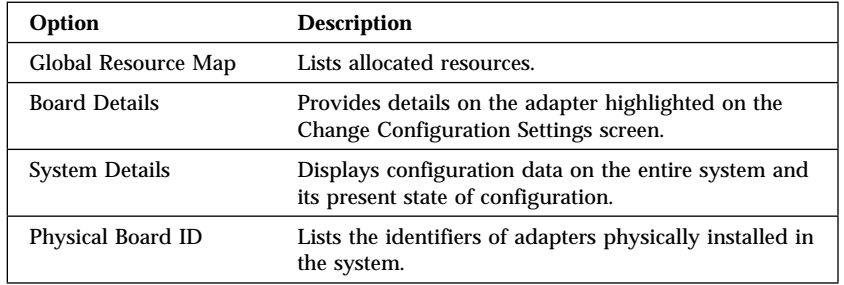

#### **System Configuration Utility**

#### *Step 4: Save Configuration*

This choice saves the configuration settings to nonvolatile random-access memory (NVRAM) and in a backup file (with an extension of *.CMS*).

*Note:* Be certain you want to save this configuration data, because once you select this choice, the save process begins immediately.

If you have set an administrative password and you have not used the Add and Remove Boards, or Change Configuration Settings choices during this session, the system prompts you to enter it.

*Note:* If the administrative password entry prompt appears, you *must* enter your password to access this selection.

If you have not set an administrative password, the system prompts you to set one. You can press **Esc** to continue using the System Configuration Utility program without setting an administrative password.

#### *Step 5: Switch/Jumper Settings*

Select **View Switch/Jumper Settings** to display the current settings of switches and jumpers on any adapter that is switch or jumper configurable.

#### *Utilities*

The **Utilities** choice controls some aspects of how the system generates configuration data. For example, the System Configuration Utility program can prompt the user to manually add boards. Press **F9** from the Main Menu screen to access the Utilities screen.

Press the **space bar** to select an option. Refer to the following table for information on the choices on this menu.

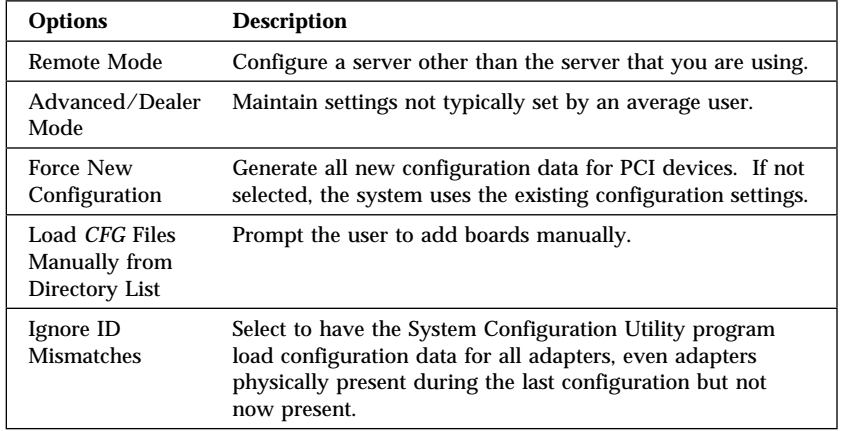

#### *Step 6: Exit*

This choice exits the System Configuration Utility. If you have changed configuration settings, you can optionally press **F10** to restart the system so that the new settings take effect. Otherwise, press **Enter** to exit the System Configuration Utility program.

#### *Recording the SCU Program Settings*

Record the default configuration settings on a separate sheet then store the sheet in a safe place for future reference. If you have a printer attached to your server, you can use the **Print Screen** key to print these settings. The settings are helpful when you install additional options, or if the system requires service. Also, record the new settings each time you make changes. Be sure to record the current configuration settings in the tables in "Installed Device Records" on page 272.

**Security**

# **Defining Security**

To control access to your server, you can implement several of the security measures described in your *User's Reference*, including password protection.

#### *Password Overview*

Two types of passwords are available with the PC Server 704. These are the administrative and user passwords. You can set both passwords using the Setup program and the System Configuration Utility program.

*Note:* Table 7 on page 273 provides the default values for all security-related data fields.

Enter Password appears on the screen to prompt you. (The passwords do not appear on the screen as you type them.) If you enter the wrong password, Enter Password appears again. After three incorrect attempts, you must turn off the server and start again.

*Note:* You can use any combination of up to seven characters (A–Z, a–z, and 0–9) for your passwords. For additional security, the user and administrative passwords should not be the same. Keep a record of your password in a secure place.

The following table summarizes the levels of security with the different levels of password protection.

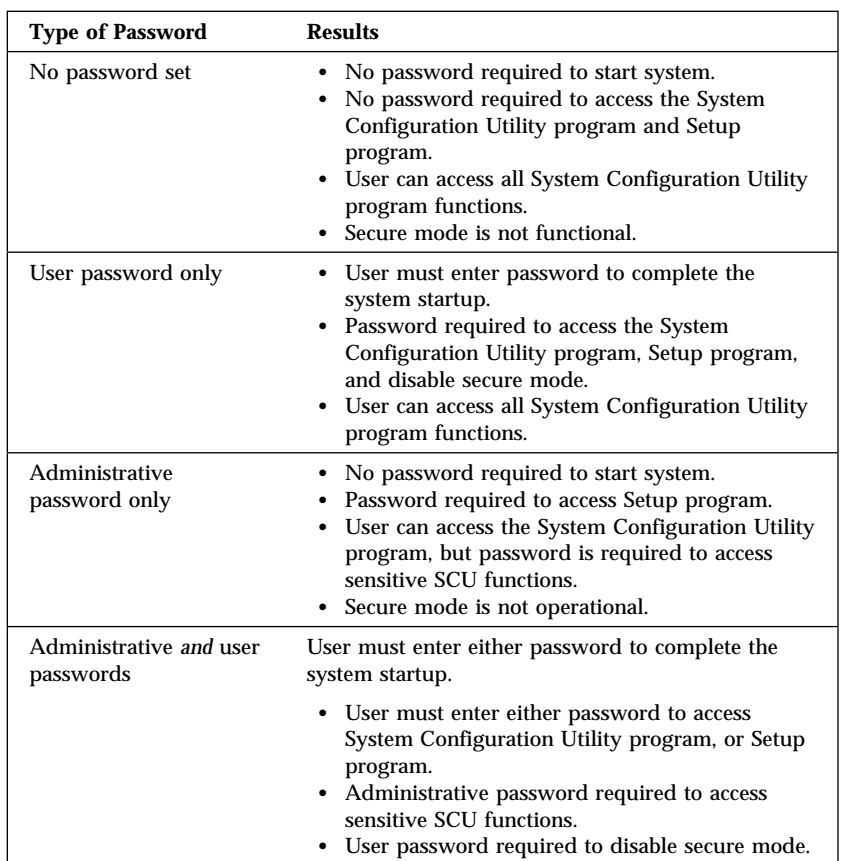

You might prefer to set the administrative password in the Setup program before you configure the system. This will help secure your configuration data by restricting access to some System Configuration Utility program functions. See "Administrative Password" on page 44 for instructions for setting the administrative password.

**Security**

## Administrative Password

If you have set an administrative password, you must enter it to use System Configuration Utility functions that allow you to change configuration data. Before you set an administrative password, you might want to first set your drive-startup sequence, as described in "Setting the Drive-Startup Sequence" on page 46.

If an administrative password is set and then forgotten, you can clear the password from memory using a system board configuration switch. Refer to "Clearing All Passwords (Switch S6A1-2)" on page 293 for more information.

To set an administrative password in the Setup program:

- 1. Start the Setup program.
- 2. Select **Set Administrative Password** from the Security Menu screen.

The **Set Administrative Password** screen appears.

3. Type a password in the **Enter New Password** data field.

*Note:* To remove an administrative password, press **Enter** when the **Enter New Password** data field is blank.

4. Press **Enter**.

The cursor moves to the **Confirm New Password** data field.

- 5. To verify that you typed the correct password, type the password in the **Confirm New Password** data field. If you did not type the correct password, you must re-enter the password in the **Enter New Password** data field. Return to step 3.
- 6. If you typed the correct password, press **Enter** to save it.
- *Note:* To change an existing administrative password, follow steps 1 through 6.

The password becomes effective immediately after you save it.

## User Password

You do not need to set a user password, but a user password helps to protect the information that you store in your server. It allows you to enable secure mode and write-protect the boot sector of a hard disk drive. Write-protecting the boot sector is a form of virus protection.

If a user password is set and then forgotten, you can clear the password from memory using a system-board configuration switch. Refer to "Clearing All Passwords (Switch S6A1-2)" on page 293 for more information.

To set a user password in the Setup program:

- 1. Start the Setup program.
- 2. Select **Set User Password** on the Security Menu screen.

The **Set User Password** screen appears.

- 3. Type the password in the **Enter New Password** data field.
- 4. Press **Enter**.

The cursor moves to the **Confirm New Password** data field.

- 5. To verify that you typed the new password correctly, type the password in the **Confirm New Password** data field. If you did not type the correct password, you must re-enter the password in the **Enter New Password** data field. Return to step 3.
- 6. If you typed the correct password, press **Enter** to save it.
- *Note:* To change an existing user password, follow steps 1 through 6.

The password becomes effective immediately after you save it.

#### **Security**

### Setting the Drive-Startup Sequence

The drive startup sequence allows you to control the startup sequence of the drives in your server. Each time you turn on the server, it checks the drives as it looks for the operating system. The order in which the system checks the drives is the drive-startup sequence.

In most cases, you do not need to change the default drive-startup sequence. However, you might want to do so if you are working with multiple operating systems, or diskette drives of different sizes.

The default drive-startup sequence first checks the primary diskette drive for a self-starting (bootable) diskette. If one is present, the operating system or program is loaded from the diskette. If not, the system then checks the primary hard disk drive for an operating system. If one is present, it loads the operating system from that hard disk drive.

If you start the system from a diskette, the drive that contains the diskette becomes drive A, regardless of the defined sequence, and the first hard disk drive that you select in the startup sequence becomes drive C.

If you elect to switch the startup sequence of the diskette drives, use the **Floppy Options** selection in the System Configuration Utility program Main Menu screen.

To change the startup sequence:

- 1. Start the System Configuration Utility program.
- 2. Select **Peripheral Configuration Group**.
- 3. Scroll through the settings and locate the **Boot Subsystem Group**; then, follow the instructions on the screen.

## Secure Mode

Secure mode secures the system against unauthorized use. Secure mode inhibits keyboard and mouse input, and disables the power switch and reset button. Secure mode takes effect when the keyboard and mouse remain inactive for an amount of time that you determine. You can gain access to the system only after you enter the correct user password.

*Note:* You must set a user password before you can enable secure mode.

Refer to the following table for information on the options available for the secure mode.

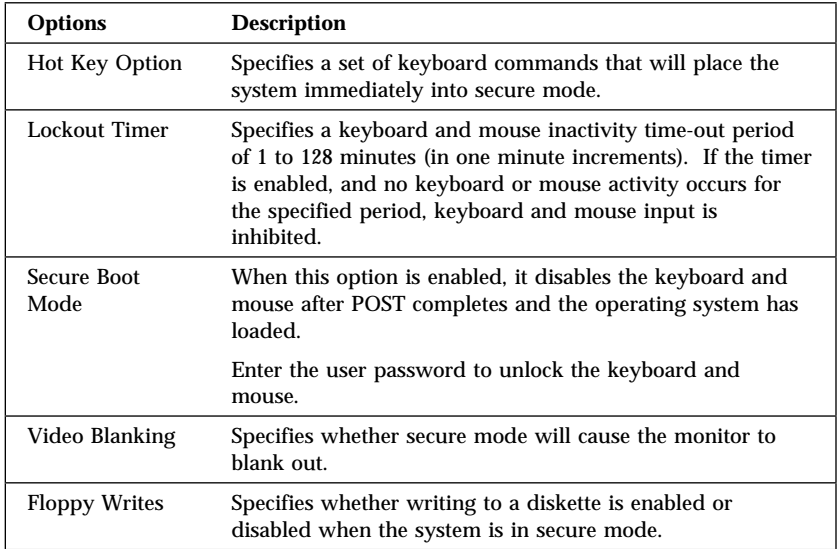

# **Configuring EISA, ISA, and PCI Adapters**

Before installing a new device or program, read the documentation that came with it. Reading the instructions helps you to determine the steps required for installation and configuration. The following list provides a preview of the actions that might be required to configure your server.

*Note:* During POST, your server automatically configures ISA Plug and Play, EISA, and PCI devices.

Run the System Configuration Utility program when you first set up and configure your system, if you have added or removed any hardware options, or if you receive an error message instructing you to do so.

- 1. Start the System Configuration Utility program and:
	- a. Record the current configuration settings.
	- b. Install configuration files (*.CFG*).

See "Starting the System Configuration Utility Program" on page 37 and "Recording the SCU Program Settings" on page 41 for information about starting the system configuration utility program and recording current configuration setting. Instructions on installing configuration files are also included in "Starting the System Configuration Utility Program" on page 37. If the *.CFG* files did not come with the adapter, see "Configuration Files" on page 49.

2. Set jumpers or switches on the system board.

See "Changing Jumper and Switch Settings" on page 281.

3. Set jumpers or switches on the device.

See the instructions that came with the adapter.

4. Install the adapter in the server.

See "Installing Adapters" on page 135.

5. Install software programs.

See the installation instructions that came with the software.

6. Resolve configuration conflicts.

See "Configuration Conflicts" on page 51.

## Configuring ISA or EISA Features and Options

Some ISA and most EISA devices come with option diskettes. These diskettes can contain any or all of the following types of information:

- Configuration files (*.CFG*)
- Diagnostic files
- Device drivers
- Sample applications (mini-applications)

#### *Configuration Files*

The server requires a configuration file to configure the server for ISA or EISA adapters. You must copy this configuration file, which has a file-name extension of *.CFG*, from the device option diskette to the System Configuration Utility program diskette before installing the device in the server.

The configuration file reserves the system resources that the adapter needs to function properly. Some ISA adapters come with a diskette that contains the *.CFG* file for the adapter. If you want to install ISA adapters that did not come with their own *.CFG* files, use the System Configuration Utility program to create a unique *.CFG* file for each adapter.

*Note:* The unique *.CFG* files are slot sensitive. That is, they should not be used to configure identical adapters in multiple systems unless you install the adapters in the same expansion slots within each system.

To create a unique *.CFG* file for an ISA adapter:

- 1. At the System Configuration Utility program Main Menu screen, select **Add and Remove Boards**.
- 2. Press **F6** (Define ISA).
- 3. At the ISA Definition screen, type in the adapter manufacturer and description (for example, IBM Token Ring).

Refer to the adapter documentation for information about specific configuration parameters, such as interrupt request levels (IRQs) or direct memory access (DMA) channels, that are required for the adapter. Then, follow the instructions on the screen to enter the appropriate parameters.

- 4. After you type in all of the appropriate parameters, press **F10** to save the data.
- 5. At the Main Menu screen, select **Save Configuration**.

*Note:* PCI devices do *not* require *.CFG* files.

#### *Diagnostic Files*

The Diagnostic program that comes with your server is the primary method of testing the server. Some optional devices and adapters come with option-specific diagnostic files. These files provide a more specialized test of the option. "About the Test Programs" on page 214 provides additional information about installing and using diagnostic files. Refer to the documentation that came with the option for information about installing and running option-specific diagnostics.

#### *Device Drivers*

Device drivers are programs designed to support a specific type of hardware device. They provide instructions that enable the server to interact with the device, or to take advantage of a device's special features. The device driver might ship with the operating system, the application program, or on an option diskette. Not all devices require device drivers. Refer to the documentation that came with the option for additional information.

#### *Sample Applications*

Some optional devices provide small applications or sampler files. These applications demonstrate the capabilities of the device and serve as software examples for programming the device. Refer to the documentation that came with the option for additional information.

# **Configuration Conflicts**

The resources used by your server consist of IRQs, DMA channels, I/O ports (for example, serial and parallel), and memory. This information is useful when a resource configuration conflict occurs.

Conflicts in the configuration occur if:

- An installed device requires the same resource as another device. (For example, if you install an ISA network adapter and an EISA network adapter, both requesting *IRQ 5*, you can configure only one of the adapters.)
- A device resource is changed (for example, changing jumper settings).
- A device function is changed (for example, assigning *COM 1* to two different serial ports).
- An installed software program requires the same resource as a hardware device (for example, a device driver that uses the address required by the SVGA video controller).

The steps required to resolve a configuration error depends on the number and variety of hardware devices and software programs that you install. If a hardware configuration error is detected, a *configuration error* message appears after the server completes POST, but before the operating system starts. You can bypass the error or start one of the configuration utility programs. Press **Esc** to bypass the error and load the operating system. Press **F1** to start the Setup program. To start the SCU program, insert the diskette in the diskette drive and press **F1**. If the System Configuration Utility program resides on a hard disk drive, type SCU from a DOS prompt for the appropriate drive.

The Setup program and the System Configuration Utility program only configure the system hardware. These programs do not consider the requirements of the operating system or the application programs. See "Resolving Software Configuration Conflicts" on page 53 for additional information.

## Resolving Hardware Configuration Conflicts

Use the following information to help resolve hardware configuration conflicts:

- 1. Run the System Configuration Utility program to view and change the resources that are used by the system board functions. Record the current settings before making any changes. (See "Starting the System Configuration Utility Program" on page 37 for instructions.)
- 2. Determine which adapter or device is causing the error. Use the Change Configuration Settings selection in the System Configuration Utility program to update system configuration information (*.CFG*) files. (See "Step 3: Change Configuration Settings" on page 39 for instructions.)
- 3. Change configuration resource allocations. Use the Change Configuration Settings selection in the System Configuration Utility program to view or change system-board resource allocations. (See "Step 3: Change Configuration Settings" on page 39 for instructions.)
- 4. Change adapter jumpers or switches. Jumpers and switches define the system resources that a device can use. If the settings are incorrect or set to use a resource that cannot be shared, a conflict occurs and the device remains deactivated. Use the Switch/Jumper Settings selection in the System Configuration Utility program to verify switches (see "Step 5: Switch/Jumper Settings" on page 40). If a change is required, see "Changing Jumper and Switch Settings" on page 281. In addition, read the documentation that came with the device.
- 5. Change system board jumpers or switches. If a change is required, see "Setting System-Board Configuration Switches" on page 291.

6. Remove the device or adapter. Some configurations are not supported (for example, you cannot operate the server with two ISA SVGA adapters installed). If you must remove an adapter, see "Removing Adapters" on page 143.

## Resolving Software Configuration Conflicts

The memory-address space and IRQs used by some hardware options might conflict with addresses defined for use through application programs.

If there is a conflict, one or more of the following conditions might exist:

- The system cannot load the operating system.
- The system does not work.
- An application program does not operate, or it returns an error.
- Screen messages indicate a conflict exists.

You can resolve conflicts by changing either the software or the hardware configuration.

*Note:* Use the Change Configuration Settings selection in the System Configuration Utility program to view the addresses used by the system board functions and adapters. (See "Step 3: Change Configuration Settings" on page 39 for instructions.)

#### *Changing the Software Configuration*

If a device driver is causing a memory-address conflict, refer to your operating-system documentation or the documentation supplied with the device drivers.

# **Using the SCSISelect Utility Program**

*Note:* For disk-array models, use the Configuration diskettes that came with the RAID adapter to view or change SCSI settings for attached devices.

The SCSI controllers have built-in menu-driven configuration utility programs that allow you to view and change SCSI settings.

You can use the SCSISelect Utility programs to:

- Change the default values
- Verify and change configuration conflicts
- Format a new SCSI hard disk

This section gives an overview of the SCSISelect Utility program. Refer to the *SCSI Software User's Guide* for more information.

### Starting the SCSISelect Utility Program

You can access this program when you start the server. During system startup, the IBM PC Server screen appears briefly and then disappears. The following prompt is displayed:

<<< Press <CTRL><A> for SCSISelect<sup>™</sup> Utility! >>>

Press **Ctrl**+**A** when you see this prompt.

Use the Up Arrow  $($  $)$  or Down Arrow  $($  $)$  key to move the highlight bar to the various menu choices. Press **Esc** to return to the previous menu. Also, you can press **F5** to switch between color and monochrome modes (if your monitor permits). To change the current settings of the items displayed in the menus, follow the directions on the screen.

## SCSISelect Utility Main Menu

This menu allows you to select the SCSI channel (A or B) on which you want to configure or view devices. Refer to the following table for a description of the choices on this menu.

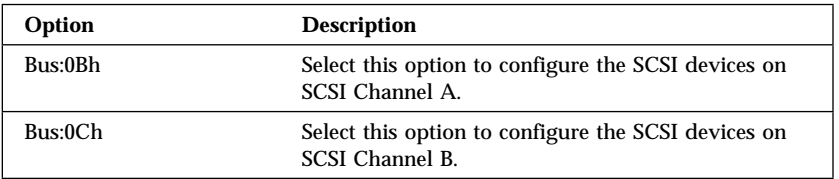

## SCSISelect Utility Bus:Device Options Menu

To view or change the SCSI controller settings, select **Configure/View Host Adapter Settings**. Refer to "Configure/View Host Adapter Settings" on page 56 for information about the Configuration menu.

To see the IDs assigned to each SCSI device or to format a drive connected to one of the built-in SCSI controllers, select **SCSI Disk Utilities**. Refer to "SCSI Disk Utilities" on page 58 for information about the SCSI disk utilities.

Refer to the following table for information on the choices on this menu.

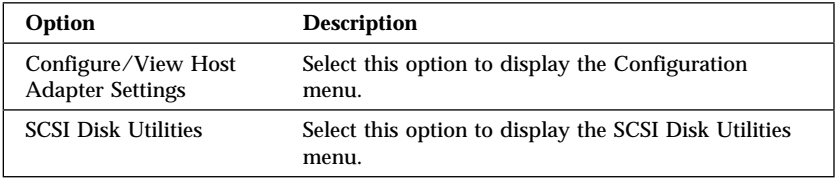

#### **SCSISelect Utility Program**

*Configure/View Host Adapter Settings* To view or change the SCSI controller settings, select **Configure/View Host Adapter Settings** from the Bus:Device Options menu and follow the directions on the screen. Refer to the following table for a description of the choices on this menu.

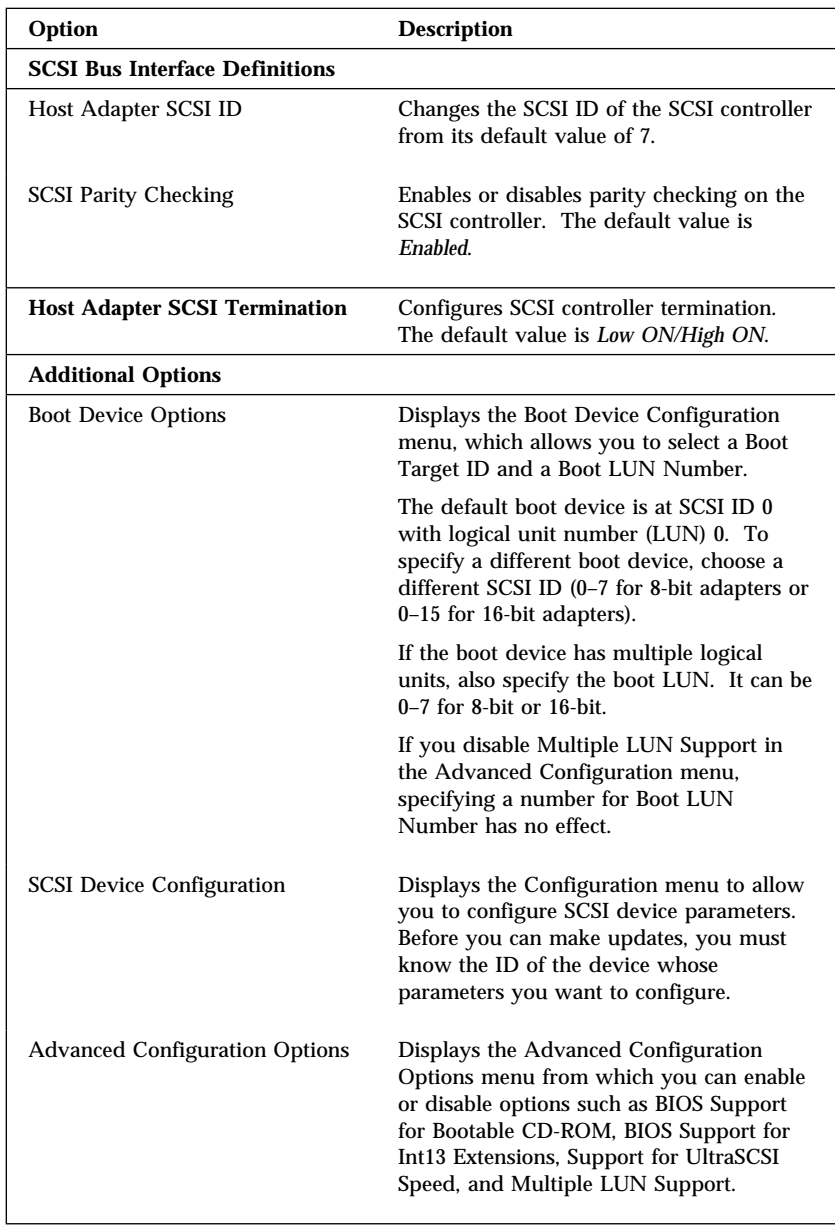

#### *SCSI Disk Utilities*

To see the IDs assigned to each SCSI device or to format a drive connected to one of the built-in SCSI controllers, select **SCSI Disk Utilities** from the Bus:Device Options menu.

To use the utility program, select a drive from the list. Read the screens carefully before making a selection.

#### *Using the Low-Level Format Program*

If your server did not come with a RAID adapter preinstalled, you can format your hard disks using the *Low-Level Format* feature of the SCSISelect Utility program.

Depending on the hard disk capacity, the Low-Level Format program could take up to two hours.

*Note:* If your server came with a RAID adapter preinstalled, refer to the RAID adapter documentation for instructions to format your hard disk drives.

#### *When To Use the Low-Level Format Program* Use the Low-Level Format program:

- When you are installing software that requires a low-level format
- When you get recurring messages from the diagnostic tests directing you to run the Low-Level Format program on the hard disk
- As a last resort before replacing a failing hard disk drive
- *Note:* For information about backing up all of your files, see your operating-system documentation.

#### *Starting the Low-Level Format Program*

20 Attention: The low-level format programs provided with your server erase all data from your hard disk drive. Before you run a low-level format program, be sure to back up your data.
### **SCSISelect Utility Program**

- *Note:* Refer to the RAID adapter documentation for instructions for performing a low-level format on a hard disk drive attached to the PCI RAID adapter.
- 1. If the hard disk is working, make a backup copy of all the files and programs on the hard disk.
- 2. Select **SCSI Disk Utilities**.
- 3. Select the disk drive that you want to format; then, press **Enter**.
- 4. Select **Format disk**; then, follow the instructions on the screen.
	- *Note:* Hard disks normally contain more tracks than their stated capacity (to allow for defective tracks). A message appears on the screen if the defect limit is reached. If this happens, have the system serviced.
- 5. To install an operating system, refer to the information provided with your ServerGuide package and with your operating system.

This chapter provides instructions to help you add options to your server. Some option-removal instructions are provided, in case you need to remove one option to install another. If you have several internal options to install, these instructions enable you to add them all at one time.

### **This chapter contains:**

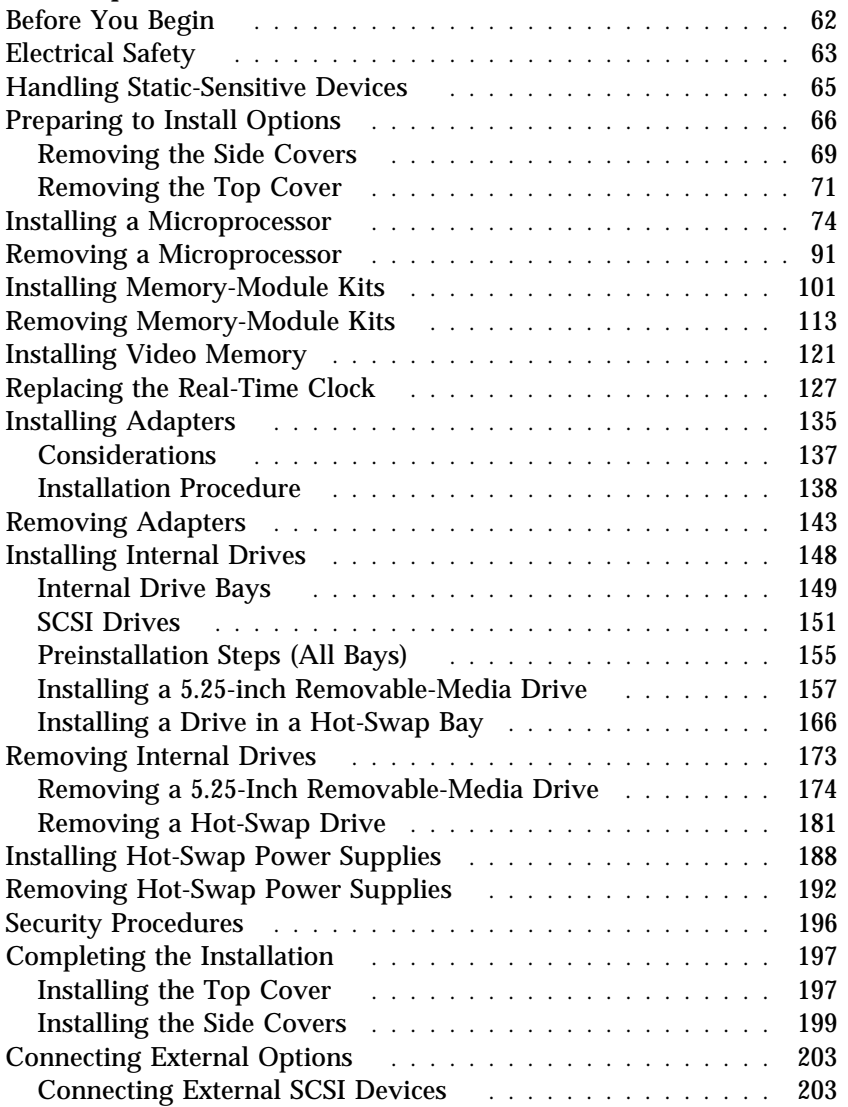

### **Before You Begin**

- *Note:* You do not need to turn the server off to install hot-swap power supplies and hot-swap drives.
- If your server came with a RAID adapter preinstalled, you must configure your disk arrays after you install hard disk drives, as described in "Installing Internal Drives" on page 148. In this case, follow the instructions in the RAID adapter documentation after installing the drives. Return here to install your remaining options, if applicable. See Chapter 2, "Configuring Your Server" on page 29 for additional details about configuration, and a description of your server utility programs.
- Become familiar with the safety and handling guidelines specified under "Safety Information" on page vii, "Electrical Safety" on page 63 (or your safety booklet), and "Handling Static-Sensitive Devices" on page 65. These guidelines will help you work safely while working with your server or options.
- In addition, you will need the following items:
	- Antistatic wrist strap
	- Standard-tip screwdriver with .375- to .500-inch by .04-inch thick blade
	- Phillips screwdriver with a #1 bit
	- Phillips screwdriver with a #2 bit

# **Electrical Safety**

For your safety, always do the following before removing the cover:

- 1. Turn off the server and any attached devices, such as printers, monitors, and external drives.
- 2. If you are in the United Kingdom and have a modem or fax machine attached to your server, you must disconnect the telephone line from the server before unplugging any power cords (also known as power cables). When reassembling your server, you must reconnect the telephone line after you plug in the power cords.
- 3. Unplug all the power cords from electrical outlets.
- 4. Disconnect all communication cables from external receptacles.
- 5. Disconnect all cables and power cords from the back of the server.

*Note:* Reconnect the cables or power cords only after you reassemble the server and put the covers back on.

# 4

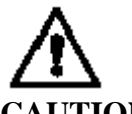

### **CAUTION:**

**Never remove the cover on a power supply. Hazardous voltage, current, and energy levels are present inside the power supplies. There are no serviceable parts inside the power supplies. If you suspect a problem with a power supply, contact an IBM service technician.**

### **Electrical Safety**

- 11 **Attention:** For proper cooling and airflow, always install the chassis side and top covers before you turn on the server. If you operate the server without installing these covers, server components might become damaged.
- 13 **Attention:** For proper cooling and airflow, always install the internal support panel for the processor and memory boards before you install the chassis side and top covers and turn on the server. If you operate the server without installing this support panel, server components might become damaged.

# 15 **Attention:**

a. When you install adapters, processor boards, or memory boards in the server, be sure that they are completely and correctly seated in the system-board connectors before you apply power. Incomplete insertion might cause damage to the system board or the adapters that you are installing.

b. Make sure you orient the processor board correctly before pressing it into its connector. Failure to do so could damage the processor board or the connector on the system board.

*Note:* Be sure to select the correct connector on the system board when you are installing the processor and memory boards.

### **Handling Static-Sensitive Devices**

# 10 **Attention:**

Electrostatic discharge (ESD) can damage hard disk drives, printed circuit boards, memory modules, and other server components. When you handle these static-sensitive components, observe the following precautions to avoid component damage:

a. When you handle static-sensitive components, work at an ESD protected workstation. If an ESD protected workstation is not available, wear a static-protective wrist strap attached to any unpainted metal surface on your server.

b. Handle static-sensitive components only by their edges. Never touch any exposed circuitry. After you remove them from their static-protective wrappers or from the server, place them component-side up on a grounded, static-free surface.

c. Limit your movement. Movement can cause static electricity to build up around you.

d. When you are installing a new option, touch the static-protective package containing the option to a metal expansion-slot screw or other unpainted metal surface on the server for at least 2 seconds. This reduces static electricity from the package and from your body.

Do not open the static-protective package that contains the option until you are instructed to do so. Whenever possible, remove the option from its static-protective wrapper; then, install the option directly into the server without setting the option down.

e. Do not slide a static-sensitive option over any surface or set the option down on a metal surface.

# **Preparing to Install Options**

- Before you begin: -

Be sure you have read "Electrical Safety" on page 63 and "Handling Static-Sensitive Devices" on page 65 (or your safety booklet).

- *Note:* You do not need to turn the server off to install hot-swap power supplies and hot-swap drives.
- 1. Unlock and open the door.

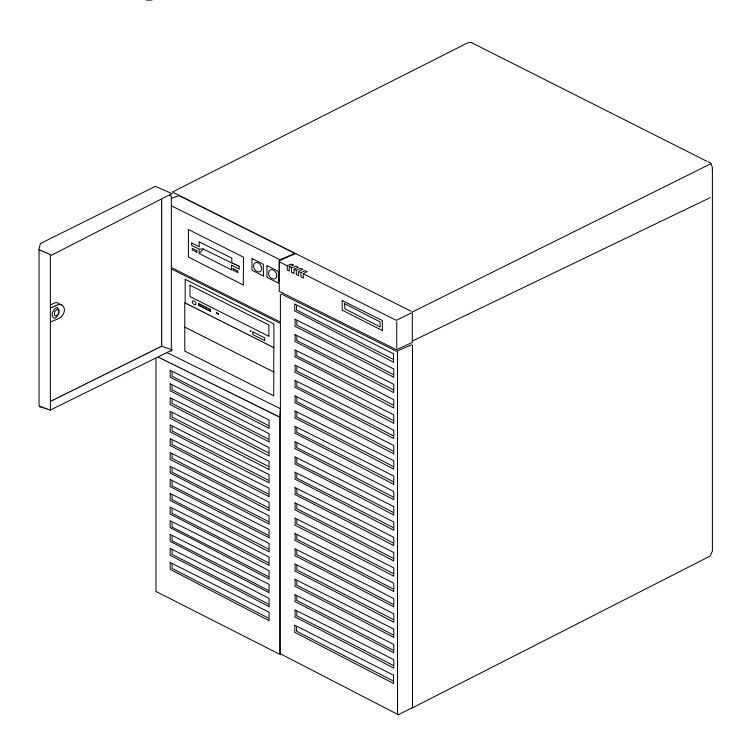

### **Preparing to Install Options**

2. Remove all media (diskettes, CDs, optical discs, or tapes) from the drives; then, turn off the server and all attached options.

# 3

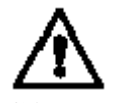

**CAUTION:**

**The convex On/Off button on the front of the server does not turn off the electrical current supplied to the server. To remove all electrical current from the server, you must unplug all server and power supply power cords from the wall outlets.**

3. If you have a modem or fax machine attached to the server, disconnect the telephone line from the wall outlet.

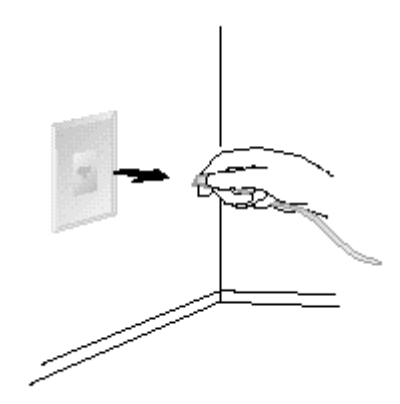

### **Preparing to Install Options**

4. Unplug all power cords (cables) from electrical outlets.

Note the locations of the following; then, disconnect them from the back of the server:

- Power cords
- Monitor cable
- Keyboard cable
- Any other cables and cords

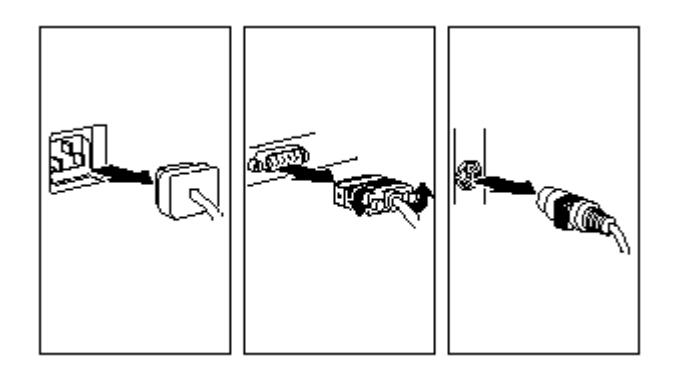

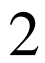

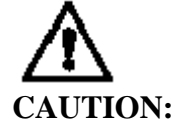

**Electrical current from power, telephone, and communication cables can be hazardous. To avoid personal injury or equipment damage, disconnect the attached power cords, telecommunications systems, networks, and modems before you open the server covers.**

### Removing the Side Covers

**Before you begin:** 

Be sure you have:

- Read "Electrical Safety" on page 63 and "Handling Static-Sensitive Devices" on page 65 (or your safety booklet).
- Turned off peripheral devices (see "Preparing to Install Options" on page 66).

You must remove both side covers before you can remove the top cover.

To remove either of the server side covers, do the following steps:

- 1. Unlock and remove any padlock **2** on the side cover.
- 2. Remove the three screws  $\blacksquare$  from the back edge of the side cover. Save the screws to reuse when you reinstall the cover.

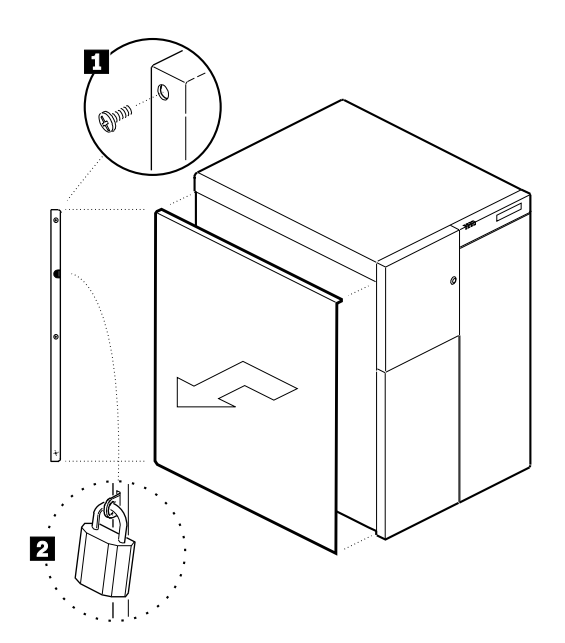

### **Removing the Side Covers**

- 3. Grip the two built-in handles at the back edge of the cover.
	- 12 **Attention**: Do not damage or displace the electromagnetic interference (EMI) gaskets mounted on the cover. Replace any damaged gaskets, or your server might not meet EMI requirements.
- 4. Pull firmly and evenly with both hands to slide the cover toward the back. The cover stops after about an inch.
- 5. Pull the cover out from the server toward you, to disengage the bottom and top rows of tabs from the notches in the chassis.
- 6. Set the cover aside.
	- 11 **Attention:** For proper cooling and airflow, always replace the top and side covers before turning on the server. Operating the server with the covers removed might damage server components.

## Removing the Top Cover

**Before you begin:**

Be sure you have:

- Read "Electrical Safety" on page 63 and "Handling Static-Sensitive Devices" on page 65 (or your safety booklet).
- Turned off peripheral devices (see "Preparing to Install Options" on page 66).
- Removed both of the side covers (see "Removing the Side Covers" on page 69).

To remove the server top cover, do the following steps:

- 1. Remove the three retaining screws from the back edge of the top cover. Save the screws to reuse when you reinstall the cover.
	- 12 **Attention**: Do not damage or displace the electromagnetic interference (EMI) gaskets mounted on the cover. Replace any damaged gaskets, or your server might not meet EMI requirements.

### **Removing the Top Cover**

2. Lift the back of the cover up very slightly (to about a 20-degree angle). Avoid dislodging the EMI clips.

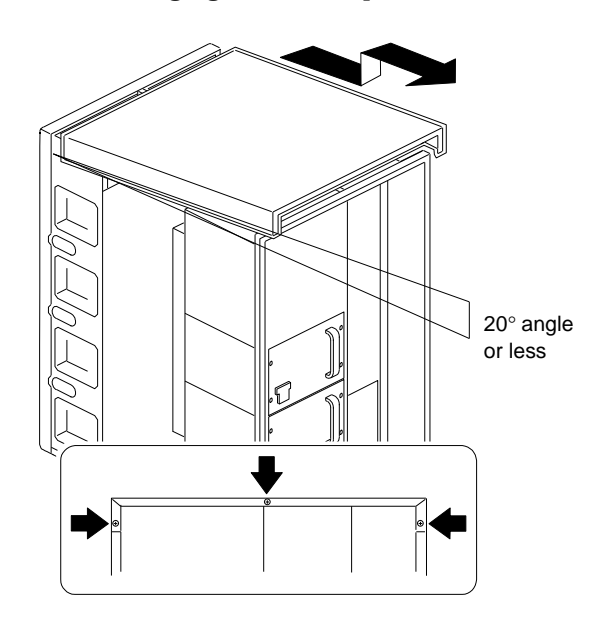

- 3. Slide the cover back and up from the chassis.
- 4. Set the cover aside.

### *What to do next?*

- Installing a microprocessor?  $-$  Go to "Installing a Microprocessor" on page 74.
- Removing a microprocessor? Go to "Removing a Microprocessor" on page 91.
- Installing memory-module kits? Go to "Installing Memory-Module Kits" on page 101.
- Removing memory-module kits? Go to "Removing" Memory-Module Kits" on page 113.
- Installing video memory? Go to "Installing Video Memory" on page 121.
- Replacing the real-time clock?  $-$  Go to "Replacing the Real-Time Clock" on page 127.
- Installing an adapter? Go to "Installing Adapters" on page 135.
- Removing an adapter? Go to "Removing Adapters" on page 143.
- Installing an internal drive?  $-$  Go to "Installing Internal Drives" on page 148.
- Removing an internal drive? Go to "Removing Internal Drives" on page 173.
- Installing a power supply?  $-$  Go to "Installing Hot-Swap Power Supplies" on page 188.
- Removing a power supply? Go to "Removing Hot-Swap Power Supplies" on page 192.
- Installing or removing a security feature?  $-$  Go to "Security Procedures" on page 196.
- Installing an external option? Go to "Connecting External Options" on page 203.

Your server comes with two processor boards. Some models come with one microprocessor on each processor board. Other models come with one microprocessor on one processor board. Your server supports a maximum of four microprocessors. The system board contains two processor-board connectors: one is primary; the other is secondary. You must maintain a processor board in each connector.

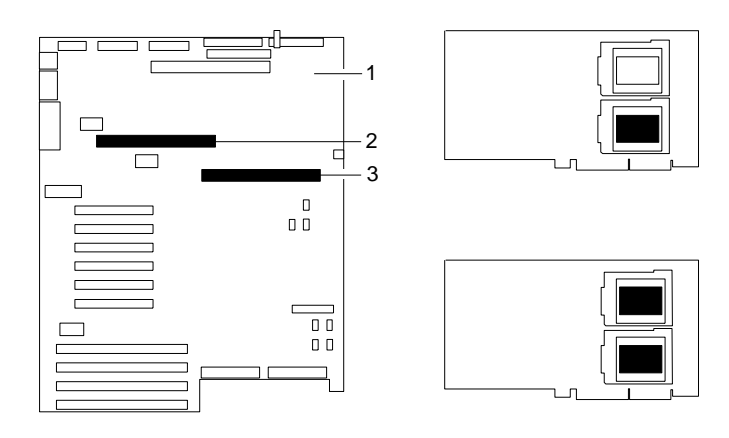

**1** System board

2 Connector for secondary processor board

.3/ Connector for primary processor board

The two smaller illustrations on the right show the two microprocessor sockets on the processor board. The top right illustration shows a microprocessor in the bottom (shaded) socket. The bottom right illustration shows a microprocessor in both sockets (shaded areas).

Your PC Server 704 can operate as an SMP server. With SMP, certain operating systems and application programs can distribute the processing load between the microprocessors. This enhances performance for applications, such as database transactions, graphics or computer-aided design (CAD) programs, and modeling or simulation programs.

### **Before you begin:**

Be sure you have:

- Read "Electrical Safety" on page 63 and "Handling Static-Sensitive Devices" on page 65 (or your safety booklet).
- Obtained the Processor Upgrade Option Kit.
- Obtained an SMP-capable operating system. Refer to "Getting Customer Support and Service" on page 263 for instructions on how to obtain the latest information about SMP operating systems supported by your server.
- Before installing a new microprocessor, read thoroughly the information provided with your microprocessor. You might need to update the basic input/output code (BIOS) for your system. Refer to "Getting Customer Support and Service" on page 263 for information on obtaining the latest flash BIOS.
- Located the documentation that comes with your server and operating system.
- Removed the left side cover (see "Removing the Side Covers" on page 69).

#### *Notes:*

- 1. The illustrations in this section might differ slightly from your hardware.
- 2. For the latest information about SMP operating systems supported by your PC Server 704:
	- In the U.S. and Puerto Rico, call 1-800-772-2227.
	- In Canada, call 1-800-565-3344.
	- In all other countries, contact the IBM support organization that services your area, your IBM marketing representative, or your IBM reseller.
- 3. To order additional microprocessor options, contact your IBM reseller or IBM marketing representative.

4. To avoid damage and ensure proper server operation when you install a new or additional microprocessor, use the same speed and voltage requirements as those of the currently installed microprocessor. Microprocessor internal and external clock frequencies must be identical.

# 17 **Attention:**

- a. To avoid damaging the microprocessor during installation, make sure that the socket latch is fully opened to the vertical position before you insert the microprocessor.
- b. The microprocessor heat sink clips are under tension. Be careful when installing or removing the microprocessor assembly. Do not let the clips scrape against the processor board, sockets, or other components.
- c. Reduce the risk of electrostatic discharge (ESD) damage to the microprocessor and server boards by following the instructions in Notice Number 10.

# 7b

# **CAUTION:**

**If your server has been operating, the heat sinks on the installed microprocessors will be hot. You can avoid getting a burn while removing an existing microprocessor or installing an additional one, if you let the components cool for 10 minutes before continuing with the procedures described in this section.**

*Note:* Do not touch or bend the exposed pins on a microprocessor.

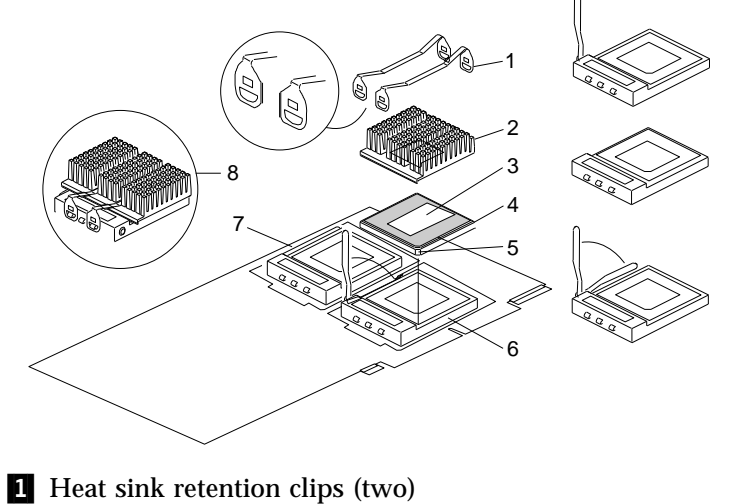

An example microprocessor/heat-sink assembly might contain the following components:

- 
- **2** Heat sink
- **3** Thermal grease
- <sup>4</sup>. Microprocessor
- **5** Pin 1 location
- .6/ Lower processor socket, with lever (latch) in open position

.7/ Upper processor socket, empty, with lever in closed, locked position

8 Completed microprocessor/heat-sink assembly

You will work with these components while performing the steps in this section.

If you want to add a second microprocessor to a processor board, you must first remove that processor board from its connector on the system board. To install a microprocessor, do the following steps:

- 1. Remove the board-support panel:
	- a. Remove the four screws  $\blacksquare$  from the board-support panel **1**. Save the screws for later use.

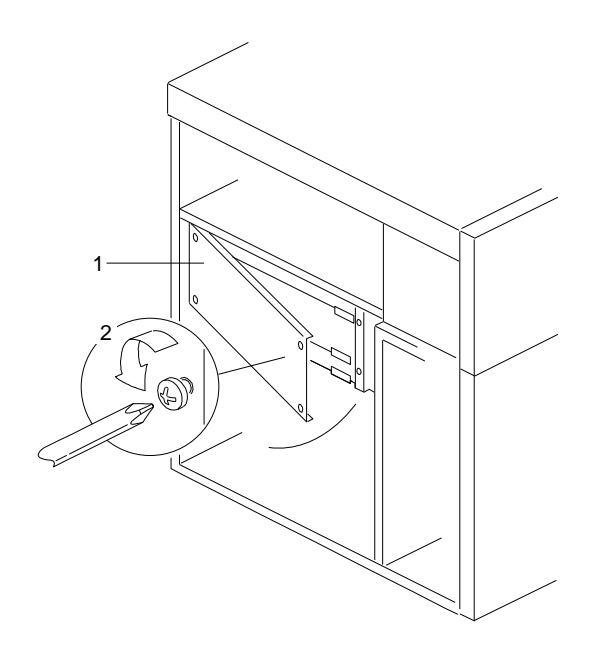

- b. Open the board-support panel.
- c. Remove the board-support panel by pulling the back edge away from the three slots at the back of the chassis.
- d. Store the panel until you are ready to reinstall it.

2. Select the processor board that you will remove. Locate the appropriate processor-board connector ( $\overline{2}$  or  $\overline{4}$ ) on the system board  $\blacksquare$ . The primary processor-board connector is located at  $\overline{2}$ . The secondary processor-board connector is located at  $\sqrt{4}$ .

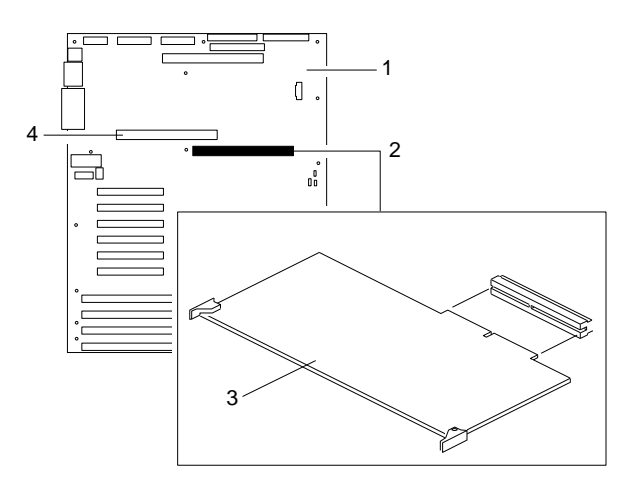

- 3. Disconnect the processor board  $\mathbf{\hat{s}}$  from the system board by rotating the processor-board corner handles outward to a 90-degree angle from the processor board.
- 4. Grasp the processor-board corner handles and carefully slide the processor board out of the slot.
	- *Note:* Avoid touching the components and gold-edge connectors on the processor board.
- 5. Place the processor board on a flat, static-protective surface.

- 6. Locate the primary and secondary microprocessor sockets on the processor boards, as shown in the following illustration. Your server comes with a microprocessor preinstalled in the primary socket. Therefore, you will install the new microprocessor in the secondary socket (also known as an upgrade socket).
	- *Note:* Both microprocessors on a processor board must have the same speed to ensure proper server operation.

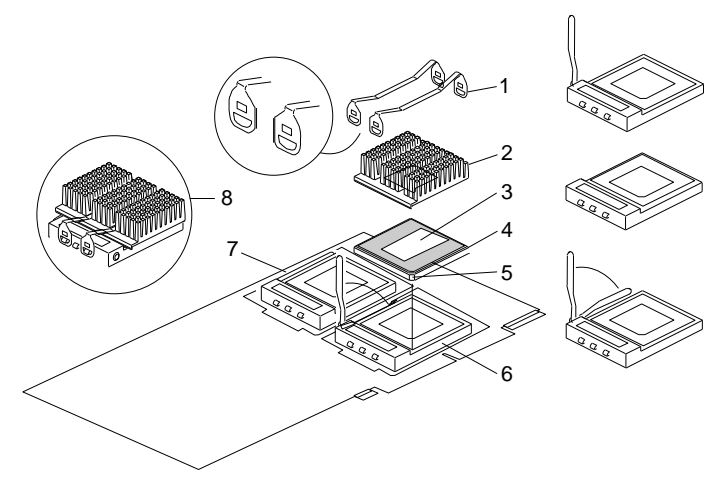

- **1** Heat sink retention clips (two)
- 2 Heat sink
- **8** Thermal grease
- 4. Microprocessor
- **5** Pin 1 location

.6/ Lower processor socket, with lever (latch) in open position

**7** Upper processor socket, empty, with lever in closed, locked position

.8/ Completed microprocessor/heat-sink assembly

- 7. While you are handling boards and microprocessors, place them on a grounded, static-protective or conductive-foam surface.
- 8. Lift the lever on the secondary socket. Verify that the socket lever is completely opened to the vertical position.

- 9. Remove the microprocessor from the static-protective bag, without touching or bending the pins. Place it pin-side down on a grounded, static-protective or conductive-foam surface.
- 10. Open the thermal grease packet. Place the contents of the packet on top of the microprocessor.
- 11. Spread the grease evenly over the surface of the microprocessor. Ensure that the grease does not extend beyond the microprocessor edges.
- 12. Discard the empty thermal grease packet.
- 13. Align the heat sink above the microprocessor.
- 14. Place the flat side of the heat sink on the layer of grease that covers the microprocessor.
	- *Note:* When you move the microprocessor/heat sink assembly to the socket on the processor board, hold the assembly by the sides.
- 15. Center the microprocessor/heat sink assembly over the socket.
- 16. Carefully lower the microprocessor/heat sink assembly into the socket. Ensure that the pins on the microprocessor/heat sink assembly align with the holes in the socket. Do not bend the pins.
	- *Note:* Do not force the pins into the socket. If you feel any resistance, remove the microprocessor/heat sink assembly and check the orientation and alignment.

- 17. Move the lever forward and downward until it snaps into the fully closed (locked) position.
- 18. Install two heat-sink clips to hold the microprocessor/heat sink assembly in the socket:
	- a. Each heat-sink clip has a rounded edge **1** and a flat edge 2. Position the two heat-sink clips straight across the heat sink so that the flat edges  $\overline{2}$  at the ends of the clips face each other.

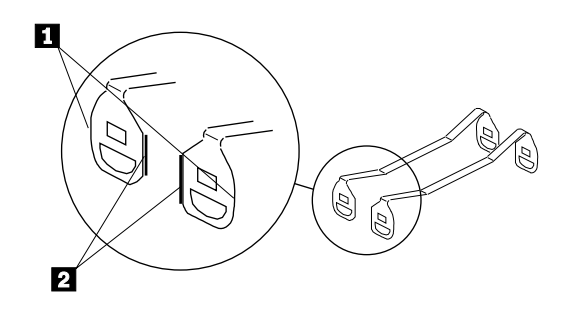

b. The following illustration shows the microprocessor/heat sink assembly, completely attached, except for one end of one clip. The socket  $\blacksquare$  contains the microprocessor  $\blacksquare$ . An installation tool  $\overline{A}$  is being used to press the remaining end of one clip over the heat sink  $2$ .

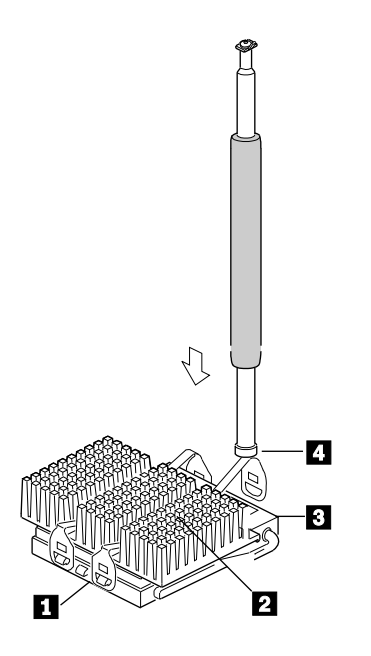

Connect each end of each clip to the matching tab (flange) on the socket. Then, press the clips down until they are secure on both sides of the socket.

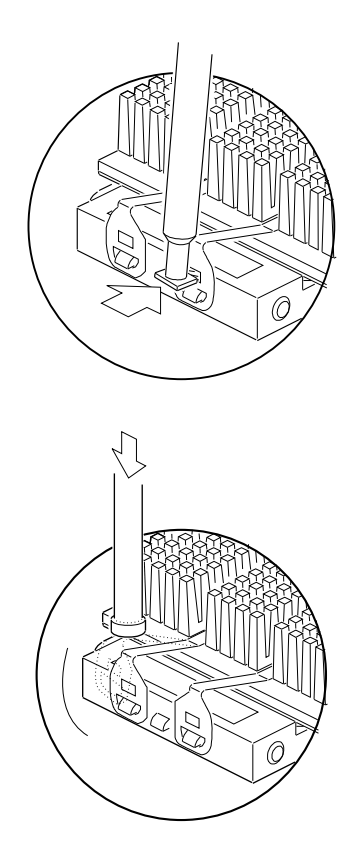

- 19. Reinstall the processor board  $\overline{3}$  in the server:
	- a. Locate the appropriate processor-board connector ( $\blacksquare$  or **4**) on the system board **1**. Install the first processor board in the primary connector 2. Install the second processor board in the secondary connector  $\blacksquare$ .

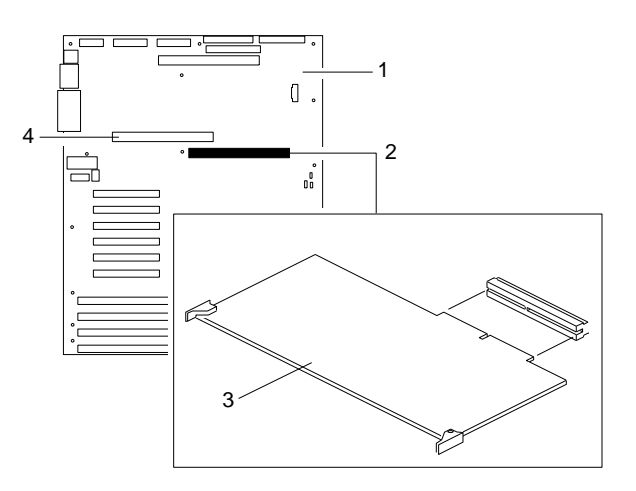

b. Grasp the processor board by the corners with the handles. Insert the primary processor board, component-side down.

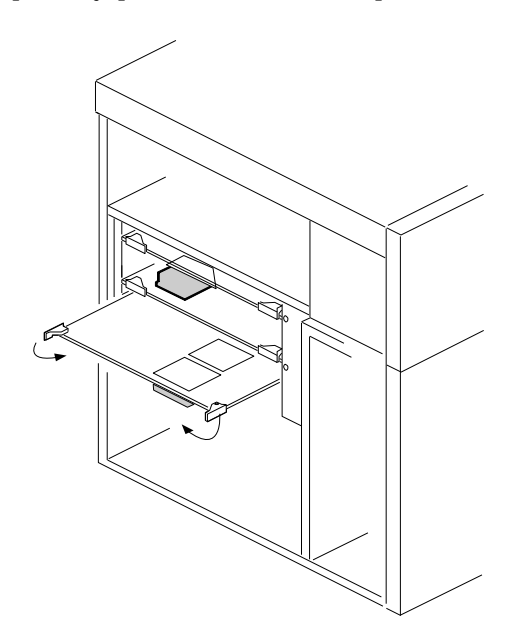

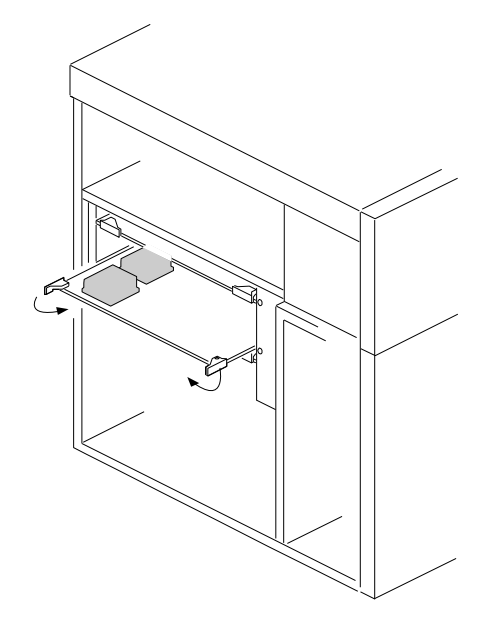

Insert the secondary processor board, component-side up.

- c. Slide the processor board into the appropriate slot guides on the system board.
- d. Press the processor board carefully but firmly into the system-board connector.
- e. Rotate the processor-board handles to the closed position, until the handles are aligned with the front edge of the processor board.

# 15 **Attention:**

a. When you install adapters, processor boards, or memory boards in the server, be sure that they are completely and correctly seated in the system-board connectors before you apply power. Incomplete insertion might cause damage to the system board or the adapters that you are installing.

b. Make sure you orient the processor board correctly before pressing it into its connector. Failure to do so

could damage the processor board or the connector on the system board.

- 20. Reinstall the board-support panel:
	- a. Align the support panel so that the three tabs  $\blacksquare$  at the back left edge of the panel fit into the three chassis slots.
	- b. Close the panel. Check to make sure that the boards in the slots behind the panel align with the scribe marks on the panel. Use the scribe marks at  $\triangleright$  to check the alignment of the memory board. Use the scribe marks at  $\vert \cdot \vert$  to check the alignment of the processor boards.

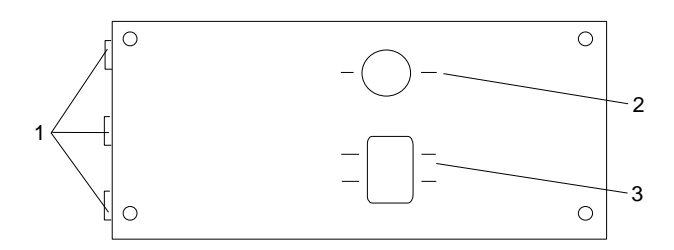

c. Secure the panel with the four screws that you removed in step 1a on page 78.

- 21. If you have no other options to install, replace the cover on the server (see "Completing the Installation" on page 197) and reconnect the cables and power cord (see step 7 on page 201).
- 22. Because you installed a new microprocessor in your server, you might want to upgrade your operating system. You must update your server configuration.
	- a. Run the Setup program. See Chapter 2, "Configuring Your Server" on page 29 for instructions.
	- b. If you have not already done so, install an operating system. Refer to "Getting Customer Support and Service" on page 263 for instructions on how to obtain the latest information about SMP operating systems supported by your server. Refer to the information provided with the ServerGuide package. Also, review the operating-system information in your *SCSI Software User's Guide*, if your server is a non-disk-array model, or in the documentation provided with your RAID adapter, if your server is a disk-array model.
	- c. If applicable, record your updated configuration information in the appropriate tables in "Installed Device Records" on page 272. Then, return here to determine your next step.

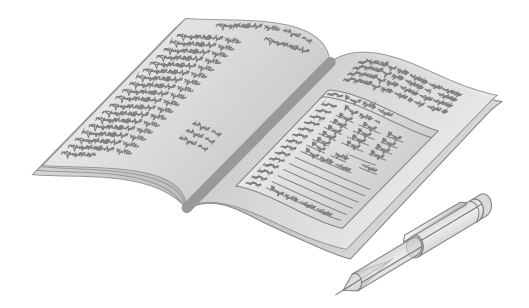

### *What to do next?*

- Removing a microprocessor? Go to "Removing a Microprocessor" on page 91.
- Installing memory-module kits?  $-$  Go to "Installing" Memory-Module Kits" on page 101.
- Removing memory-module kits? Go to "Removing" Memory-Module Kits" on page 113.
- Installing video memory? Go to "Installing Video Memory" on page 121.
- Replacing the real-time clock?  $-$  Go to "Replacing the Real-Time Clock" on page 127.
- Installing an adapter? Go to "Installing Adapters" on page 135.
- Removing an adapter? Go to "Removing Adapters" on page 143.
- Installing an internal drive?  $-$  Go to "Installing Internal Drives" on page 148.
- Removing an internal drive? Go to "Removing Internal Drives" on page 173.
- Installing a power supply?  $-$  Go to "Installing Hot-Swap Power Supplies" on page 188.
- Removing a power supply? Go to "Removing Hot-Swap" Power Supplies" on page 192.
- Installing or removing a security feature?  $-$  Go to "Security Procedures" on page 196.
- No internal devices to install or remove? Go to "Completing" the Installation" on page 197.
- Installing an external option? Go to "Connecting External Options" on page 203.

Your server comes with two processor boards. Some models come with one microprocessor on each processor board. Other models come with one microprocessor on one processor board. Your server supports a maximum of four microprocessors. The system board contains two processor-board connectors: one is primary; the other is secondary. You must maintain a processor board in each connector.

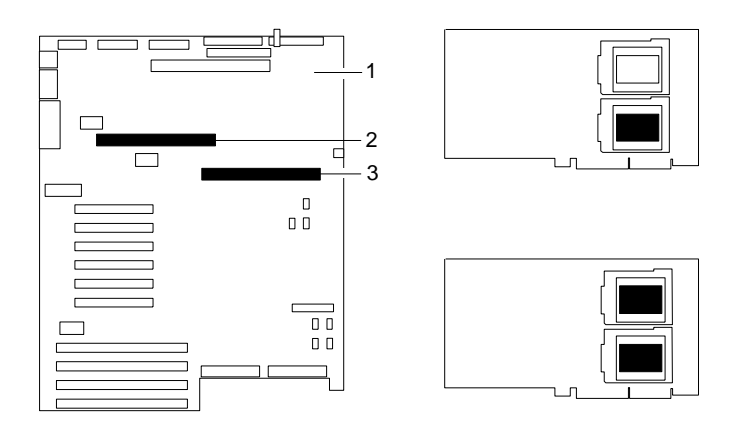

**1** System board

2 Connector for secondary processor board

8 Connector for primary processor board

The two smaller illustrations on the right show the two microprocessor sockets on the processor board. The top right illustration shows a microprocessor in the bottom (shaded) socket. The bottom right illustration shows a microprocessor in both sockets (shaded areas).

### *Notes:*

1. One common reason for removing a microprocessor is to install an upgrade (faster) device. A faster microprocessor generates more heat, and thus requires a larger heat sink. Do not attempt to reuse an existing heat sink. Always install the heat sink provided in your IBM Processor Upgrade package.

- 2. Avoid touching the components and gold-edge connectors on the processor board.
- 3. Do not touch or bend the exposed pins on a microprocessor.

# 17 **Attention:**

- a. To avoid damaging the microprocessor during installation, make sure that the socket latch is fully opened to the vertical position before you insert the microprocessor.
- b. The microprocessor heat sink clips are under tension. Be careful when installing or removing the microprocessor assembly. Do not let the clips scrape against the processor board, sockets, or other components.
- c. Reduce the risk of electrostatic discharge (ESD) damage to the microprocessor and server boards by following the instructions in Notice Number 10.

# 7b

# **CAUTION:**

**If your server has been operating, the heat sinks on the installed microprocessors will be hot. You can avoid getting a burn while removing an existing microprocessor or installing an additional one, if you let the components cool for 10 minutes before continuing with the procedures described in this section.**

*Note:* Do not touch or bend the exposed pins on a microprocessor.

### **Before you begin:**

Be sure you have:

- Read "Electrical Safety" on page 63 and "Handling Static-Sensitive Devices" on page 65 (or your safety booklet).
- Removed the left side cover (see "Removing the Side Covers" on page 69).

If you want to remove a microprocessor from a processor board, you must remove that processor board from its connector on the system board. To remove a microprocessor, do the following steps:

- 1. Remove the board-support panel:
	- a. Remove the four screws  $\triangleright$  from the board-support panel **1**. Save the screws for later use.

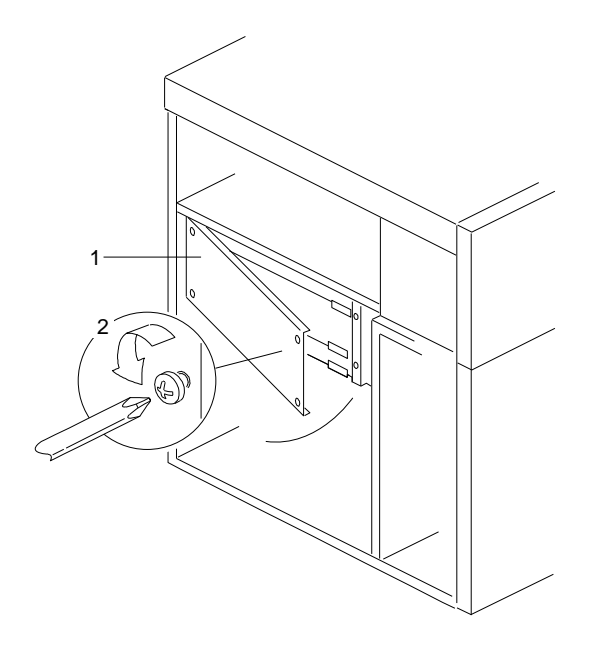

- b. Open the board-support panel.
- c. Remove the board-support panel by pulling the back edge away from the three slots at the back of the chassis.
- d. Store the panel until you are ready to reinstall it.
- 2. Select the processor board that you will remove. Locate the appropriate processor-board connector ( $\overline{2}$  or  $\overline{4}$ ) on the system board  $\blacksquare$ . The primary processor-board connector is located at  $\blacksquare$ . The secondary processor-board connector is located at  $\blacksquare$ .

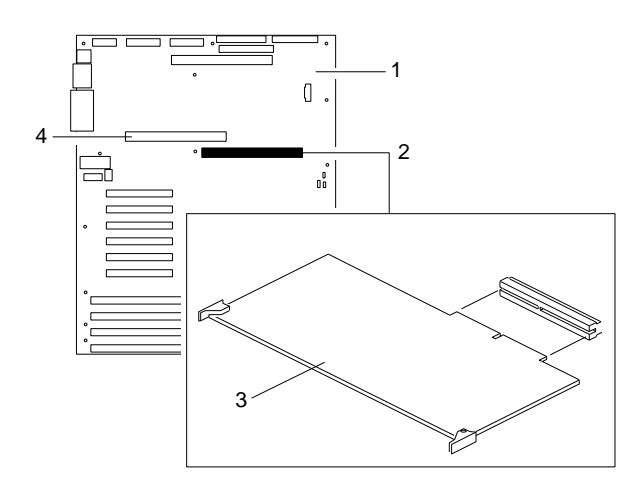

- 3. Disconnect the processor board  $\epsilon$  from the system board by rotating the processor-board corner handles outward to a 90-degree angle from the processor board.
- 4. Grasp the processor-board corner handles and carefully slide the processor board out of the slot.
- 5. Place the processor board on a flat, static-protective surface.

- 6. Remove the two clips that hold the heat sink and microprocessor in place:
	- *Note:* When you remove the clips, avoid scraping them against the system-board components.
	- a. Insert a small, flat-blade screwdriver into the slot on the end of one clip.
	- b. Release the clip by pushing the clip outward with the blade of the screwdriver.

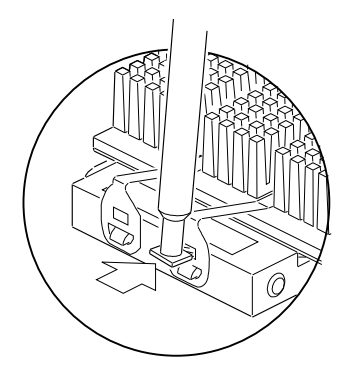

- c. While moving the clip off the socket, slide the clip up and away from the heat sink and microprocessor.
- d. Repeat steps 6a through 6c for the other clip.
- e. After you remove these two clips, the heat sink will slide off.
- 7. Press the microprocessor socket lever down slightly and outward until it pulls up freely. Lift the lever until it stands straight up.
- 8. Grip opposite sides of the microprocessor and lift it out, without touching or bending the pins.
- 9. Wrap the microprocessor in conductive foam and store it in a static-protective bag.
- 10. Press the microprocessor socket lever down until it snaps into the locked position.
#### **Removing a Microprocessor**

- 11. If you are installing a faster microprocessor, go to "Installing a Microprocessor" on page 74. Otherwise, continue with the next step.
- 12. Reinstall the processor board  $\epsilon$  in the server:
	- a. Locate the appropriate processor-board connector ( $\overline{2}$  or 4) on the system board **1**. Install the first processor board in the primary connector  $2$ . Install the second processor board in the secondary connector  $\boxed{4}$ .

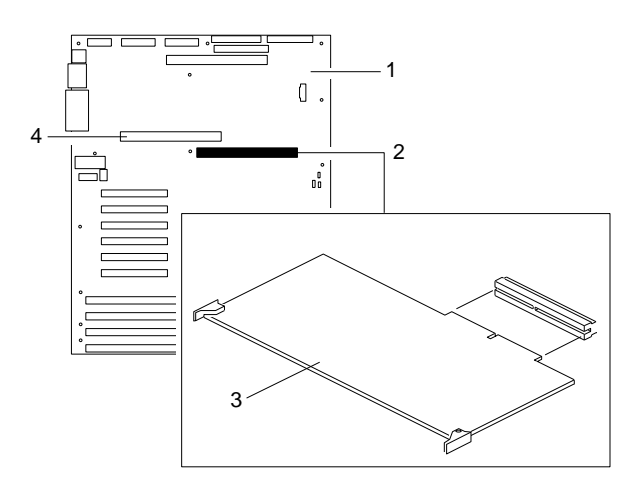

b. Grasp the processor board by the corners with the handles. Insert the primary processor board, component-side down.

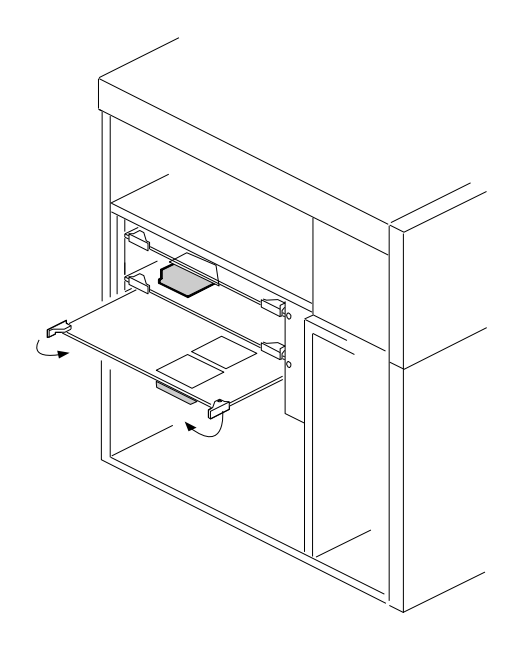

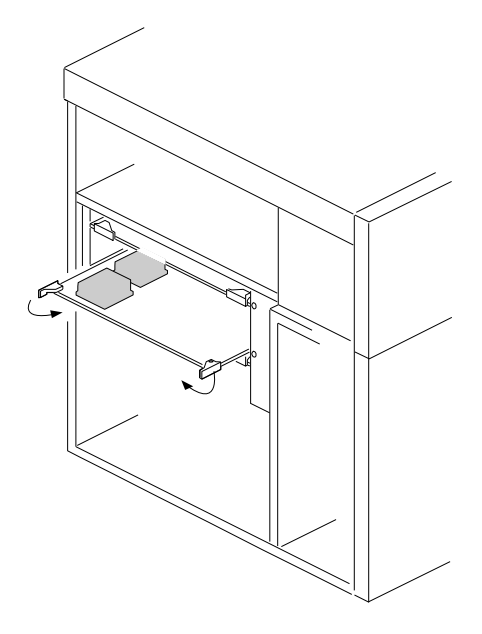

Insert the secondary processor board, component-side up.

- c. Slide the processor board into the appropriate slot guides on the system board.
- d. Press the processor board carefully but firmly into the system-board connector.
- e. Rotate the processor-board handles to the closed position, until the handles are aligned with the front edge of the processor board.

## 15 **Attention:**

a. When you install adapters, processor boards, or memory boards in the server, be sure that they are completely and correctly seated in the system-board connectors before you apply power. Incomplete insertion might cause damage to the system board or the adapters that you are installing.

b. Make sure you orient the processor board correctly before pressing it into its connector. Failure to do so

could damage the processor board or the connector on the system board.

- 13. Reinstall the board-support panel:
	- a. Align the support panel so that the three tabs  $\blacksquare$  at the back left edge of the panel fit into the three chassis slots.
	- b. Close the panel. Check to make sure that the boards in the slots behind the panel align with the scribe marks on the panel. Use the scribe marks at  $\blacksquare$  to check the alignment of the memory board. Use the scribe marks at  $\overline{3}$  to check the alignment of the processor boards.

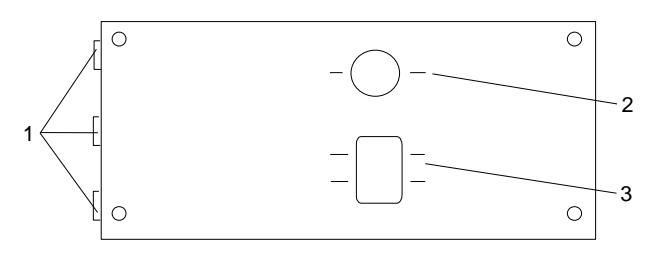

- c. Secure the panel with the four screws that you removed in step 1a on page 93.
- 14. If applicable, record your updated configuration information in the appropriate tables in "Installed Device Records" on page 272. Then, return here to determine your next step.

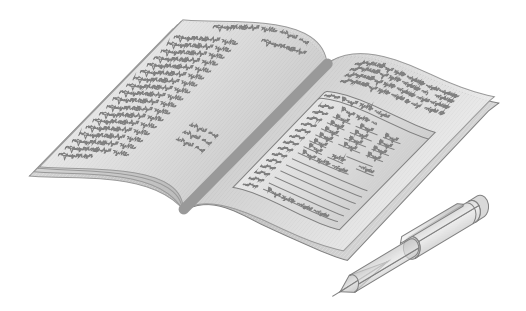

#### *What to do next?*

- Installing a microprocessor?  $-$  Go to "Installing a Microprocessor" on page 74.
- Installing memory-module kits?  $-$  Go to "Installing" Memory-Module Kits" on page 101.
- Removing memory-module kits? Go to "Removing" Memory-Module Kits" on page 113.
- Installing video memory? Go to "Installing Video Memory" on page 121.
- Replacing the real-time clock?  $-$  Go to "Replacing the Real-Time Clock" on page 127.
- Installing an adapter? Go to "Installing Adapters" on page 135.
- Removing an adapter? Go to "Removing Adapters" on page 143.
- Installing an internal drive?  $-$  Go to "Installing Internal Drives" on page 148.
- Removing an internal drive? Go to "Removing Internal Drives" on page 173.
- Installing a power supply?  $-$  Go to "Installing Hot-Swap Power Supplies" on page 188.
- Removing a power supply? Go to "Removing Hot-Swap" Power Supplies" on page 192.
- Installing or removing a security feature?  $-$  Go to "Security Procedures" on page 196.
- No internal devices to install or remove? Go to "Completing" the Installation" on page 197.
- Installing an external option? Go to "Connecting External Options" on page 203.

Adding memory to your server is an easy way to make programs run faster. You can increase the amount of memory in your server by installing options called *memory-module kits*. Your server uses 72-pin, parity, single-inline memory modules (SIMMs).

You install memory-module kits into connectors on a memory board inside your server. The memory board contains two *banks* (1 and 2), arranged in 16 SIMM sockets. To add memory to your server, you can install additional memory-module kits on this memory board. You can install a maximum of 2 GB of memory in your server, with 128 MB memory modules in all 16 sockets (connectors J1 through J16).

Each bank contains connectors for eight memory modules. As a minimum, your server requires 16 MB memory modules in connectors J1, J2, J3, and J4 in bank 1. To ensure proper server operation, you must maintain 4, 8, or 16 memory modules in your server. The memory-module kit sizes available for your server are 16 MB, 32 MB, 64 MB, and 128 MB. All of the SIMMs installed in a bank must be the same size. For example, when you install 16 MB memory modules in a bank, all of the memory modules in that bank must be the same size. However, you can install 32 MB memory modules in the other bank. The correct speed for these kits is 60 ns.

If additional memory is required, fill bank 1 first; then, continue with bank 2. Bank 1 must be fully populated before you can install memory modules in bank 2. If you need to install kits of a different size in bank 1, remove the preinstalled kits as described in "Removing Memory-Module Kits" on page 113, and install the other kits as described in this section.

Table 1 on page 102 shows the memory configurations available for your server. If you plan to install two different sizes of memory-module kits on the memory board, use Table 1 as a guide.

*Notes:*

- 1. Use SIMMs that have tin-lead, alloy-plated-edge connectors.
- 2. Use SIMMs that are compatible with Joint Electron Device Engineering Council (JEDEC) standards. Contact your IBM reseller or IBM marketing representative for a list of approved SIMMs.
- 3. The PC Server 704 does not support memory expansion adapters.

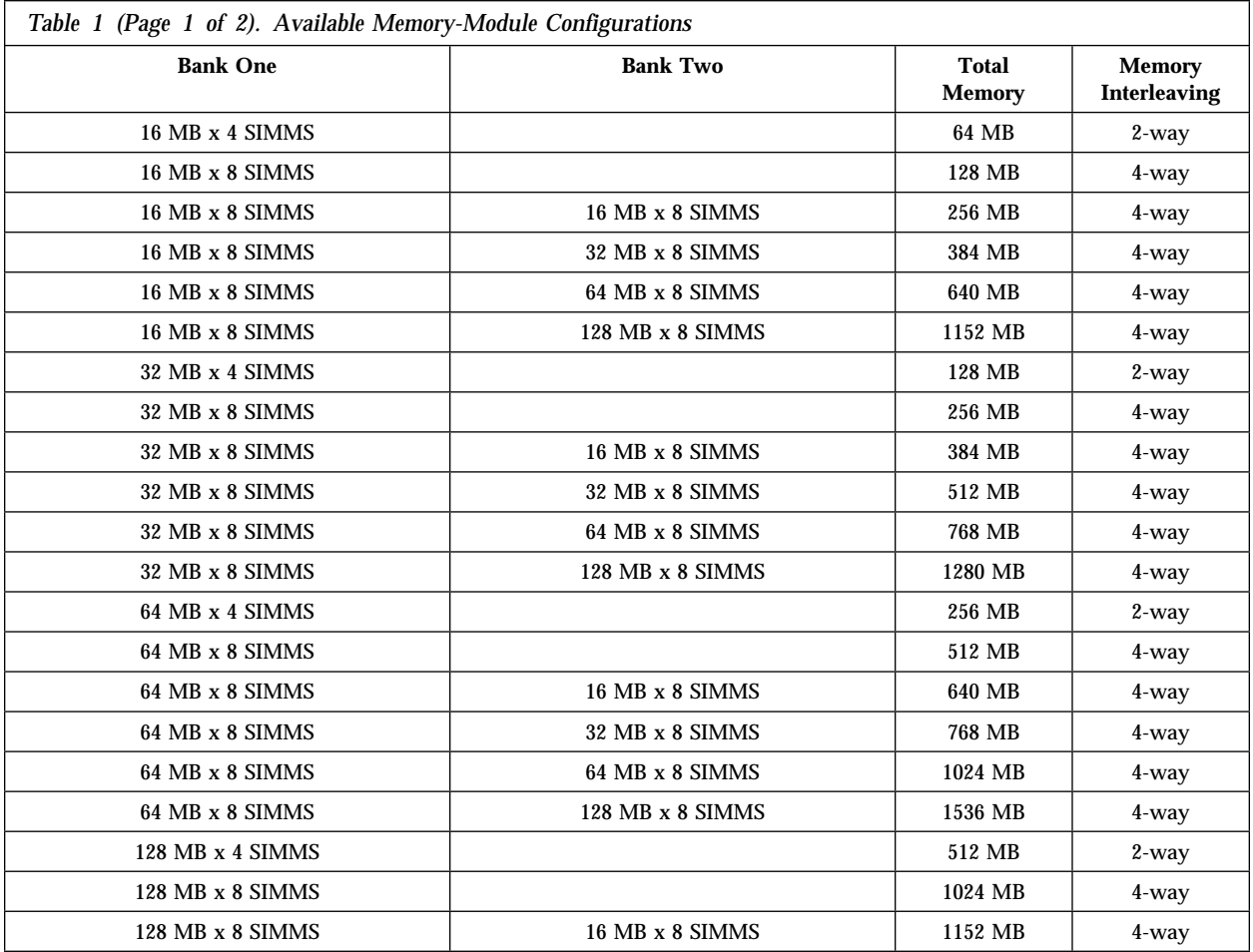

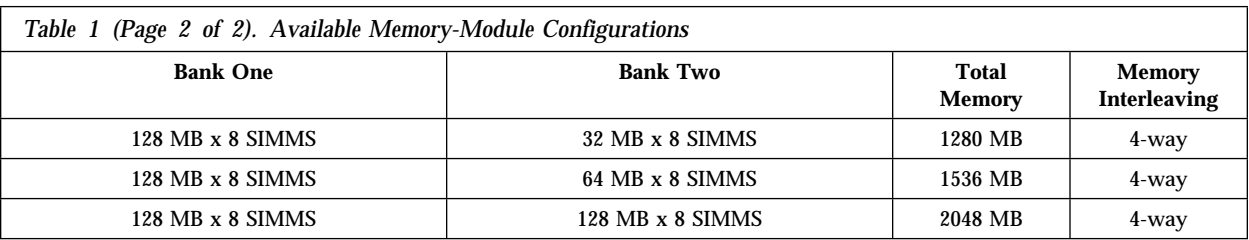

### **Before you begin:**

Be sure you have:

- Read "Electrical Safety" on page 63 and "Handling Static-Sensitive Devices" on page 65 (or your safety booklet).
- Removed the left side cover (see "Removing the Side Covers" on page 69).

The following illustration shows the memory-board location on the system board.

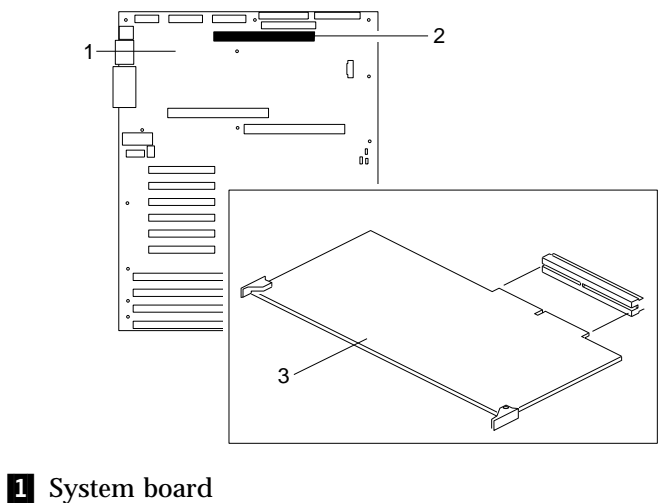

2 Memory-board connector **3** Memory board

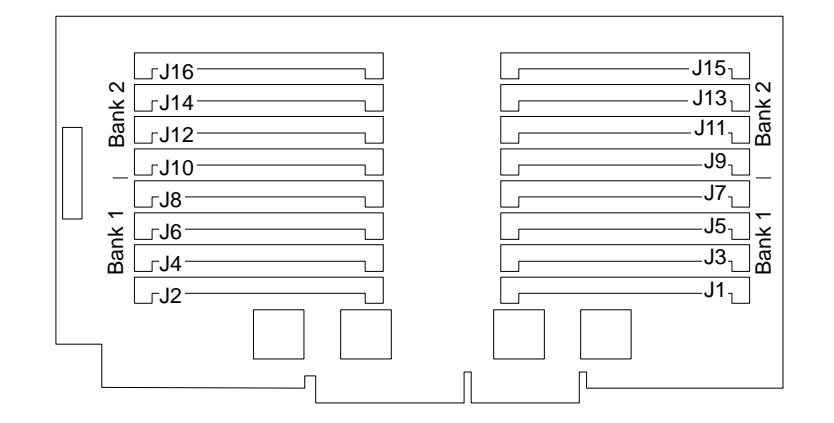

The following illustration shows the memory-module connectors for all models.

# 16 **Attention:**

a. Reduce the risk of electrostatic discharge (ESD) damage to the memory modules and memory board by following the instructions in Notice Number 10.

b. To avoid breaking the retaining clips or damaging the sockets, handle the clips gently.

To install memory modules on a memory board, do the following steps:

- 1. Remove the board-support panel:
	- a. Remove the four screws  $2$  from the board-support panel **1**. Save the screws for later use.

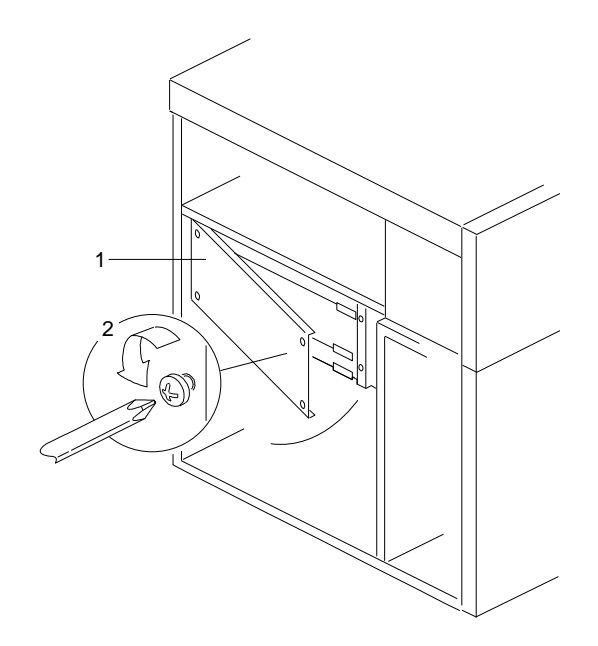

- b. Open the board-support panel.
- c. Remove the board-support panel by pulling the back edge away from the three slots at the back of the chassis.
- d. Store the panel until you are ready to reinstall it.
- 2. Remove the memory board:
	- a. Disconnect the memory board from the system board by rotating the memory-board corner handles outward to a 90-degree angle from the memory board.
	- b. Grasp the memory-board corner handles and carefully slide the memory board out of the slot. Avoid touching the components and gold-edge connectors on the memory board.

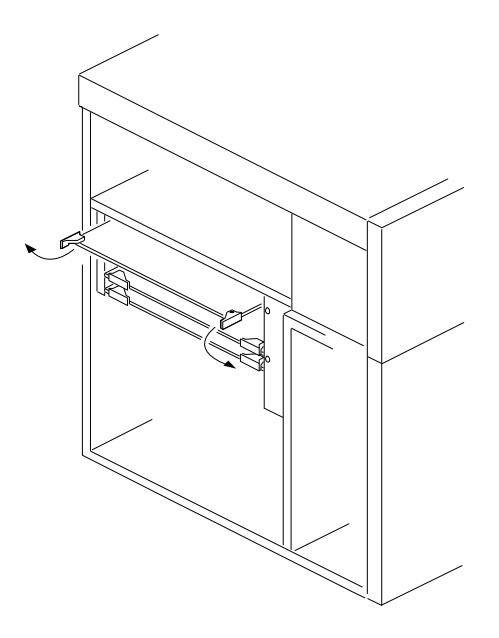

- 3. Place the memory board, component-side up, on a flat, static-protective surface.
- 4. Locate the memory-module connectors on the memory board.

When you are instructed to install the kits (in step 6 on page 108), install them in pairs of adjacent memory connectors, with no vacant memory connectors in between.

5. Touch the static-protective package to any unpainted metal surface on the server. Then, remove the memory-module kit from the package.

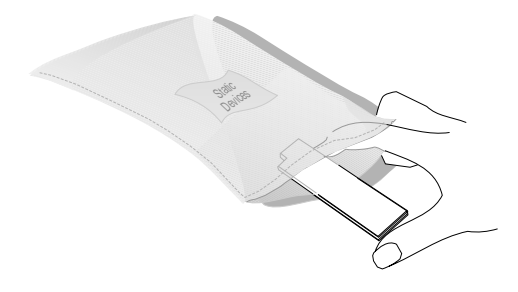

6. Install the kit:

- a. Start with the lowest-numbered sockets in bank 1.
- b. Turn the memory module so that the notched end  $\blacksquare$  is on the left, and the top faces away from you.
- c. Insert the SIMM into the memory-board connector, downward at a 45-degree angle.
- d. Press the SIMM firmly into the socket  $\overline{2}$ , until it is grasped by the retaining clips  $\blacksquare$ . Verify that the SIMM has been installed correctly. If the SIMM remains at an angle, it has been installed correctly. If a gap exists between the SIMM and the clips, the SIMM has not been properly installed. In this case, open the clips and remove the SIMM; then, reinsert the SIMM.

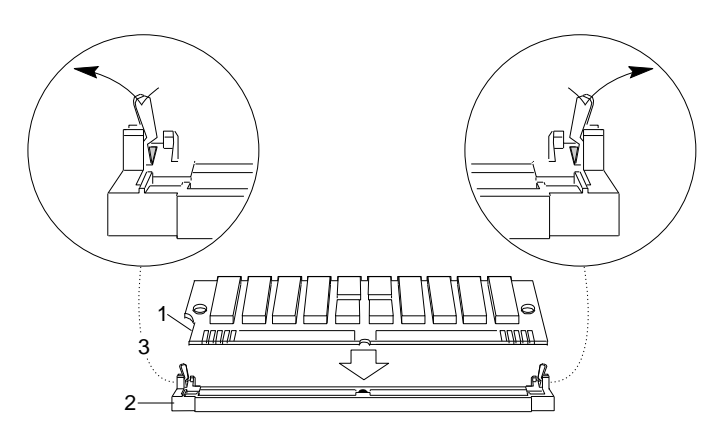

- e. Repeat these steps for each memory module that you install.
- 7. Reinstall the memory board:
	- a. On the system board  $\blacksquare$ , locate the connector  $\blacksquare$  for the memory board  $\epsilon$ .

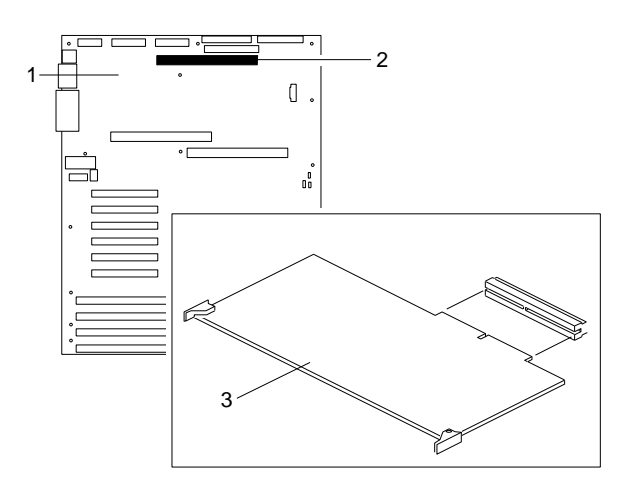

- 15a Attention: When you install adapters, processor boards, or memory boards in the server, be sure that they are completely and correctly seated in the system-board connectors before you apply power. Incomplete insertion might cause damage to the system board or the adapters that you are installing.
- b. Grasp the memory board by the corners, with the ejector handles turned outward to a 90-degree angle from the memory board.
- c. With the SIMM sockets facing down, carefully slide the memory board into the appropriate slot guides on the system board, until the board just touches the connector on the system board.
- d. Press the memory board firmly into the system-board connector.

- e. Rotate the memory-board handles to the closed position, until the handles are aligned with the front edge of the memory board.
- 8. Go to Table 9 on page 275 to record the sizes of the memory modules and the connectors into which they are installed.

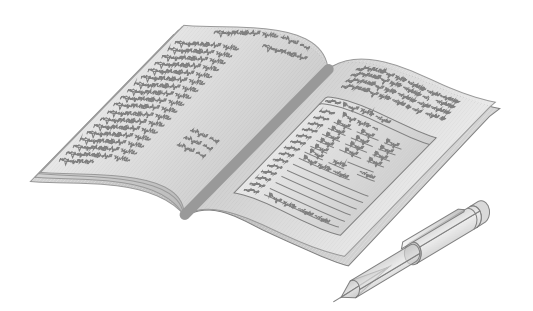

- 9. Reinstall the board-support panel:
	- a. Align the support panel so that the three tabs  $\begin{bmatrix} 1 \\ 1 \end{bmatrix}$  at the back left edge of the panel fit into the three chassis slots.
	- b. Close the panel. Check to make sure that the boards in the slots behind the panel align with the scribe marks on the panel. Use the scribe marks at  $\blacksquare$  to check the alignment of the memory board. Use the scribe marks at  $\vert \cdot \vert$  to check the alignment of the processor boards.

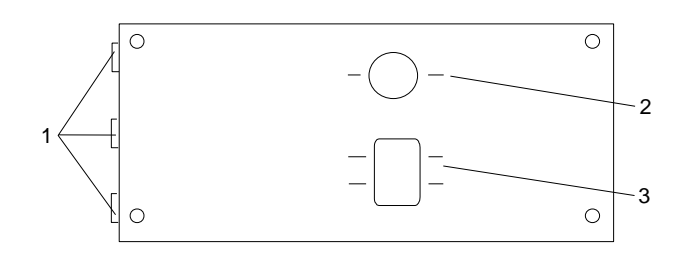

- c. Secure the panel with the four screws that you removed in step 1a on page 106.
- 10. Reinstall the covers (see "Completing the Installation" on page 197) and go to Chapter 2, "Configuring Your Server" on page 29 to reconfigure your server; then, return here and

continue with "What to do next?" on page 112 to determine your next step.

The next time that you start the server, a message appears to indicate that memory has been added or removed.

#### *What to do next?*

- Installing a microprocessor?  $-$  Go to "Installing a Microprocessor" on page 74.
- Removing a microprocessor? Go to "Removing a Microprocessor" on page 91.
- Removing memory-module kits? Go to "Removing" Memory-Module Kits" on page 113.
- Installing video memory? Go to "Installing Video Memory" on page 121.
- Replacing the real-time clock?  $-$  Go to "Replacing the Real-Time Clock" on page 127.
- Installing an adapter? Go to "Installing Adapters" on page 135.
- Removing an adapter? Go to "Removing Adapters" on page 143.
- Installing an internal drive?  $-$  Go to "Installing Internal Drives" on page 148.
- Removing an internal drive? Go to "Removing Internal Drives" on page 173.
- Installing a power supply?  $-$  Go to "Installing Hot-Swap Power Supplies" on page 188.
- Removing a power supply? Go to "Removing Hot-Swap" Power Supplies" on page 192.
- Installing or removing a security feature?  $-$  Go to "Security Procedures" on page 196.
- No internal devices to install or remove? Go to "Completing" the Installation" on page 197.
- Installing an external option? Go to "Connecting External Options" on page 203.

### **Removing Memory-Module Kits**

### **Before you begin:**

Be sure you have:

- Read "Electrical Safety" on page 63 and "Handling Static-Sensitive Devices" on page 65 (or your safety booklet).
- Removed the left side cover (see "Removing the Side Covers" on page 69).

# 16 **Attention:**

a. Reduce the risk of electrostatic discharge (ESD) damage to the memory modules and memory board by following the instructions in Notice Number 10.

b. To avoid breaking the retaining clips or damaging the sockets, handle the clips gently.

#### **Removing Memory-Module Kits**

- 1. Remove the board-support panel:
	- a. Remove the four screws  $2$  from the board-support panel **1**. Save the screws for later use.

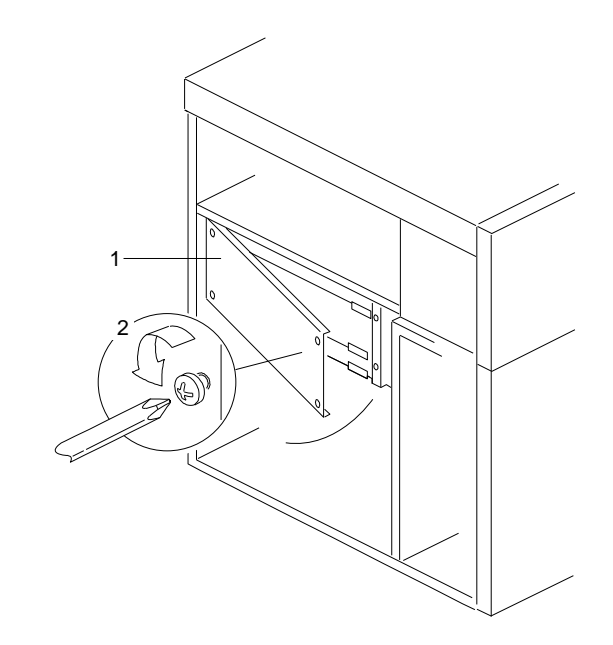

- b. Open the board-support panel.
- c. Remove the board-support panel by pulling the back edge away from the three slots at the back of the chassis.
- d. Store the panel until you are ready to reinstall it.
- 2. Remove the memory board:
	- a. Disconnect the memory board from the system board by rotating the memory-board corner handles outward to a 90-degree angle from the memory board.
	- b. Grasp the memory-board corner handles and carefully slide the memory board out of the slot. Avoid touching the components and gold-edge connectors on the memory board.

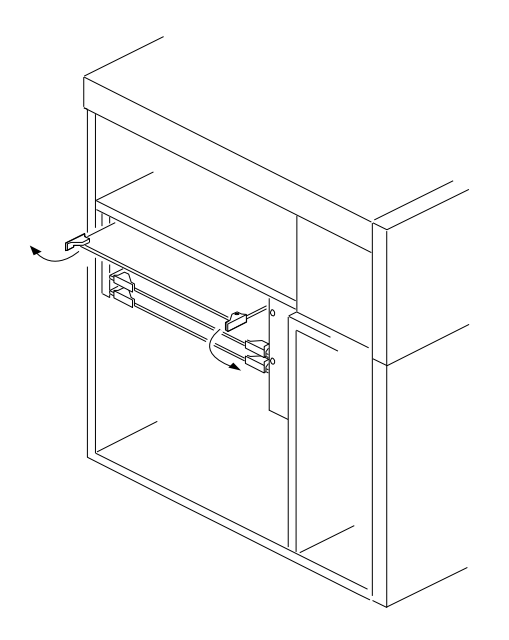

3. Place the memory board, component-side up, on a flat, static-protective surface.

#### **Removing Memory-Module Kits**

- 4. Locate the memory-module connectors on the memory board and determine which memory modules you want to remove.
	- *Note:* You must remove the memory modules in pairs, starting with the highest-numbered sockets that are farthest away from bank 1.
- 5. Remove the memory module:
	- a. Carefully press the two retaining clips  $\mathbf{S}$  on the memory-board connector outward, creating just enough space to lift the top edge of the memory module away from the clips.
	- b. Lift the memory module away from the socket  $\overline{2}$ .

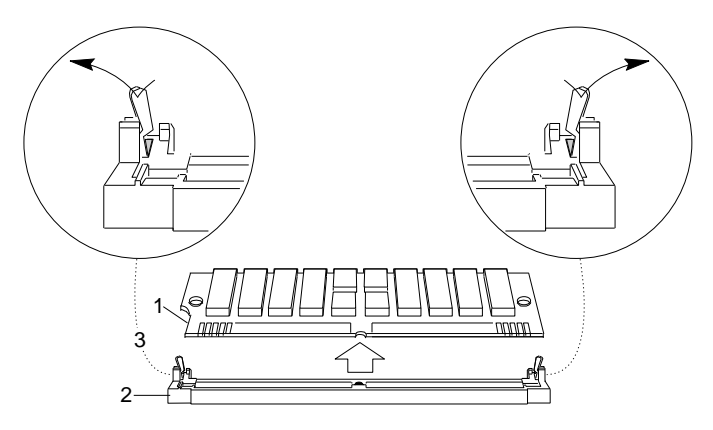

*Note:* Item **1** in the above illustration is the notch used for orientation when installing SIMMs.

6. Store any memory modules that you are no longer using in a static-protective package. Make a note of the kit size and speed for future reference.

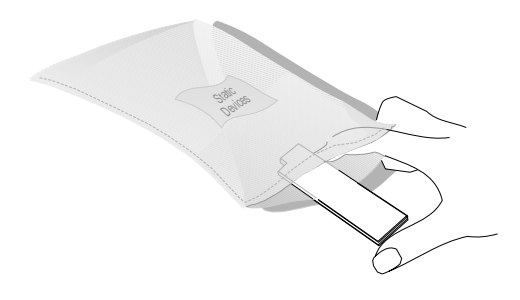

7. If you are installing memory modules in the empty connectors, go to "Installing Memory-Module Kits" on page 101.

.

If you are not installing memory modules in the empty connectors, go to Table 9 on page 275 to update the memory information; then, return here.

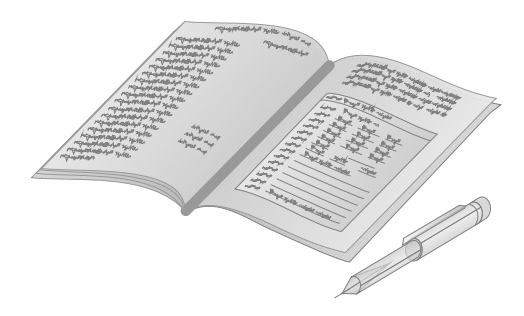

#### **Removing Memory-Module Kits**

- 8. Reinstall the memory board:
	- a. On the system board  $\blacksquare$ , locate the connector  $\blacksquare$  for the memory board **3**.

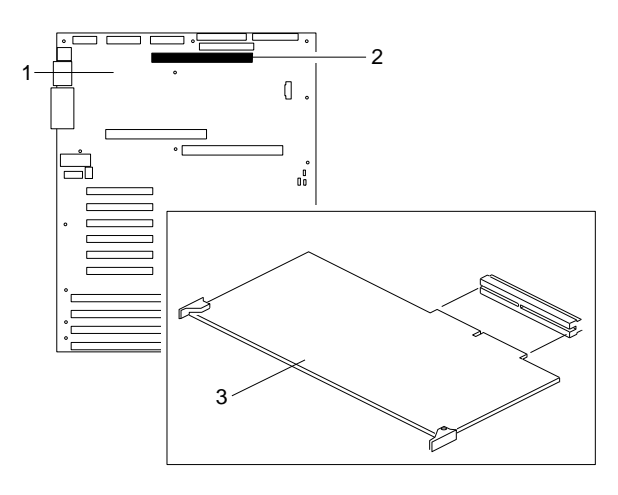

- b. Grasp the memory-board corner handles and carefully slide the memory board into the appropriate slot guides on the system board.
- c. Press the memory board firmly into the system-board connector.
- d. Rotate the memory-board handles to the closed position, until the handles are aligned with the front edge of the memory board.
- 9. Reinstall the board-support panel:
	- a. Align the support panel so that the three tabs  $\begin{bmatrix} 1 \\ 1 \end{bmatrix}$  at the back left edge of the panel fit into the three chassis slots.
	- b. Close the panel. Check to make sure that the boards in the slots behind the panel align with the scribe marks on the panel. Use the scribe marks at  $\blacksquare$  to check the alignment of the memory board. Use the scribe marks at  $\vert \cdot \vert$  to check the alignment of the processor boards.

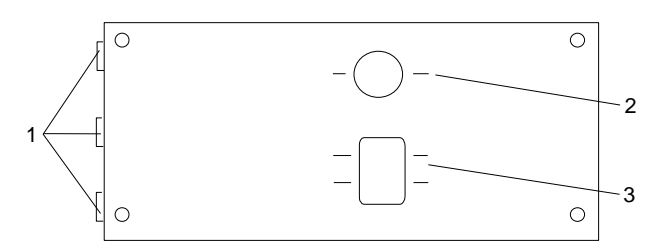

- c. Secure the panel with the four screws that you removed in step 1a on page 114.
- 10. Reinstall the covers (see "Completing the Installation" on page 197) and go to Chapter 2, "Configuring Your Server" on page 29 to reconfigure your server; then, return here and continue with "What to do next?" on page 120 to determine your next step.

The next time that you start the server, a message appears to indicate that memory has been added or removed.

#### *What to do next?*

- Installing a microprocessor?  $-$  Go to "Installing a Microprocessor" on page 74.
- Removing a microprocessor? Go to "Removing a Microprocessor" on page 91.
- Installing memory-module kits?  $-$  Go to "Installing" Memory-Module Kits" on page 101.
- Installing video memory? Go to "Installing Video Memory" on page 121.
- Replacing the real-time clock?  $-$  Go to "Replacing the Real-Time Clock" on page 127.
- Installing an adapter? Go to "Installing Adapters" on page 135.
- Removing an adapter? Go to "Removing Adapters" on page 143.
- Installing an internal drive?  $-$  Go to "Installing Internal Drives" on page 148.
- Removing an internal drive? Go to "Removing Internal Drives" on page 173.
- Installing a power supply?  $-$  Go to "Installing Hot-Swap Power Supplies" on page 188.
- Removing a power supply? Go to "Removing Hot-Swap" Power Supplies" on page 192.
- Installing or removing a security feature?  $-$  Go to "Security Procedures" on page 196.
- No internal devices to install or remove? Go to "Completing" the Installation" on page 197.
- Installing an external option? Go to "Connecting External Options" on page 203.

### **Installing Video Memory**

Your server system board comes with 512 KB of preinstalled video memory. If you expand the memory buffer to 1 MB, your server controller will support high resolution graphics and text modes with 132 columns. You can increase the memory buffer size to 1 MB by installing a 40-pin, 256 KB by 16-bit, 70 ns, complementary metal oxide semiconductor (CMOS) dynamic random-access memory (DRAM) module with Fast Page Mode, such as Samsung KM416C256AJ-7, Hitachi HM514260AJ7R, or equivalent.

*Note:* See the *User's Reference* for more details about the video subsystem.

#### **Before you begin:**

Be sure you have:

- Read "Electrical Safety" on page 63 and "Handling Static-Sensitive Devices" on page 65 (or your safety booklet).
- Removed the left side cover (see "Removing the Side Covers" on page 69).

To install video memory, do the following steps:

- 1. Remove the board-support panel:
	- a. Remove the four screws  $\blacksquare$  from the board-support panel **1**. Save the screws for later use.

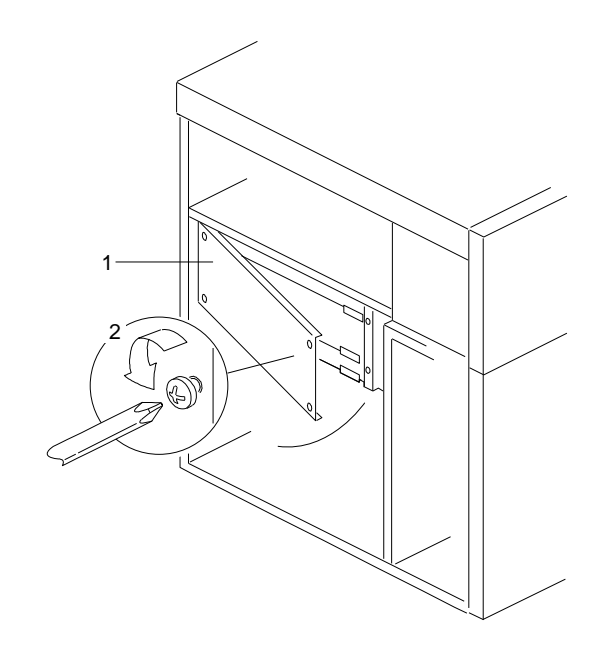

- b. Open the board-support panel.
- c. Remove the board-support panel by pulling the back edge away from the three slots at the back of the chassis.
- d. Store the panel until you are ready to reinstall it.

2. Touch the static-protective package to any unpainted metal surface on the server. Then remove the DRAM from the package.

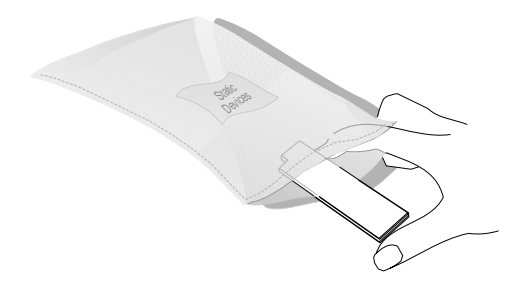

- 3. Locate the dot **2** on the DRAM.
- 4. Carefully align the dot on the DRAM with the beveled corner of the video-memory socket **1** on the system board.
- 5. Press the DRAM down firmly into the socket.

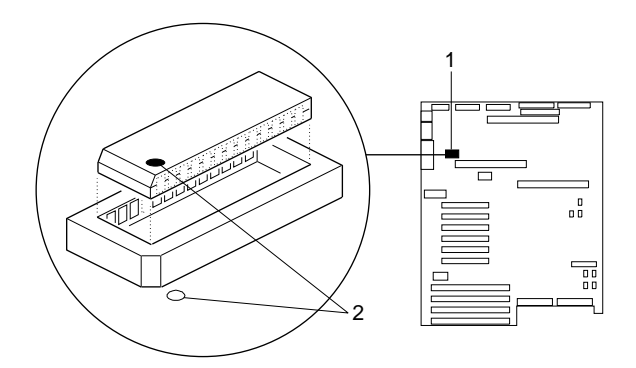

- 6. Reinstall the board-support panel:
	- a. Align the support panel so that the three tabs **1** at the back left edge of the panel fit into the three chassis slots.
	- b. Close the panel. Check to make sure that the boards in the slots behind the panel align with the scribe marks on the panel. Use the scribe marks at  $\blacksquare$  to check the alignment of the memory board. Use the scribe marks at  $\epsilon$  to check the alignment of the processor boards.

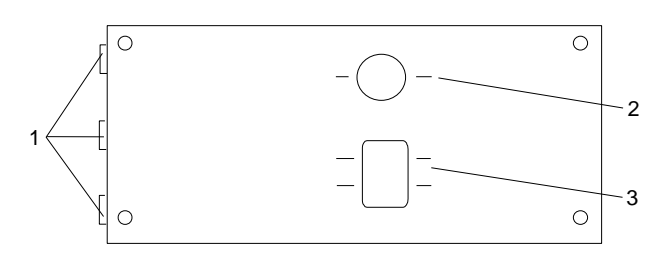

c. Secure the panel with the four screws that you removed in step 1a on page 122.

- 7. Reinstall the covers (see "Completing the Installation" on page 197) and run the System Configuration Utility program (see Chapter 2, "Configuring Your Server" on page 29). The next time that you start the server, a message appears to indicate that memory has been added or removed.
- 8. Go to Table 8 on page 275 to record the size of the DRAM and the connector into which it is installed. Then, return here and continue with "What to do next?" on page 126 to determine your next step.

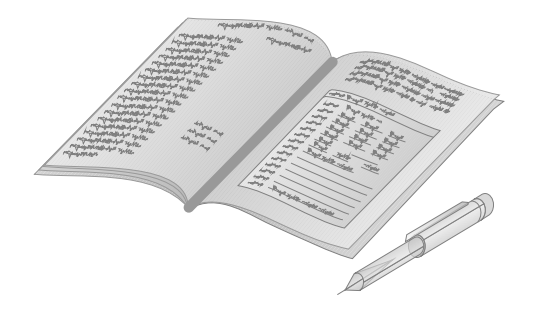

#### *What to do next?*

- Installing a microprocessor?  $-$  Go to "Installing a Microprocessor" on page 74.
- Removing a microprocessor? Go to "Removing a Microprocessor" on page 91.
- Installing memory-module kits?  $-$  Go to "Installing" Memory-Module Kits" on page 101.
- Removing memory-module kits? Go to "Removing" Memory-Module Kits" on page 113.
- Replacing the real-time clock?  $-$  Go to "Replacing the Real-Time Clock" on page 127.
- Installing an adapter? Go to "Installing Adapters" on page 135.
- Removing an adapter? Go to "Removing Adapters" on page 143.
- Installing an internal drive?  $-$  Go to "Installing Internal Drives" on page 148.
- Removing an internal drive? Go to "Removing Internal Drives" on page 173.
- Installing a power supply?  $-$  Go to "Installing Hot-Swap Power Supplies" on page 188.
- Removing a power supply? Go to "Removing Hot-Swap" Power Supplies" on page 192.
- Installing or removing a security feature?  $-$  Go to "Security Procedures" on page 196.
- No internal devices to install or remove? Go to "Completing" the Installation" on page 197.
- Installing an external option? Go to "Connecting External Options" on page 203.

### **Replacing the Real-Time Clock**

The real-time clock (RTC) contains a long-life, integral lithium battery. If the battery malfunctions (for example, the CMOS random-access memory (RAM) no longer stores the correct system settings), you must replace the RTC as described in this section. Contact your IBM reseller or IBM marketing representative for information about approved replacement devices.

This product has been designed with your safety in mind. The lithium battery must be handled correctly to avoid possible danger. If you replace the battery, you must adhere to the following requirements.

**Replacing the Real-Time Clock**

# 8

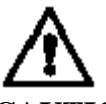

**CAUTION: Danger of explosion if battery is incorrectly replaced.**

**When replacing the battery, use only an equivalent type battery recommended by the manufacturer. The battery contains lithium and can explode if not properly used, handled, or disposed of.**

#### *Do not:*

- − Throw or immerse into water
- − Heat to more than 100° C (212° F)
- − Repair or disassemble

Dispose of the battery as required by local ordinances or regulations.

#### **ATTENTION**

**Danger d'explosion en cas de remplacement incorrect de la batterie.**

**Remplacer uniquement par une batterie d'un type équivalent recommandé par le fabricant. La batterie contient du lithium et peut exploser en cas de mauvaise utilisation, de mauvaise manipulation ou de mise au rebut inappropriée.**

*Ne pas :*

- − Lancer ou plonger dans l'eau
- − Chauffer à plus de 100° C (212° F)
- − Réparer ou désassembler

Mettre au rebut les batteries usagées conformément aux règlements locaux.

#### *Notes:*

- 1. Replace the real-time clock module only with IBM FRU part number 75H9104 or with an IBM recommended equivalent. Use of any other real-time clock module could result in ignition or explosion.
- 2. Be sure to review the information provided in the PC Server 704 *Safety Information* booklet.
- 3. In the U.S., please call 1-800-IBM-4333 for information on battery disposal.

#### **Before you begin:**

Be sure you have removed the left side cover (see "Removing the Side Covers" on page 69).

To replace the real-time clock, do the following steps:

- 1. Remove the board-support panel:
	- a. Remove the four screws  $\blacksquare$  from the board-support panel **1**. Save the screws for later use.

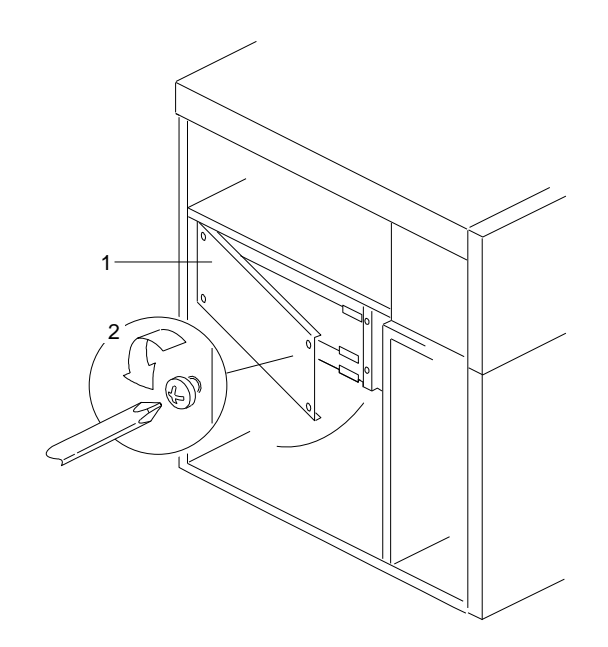

- b. Open the board-support panel.
- c. Remove the board-support panel by pulling the back edge away from the three slots at the back of the chassis.
- d. Store the panel until you are ready to reinstall it.

2. Remove the RTC from its socket (system-board connector)  $\blacksquare$ with an appropriate tool.

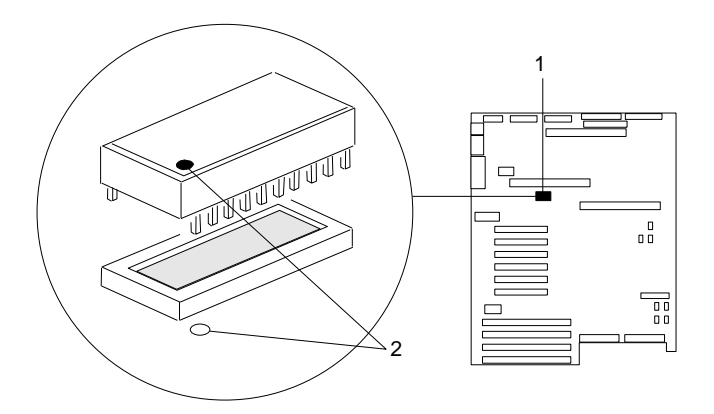

- 3. If you plan to reinstall the same RTC later, store it in a static-protective bag.
- 4. If you plan to dispose of the RTC, adhere to the local ordinance requirements and the manufacturer's instructions for lithium-battery disposal. In addition, observe the lithium-battery cautions in this section.
- 5. Remove the replacement RTC from the static-protective package. Do not touch the pins on the RTC.
#### **Replacing the Real-Time Clock**

- 6. Orient the RTC so that the dot 2 on the top aligns with the rear of the system board.
- 7. Insert the pins on the RTC into the matching system-board socket connectors **1**.
- 8. Carefully and firmly press the RTC downward into the socket connectors; do not bend the pins.

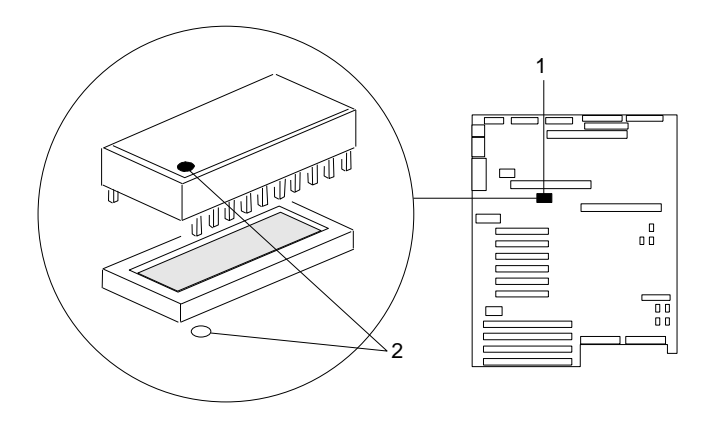

- 9. Reinstall the board-support panel:
	- a. Align the support panel so that the three tabs  $\Box$  at the back left edge of the panel fit into the three chassis slots.
	- b. Close the panel. Check to make sure that the boards in the slots behind the panel align with the scribe marks on the panel. Use the scribe marks at  $\blacksquare$  to check the alignment of the memory board. Use the scribe marks at  $\vert \cdot \vert$  to check the alignment of the processor boards.

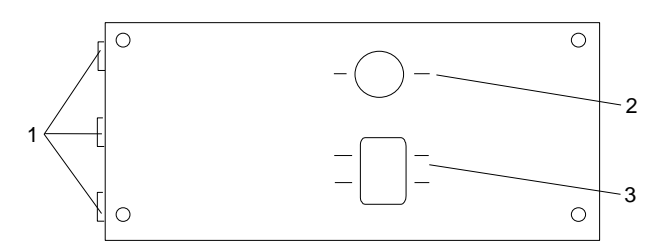

- c. Secure the panel with the four screws that you removed in step 1a on page 130.
- 10. Because your server contains a new RTC, you must reconfigure your server to restore the system settings (for example, date and time). To do this, run the System Configuration Utility program as described in Chapter 2, "Configuring Your Server" on page 29. Then, return here and continue with "What to do next?" on page 134 to determine your next step.

#### *What to do next?*

- Installing a microprocessor?  $-$  Go to "Installing a Microprocessor" on page 74.
- Removing a microprocessor? Go to "Removing a Microprocessor" on page 91.
- Installing memory-module kits?  $-$  Go to "Installing" Memory-Module Kits" on page 101.
- Removing memory-module kits? Go to "Removing" Memory-Module Kits" on page 113.
- Installing video memory? Go to "Installing Video Memory" on page 121.
- Installing an adapter?  $-$  Go to "Installing Adapters" on page 135.
- Removing an adapter? Go to "Removing Adapters" on page 143.
- Installing an internal drive?  $-$  Go to "Installing Internal Drives" on page 148.
- Removing an internal drive? Go to "Removing Internal Drives" on page 173.
- Installing a power supply?  $-$  Go to "Installing Hot-Swap Power Supplies" on page 188.
- Removing a power supply? Go to "Removing Hot-Swap" Power Supplies" on page 192.
- Installing or removing a security feature?  $-$  Go to "Security Procedures" on page 196.
- No internal devices to install or remove? Go to "Completing" the Installation" on page 197.
- Installing an external option? Go to "Connecting External Options" on page 203.

## **Installing Adapters**

**Before you begin:**

Be sure you have:

- Read "Electrical Safety" on page 63 and "Handling Static-Sensitive Devices" on page 65 (or your safety booklet).
- Read the instructions that come with the adapter.
- Removed the left side cover (see "Preparing to Install Options" on page 66).

Your server has ten connectors called *expansion slots*. If your server came with a RAID adapter, it is installed in a PCI slot.

*Notes:*

- 1. If your server came with a RAID adapter, or if you install one, follow the instructions in the RAID adapter documentation for configuring the adapter.
- 2. If your RAID adapter has a backup battery pack, you must enable the backup battery pack before you can use the RAID adapter.

The remaining slots are available for future expansion and growth. For example, you can add adapters to provide communication, specialized graphics, and sound. This extends the capabilities and power of your server. Many adapters provide bus-master capabilities, which enable the adapters to perform operations without interrupting the server's microprocessor.

These expansion slots have Plug and Play capabilities. This feature requires a configuration file (.CFG) for each installed EISA or ISA adapter. See Chapter 2, "Configuring Your Server" on page 29 for information about creating configuration files. When operating systems that support the Plug and Play feature become available, your server will automatically configure itself when you install EISA, ISA, and PCI Plug and Play devices.

Your server comes with a video controller. This video controller is an integrated component on the system board. It is *not* in an expansion slot. The integrated video controller has super video graphics array (SVGA) technology.

The integrated video controller is not removable. If you want to disable this controller and use a video adapter instead, you must install a PCI video adapter in an expansion slot. When you install a PCI video adapter, the server BIOS automatically disables the integrated video controller.

The following illustration shows the PCI and EISA expansion slots in your server.

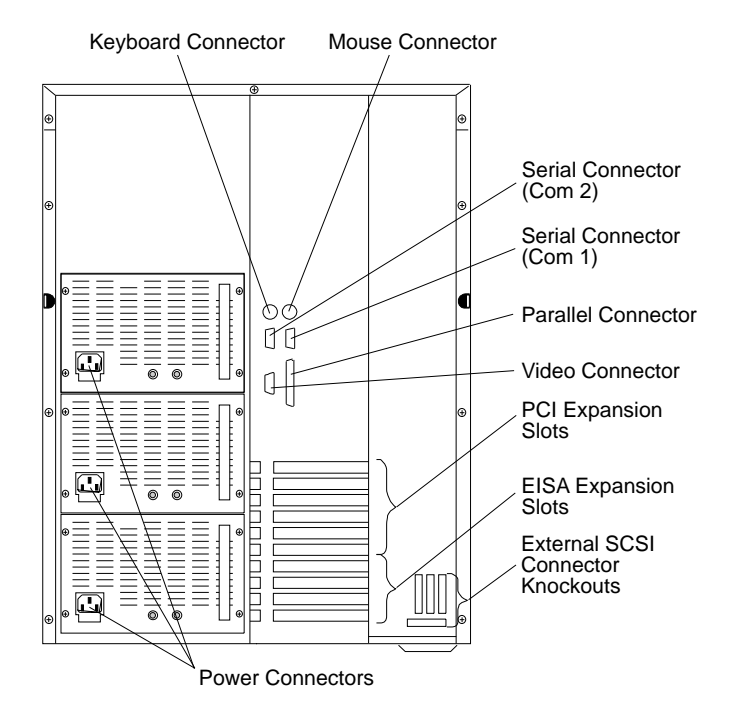

### Considerations

Three types of adapters are available for your PC Server 704:

- Extended industry-standard architecture (EISA)
- Industry-standard architecture (ISA)
- Peripheral component interconnect (PCI)

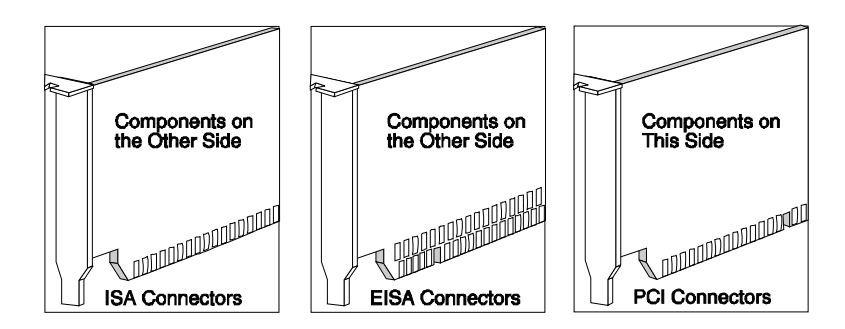

Before you continue with the adapter-installation procedure, you must adhere to the following requirements:

- Review the documentation that comes with the adapter and follow those instructions in addition to the instructions given in this chapter. If you need to change the switch or jumper settings on your adapter, follow the instructions that come with the adapter documentation.
- You can install EISA or ISA adapters in EISA slots 1–4 only. You can install full-length adapters in all EISA expansion slots.
- You can install PCI adapters in PCI slots 1–6 only. You can install full-length adapters in all PCI expansion slots. If you have high-performance adapters, such as network adapters, install them in the bottom three PCI slots.
- Your PC Server 704 uses a rotational interrupt technique to configure PCI adapters. This technique enables you to install a variety of PCI adapters that currently do not support sharing of PCI interrupts.

### Installation Procedure

You can use any adapter that is compatible with an IBM PC AT or PC XT system (except for an 8-bit drop card that fits only in an 8-bit PC XT connector).

15a **Attention:** When you install adapters, processor boards, or memory boards in the server, be sure that they are completely and correctly seated in the system-board connectors before you apply power. Incomplete insertion might cause damage to the system board or the adapters that you are installing.

To install an adapter, do the following steps:

1. Determine which expansion slot you will use for the adapter. The top six slots are for PCI adapters, and the bottom four slots are for EISA or ISA adapters.

Check the instructions that come with the adapter for any requirements or restrictions. If there are no restrictions other than those listed in "Considerations" on page 137, you can use any empty EISA or PCI slot.

- 2. Remove the expansion-slot cover:
	- a. Loosen and remove the screw  $\blacksquare$  on the top of the expansion-slot cover.
	- b. Slide the expansion-slot cover out of the server.
	- c. Store these items in a safe place for future use.

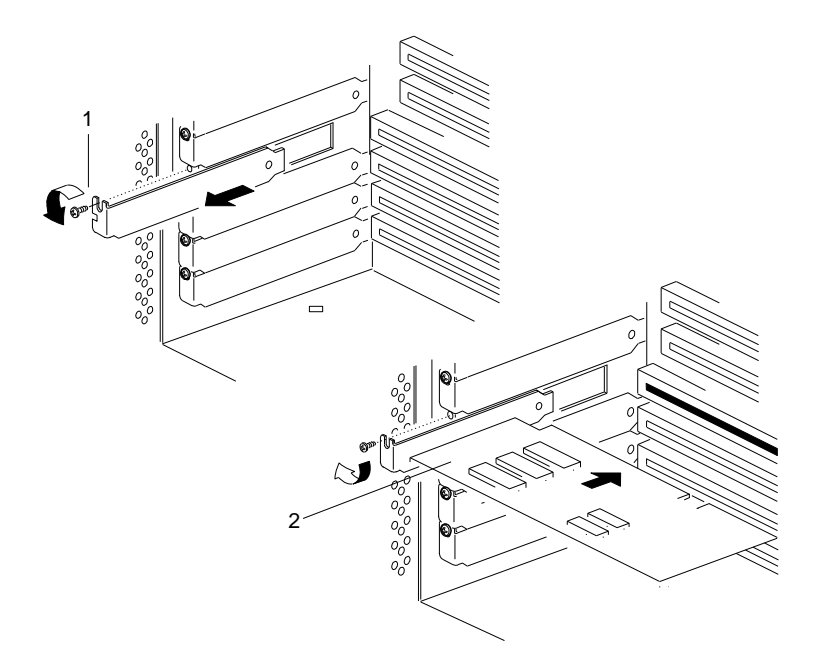

- 3. Remove the adapter from the static-protective package.
	- *Note:* Avoid touching the components and gold-edge connectors on the adapter.
- 4. Place the adapter, component-side up, on a flat, static-protective surface.
- 5. Set any jumpers or switches as described by the adapter manufacturer.

#### **Installing Adapters**

- 6. Install the adapter:
	- a. Carefully grasp the adapter  $\mathbf{2}$  by its top edge or upper corners, and align it with the expansion slot on the system board.
	- b. Press the adapter *firmly* into the expansion slot. The tapered foot of the adapter-retaining bracket must fit into the mating slot in the expansion-slot frame.
	- c. Align the rounded notch in the retaining bracket with the threaded hole in the expansion-slot frame. The retaining bracket fits into the space that was occupied by the slot cover.
	- d. Insert the expansion-slot screw **1** that you removed in step 2a on page 139 into the threaded hole, and push the rounded notch up against the screw.
	- e. Tighten the expansion-slot screw firmly (6.0 inch-pounds) on the top of the adapter-retaining bracket.

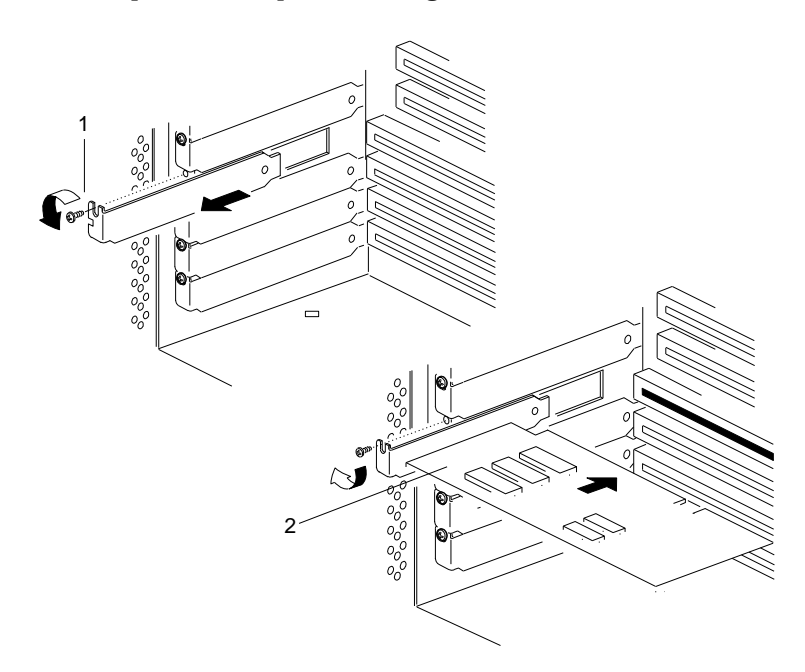

- 7. If you installed an EISA or ISA adapter, run the System Configuration Utility program to reconfigure your server. If you installed a PCI adapter, running this program is optional. See Chapter 2, "Configuring Your Server" on page 29 for instructions on running this program.
- 8. Go to Table 10 on page 276 and write the adapter name next to the slot into which it is installed; then, return here.

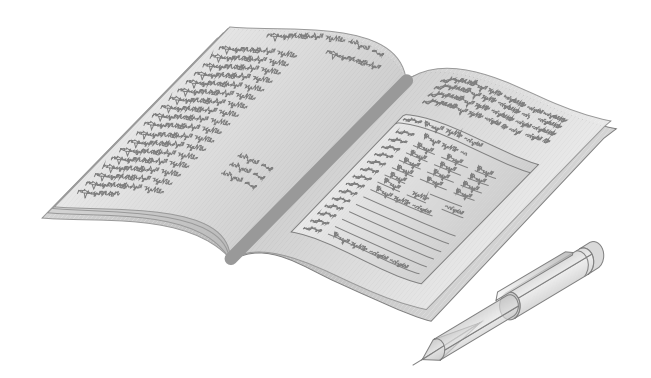

9. Install software according to the information provided with the optional adapter.

*Verifying Compatibility between Network Adapters and Device Drivers*

The PC Server 704 supports several types of network adapters. If you are having trouble with the installation or operation of a network adapter using OS/2 for SMP 2.11, ensure that the network-adapter device driver supports dual processors. Refer to your network-adapter documentation for additional information about adapter compatibility requirements.

#### *What to do next?*

- Installing a microprocessor?  $-$  Go to "Installing a Microprocessor" on page 74.
- Removing a microprocessor? Go to "Removing a Microprocessor" on page 91.
- Installing memory-module kits?  $-$  Go to "Installing" Memory-Module Kits" on page 101.
- Removing memory-module kits? Go to "Removing" Memory-Module Kits" on page 113.
- Installing video memory? Go to "Installing Video Memory" on page 121.
- Replacing the real-time clock?  $-$  Go to "Replacing the Real-Time Clock" on page 127.
- Removing an adapter? Go to "Removing Adapters" on page 143.
- Installing an internal drive?  $-$  Go to "Installing Internal Drives" on page 148.
- Removing an internal drive? Go to "Removing Internal Drives" on page 173.
- Installing a power supply?  $-$  Go to "Installing Hot-Swap Power Supplies" on page 188.
- Removing a power supply? Go to "Removing Hot-Swap" Power Supplies" on page 192.
- Installing or removing a security feature?  $-$  Go to "Security Procedures" on page 196.
- No internal devices to install or remove? Go to "Completing" the Installation" on page 197.
- Installing an external option? Go to "Connecting External Options" on page 203.
- Running the System Configuration Utility to initialize new options? — Go to "Using the System Configuration Utility Program" on page 35.

# **Removing Adapters**

14 Attention: Expansion-slot covers must be installed on all vacant slots. This maintains the electromagnetic emissions characteristics of the system and ensures proper cooling of system components.

To remove an adapter, do the following steps:

- 1. Remove the adapter:
	- *Note:* If you are removing a PCI adapter, the screw is on the inside back of the server.
	- a. Disconnect the cables that are attached to the adapter that you are removing.
	- b. Note the slot number of the adapter that you are removing.

#### **Removing Adapters**

- c. Loosen and remove the screw **1** on top of the adapter-retaining bracket. Save the screw for later use.
- d. Grasp the adapter  $2$  by its top edge or upper corners, and carefully pull the adapter out of the slot. Do not scrape the adapter against other components.

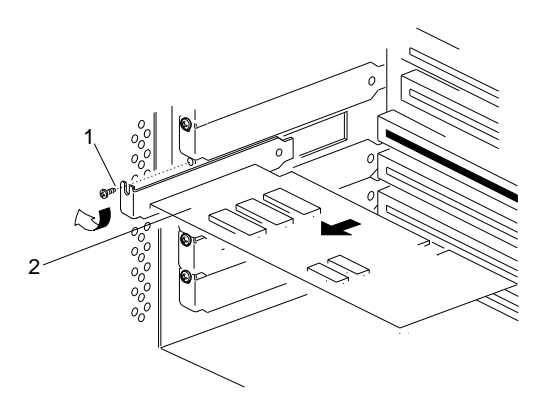

e. Store the adapter in a static-protective bag.

2. If you are installing another adapter in this expansion slot, see "Installing Adapters" on page 135 for instructions.

If you are not installing another adapter in this expansion slot, replace the expansion-slot cover:

- *Note:* The tapered foot of the expansion-slot cover must fit into the mating slot in the expansion-slot frame.
- a. Slide the cover over the open expansion slot.
- b. Insert the expansion-slot screw  $\blacksquare$  that you removed in step 1c on page 144 into the threaded hole, and push the rounded notch up against the screw.
- c. Tighten the expansion-slot screw firmly (6.0 inch-pounds) on the top of the expansion-slot cover.

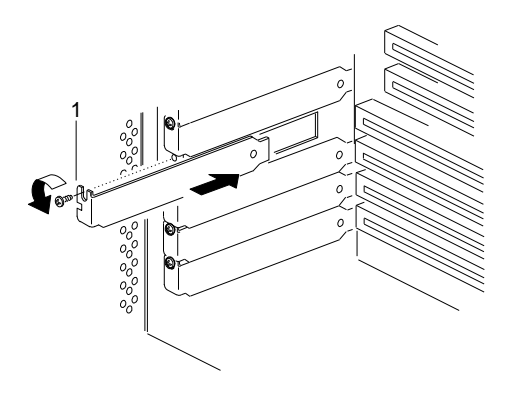

#### **Removing Adapters**

3. Go to Table 10 on page 276 and delete the name of the adapter that you removed; then, return here.

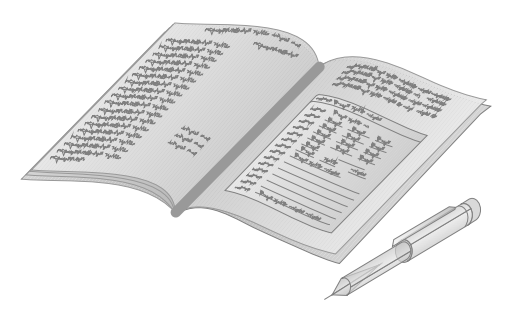

4. If you removed an EISA or ISA adapter, run the System Configuration Utility program to reconfigure your server. If you removed a PCI adapter, running this program is optional. See Chapter 2, "Configuring Your Server" on page 29 for instructions on running this program.

#### *What to do next?*

- Installing a microprocessor?  $-$  Go to "Installing a Microprocessor" on page 74.
- Removing a microprocessor? Go to "Removing a Microprocessor" on page 91.
- Installing memory-module kits?  $-$  Go to "Installing" Memory-Module Kits" on page 101.
- Removing memory-module kits? Go to "Removing" Memory-Module Kits" on page 113.
- Installing video memory? Go to "Installing Video Memory" on page 121.
- Replacing the real-time clock?  $-$  Go to "Replacing the Real-Time Clock" on page 127.
- Installing an adapter? Go to "Installing Adapters" on page 135.
- Installing an internal drive? Go to "Installing Internal Drives" on page 148.
- Removing an internal drive? Go to "Removing Internal Drives" on page 173.
- Installing a power supply?  $-$  Go to "Installing Hot-Swap Power Supplies" on page 188.
- Removing a power supply? Go to "Removing Hot-Swap" Power Supplies" on page 192.
- Installing or removing a security feature?  $-$  Go to "Security Procedures" on page 196.
- No internal devices to install or remove? Go to "Completing" the Installation" on page 197.
- Installing an external option? Go to "Connecting External Options" on page 203.
- Running the System Configuration Utility to initialize new options? — Go to "Using the System Configuration Utility Program" on page 35.

If you add different types of drives, your system can read multiple types of media and store more data. Several types of drives are available, such as:

- Hard disk
- CD-ROM drive
- Tape

Your server contains hardware that lets you replace a failed hard disk drive without turning off the server. Therefore, you have the advantage of continuing to operate your system while a hard disk drive is removed or installed. These drives are known as *hot-swap* drives.

Each hot-swap drive bay has three indicator lights visible at the front of the server. Check the individual indicator lights to determine which drive is faulty and needs to be swapped out. When the indicator light indicates a drive fault, you can replace a hot-swap drive without turning off the server.

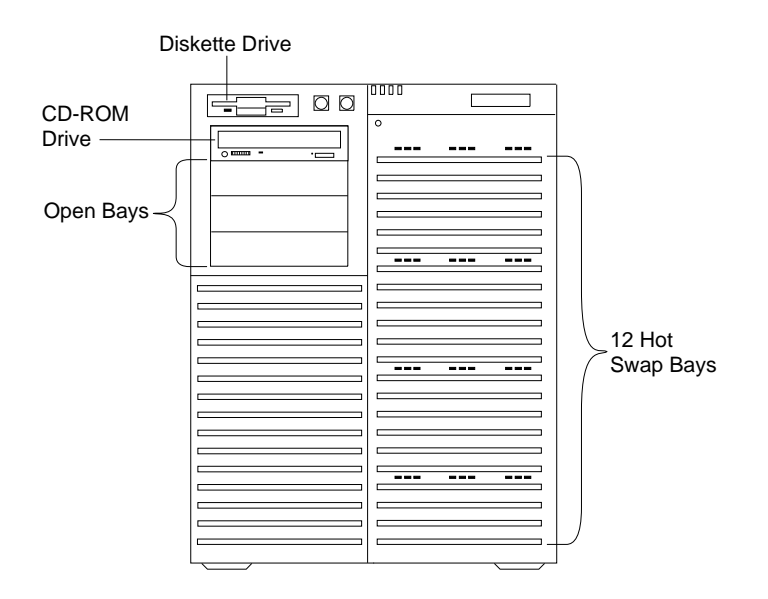

Each hot-swap drive that you plan to install must have a hot-swap-drive tray attached. The drive must have a single connector attachment (SCA) connector. Your server comes with 12 hot-swap drive trays.

### Internal Drive Bays

Internal drives are installed in *bays*. All PC Server 704 models come with a preinstalled diskette drive and CD-ROM drive. The CD-ROM drive is installed in one of the four bays in the upper-left front of the server. You can install hot-swap drives in the 12 right bays only. The number of preinstalled hot-swap hard disk drives might vary according to the model that you purchased.

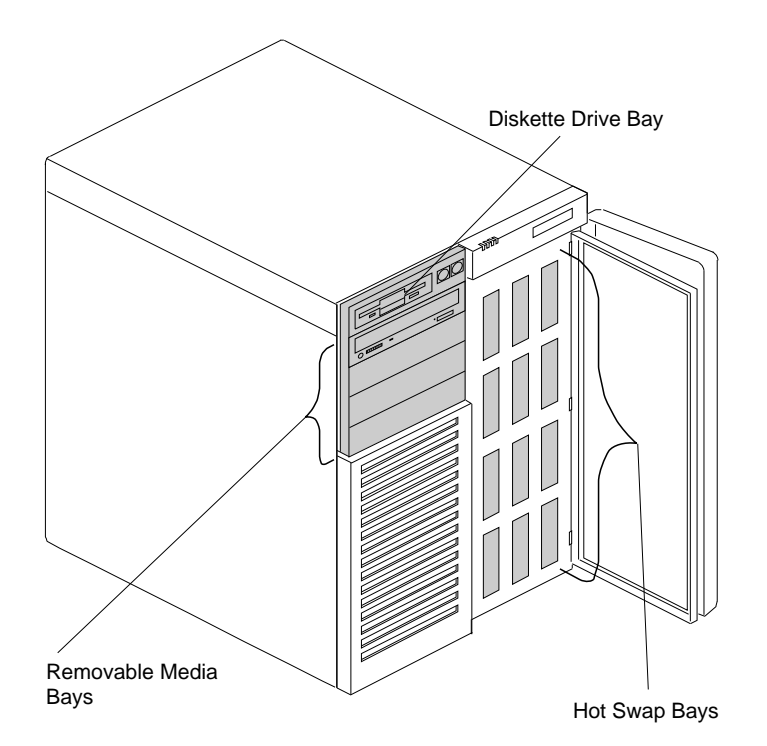

#### *Considerations*

- Your PC Server 704 comes with one CD-ROM drive and one 3.5-inch, 1.44 MB diskette drive.
- The upper-left front bays support half-high, removable-media drives.

#### *Notes:*

- 1. Installing hard disk drives in the upper-left front bays is not recommended. The hard disk drives generate EMI. In addition, hard disk drives in these bays are more susceptible to ESD.
- 2. The server's EMI integrity and cooling are both protected by having the upper-left front bays covered or occupied. When you install a drive, save the filler panel and EMI shield from the bay, in case you later remove the drive and do not replace it with another.
- You cannot install hot-swap drives in the upper-left front bays.
- Your server supports twelve 3.5-inch, half-high, hot-swap hard disk drives in the hot-swap bays. When you install drives in these bays, install the first drive in the top left bay and proceed with a left-to-right, top-to-bottom pattern.
- The hot-swap bays connect to two SCSI *backplanes*. The backplanes are the printed circuit boards behind the bays. Each backplane supports up to six hard disk drives.

*Note:* Before you remove a hard disk drive, back up all data.

Table 2 shows the widths, types, and maximum heights for the drives that you can install in each bay.

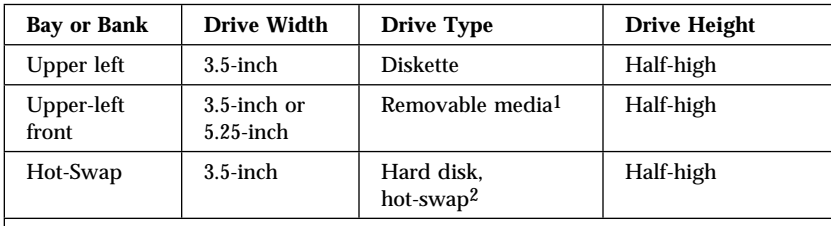

*Notes:* 

1. Removable media include CD-ROMs and tapes. Installing hard disk drives in these bays is not recommended due to ESD and EMI issues.

2. If a hard disk drive is preinstalled, it is the startup (or boot) drive.

*Table 2. Maximum Allowable Drive Sizes*

### SCSI Drives

Some drives have a special design called *small computer system interface*, or "SCSI." This design allows you to attach multiple drives to a single SCSI connector.

#### *Notes:*

- 1. Any information about SCSI drives also applies to other SCSI devices, such as scanners and printers.
- 2. If you plan to install both internal and external SCSI devices, you must follow the instructions in "Connecting External Options" on page 203, in addition to the instructions in this section.

In a non-disk-array model, a 16-bit (wide) SCSI cable connects each hot-swap backplane to an integrated SCSI controller on the system board. If you want to install SCSI devices in the upper-left front bays, you can either install another SCSI adapter or you can disconnect the SCSI cable that goes to the bottom backplane, and connect the extra 4-drop SCSI cable that is shipped with your server to the SCSI connector on the system board. The 4-drop SCSI cable can then be used to support the SCSI devices in the upper-left front bays.

In a disk-array model, one SCSI cable runs from Channel 3 of the RAID adapter to the top backplane and another SCSI cable runs from Channel 2 of the RAID adapter to the bottom backplane. If you want to install SCSI devices in the upper-left front bays, you can connect the 4-drop SCSI cable to one of the SCSI connectors on the system board. You can then install drives in the upper-left front bays without disconnecting one of the hot-swap backplanes.

#### *SCSI IDs*

If you install additional SCSI devices, each SCSI device that is connected to an individual integrated SCSI controller needs a unique identification (ID) so that the controller can identify the devices and ensure that different devices do not attempt to transfer data at the same time. (The integrated SCSI controllers on the system board operate independently.) If you need to set IDs for SCSI devices, refer to the instructions that come with those devices.

The SCSI ID for both backplanes is set to 6. The SCSI ID for the SCSI controller is set to 7.

Your server automatically sets SCSI IDs for hot-swap hard disk drives, according to the jumper settings on the SCSI backplanes. The server uses the hard disk drive SCSI IDs to send status information to the indicator lights above each hot-swap bay.

Table 3 shows the SCSI IDs that the backplanes behind bays 1 to 12 assign for hot-swap hard disk drives.

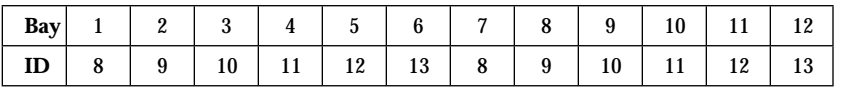

*Table 3. Automatically Assigned SCSI IDs*

To resolve a hard disk drive SCSI ID conflict, you can change the default ID addresses of the drives by changing the jumper settings on the SCSI backplane. The SCSI ID must be unique for each drive that you connect to each backplane.

Each of the two SCSI backplanes in the server supports six of the hot-swap bays. The top six hot-swap drives (in bays 1 through 6) connect to the upper backplane. The lower six drives (in bays 7 through 12) connect to the lower backplane.

The following illustration shows a SCSI drive backplane.

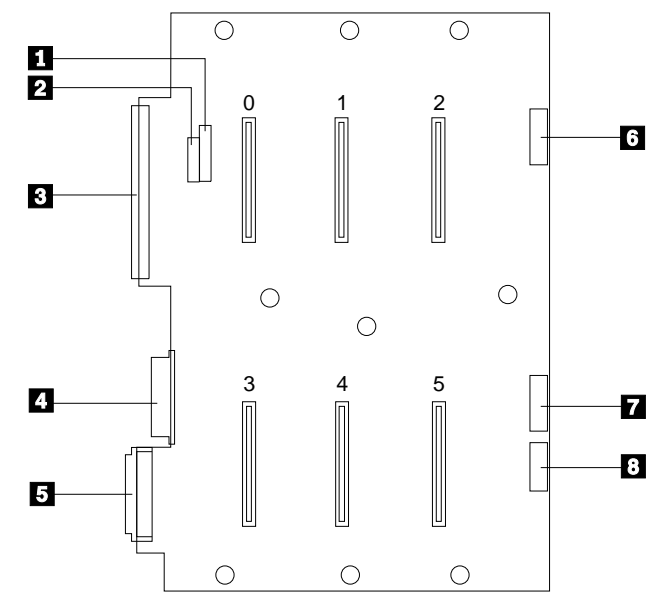

The connectors on the backplane are:

- .1/ J4 SCSI ID jumper block
- 2 J3 SCSI ID jumper block
- .3/ J8 Narrow (8-bit) SCSI connector
- *Note:* Use of the J8 connector is not supported if the BIOS is configured to support UltraSCSI speeds.
- .4/ J10 Power and ground from power distribution board
- 5 J15 Wide (16-bit) SCSI connector
- .6/ J2 LED connector for drives 0, 1, and 2
- 19 LED connector for drives 3, 4, and 5
- .8/ J11 Power status and control signal connector

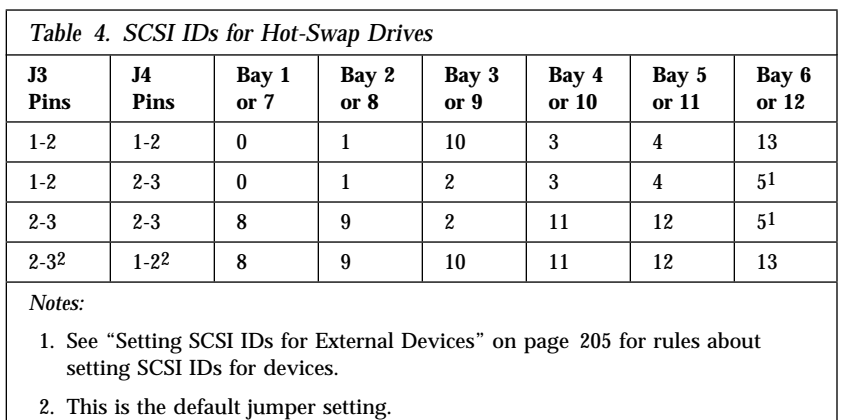

Table 4 shows the SCSI IDs that you can use for hot-swap drives.

The processing sequence for SCSI devices is set through the SCSISelect Utility program (refer to the *SCSI Software User's Guide* for more information). The sequence proceeds from the lowest SCSI ID to the highest (0 to 6, then 8 to 15).

#### *Termination (Internal SCSI Devices)*

The devices at both ends of the SCSI bus must be terminated. If you attach SCSI devices (internal or external), you must terminate the last device in the chain.

*Note:* All of the preinstalled hot-swap drives in your server have automatic termination.

If you attach internal SCSI devices to one of the SCSI internal connectors, you must terminate the last internal device on the bus (cable) and disable the termination on the other devices connected to the internal SCSI controller. The SCSI controller is already terminated.

Refer to the instructions that come with the SCSI device for more information about termination. Refer to the *User's Reference* for additional information about your server's SCSI subsystem.

## Preinstallation Steps (All Bays)

Before you install drives in your PC Server 704, verify that you have all of the cables, drive trays, and any other equipment specified in the documentation that comes with the internal drive. You might also need to perform certain preinstallation activities. Some of the steps are required only during the initial installation of an option.

#### - Before you begin: **-**

Be sure you have:

- Read "Electrical Safety" on page 63 and "Handling Static-Sensitive Devices" on page 65 (or your safety booklet).
- Read the documentation that comes with the internal drive.
- Unlocked and opened the door. (see "Preparing to Install Options" on page 66).
- 1. Choose the bay in which you want to install the drive.
- 2. Touch the static-protective bag containing the drive to any unpainted metal surface on the server; then, remove the drive from the bag.

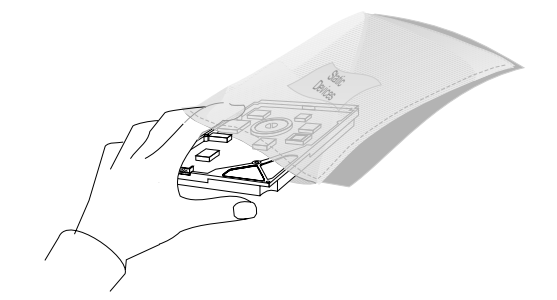

3. Check the instructions that come with the drive, or contact your IBM reseller or IBM marketing representative to see if you need to set any switches or jumpers on the drive, or if you need to attach a tray to the drive.

#### *Notes:*

- a. The SCSI ID for the hot-swap backplanes is preset to 6.
- b. Automatic SCSI ID settings apply only to hot-swap hard disk drives.

#### *What to do next?*

- Installing a 5.25-inch removable-media drive?  $-$  Go to "Installing a 5.25-inch Removable-Media Drive" on page 157.
- Installing a hot-swap drive? Go to "Installing a Drive in a Hot-Swap Bay" on page 166.

# Installing a 5.25-inch Removable-Media Drive

- Before you begin: -

Be sure you have:

- Removed the left side cover
- Unlocked and opened the door
- Prepared the drive for installation (see "Preparing to Install Options" on page 66 and "Preinstallation Steps (All Bays)" on page 155).

*Notes:*

- 1. Installing hard disk drives in these bays is not recommended. The hard disk drives generate EMI. In addition, a hard disk drive in any of these bays is more susceptible to ESD.
- 2. System EMI integrity and cooling are both protected by having drives installed in the bays or filler panels and EMI shields covering the bays. When you install a drive, save the panel and shield.

To install a removable-media drive in the upper-left front bays, do the following steps:

- 1. Remove the filler panel frame:
	- a. Press the two panel frame release tabs **1**, located between the front edge of the cardcage and the metal flange (the tab locations are pinpointed but not shown at  $\blacksquare$  in the following figure).
	- b. Swing the frame out to the right; then, remove it from the chassis by disengaging the hinge tabs at the right edge of the frame (at  $\overline{2}$  in the following figure).

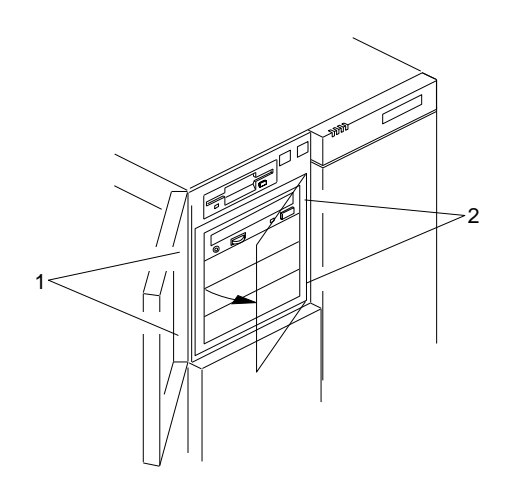

c. Place the filler panel frame face down on a soft surface to prevent marring the front of the frame unit.

2. Remove the screws **2** and filler panel **1** from the bay opening in the filler panel frame. Save the panel and screws for later use.

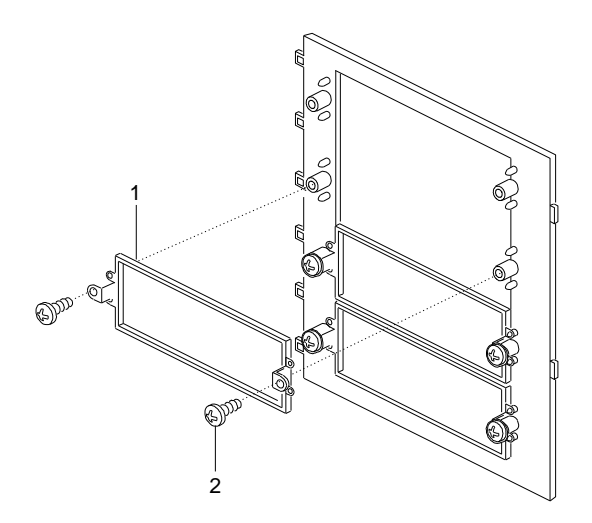

- 3. Remove the metal EMI shield from the bay opening:
	- a. At the left side of the shield, push the tabs **1** slightly to the right while pulling out.
	- b. Pull the right edge of the shield out from the chassis slot 2. Save the shield to reuse if you remove a drive from a bay later and do not reinstall one.

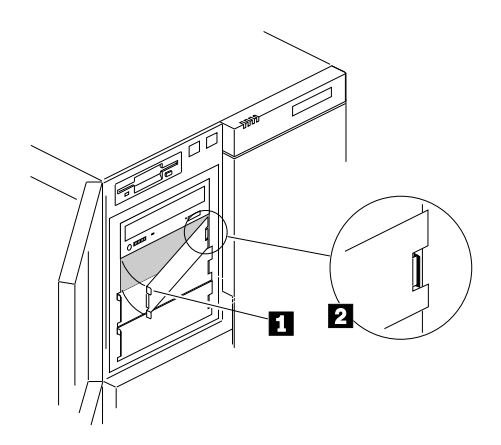

- 4. Remove the drive from the static-protective bag and place it on a static-protective surface.
- 5. Set any jumpers or switches on the drive according to the documentation that came with the drive.
- 6. Go to Table 11 on page 278 to record the drive location and the SCSI ID; then, return here to determine your next step.

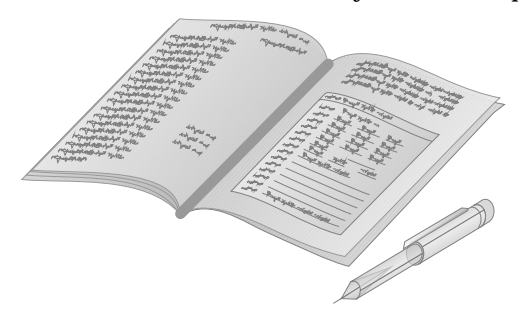

- 7. Attach the plastic snap-in slide rails and an EMI/ESD grounding clip to the drive:
	- a. Attach plastic snap-in slide rail  $\bf{B}$  **2** to the left side of the drive, using two screws **4** of the appropriate size and length.
	- b. Install the grounding clip under the screw head near the front of the drive, as shown in  $\mathbf{3}$ .
	- c. Attach slide rail A  $\Box$  to the right side of the drive, using two screws of the appropriate size and length.
	- *Note:* The screws are included in the drive accessory kit that came with your server.

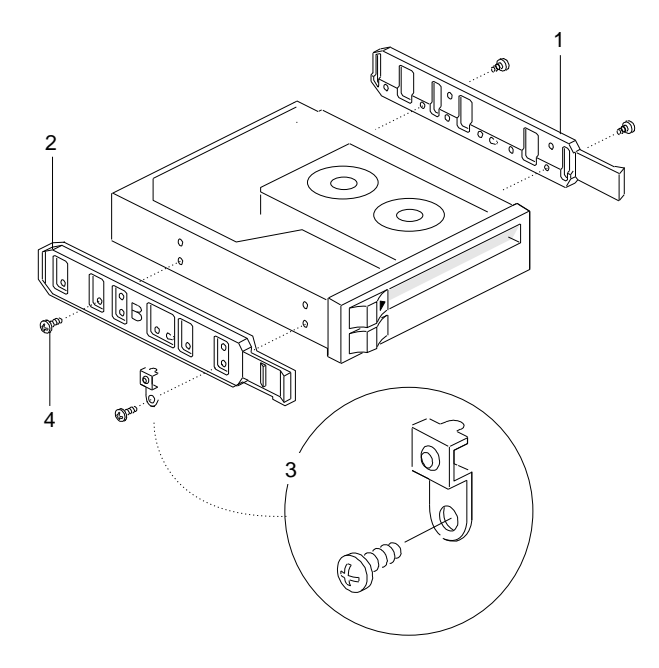

8. Place the drive so that the plastic side rails engage in the bay guide rails. Push the drive into the bay until the rails lock in place.

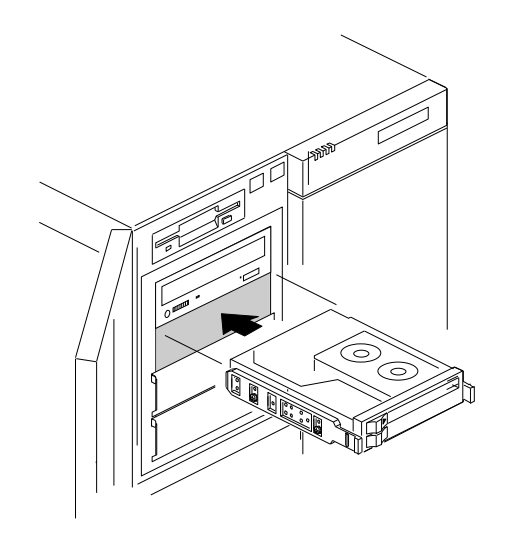

- 9. Install the 4-drop SCSI cable that was shipped with your server, if you have not installed it previously:
	- a. Remove the memory board, processor boards, and any adapters from the system board. (See the appropriate steps in "Installing Memory-Module Kits" on page 101, "Installing a Microprocessor" on page 74, and "Installing Adapters" on page 135, if you need instructions.)
	- b. Route the end of the 4-drop cable that has the 16-bit to 8-bit converter down through the grommet as shown and connect the cable to one of the SCSI connectors on the system board or to a SCSI connector on an additional SCSI adapter that you have installed. (See "SCSI Drives" on page 151 for more information.)

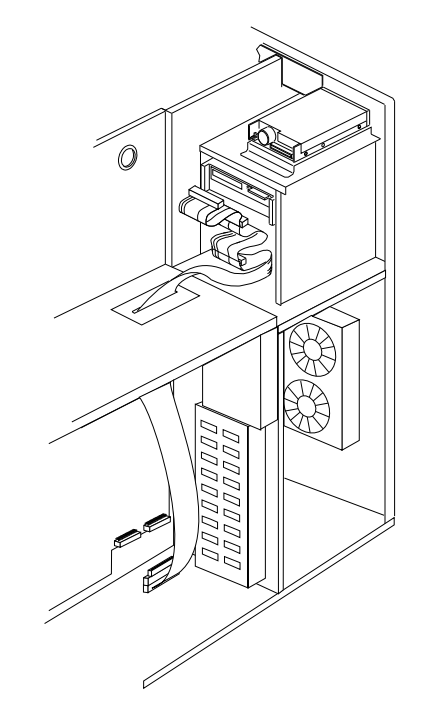

c. Replace the memory board, processor boards, and adapters that you removed.

- 10. Connect one of the connectors on the 4-drop SCSI cable  $\blacksquare$  to the back of the drive.
- 11. Connect a power cable **1** to the back of the drive. Power cables for removable-media drives come with your server. The connectors are keyed and can be inserted only one way.

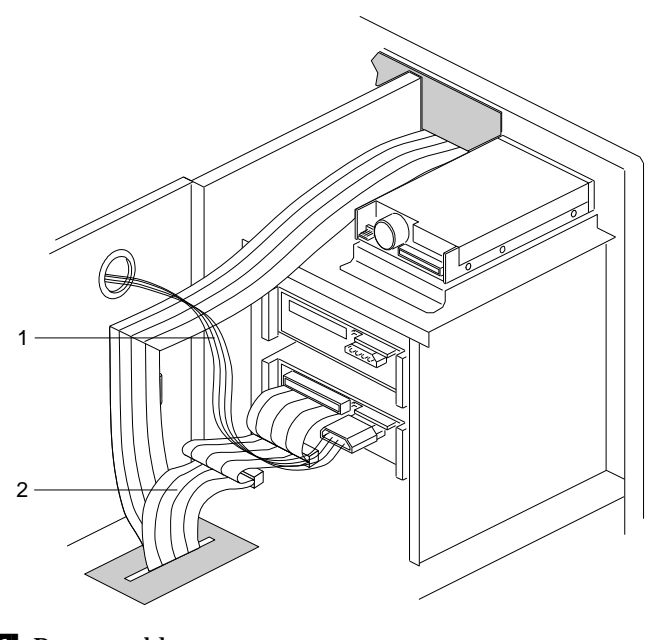

1 Power cable 2 4-drop SCSI cable

- 12. If you are installing another 5.25-inch drive, do so at this time. Otherwise, continue with the next step.
- 13. Reinstall the filler panel frame:
	- a. Align the hinge tabs at the right edge of the filler panel frame with the corresponding slots in the chassis.
	- b. Swing the panel frame to the left until it latches.
- 14. When you have no more options to install, run the System Configuration Utility program to specify that the drive is installed in the system. If your server has a RAID adapter installed, refer to the RAID adapter documentation for details about configuration requirements. Record the RAID configuration information in the appropriate tables in "Installed Device Records" on page 272.

#### *What to do next?*

• Installing a hot-swap drive?  $-$  Go to "Installing a Drive in a Hot-Swap Bay" on page 166.

## Installing a Drive in a Hot-Swap Bay

- Before you begin: -

Be sure you have:

- Read "Electrical Safety" on page 63 and "Handling Static-Sensitive Devices" on page 65 (or your safety booklet).
- Unlocked and opened the door
- Opened the right front door (see "Preparing to Install Options" on page 66 and "Preinstallation Steps (All Bays)" on page 155).
- Unlocked any padlock securing the EMI metal panel, and remove the lock.

*Notes:*

- 1. The right-hand bays support hot-swap drives only.
- 2. You do not have to turn off the server to install hot-swap drives in these bays. However, you must turn off the server when performing the steps that involve installing or removing cables.

To install a drive in a hot-swap bay, do the following steps:

- 1. Open the EMI metal panel, using the three thumbscrews.
- 2. Grasp the plastic lever on an empty carrier and pull the lever toward you.
- 3. Remove the empty carrier  $\blacksquare$  from the bay  $\blacksquare$ .

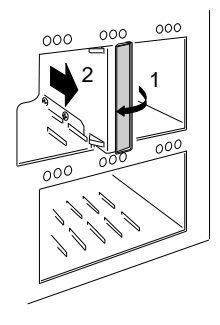

The SCSI IDs (0–5) for the hot-swap drive connectors on the backplane are shown in the following illustration.

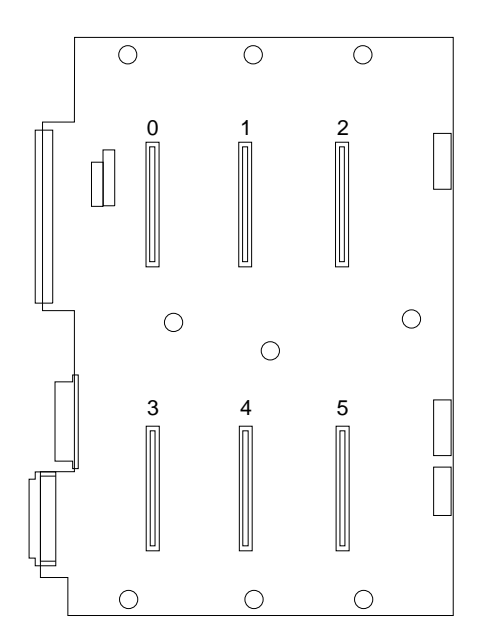
#### **Installing Internal Drives**

4. Remove the drive from its static-protective bag and place it on a static-protective surface.

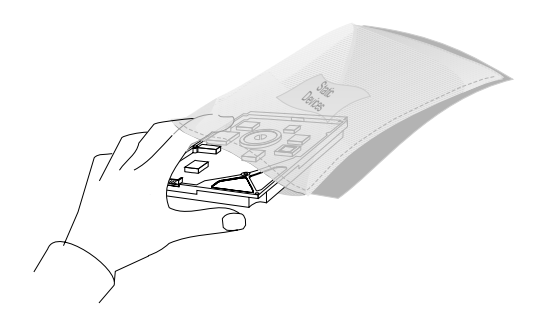

5. Go to Table 11 on page 278 to record the drive model number and serial number.

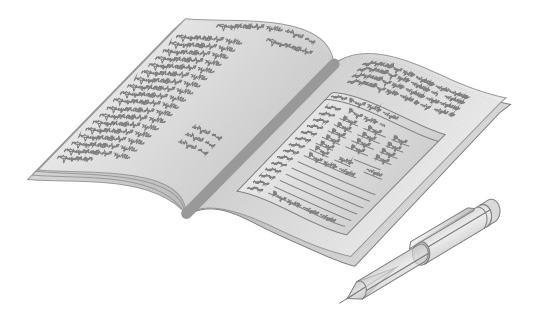

- 6. Orient the drive  $\bullet$  so that the power and signal  $\bullet$  connectors are near the top surface of the drive; then, place the drive on the static-protective surface again.
- 7. Place the carrier **2** on top of the drive.
- 8. Attach the carrier using four screws **1** of appropriate size and length. The carrier includes  $EMI/ESD$  grounding clips  $\overline{5}$  that make contact with the drive through two of the screws.
	- *Note:* The screws are included in the drive accessory kit that came with your server.

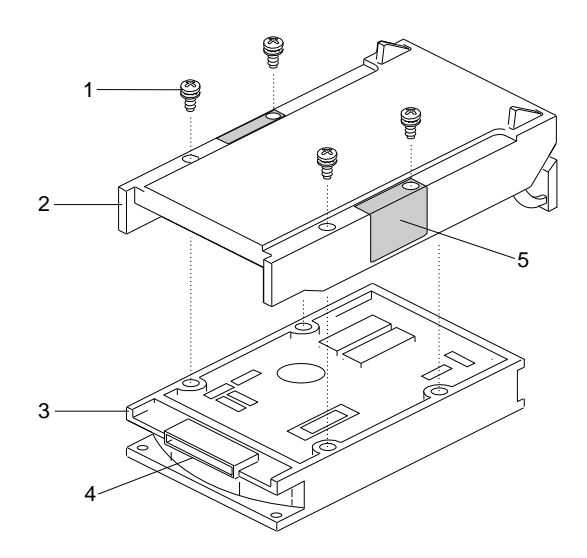

#### **Installing Internal Drives**

- 9. Install the hard disk drive in the hot-swap bay:
	- a. Align the drive/carrier assembly vertically so that it engages the guide rails in the bay.
	- b. Gently push the drive assembly into the bay until the drive connects to the backplane.
	- c. Push the plastic lever to the right until it locks around the small metal posts.
- 10. Close the EMI metal panel and secure it with the three thumbscrews.
- 11. To restrict access to the bays, insert and lock a padlock through the holes at the left edge of the EMI panel.
- 12. Check the hard disk drive status indicators to verify that the hard disk drives are operating properly. See "Identifying Problems through Status Indicators" on page 250 for details.
- 13. If your server has a RAID adapter installed, refer to the RAID adapter documentation for details about configuration requirements. Record the RAID configuration information in the appropriate tables in "Installed Device Records" on page 272.

#### *What to do next?*

- Installing a microprocessor?  $-$  Go to "Installing a Microprocessor" on page 74.
- Removing a microprocessor? Go to "Removing a Microprocessor" on page 91.
- Installing memory-module kits?  $-$  Go to "Installing" Memory-Module Kits" on page 101.
- Removing memory-module kits? Go to "Removing" Memory-Module Kits" on page 113.
- Installing video memory? Go to "Installing Video Memory" on page 121.
- Replacing the real-time clock?  $-$  Go to "Replacing the Real-Time Clock" on page 127.
- Installing an adapter? Go to "Installing Adapters" on page 135.
- Removing an adapter? Go to "Removing Adapters" on page 143.
- Installing a 5.25-inch removable-media drive?  $-$  Go to "Installing a 5.25-inch Removable-Media Drive" on page 157.
- Removing an internal drive? Go to "Removing Internal Drives" on page 173.
- Installing a power supply?  $-$  Go to "Installing Hot-Swap Power Supplies" on page 188.
- Removing a power supply? Go to "Removing Hot-Swap Power Supplies" on page 192.
- Installing or removing a security feature?  $-$  Go to "Security Procedures" on page 196.
- No internal devices to install or remove?  $-$  Go to "Completing" the Installation" on page 197.
- Installing an external option? Go to "Connecting External Options" on page 203.

#### **Installing Internal Drives**

• Running the System Configuration Utility to initialize new options? — Go to "Using the System Configuration Utility Program" on page 35.

#### **Before you begin:**

Be sure you have:

- Read "Electrical Safety" on page 63 and "Handling Static-Sensitive Devices" on page 65 (or your safety booklet).
- Unlocked and opened the door (see "Preparing to Install Options" on page 66).
- Determined the correct location of a failed hard disk drive, if your server is a disk-array model, and your system indicates that a drive is defective (hot-swap drives only). See "Removing a Hot-Swap Drive" on page 181 for details.

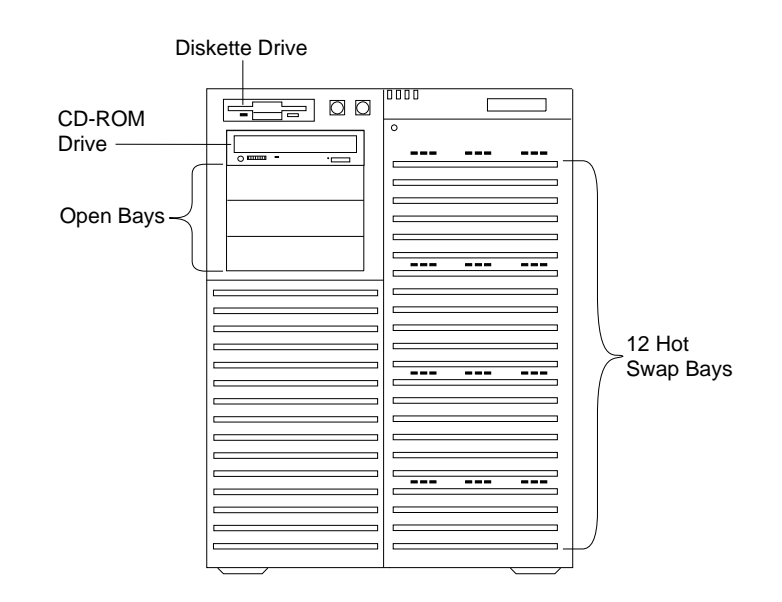

To remove a drive from the upper-left front bays, go to "Removing a 5.25-Inch Removable-Media Drive" on page 174.

To remove a drive from the hot-swap bays, go to "Removing a Hot-Swap Drive" on page 181.

#### Removing a 5.25-Inch Removable-Media Drive **Before you begin:**

Be sure you have:

- Unlocked and opened the door
- Removed the left side cover

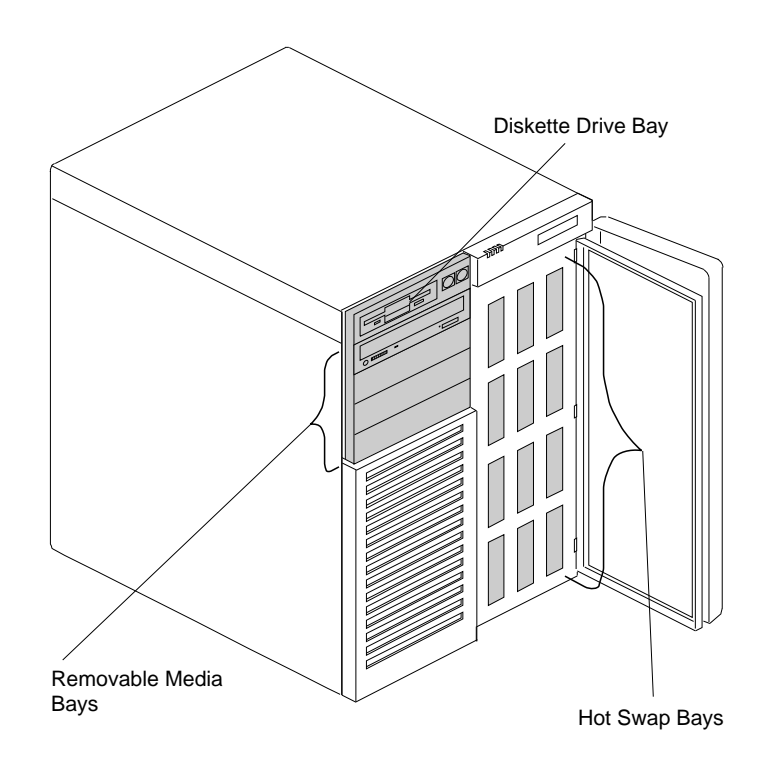

#### *Notes:*

- 1. Installing hard disk drives in these bays is not recommended. The hard disk drives generate EMI. In addition, hard disk drives in these bays are more susceptible to ESD.
- 2. System EMI integrity and cooling are both protected by having drives installed in the bays or filler panels and EMI shields covering the bays. When you install a drive, save the panel and shield.

To remove a removable-media drive from the upper-left front bays, do the following steps:

- 1. Identify the drive that you plan to remove.
- 2. Disconnect the signal and power cables from the back of the drive.
- 3. Remove the filler panel frame:
	- a. Press the two filler panel frame release tabs, located between the front edge of the cardcage and the metal flange (the tab locations are pinpointed but not shown at  $\mathbf{1}$  in the following figure).
	- b. Swing the frame out to the right; then, remove it from the chassis by disengaging the hinge tabs at the right edge of the frame (at  $\overline{2}$  in the following figure).

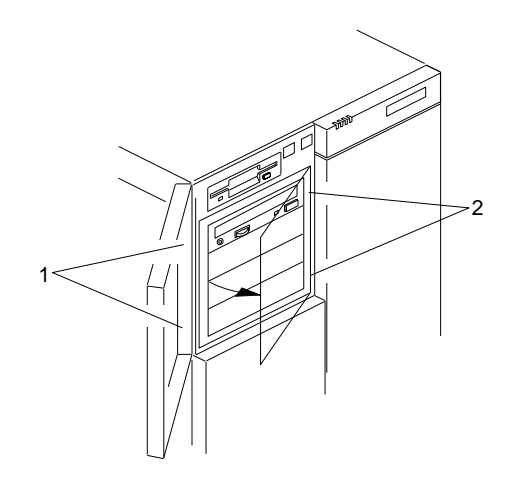

c. Place the filler panel frame face down on a soft surface to prevent marring the front of the frame unit.

- 4. Press the ends of the snap-in slide rails toward the drive until they release the bay guide rails.
- 5. Slide the drive out the front of the bay, and place it on a static-protective surface.

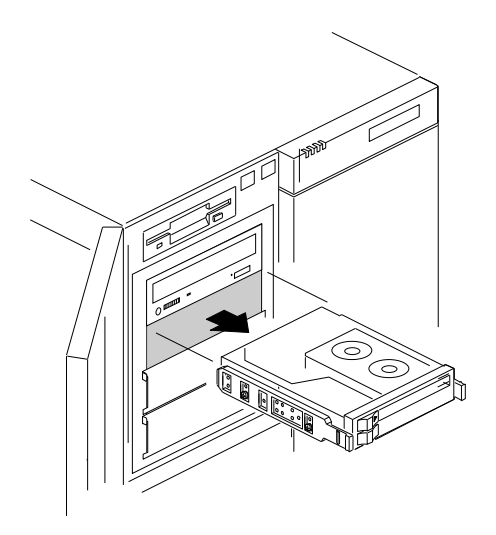

- 6. Remove the two screws that hold the grounding clip and each of the plastic snap-in slide rails to the side of the drive.
- 7. Place the drive in a static-protective bag and store it in a safe place.

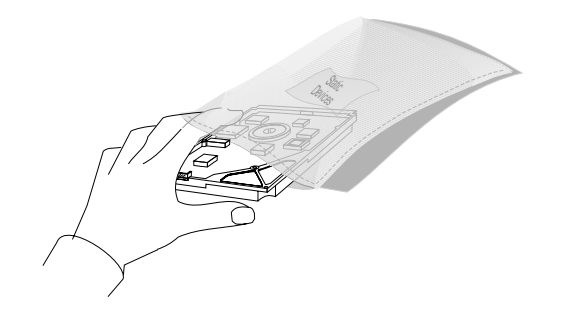

- 8. If you are not reinstalling the same or another drive, install a metal EMI shield to cover the empty bay:
	- a. On the right edge of the shield, engage the single tab in the chassis slot. Make sure that the upper and lower tabs lie flat against the outside of the chassis.
	- b. Push in the left side of the shield until the tabs snap into place.
- 9. Cover the empty bay with a filler panel and reinstall the filler panel frame:
	- a. Use two screws  $\Box$  to install a filler panel  $\Box$  in the corresponding opening in the filler panel frame.

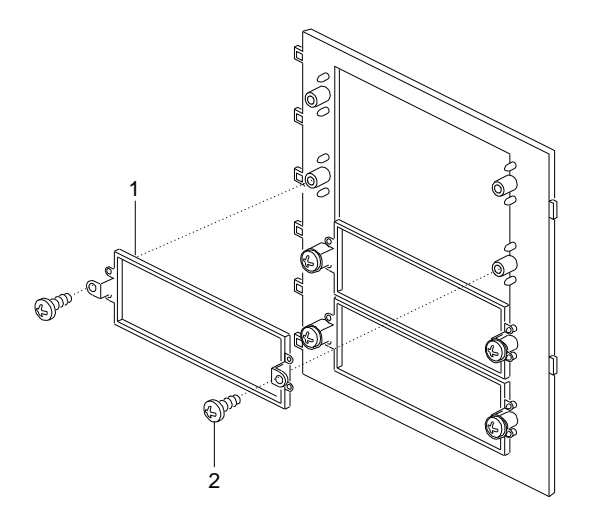

- b. Align the hinge tabs at the right edge of the filler panel frame with the corresponding slots in the chassis.
- c. Swing the panel frame to the left until it latches.

10. Go to Table 11 on page 278 to update the drive information; then, return here to determine your next step.

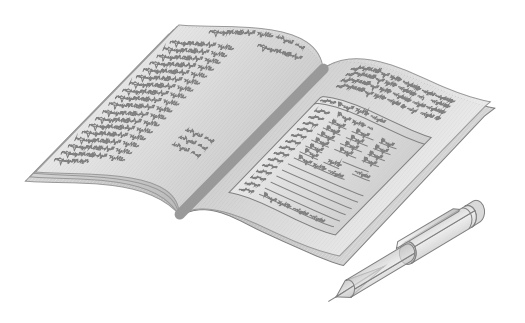

- 11. Reinstall the side cover (see "Installing the Side Covers" on page 199).
- 12. Close and lock the door.
- 13. When you have no more options to install, run the System Configuration Utility to specify that the drive is not installed in the system. If your server has a RAID adapter installed, refer to the RAID adapter documentation for details about configuration requirements. Record the RAID configuration information in the appropriate tables in "Installed Device Records" on page 272.

#### *What to do next?*

- Installing a microprocessor?  $-$  Go to "Installing a Microprocessor" on page 74.
- Removing a microprocessor? Go to "Removing a Microprocessor" on page 91.
- Installing memory-module kits? Go to "Installing Memory-Module Kits" on page 101.
- Removing memory-module kits? Go to "Removing" Memory-Module Kits" on page 113.
- Installing video memory? Go to "Installing Video Memory" on page 121.
- Replacing the real-time clock?  $-$  Go to "Replacing the Real-Time Clock" on page 127.
- Installing an adapter? Go to "Installing Adapters" on page 135.
- Removing an adapter? Go to "Removing Adapters" on page 143.
- Installing a 5.25-inch removable-media drive?  $-$  Go to "Installing a 5.25-inch Removable-Media Drive" on page 157.
- Installing a hot-swap drive?  $-$  Go to "Installing a Drive in a Hot-Swap Bay" on page 166.
- Removing a hot-swap drive?  $-$  Go to "Removing a Hot-Swap Drive" on page 181.
- Installing a power supply?  $-$  Go to "Installing Hot-Swap Power" Supplies" on page 188.
- Removing a power supply? Go to "Removing Hot-Swap" Power Supplies" on page 192.
- Installing or removing a security feature?  $-$  Go to "Security" Procedures" on page 196.
- No internal devices to install or remove?  $-$  Go to "Completing" the Installation" on page 197.
- Installing an external option? Go to "Connecting External Options" on page 203.

• Running the System Configuration Utility to initialize new options? — Go to "Using the System Configuration Utility Program" on page 35.

## Removing a Hot-Swap Drive

- Before you begin: -

Be sure you have:

- Unlocked and opened the door
- Opened the right front door (see "Preparing to Install Options" on page 66 and "Preinstallation Steps (All Bays)" on page 155).
- Unlocked any padlock securing the EMI metal panel, and remove the lock.

*Notes:*

- 1. To locate the hot-swap bays, see the first illustration given under "Removing Internal Drives" on page 173.
- 2. You do not have to turn off the server to remove a drive from the hot-swap bays.
- 3. Refer to the RAID adapter documentation for additional information about hot-swap drives.

Each drive has three indicator lights visible at the front of the server. Check the individual indicator lights to determine which drive is faulty and needs to be swapped out. To locate these lights, see the following illustration.

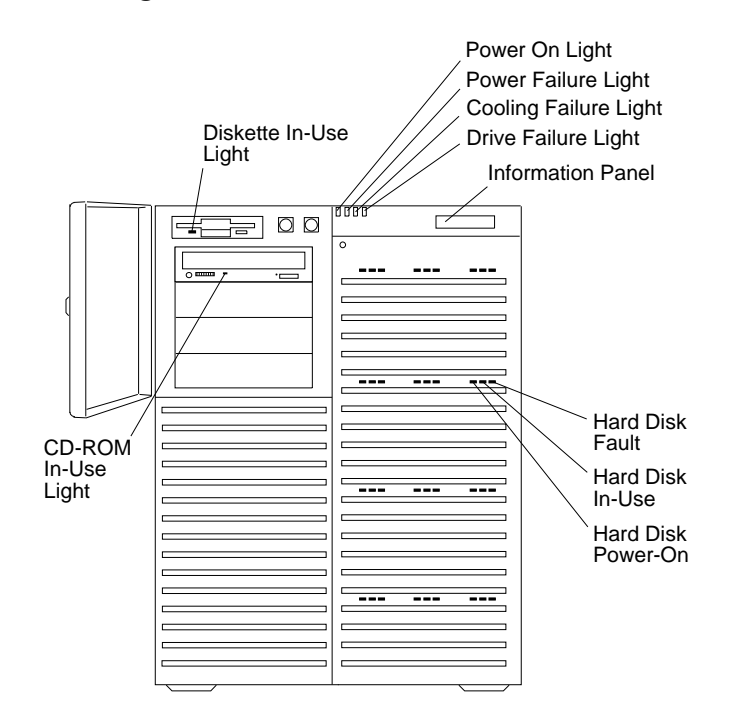

*Note:* Before you hot-swap a drive, make sure it is defective. If you partially or completely remove a good drive instead of a defective one, your server might lose valuable data.

This situation is especially relevant if you have a RAID adapter installed and you assigned RAID level 1 or 5 to the logical drives in your disk array. However, the RAID adapter can rebuild the data that you need, provided that certain conditions are met. Refer to the RAID adapter documentation for further details.

Table 5 describes the lights that indicate the status of the hard disk drives in the server.

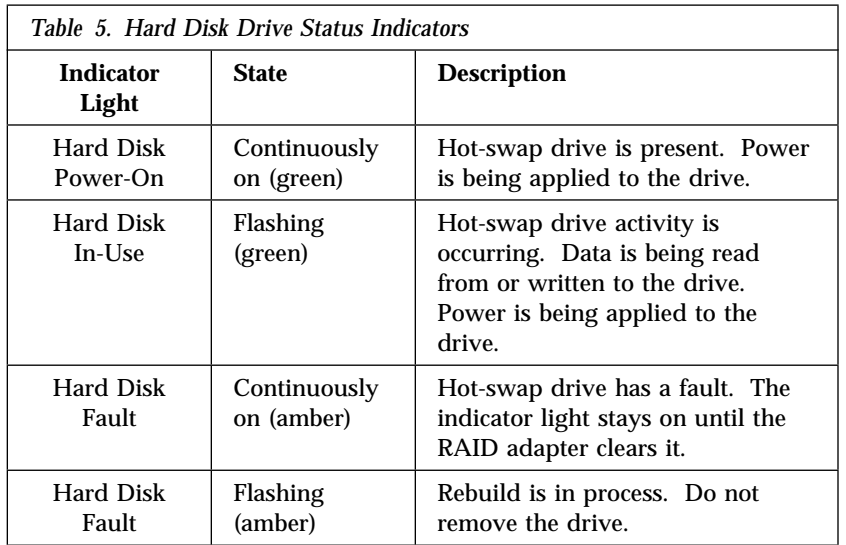

*Note:* When the indicator light indicates a drive fault, you can replace a hot-swap drive without turning off the server.

To remove a drive from the hot-swap bays, do the following steps:

- 1. Find the defective drive that you plan to remove.
- 2. Ensure that you have selected the correct drive for removal by verifying that the amber indicator light above the drive is illuminated.
- 3. Open the EMI metal panel, using the three thumbscrews.
- 4. Grasp the plastic lever on the drive carrier and pull the lever toward you.
- 5. Remove the drive carrier  $\blacksquare$  from the bay  $\blacksquare$  and place it on a static-protective surface.

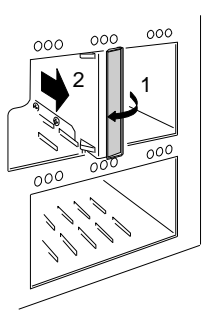

- 6. If you are not installing or removing another hot-swap drive, continue with the next step.
- 7. Go to Table 11 on page 278 and update the drive information; then, return here.

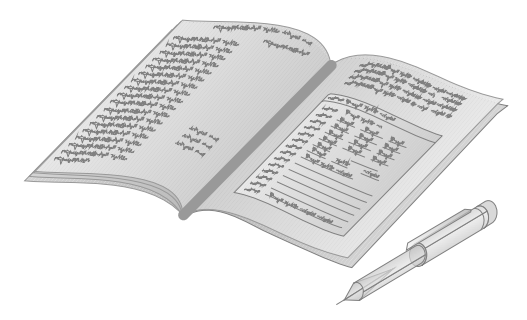

8. Remove the drive from the carrier:

- a. Remove the four screws that hold the drive to the carrier. Save the screws for later use.
- b. Remove the carrier from on top of the drive.
- c. Place the drive in a static-protective bag and store it in a safe place.

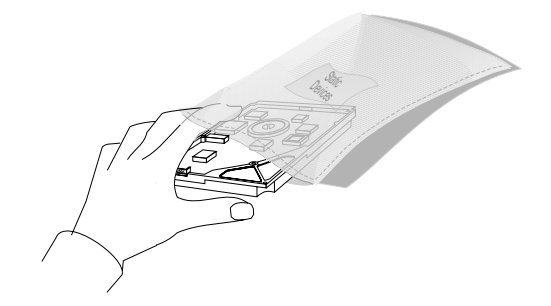

- d. If you are installing another drive in the carrier, go to step 4 on page 168. Otherwise, continue with the next step.
- 9. Push the plastic lever to the right until it locks around the small metal posts.
- 10. Close the EMI metal panel and secure it with the three thumbscrews.
- 11. To restrict access to the bays, insert and lock a padlock through the holes at the left edge of the EMI panel.
- 12. If your server has a RAID adapter installed, refer to the RAID adapter documentation for details about configuration requirements. Record the RAID configuration information in the appropriate tables in "Installed Device Records" on page 272.
- 13. If you are removing another hot-swap drive, return to step 1 on page 184.
- 14. If you are installing another hot-swap drive assembly, slide the drive assembly vertically into the target bay until the drive connects to the backplane, and move the lever to the locked position.

15. If you are replacing an empty drive carrier in the bay, slide the drive carrier into the target bay until it is approximately level with the front of the bay; then, push the plastic lever to the right until it locks around the small metal posts.

#### *What to do next?*

- Installing a microprocessor?  $-$  Go to "Installing a Microprocessor" on page 74.
- Removing a microprocessor? Go to "Removing a Microprocessor" on page 91.
- Installing memory-module kits?  $-$  Go to "Installing" Memory-Module Kits" on page 101.
- Removing memory-module kits? Go to "Removing Memory-Module Kits" on page 113.
- Installing video memory? Go to "Installing Video Memory" on page 121.
- Replacing the real-time clock?  $-$  Go to "Replacing the Real-Time Clock" on page 127.
- Installing an adapter? Go to "Installing Adapters" on page 135.
- Removing an adapter? Go to "Removing Adapters" on page 143.
- Installing a 5.25-inch removable-media drive?  $-$  Go to "Installing a 5.25-inch Removable-Media Drive" on page 157.
- Installing a hot-swap drive?  $-$  Go to "Installing a Drive in a Hot-Swap Bay" on page 166.
- Removing a 5.25-inch removable-media drive? Go to "Removing a 5.25-Inch Removable-Media Drive" on page 174.
- Installing a power supply?  $-$  Go to "Installing Hot-Swap Power Supplies" on page 188.
- Removing a power supply? Go to "Removing Hot-Swap" Power Supplies" on page 192.

- Installing or removing a security feature?  $-$  Go to "Security Procedures" on page 196.
- No internal devices to install or remove? Go to "Completing the Installation" on page 197.
- Installing an external option? Go to "Connecting External Options" on page 203.
- Running the System Configuration Utility to initialize new options? — Go to "Using the System Configuration Utility Program" on page 35.

**Installing Hot-Swap Power Supplies**

# **Installing Hot-Swap Power Supplies** 9

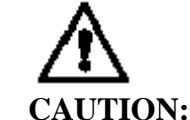

**To avoid personal injury or equipment damage when installing or removing a hot-swap power supply, always follow these steps in sequence.**

To install a hot-swap power supply:

- 1. Install the power supply in the server.
- 2. Connect the power cord to the power supply.
- 3. Plug the supply power cord into a properly grounded electrical outlet.

To remove a hot-swap power supply:

- 1. Unplug the supply power cord from the electrical outlet.
- 2. Disconnect the power cord from the power supply.
- 3. Remove the power supply from the server.
- *Note:* You can identify a hot-swap power supply by the HS on its label. Not all PC Server 704 models have hot-swap power supplies. If you are working with multiple models of the PC Server 704, be sure to check the power supply label before you attempt to hot-swap a power supply.

Your server comes with either two or three power supplies. If your server has two power supplies, you can add a third. In a three-supply server, the third power supply provides redundant power. After you install power supplies, check the power-supply status indicators to verify that the power supplies are operating properly. See "Identifying Problems through Status Indicators" on page 250 for details.

# 4

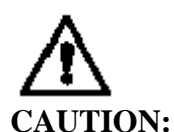

**Never remove the cover on a power supply. Hazardous voltage, current, and energy levels are present inside the power supplies. There are no serviceable parts inside the power supplies. If you suspect a problem with a power supply, contact an IBM service technician.**

To add a power supply, do the following steps:

- 1. Locate the cover on the power-supply bay (at the back of the power-supply chassis).
- 2. Remove the four screws from the cover.
- 3. Remove the cover from the power-supply bay and save it for future use.
- 4. Support the power supply with the handle  $\mathbf{\hat{s}}$  on the back.
- 5. Slide the new or replacement power supply into the chassis.
- 6. Install the four screws ( $\blacksquare$  in the following figure) to secure the power supply.

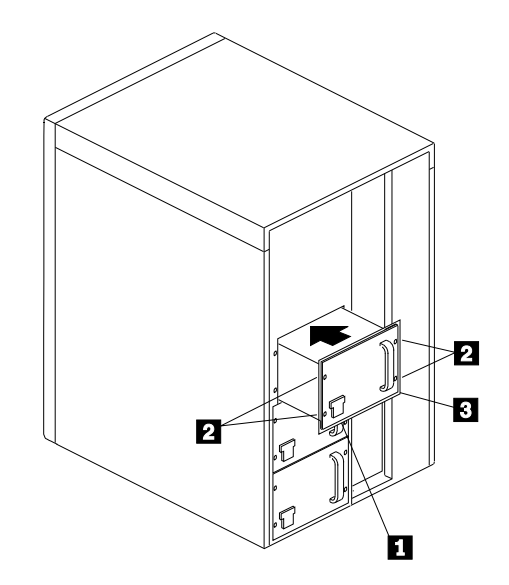

7. Connect the power cord to the back of the chassis. A spring-loaded interlock at the AC receptacle  $\Box$  prevents the power supply from being removed unless the power cord has been removed. Plug the power cord into a properly grounded electrical outlet.

#### *What to do next?*

- Installing a microprocessor?  $-$  Go to "Installing a Microprocessor" on page 74.
- Removing a microprocessor? Go to "Removing a Microprocessor" on page 91.
- Installing memory-module kits? Go to "Installing Memory-Module Kits" on page 101.
- Removing memory-module kits? Go to "Removing" Memory-Module Kits" on page 113.
- Installing video memory? Go to "Installing Video Memory" on page 121.
- Replacing the real-time clock?  $-$  Go to "Replacing the Real-Time Clock" on page 127.
- Installing an adapter? Go to "Installing Adapters" on page 135.
- Removing an adapter? Go to "Removing Adapters" on page 143.
- Installing an internal drive?  $-$  Go to "Installing Internal Drives" on page 148.
- Removing an internal drive? Go to "Removing Internal Drives" on page 173.
- Installing a power supply?  $-$  Go to "Installing Hot-Swap Power Supplies" on page 188.
- Removing a power supply? Go to "Removing Hot-Swap Power Supplies" on page 192.
- Installing or removing a security feature?  $-$  Go to "Security Procedures" on page 196.
- No internal devices to install or remove?  $-$  Go to "Completing" the Installation" on page 197.
- Installing an external option? Go to "Connecting External Options" on page 203.

# **Removing Hot-Swap Power Supplies** 9

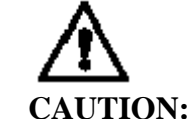

**To avoid personal injury or equipment damage when installing or removing a hot-swap power supply, always follow these steps in sequence.**

To install a hot-swap power supply:

- 1. Install the power supply in the server.
- 2. Connect the power cord to the power supply.
- 3. Plug the supply power cord into a properly grounded electrical outlet.

To remove a hot-swap power supply:

- 1. Unplug the supply power cord from the electrical outlet.
- 2. Disconnect the power cord from the power supply.
- 3. Remove the power supply from the server.
- *Note:* You can identify a hot-swap power supply by the HS on its label. Not all PC Server 704 models have hot-swap power supplies. If you are working with multiple models of the PC Server 704, be sure to check the power supply label before you attempt to hot-swap a power supply.

To remove a power supply, do the following steps:

- 1. Unplug the power cord from the electrical outlet.
- 2. Unplug the power cord from the back of the chassis. A spring-loaded interlock at the AC receptacle  $\blacksquare$  prevents the power supply from being removed unless the power cord has been removed.
- 3. Remove the four screws  $\overline{4}$  and store them in a safe place.

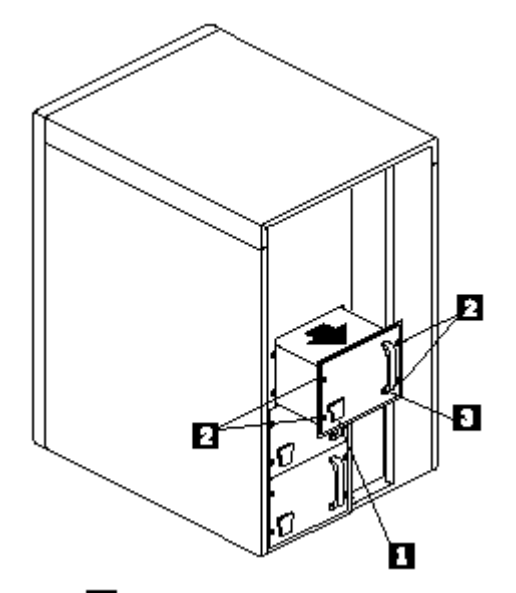

4. Grasp the handle  $\blacksquare$  on the power supply; then, slide it out of the chassis.

# 4

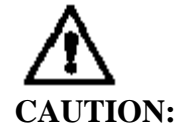

**Never remove the cover on a power supply. Hazardous voltage, current, and energy levels are present inside the power supplies. There are no serviceable parts inside the power supplies. If you suspect a problem with a power supply, contact an IBM service technician.**

#### **Removing Hot-Swap Power Supplies**

- 5. Place the power supply in a static-protective container and store it in a safe place.
- 6. Align the power-supply cover with the power-supply bay opening.
- 7. Place the cover over the bay.
- 8. Reinstall the screws that you removed from the power-supply cover.

#### *What to do next?*

- Installing a microprocessor?  $-$  Go to "Installing a Microprocessor" on page 74.
- Removing a microprocessor? Go to "Removing a Microprocessor" on page 91.
- Installing memory-module kits? Go to "Installing Memory-Module Kits" on page 101.
- Removing memory-module kits? Go to "Removing" Memory-Module Kits" on page 113.
- Installing video memory? Go to "Installing Video Memory" on page 121.
- Replacing the real-time clock?  $-$  Go to "Replacing the Real-Time Clock" on page 127.
- Installing an adapter? Go to "Installing Adapters" on page 135.
- Removing an adapter? Go to "Removing Adapters" on page 143.
- Installing an internal drive?  $-$  Go to "Installing Internal Drives" on page 148.
- Removing an internal drive? Go to "Removing Internal Drives" on page 173.
- Installing a power supply?  $-$  Go to "Installing Hot-Swap Power Supplies" on page 188.
- Removing a power supply? Go to "Removing Hot-Swap Power Supplies" on page 192.
- Installing or removing a security feature?  $-$  Go to "Security Procedures" on page 196.
- No internal devices to install or remove?  $-$  Go to "Completing" the Installation" on page 197.
- Installing an external option? Go to "Connecting External Options" on page 203.

# **Security Procedures**

Your server is equipped with security features to help prevent theft or unauthorized use of your server. Your *User's Reference* contains a complete explanation of these features. To use or change some of these features, you might need to remove the server cover.

Two types of system passwords are available to prevent unauthorized access to your server. These are the administrative and user passwords. They are described in detail in your *User's Reference*. To set or change these passwords and other security-related parameters, follow the instructions given in Chapter 2, "Configuring Your Server" on page 29.

# **Completing the Installation**

To complete your installation, you must reinstall the top and side covers, and reconnect all the cables that you disconnected in "Preparing to Install Options" on page 66. Follow the instructions in this section.

#### Installing the Top Cover **Before you begin:**

Be sure you have read "Electrical Safety" on page 63 and "Handling Static-Sensitive Devices" on page 65 (or your safety booklet).

12 **Attention**: Do not damage or displace the electromagnetic interference (EMI) gaskets mounted on the cover. Replace any damaged gaskets, or your server might not meet EMI requirements.

To install the server top cover, do the following steps:

- 1. Before installing a cover, make sure that you have not left loose tools or parts inside the server. Check that all cables, adapters, and other components are installed and seated correctly.
- 2. Lower the cover with the front edge about one inch back from the bezel edge. The leading corners of the cover should be outside the chassis metal.
- 3. Pull the cover toward the back slightly to make sure that it is aligned correctly.
- 20 $^{\circ}$  angle or less
- 4. Slide the front edge of the cover forward under the edge of the bezel.

5. Attach the three screws that you removed in step 1 on page 71 to the back edge of the top cover. Tighten the screws firmly.

### Installing the Side Covers

#### **Before you begin:**

Be sure you have:

- Read "Electrical Safety" on page 63 and "Handling Static-Sensitive Devices" on page 65 (or your safety booklet).
- Turned off peripheral devices (see "Preparing to Install Options" on page 66).
- 11 **Attention**: For correct cooling and airflow, always replace the top and side covers before turning on the server. Operating the server with the covers removed might damage server components.
- 12 **Attention**: Do not damage or displace the electromagnetic interference (EMI) gaskets mounted on the cover. Replace any damaged gaskets, or your server might not meet EMI requirements.
- *Note:* You must install the top cover before you can install the side covers.

To install either of the server side covers, do the following steps:

- 1. Before installing a side cover, make sure that you have not left loose tools or parts inside the server. Check that all cables, adapters, and other components are installed and seated correctly.
- 2. Align the cover so that the padlock slot at the back edge fits over the loop at the back edge on the chassis.

#### **Installing the Side Covers**

- 3. Align the top and bottom rows of tabs on the cover with the slots in the chassis; then, carefully push the cover inward.
- 4. Slide the cover toward the front of the server, so that the tabs engage firmly in the slots.
- 5. Attach the three screws  $\Box$  that you removed in step 2 on page 69 to the back edge of the side cover. Tighten the screws firmly.
- 6. To prevent unauthorized access inside the server, purchase and install two padlocks  $\overline{2}$ , using the loop at the back of each side cover.

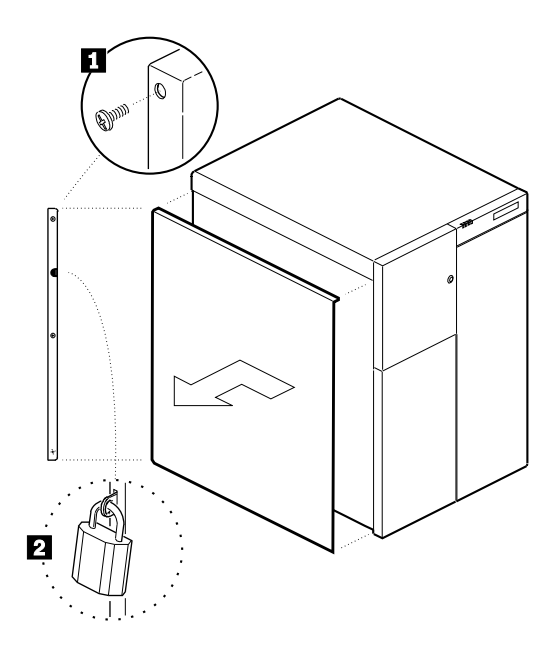

7. Connect all cables to the back of the server; then, plug all power cords into properly grounded electrical outlets.

*Notes:*

- a. If you are in the United Kingdom and have a modem or fax machine attached to your server, reconnect the telephone line *after* you plug in the power cords.
- b. If necessary, you can refer to the system-board layout in "The System Board" on page 280 for connector locations.

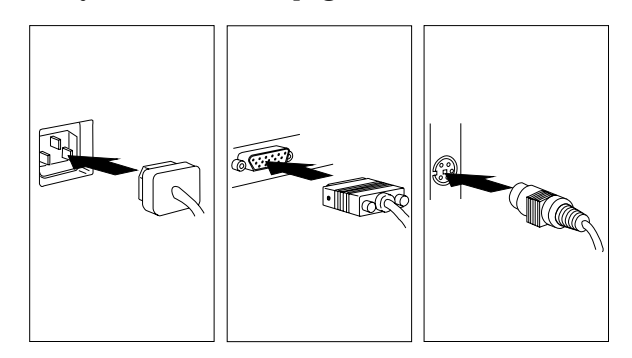

#### *What to do next?*

- Installing an external option? Go to "Connecting External Options" on page 203.
- No external options to install?
	- If you installed options during the initial setup of your server, go to "Installation Checklist" on page 27 to complete the installation procedure; then, return here.
	- If you installed hot-swap drives, you might need to update your server configuration parameters.
	- If you removed memory modules or internal drives, you must run the Setup program. See Chapter 2, "Configuring Your Server" on page 29 for instructions.
	- If you removed an ISA or EISA adapter, you must run the System Configuration Utility program. See Chapter 2, "Configuring Your Server" on page 29 for instructions.
	- Device drivers to install? (The instructions that come with the option will tell you if device drivers are required and how to install them.) If you do not need to install any device drivers or configure the system, your server is ready to use.

## **Connecting External Options**

**Before you begin:** 

Read "Electrical Safety" on page 63 and "Handling Static-Sensitive Devices" on page 65 (or your safety booklet).

To connect external options (printer, scanner, SCSI devices, and so on) to your PC Server 704, see the documentation that comes with the options.

#### Connecting External SCSI Devices

The IBM PC Server Enterprise Storage Expansion Enclosure is one of several SCSI storage enclosures that you can attach to the PC Server 704. If you want to attach this device to your server, use the PC Server .8 mm to 68-Pin HD SCSI Cable.

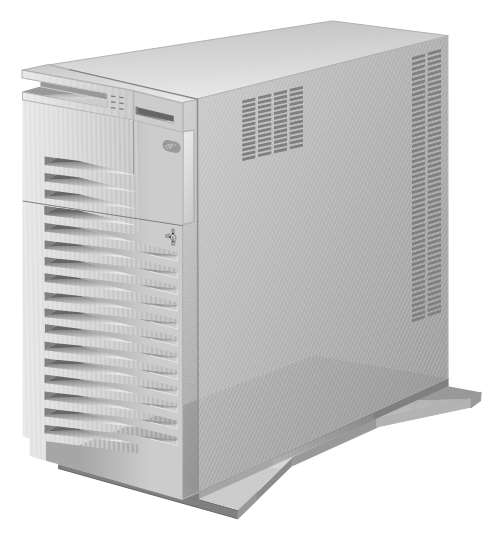

*Note:* If your server has a RAID adapter installed, you can use the external connector on the RAID adapter to attach external devices. Otherwise, you must install an additional SCSI adapter that has an external connector.
#### *Cabling Requirements*

In a non-disk-array model, a 16-bit (wide) SCSI cable connects each hot-swap backplane to an integrated SCSI controller on the system board. If you want to install SCSI devices in the upper-left front bays, you can either install another SCSI adapter or you can disconnect the SCSI cable that goes to the bottom backplane, and connect the extra 4-drop SCSI cable that is shipped with your server to the SCSI connector on the system board. The 4-drop SCSI cable can then be used to support the SCSI devices in the upper-left front bays.

In a disk-array model, one SCSI cable runs from Channel 3 of the RAID adapter to the top backplane and another SCSI cable runs from Channel 2 of the RAID adapter to the bottom backplane. If you want to install SCSI devices in the upper-left front bays, you can connect the 4-drop SCSI cable that came with your server to one of the SCSI connectors on the system board. You can then install drives in the upper-left front bays without disconnecting one of the hot-swap backplanes.

In a non-disk-array model, if you plan to install external SCSI devices, you must order an additional SCSI cable and a SCSI adapter. That is, to use external devices, you must connect them to an optional SCSI adapter, using a SCSI cable.

In a disk-array model, you can attach external devices to the external SCSI connector on the RAID adapter.

Each SCSI integrated controller can support a total of 14 devices, provided that you do not exceed the maximum cable lengths. Refer to your RAID adapter documentation to determine the number of internal and external connectors, channels, and SCSI devices that your RAID adapter supports.

For information about the maximum length of SCSI cable the terminated ends of the cable, see:

- X3.131-1986 (SCSI)
- X3.131-1994 (SCSI-2)
- X3T10/1071D (proposed SCSI-3 standard)

Adhering to these standards ensures that your server operates properly.

Before you install external SCSI devices, you must have the correct external SCSI cables. The cables must have the proper connector for the SCSI adapter on one end, and the proper connector for the first external device on the other end. To select and order the correct cables for use with external devices, contact your IBM reseller or IBM marketing representative.

#### *Setting SCSI IDs for External Devices*

You must set a unique SCSI ID for each SCSI device that is connected to a SCSI controller, so that the SCSI controller can identify the devices and ensure that different devices do not attempt to transfer data at the same time. Refer to the instructions that come with the SCSI devices for more information about setting a SCSI ID.

#### *Notes:*

- 1. If you install an additional SCSI adapter, you can use the same SCSI IDs that you use for the integrated SCSI controllers.
- 2. The two integrated SCSI controllers on the system board operate independently. Each controller can support a maximum of 14, 8-bit or 16-bit SCSI devices. The 16-bit devices support SCSI IDs 0 to 15, and the 8-bit devices support SCSI IDs 0 to 7.

Your server automatically sets SCSI IDs for hot-swap drives. These IDs are set according to the jumper settings on the hot-swap backplanes. The SCSI ID for the backplanes is set to 6, and the SCSI ID for the SCSI controller is set to 7. The processing sequence for SCSI devices is set according to their IDs.

#### **Connecting External Options**

#### *Installation Procedure*

To attach an external device:

- 1. Turn off the server and all attached devices.
- 2. Follow the instructions that come with the option to prepare it for installation and to connect it to the server.
- 3. Go to Table 12 on page 279 to record the type of external device that you installed and the location into which it is installed; then, go to "What to do next?" on page 207 to determine your next step.

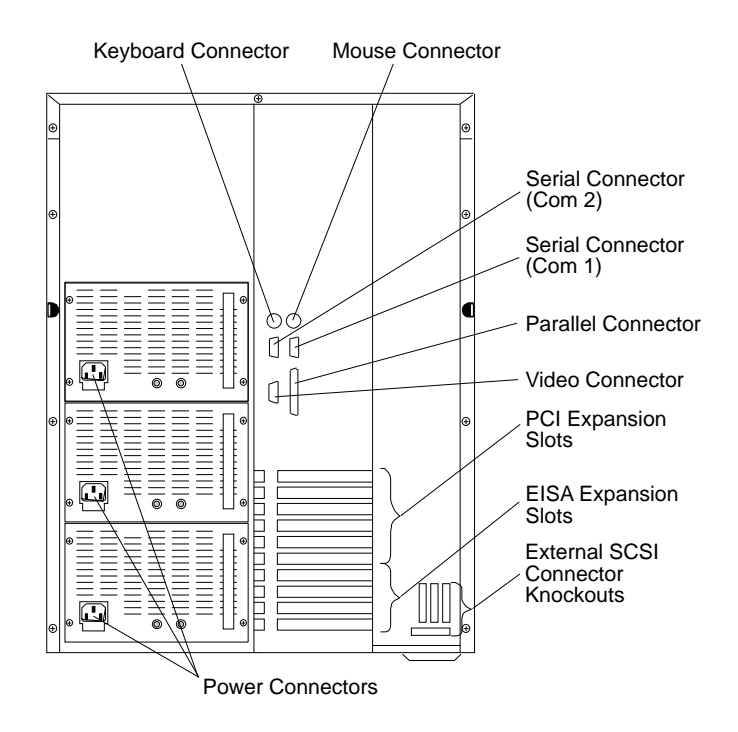

#### **Connecting External Options**

#### *What to do next?*

- If you installed options during the initial setup of your server, go to "Installation Checklist" on page 27 to complete the installation procedure; then, return here.
- If you installed hot-swap drives, you might need to update your server configuration parameters.
- Go to Chapter 2, "Configuring Your Server" on page 29 to see if you need to configure your server.
	- *Note:* If your server has a RAID adapter installed, refer to the RAID adapter documentation to see if you need to update your RAID configuration information; then, go to Chapter 2, "Configuring Your Server" on page 29 for additional details about configuration.
- If you removed modules or internal drives, you must run the Setup program. See Chapter 2, "Configuring Your Server" on page 29 for instructions.
- If you installed or removed an ISA or EISA adapter, you must run the System Configuration Utility program. See Chapter 2, "Configuring Your Server" on page 29 for instructions.
- Device drivers to install? (The instructions that come with the option will tell you if device drivers are required and how to install them.) If you do not need to install any device drivers or configure the system, your server is ready to use.

This chapter contains information to help you solve some of the simpler problems you might have with your IBM PC Server 704. For more complex technical problems, see Chapter 5, "Getting Help, Service, and Information" on page 261.

#### **This chapter contains:**

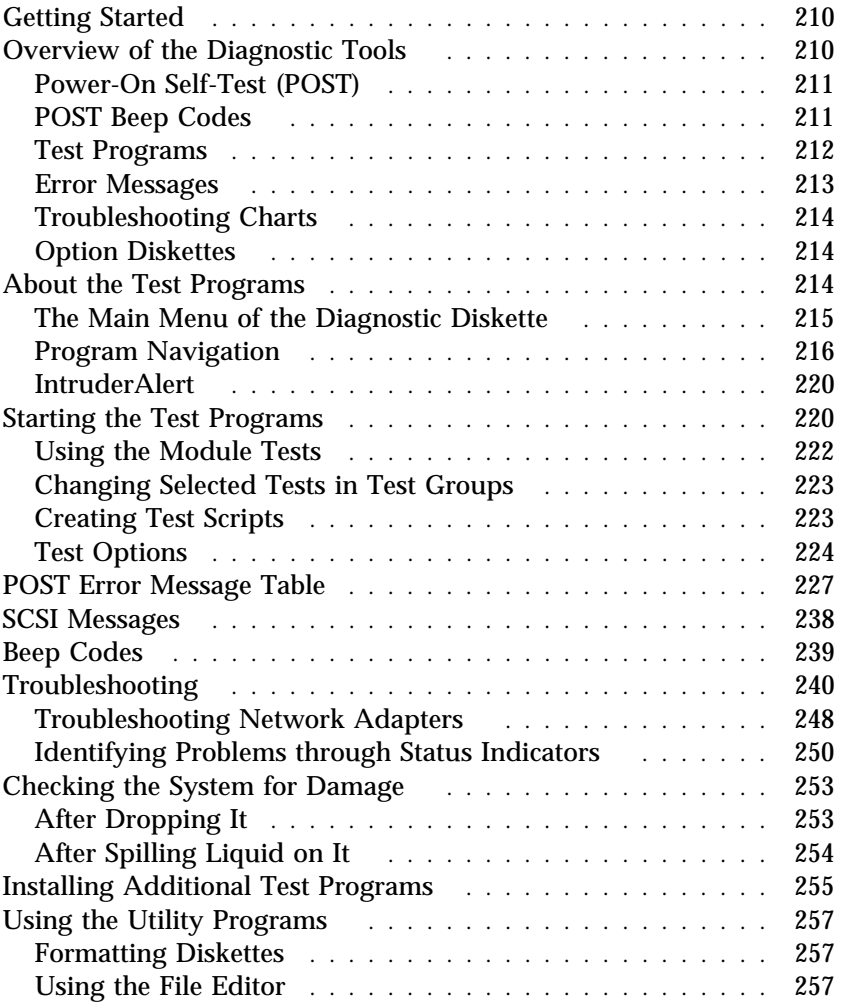

# **Getting Started**

If you are not familiar with the diagnostic tools and programs, continue reading this chapter; then, return here. If you are familiar with these topics, select the appropriate instructions from the following list:

- To interpret an error message (for example, you have a **0370** on the screen), go to "POST Error Message Table" on page 227.
- If you want to verify that the system is operating correctly, go to "About the Test Programs" on page 214.
- For more information about a hardware failure (for example, keys on the keyboard not working) or a screen prompt, go to "Troubleshooting" on page 240.
- 18 **Attention:** To avoid personal injury or damage to your system when following the procedures in this chapter, review and observe all safety and electrostatic precautions provided in the *PC Server 704 Safety Information* booklet.

# **Overview of the Diagnostic Tools**

System problems can be caused by hardware, software, or user error. (An example of a user error is pressing the wrong key.) You might be able to solve the problem yourself or provide helpful information to a service technician.

The following tools are available to help you identify and resolve hardware-related problems:

- Power-on self-test (POST)
- POST beep codes
- Test programs
- Error messages
- Troubleshooting charts
- Option Diskettes

# Power-On Self-Test (POST)

Each time you turn on the system, it performs a series of tests that check the operation of the system and some options. This series of tests is called the *power-on self-test*, or *POST*. POST does the following:

- Checks some basic system-board operations
- Checks the memory operation
- Starts the video operation peripherals are working
- Detects and initializes ISA devices
- Detects and configures EISA devices
- Detects and configures PCI devices
- Verifies that the diskette drive, hard disk drive, and other installed devices are working

Check the indicator lights on the front of the server and the back of the power supplies. Verify that all of the amber LEDs are off. If an amber LED is on, see "Identifying Problems through Status Indicators" on page 250. Verify that all server devices are operating properly. If a device is not operating properly, ensure that it is not defective and is installed correctly. Replace defective devices and reinstall any device that is not installed correctly.

If POST finishes without detecting any problems, a single beep sounds and the first screen of your operating system or application program appears. If no operating system is installed, the system prompts you to insert a startable diskette. Refer to the information that came with your ServerGuide package for instructions on installing an operating system.

If POST detects a problem, an error message appears on your screen. A single problem can cause several error messages to appear. When you correct the cause of the first error message, the other error messages probably will not appear on the screen the next time you turn on the system.

# POST Beep Codes

POST generates one or more beeping sounds to indicate that the tests detect an error.

One beep and the appearance of text on the monitor indicate successful completion of the POST. If the server halts before POST completes, one or more beeps are emitted to indicate that POST detects an error.

# Test Programs

The QAPlus/PRO test programs, developed by DiagSoft, Inc. for IBM, are the primary method of testing the IBM PC Server 704. These programs require minimal interaction from you. You can use them to test the IBM components of the system and some external devices. The amount of time required to test all components depends on the number of components. The more optional adapters and devices you have attached to your system, the longer the testing takes.

If you cannot determine whether a problem is caused by the hardware or by the software, you can run the test programs to confirm that the hardware is working correctly.

The programs on the Diagnostic Diskette include the following:

• Diagnostic Tests

The diagnostic tests identify most problems associated with the major components of your system. These programs test the system board, hard disk drives, diskette drives, CD-ROM drives, RAM, serial and parallel ports, video adapter, printer, keyboard, and mouse.

Test options let you run groups of tests in a batch, specify parameters to use for each test (for example, video modes, port addresses, and so on), specify the number of passes you want to run (one to continuous), log the test results to a text format file, and save all test settings for future use.

These test programs also allow you to view the server configuration information. For example, you can view the IRQ/DMA assignments, memory usage, device drivers, and so on.

Utility Programs

The Diagnostic Diskette also contains utility programs, such as an ASCII text editor and a diskette format program.

## Error Messages

Error messages indicate that a problem exists; they are not intended to be used to identify a failing part. Troubleshooting and servicing of complex problems indicated by error messages should be performed by a trained service technician. Hardware error messages that appear on the screen can be text, numeric, or both.

Messages generated by your software—the operating system or application programs—generally are text messages, but they also can be numeric. Basically, there are four types of error messages. These include POST error messages, diagnostic error messages, POST beep codes, and software-generated messages.

#### *POST Error Messages*

POST error messages appear when, during startup, POST finds problems with the hardware or detects a change in the hardware configuration. A list of these error messages is given in "POST Error Message Table" on page 227.

#### *POST Beep Codes*

POST beep codes are sounds emitted from the speaker, if POST finds a problem. One beep indicates the POST completed successfully. If the server halts while running POST, one or more beeps indicate that a problem was found by the POST. A list of the beep error codes is given in "Beep Codes" on page 239.

#### *Diagnostic Error Messages*

Diagnostic error messages appear when a test program finds a problem with a hardware option. Normally, these messages are text, but they can be numeric. The test programs will generate one of the following return codes:

- **0** A return code of "0" indicates that the device passed its test.
- **1** A return code of "1" indicates that the device failed its test.

**2 or higher** A return code of "2" or higher indicates that the test stopped.

#### *Software-Generated Error Messages*

These messages appear if a problem or conflict is found by an application program, the operating system, or both. For an explanation of these messages, refer to the information that comes with your software package.

# Troubleshooting Charts

The troubleshooting charts given in "Troubleshooting" on page 240 list symptoms of problems (for example, perhaps the symptom is "the mouse is not working"), as well as steps to correct the problems.

# Option Diskettes

An optional device or adapter might come with a diskette. Option Diskettes usually contain diagnostic files or configuration files that the system needs to recognize and activate the option.

If your optional device or adapter comes with an Option Diskette, you might need to install some configuration (.CFG) files or diagnostic files (.EXE or .COM). See Chapter 3, "Installing Options" on page 61 for instructions on installing the configuration or see "Installing Additional Test Programs" on page 255 for installing diagnostic files.

# **About the Test Programs**

This section includes useful information about navigating through the test programs, as well as procedures for starting and stopping them. These programs are designed to test the IBM PC Server 704. Non-IBM products tested with these programs might present misleading error messages or unexpected system responses. If you want to test a non-IBM product, refer to the information that comes with that product.

*Note:* You might need to install a wrap connector on your active parallel port to obtain accurate parallel-port test results. If

you do not have a wrap connector, contact your IBM reseller or IBM marketing representative.

# The Main Menu of the Diagnostic Diskette

The Main Menu is the starting point for all of the diagnostic tests. It contains the following choices:

- **Diagnostics**: When you select this choice from the Main Menu, the Diagnostics Menu appears. The Diagnostic Menu contains the following selections:
	- **Quick Check** automatically checks the hardware configuration and builds a group of tests based on the configuration check. The diagnostic program then runs the tests for each of the devices or modules found during the configuration check. Upon completion of the Quick Check, you are prompted to: Press any key to continue. Pressing any key at that point brings you back to the Diagnostic Menu.
	- **Module Tests** allow you to more rigorously test an individual module (or device such as a diskette drive) or specify a group of tests for several modules. In addition, you can specify how many times to run an individual test and how the test program should note and log any errors it finds. See "Using the Module Tests" on page 222 for more information about running the module tests.
	- **Options** allows you to set or change defaults that affect the reporting, error logging, and presentation of the error information. For more information about the options available, see "Test Options" on page 224.
- **System Info**: When you select this choice from the Main Menu, the System Info Menu appears. The System Info Menu allows you to view the server hardware and software configuration information. For example, you can view the IRQ/DMA assignments, memory usage, device drivers, and so on.
- **Reports**: When you select this choice from the Main Menu, the Reports Menu appears. The Reports Menu allows you to print the system information.
- **Utilities**: When you select this choice from the Main Menu, the Utilities Menu appears. The Utilities Menu provides access to additional programs on the Diagnostic Diskette. These utility programs include: RAM Chip Locator, the File Editor, and Format Diskette. For more information about the File Editor, see "Using the File Editor" on page 257.
- **Exit**: Select this choice to exit from the Diagnostic Diskette.

# Program Navigation

You can maneuver within the test programs by typing the first letter of a menu choice, using the function keys, or using command-line options.

### *Using the Function Keys*

You can use the following keys to maneuver within the test programs:

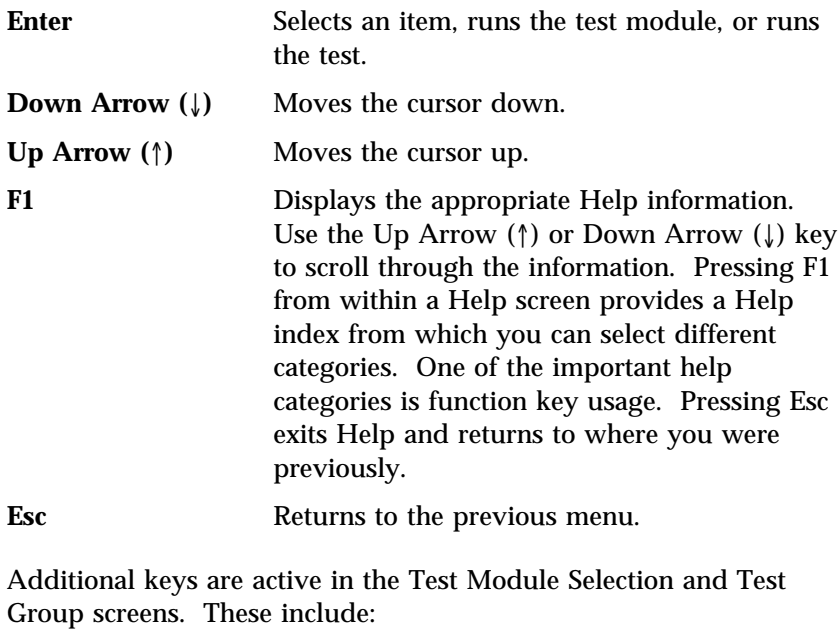

**Tab** Moves the highlight bar (or cursor) to the test group (or moves to parameters).

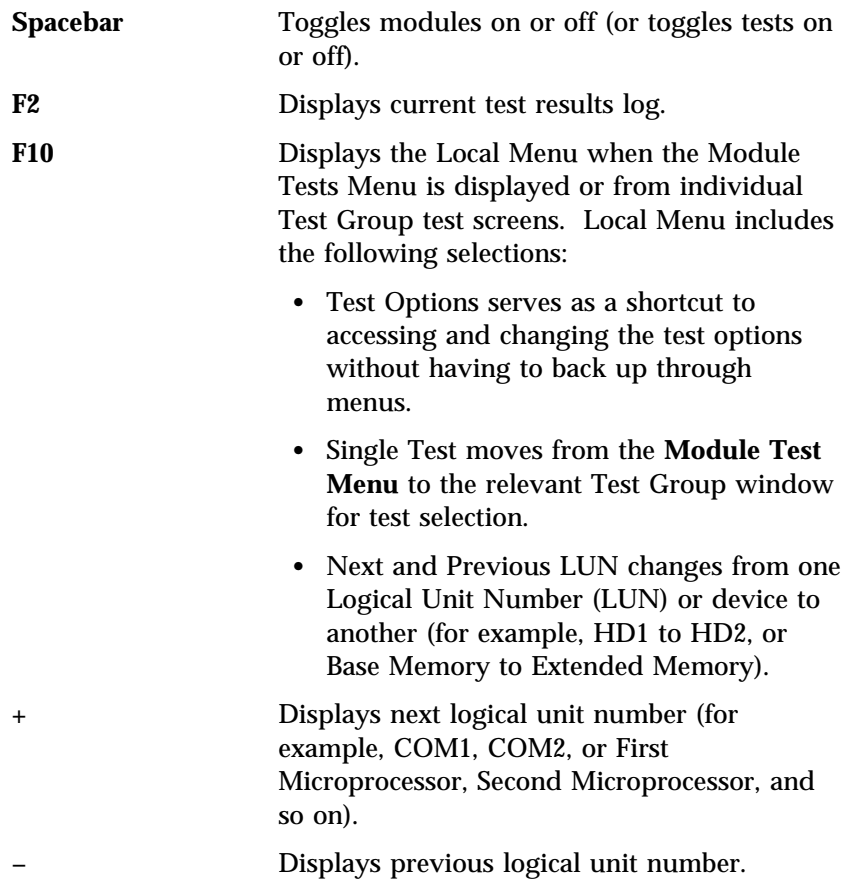

### *Using the Command Line Options*

The following Command Line Options allow you to define specific conditions for running the diagnostic programs at startup time.

At the operating system prompt, type QAPRO /XXX (where /XXX represents one of the following from the list below); then, press **Enter:**

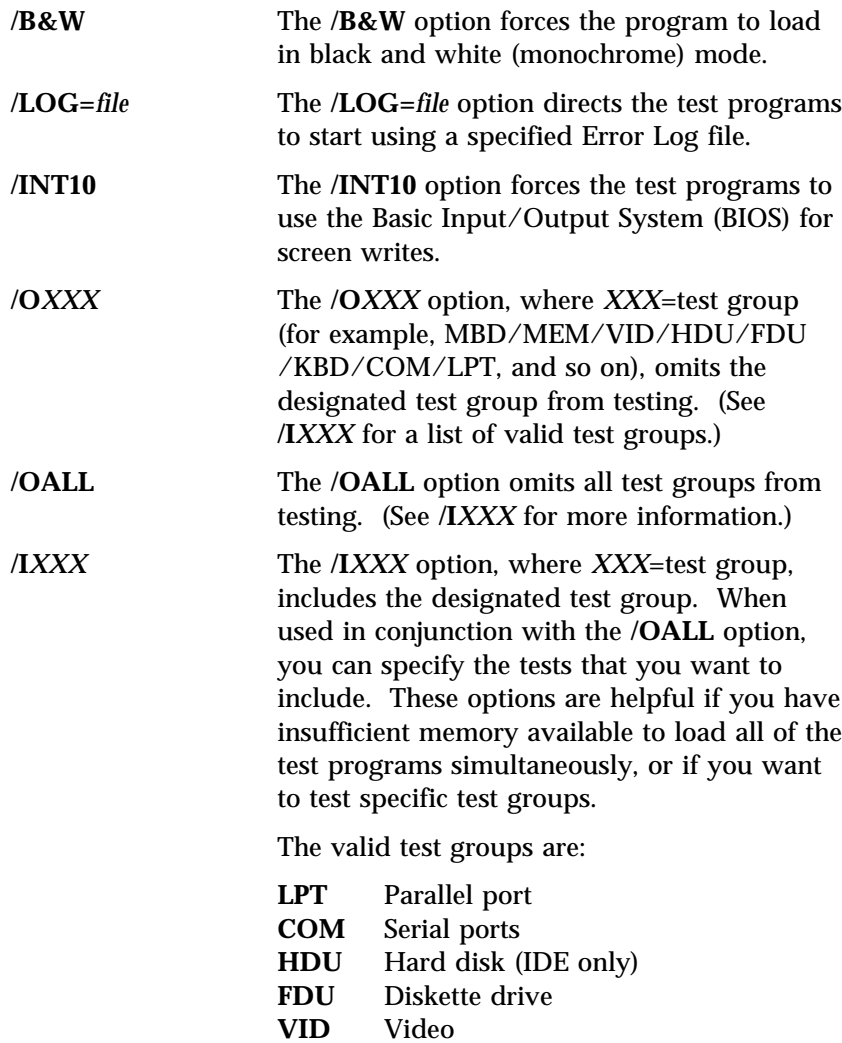

**MBD** System board

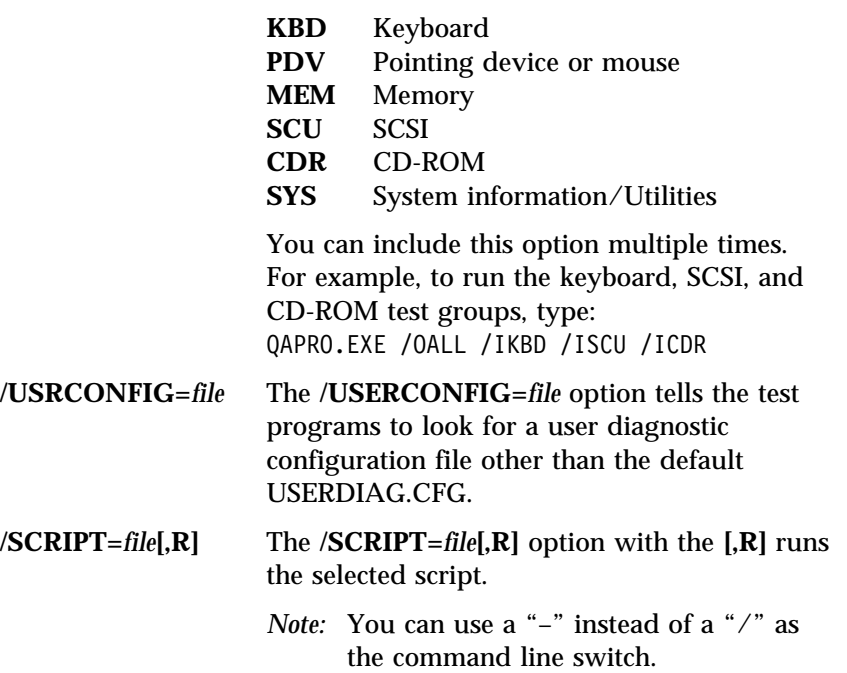

# IntruderAlert

Each time you start the diagnostic programs, IntruderAlert checks for damage to the Diagnostic Diskette. If a virus or program alteration is detected, the diagnostic programs will not load.

To suspend IntruderAlert and continue loading the diagnostic programs, press **Esc**.

# **Starting the Test Programs**

To start the test programs from diskette:

- *Note:* Use your backup copy of the Diagnostic Diskette to run the diagnostic programs.
- 1. Insert the backup copy of the Diagnostic Diskette into the primary diskette drive (usually drive A).
- 2. Turn on the system. The IBM PC Server 704 logo appears on your screen, followed by the system running POST. When POST completes, QAPlus/PRO for IBM appears on your screen.
- 3. Press any key to continue. The Welcome window appears.
- 4. Press any key to continue.
	- *Note:* IntruderAlert starts and runs automatically after you press any key. If IntruderAlert detects a problem with the diagnostic diskette, it will automatically stop further testing. See "IntruderAlert" for more information.
- 5. Press **Enter**.

Several analysis programs start and run automatically. When they complete, the Main Menu appears.

- 6. Use the Up Arrow  $($  $)$  or Down Arrow  $($  $)$  key to move the highlight bar to your desired Main Menu selection.
- 7. Press **Enter**.
	- *Note:* To stop running a specific test or stop testing after you have started a test, press Esc while the test is running. The test pauses at the first possible opportunity, and the Skip/Abort Test Menu appears.

#### *The Test Group Window*

When you select **Quick Tests** or **Module Tests** from the Diagnostic Menu, a Test Group window appears. (For Module Tests, if you press Tab, the window expands to a full screen.) The Test Group window shows the attributes, parameters, and selected tests of the corresponding Test Group. The diamond "♦" mark indicates a module or device selected for testing.

*Test Group Specifications:* In the upper portion of the Test Group window are the specifications for the related test group.

The following illustration is an example of the Test Group Window when the System Board is selected from the Module Tests Menu.

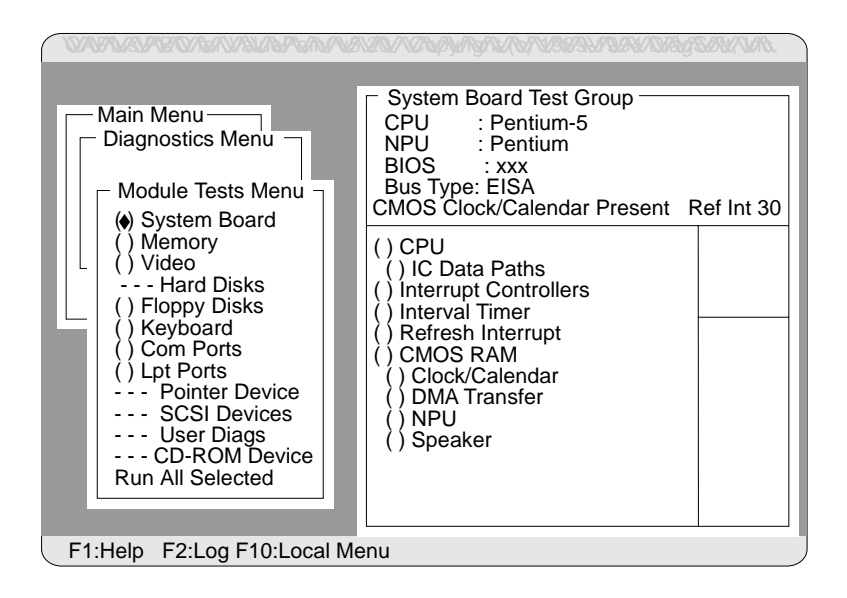

# Using the Module Tests

To start the Module Tests from the Main Menu of the Diagnostic Diskette:

- 1. Start the diagnostic programs. If you do not know how to do this, see "Starting the Test Programs" on page 220.
- 2. Select **Diagnostic** from the Main Menu; then, press **Enter**.
- 3. Select **Module Tests**, then press **Enter**. Use the Up Arrow (↑) or Down Arrow  $(\downarrow)$  key to move the highlight bar from one selection to the next within the Module Tests menu.
- 4. To select or deselect a test, use the Spacebar (the Spacebar toggles your selection on or off). When you have selected a test, a ♦ appears next to the selection.
- 5. If you want to run all of the selected tests, you can do so by moving the highlight bar to the last choice, **Run All Selected Modules**, then pressing **Enter**. If you want to run each test, one at a time, press **Enter** at the highlight bar of the desired selection.
	- *Note:* An asterisk (\*) directly adjacent to an item indicates that running that test might damage your data. Make sure to back up all of your data *before* running the tests.
- 6. When you are done, press **Esc** to return to the Test Group window.
- *Note:* As you move the highlight bar up or down the selection menu, the Test Group window to the right changes to correspond to the highlighted module.

# Changing Selected Tests in Test Groups

To add or remove a test from a Test Group:

- 1. In the Module Tests Menu, use the Up Arrow (↑) or Down Arrow  $(\downarrow)$  key to move the highlight bar to your selection.
- 2. Press **Tab** to move into the expanded Test Group window.
- 3. Move the highlight bar to the test you want to select or deselect.
- 4. Press the Spacebar at the highlighted test to toggle between select (indicated by a "♦") and deselect.
	- *Note:* An asterisk (\*) directly adjacent to an item indicates that running that test might damage your data. Make sure to back up all of your data *before* running the tests.
- 5. Press **Enter**.

# Creating Test Scripts

Scripting allows you to select specific groups of tests, testing parameters, and options. You can then save your selections for later use as a test *script*.

To set up a test script:

- 1. Select **Diagnostics** from the Main Menu; then press **Enter**.
- 2. Select **Module Tests**; then press **Enter**.
- 3. Select the test groups and specific tests.
- 4. Select **Save Script** (the last item on the Options Menu).
- 5. Type in a file name. The test program automatically adds the extension "QA."
- 6. To load and run the test program with this test setting, type: QAPRO /SCRIPT-*Filename*,R and then, press **Enter**.
	- *Note:* Adding the ",R" runs the tests listed in the named Test Script. If this is omitted, the diagnostic program loads only the program with the test settings as previously saved in the chosen Script File.

# Test Options

Each option that appears on the Options Menu is briefly described below.

- **Halt on Error**: The default is **No**. If you select **Yes**, you can resume testing after a halt by pressing any key. If you select **No**, any error detected is logged (only if you enabled the Test Log) and the program continues testing without halting.
- **Beep on Error**: The default is **No**. If you select **Yes**, a beep sounds whenever the test program detects an error.
- **Lap Count**: This option allows you to set the number of times to run each group of tests. The default setting is 1. You can enter a number from 0 to 10. The looping is controlled on a block basis, not on an individual test basis. Therefore, if you select tests A, B, and C and the Lap Count is set to 3, the test sequence is ABC/ABC/ABC.
- **Pause Control**: You can choose to have the test programs pause between test modules and wait for you to press any key to continue. Also, you can choose to have the test program wait for a user response to indicate if the video tests pass. The default setting is **Pause Between**. The available choices are **Pause Between** and **No Pause**. If you choose **No Pause**, the test programs continue testing without a pause from one video test to the next, and from one test module to the next.
- **Test Log**: Allows you to select whether or not to do logging. You can select one of the following five choices:
	- No Logging
	- COM1
	- $-$  LPT1
	- ASCII
	- .DBF

**No Logging** is the only selection that turns off Test Log. The other four selections enable Test Logging.

When Test Log starts, the test programs create a log with the following information:

- The date and time the log was opened
- The start and end times of each module tested and for each test selected for that module
- The results of testing
- The date and time that the log was closed

Disabling the Test Log writes the date and time to the Test Log along with a message that the log was closed. Any Test Log is automatically closed upon exiting the program.

If you enable Test Log, the hardware configuration is automatically entered at the beginning of the log.

If you select **ASCII File**, the test programs prompt you to type in the name of the Test Log file. The test programs automatically assign the extension **.LOG** to the file if you do not specify a file-name extension. The file is stored in ASCII text format. You can then examine the file with most word processors at a later time.

If you select **.DBF File**, the test programs prompt you to fill in the information on an Open DBF File screen. This creates a new file or opens an existing data base compatible file to insert new information on the current test machine. The Machine Type, Serial Number, and Work Center lines identify the system that is being tested.

*Note:* If you plan to run hard disk tests and to do test logging, do the test logging on a drive other than the drive to be tested. If you log to a drive that is to be tested, the logging is disabled for the remainder of the test cycle.

#### **Starting the Test Programs**

- **Test Log Mode**: This choice determines the amount of data to be logged after you select COM1, LPT1, ASCII, or .DBF. The available options are LogAll or LogFail. LogAll logs all test information. LogFail logs only failures.
- **Log Message Queue**: Pressing **F2** allows you to examine the test results to date via a Log Message Queue. This information is generated whether or not you select a Test Log. It does not, however, allow you to examine previous Test Logs.
- **Save Script**: This choice enables you to save a custom test script. See "Creating Test Scripts" on page 223 for a more detailed description of scripting.

# **POST Error Message Table**

The following table shows error messages that might appear on the screen during the power-on self-test (POST).

Sometimes the first error to occur causes additional errors. In this case, the system displays more than one error message. Always follow the suggested action instructions for the *first* error message that appears.

POST error codes are also written to the PS/2-standard logging area in the Extended BIOS Data Area.

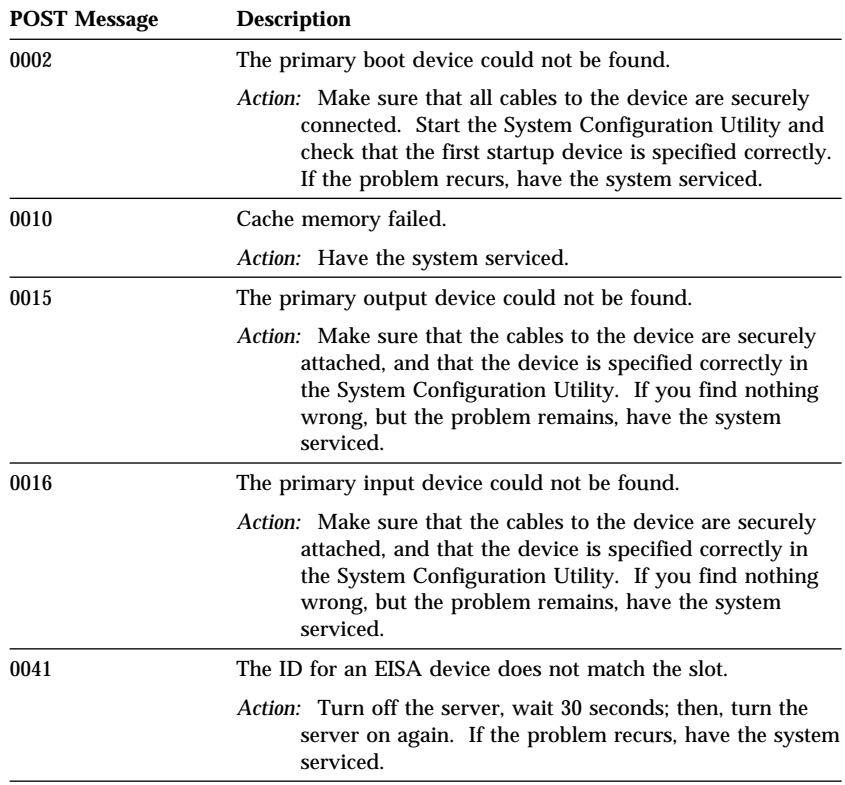

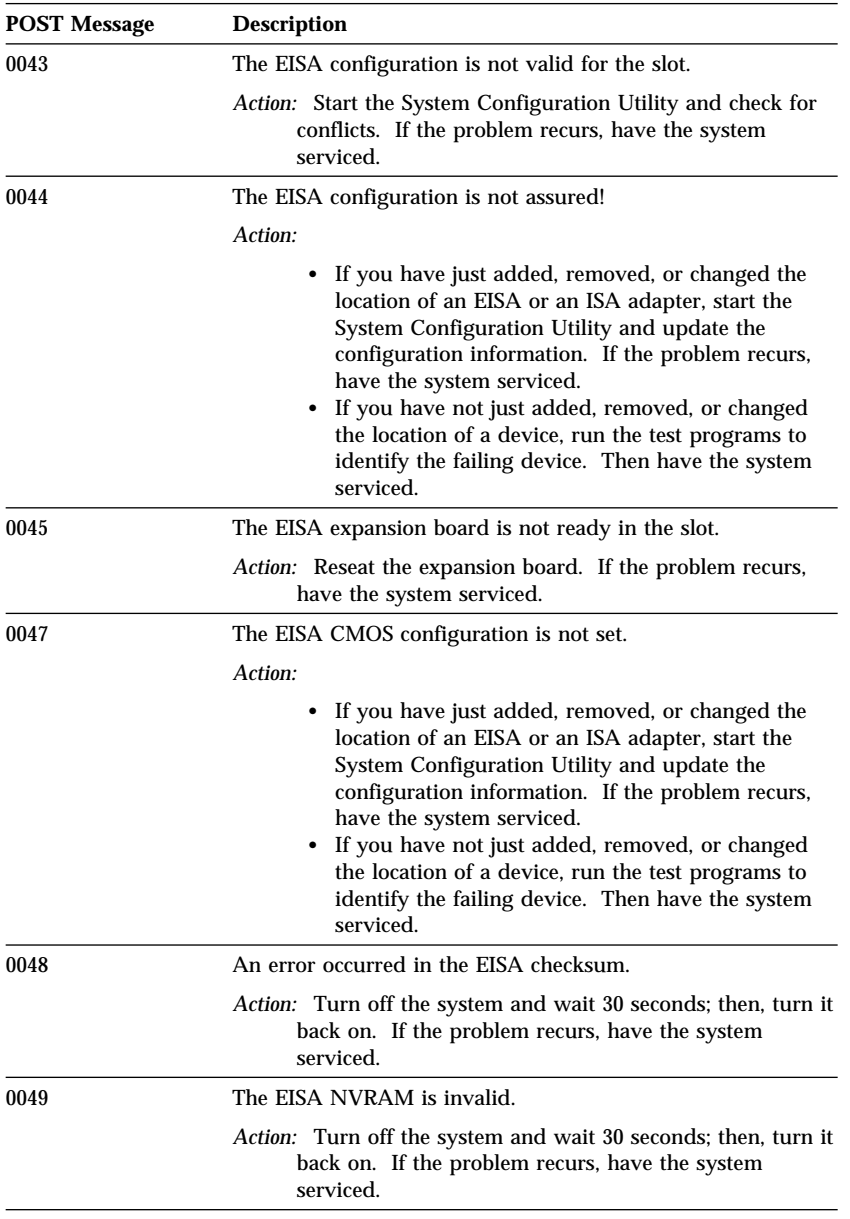

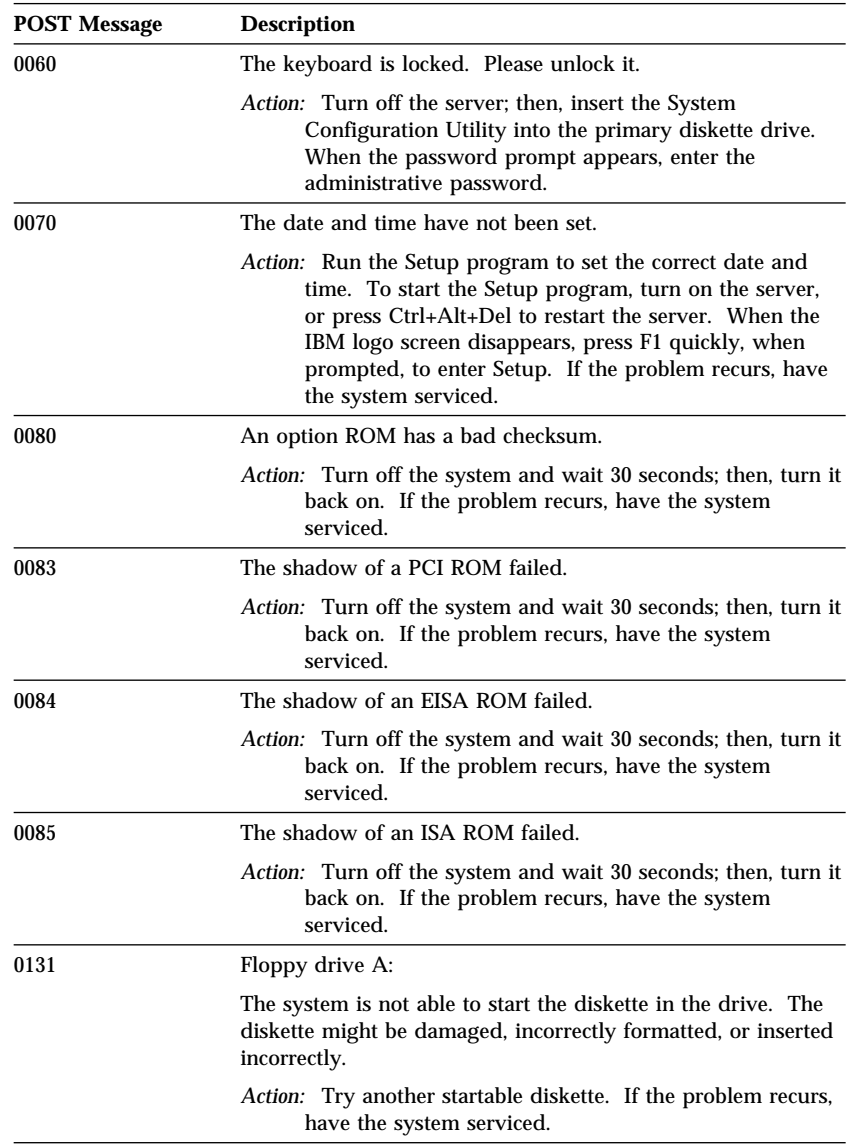

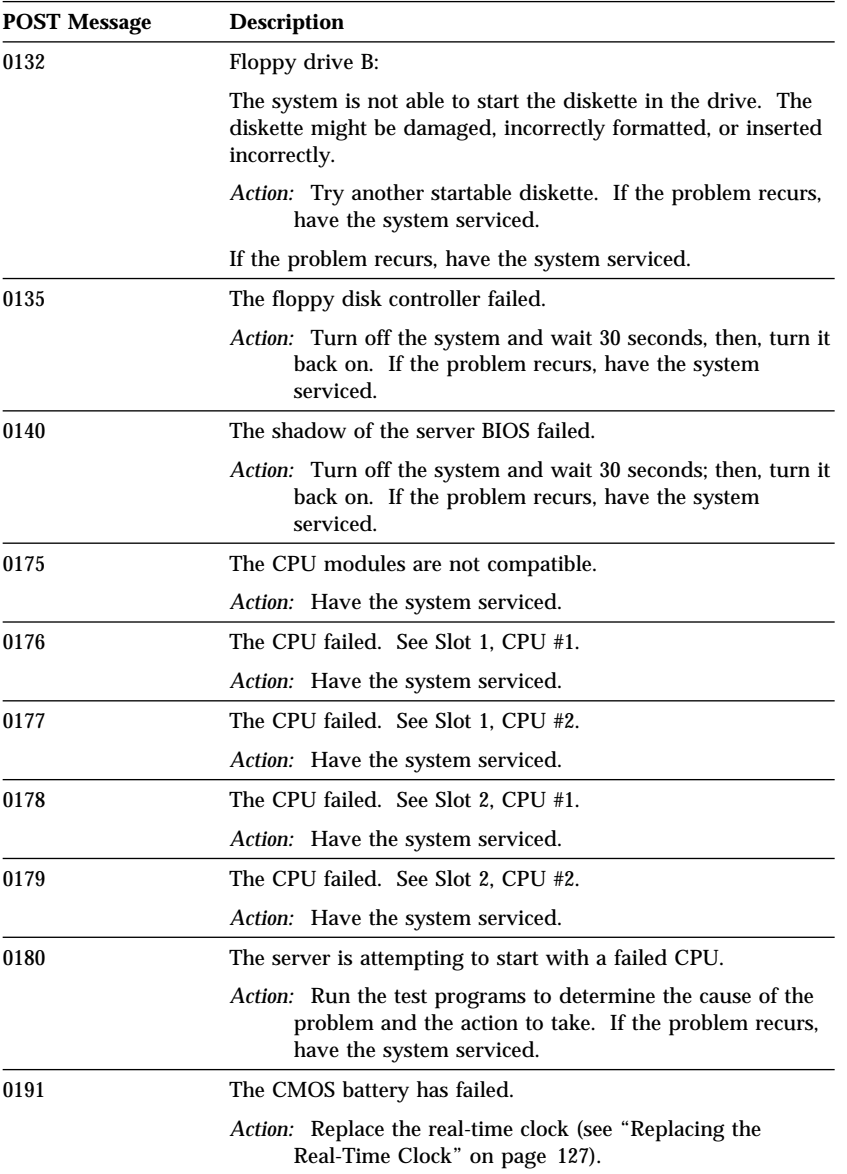

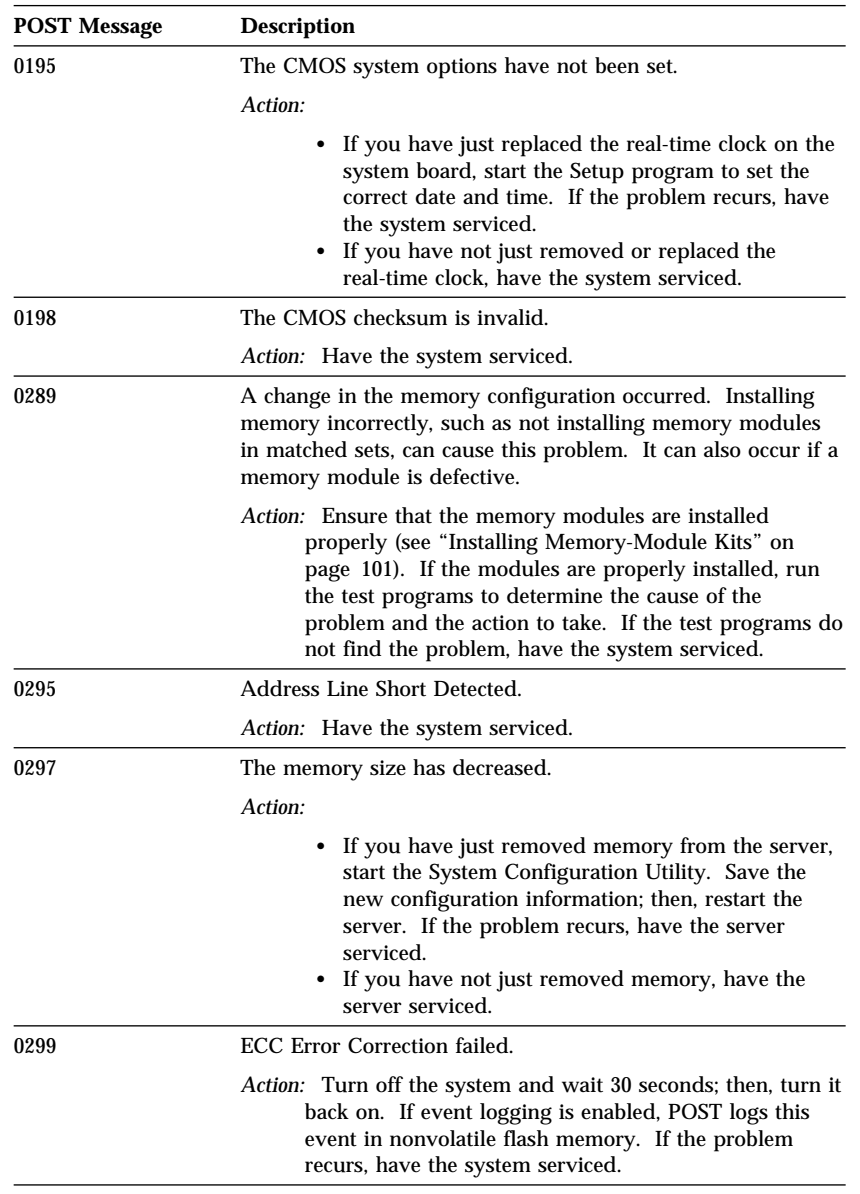

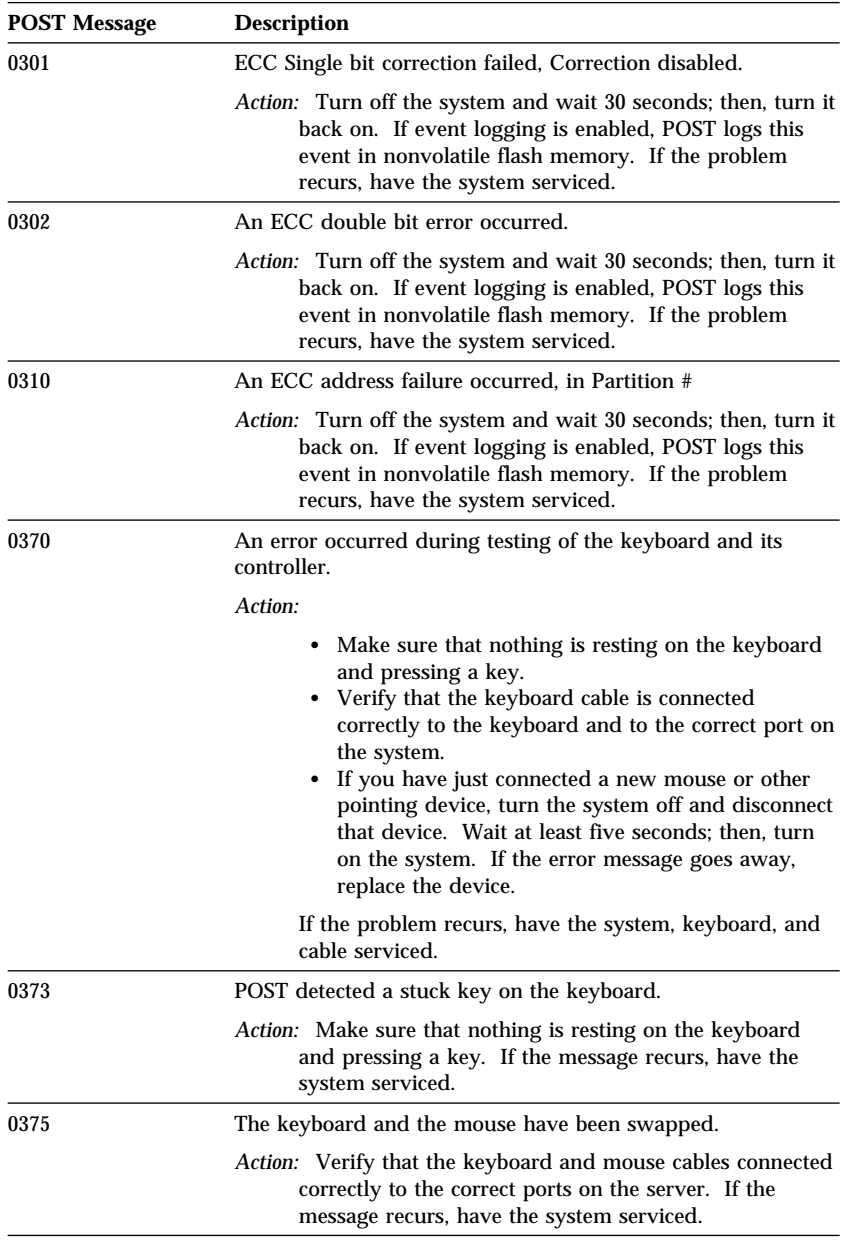

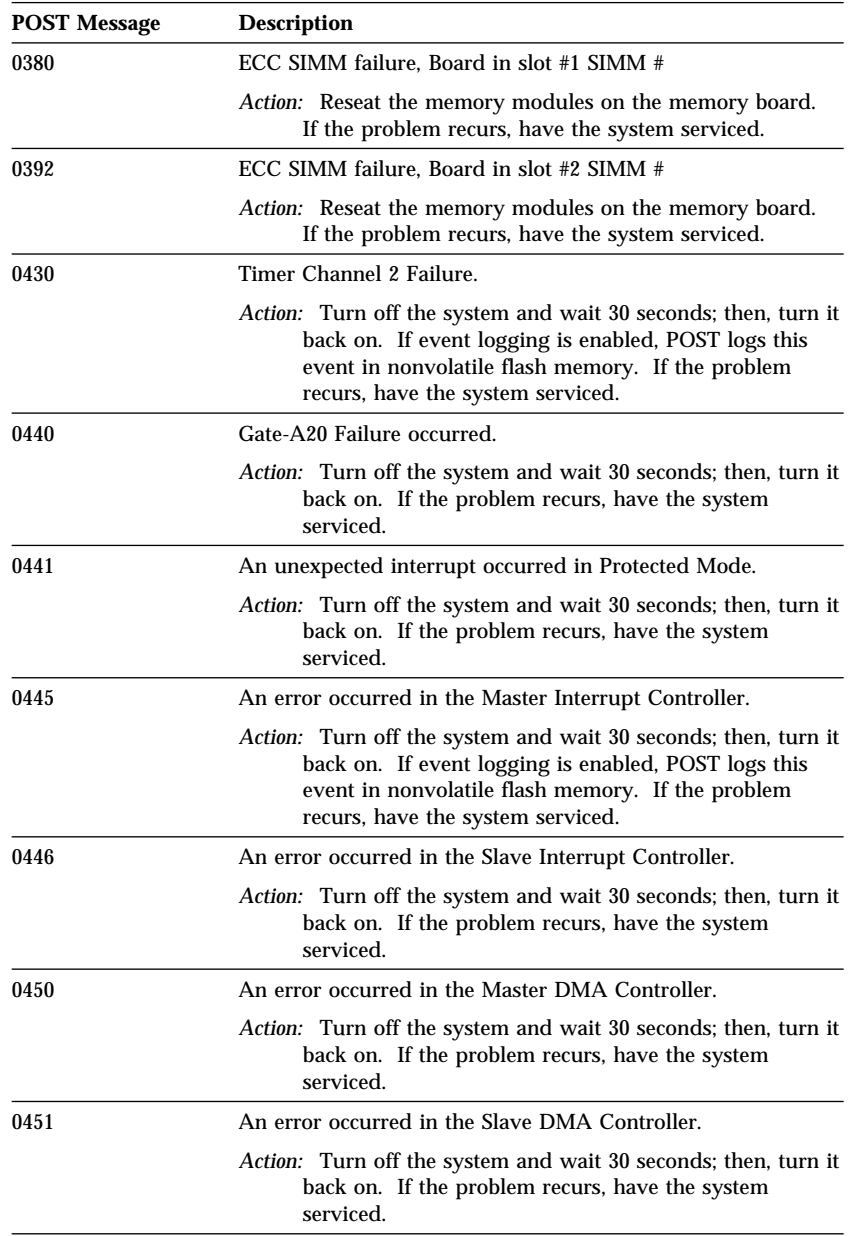

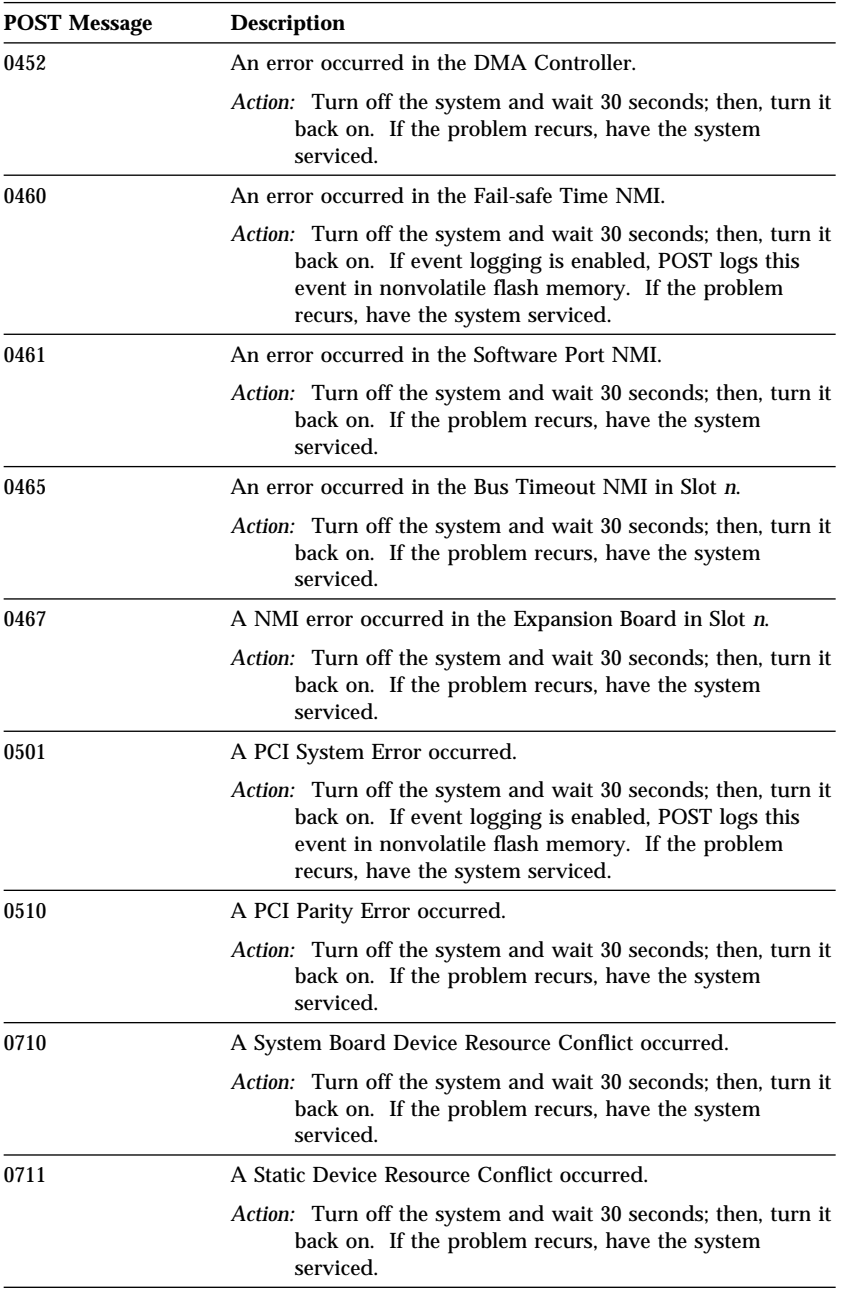

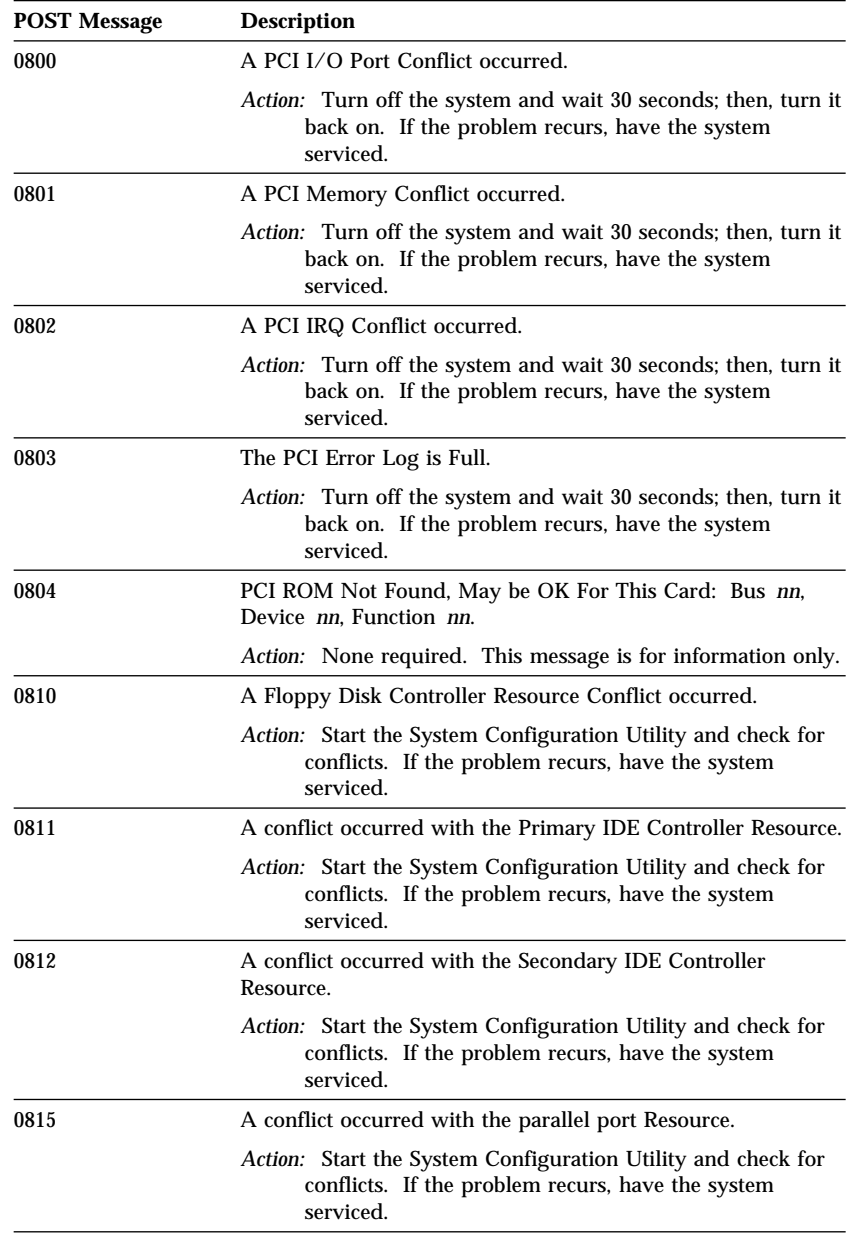

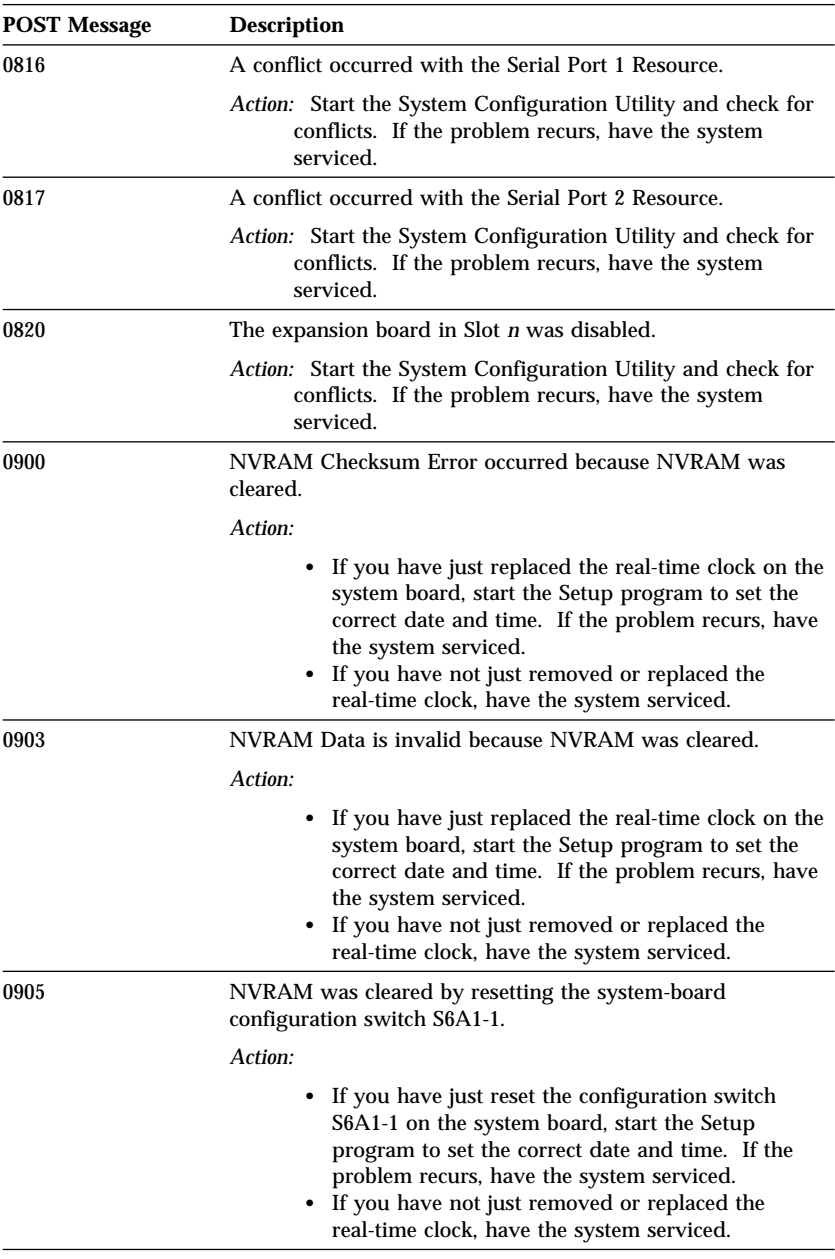

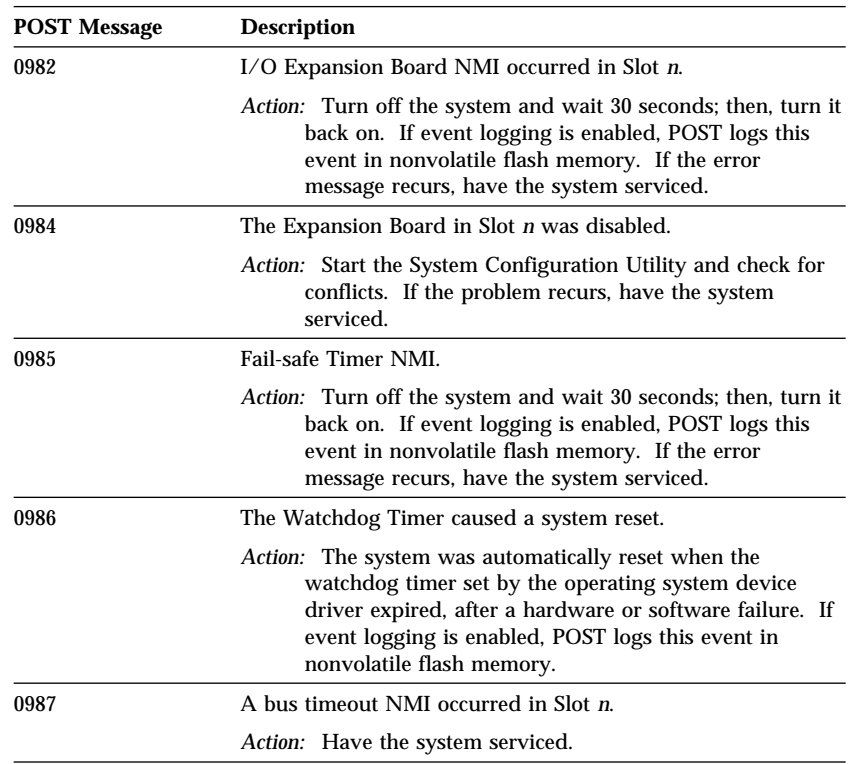

# **SCSI Messages**

If your server has at least one hard disk drive, review the following information before having the system serviced.

*Note:* If your server has a CD-ROM drive but does not have a hard disk drive, ignore any message that indicates that the BIOS is not installed.

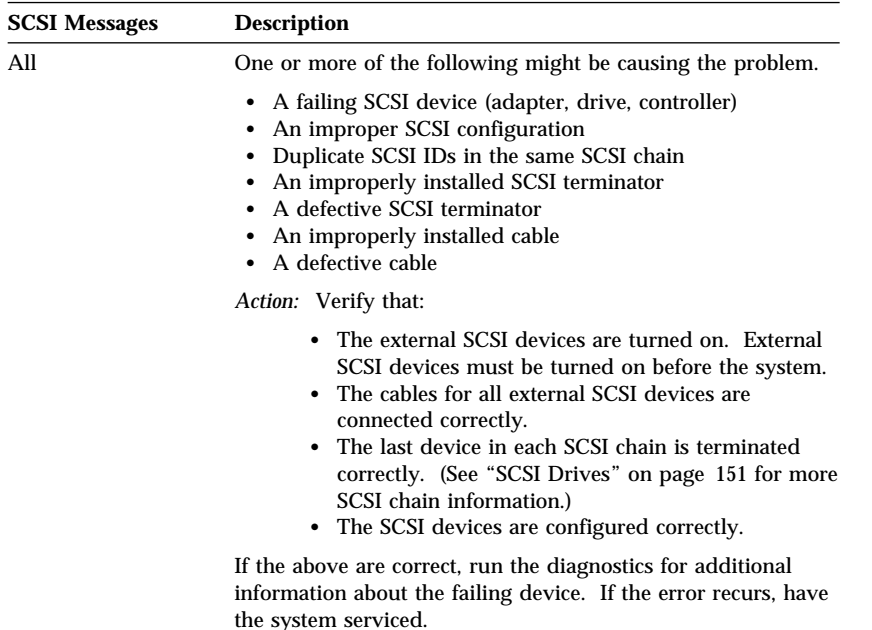

# **Beep Codes**

One beep and the appearance of text on the monitor indicate successful completion of POST. When POST detects a fatal error, the tests stop, and the server emits one or more beeps. Beep codes are sounded in a series of individual beeps. The duration of each beep is constant.

| Beep Code      | <b>Description</b>                                                                                                    |
|----------------|----------------------------------------------------------------------------------------------------|
| 1              | Refresh failure                                                                                                    |
|                | Action: Have the system serviced.                                                                                                    |
| $\overline{c}$ | Parity cannot be reset                                                                                                    |
|                | Action: Have the system serviced.                                                                                                    |
| 3              | First 64 KB memory failure                                                                                                    |
|                | <i>Action:</i> If you have just installed or removed memory modules or<br>the memory board, make sure that all memory modules and<br>the memory board are seated properly. If the problem recurs,<br>have the system serviced. |
| 4              | Timer not operational                                                                                                    |
|                | Action: Have the system serviced.                                                                                                    |
| 5              | Processor failure                                                                                                    |
|                | Action: Have the system serviced.                                                                                                    |
| 6              | 8042 gate a20 is off $(v \mod e)$                                                                                                    |
|                | Action: Have the system serviced.                                                                                                    |
| 7              | Exception interrupt error                                                                                                    |
|                | Action: Have the system serviced.                                                                                                    |
| 8              | Display memory read/write error                                                                                                    |
|                | Action: Have the system serviced.                                                                                                    |
| 9              | ROM checksum error                                                                                                    |
|                | Action: Have the system serviced.                                                                                                    |
| 10             | Shutdown reg. read/write error                                                                                                    |
|                | Action: Have the system serviced.                                                                                                    |

*Beep Code Chart for Server Startup*

# **Troubleshooting**

You can use the troubleshooting charts in this section to find solutions to problems that have definite symptoms.

Look for the symptom in the left column of the chart. Instructions and probable solutions to the problem are in the right column of the chart.

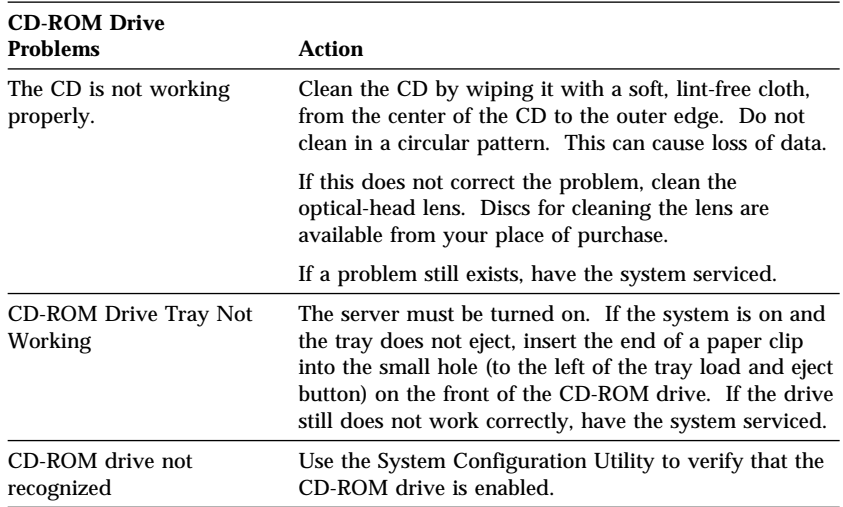

In these charts, an *X* can be any alphanumeric character.
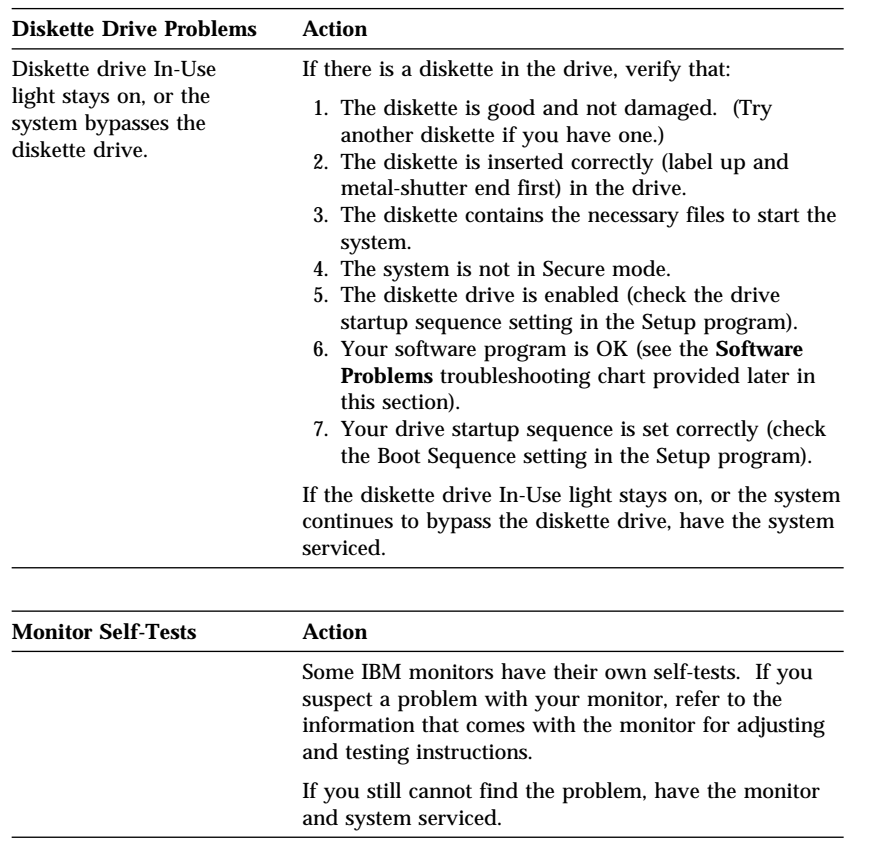

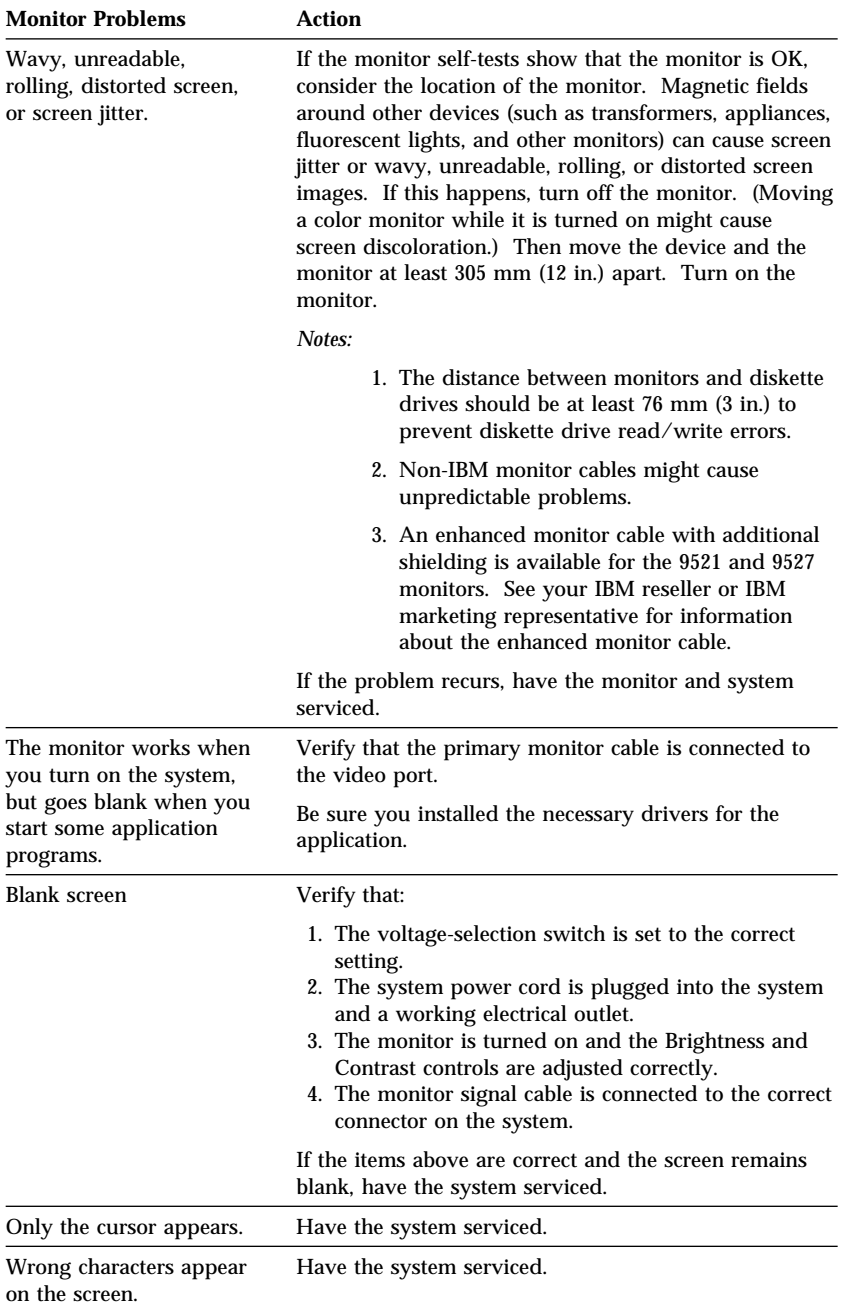

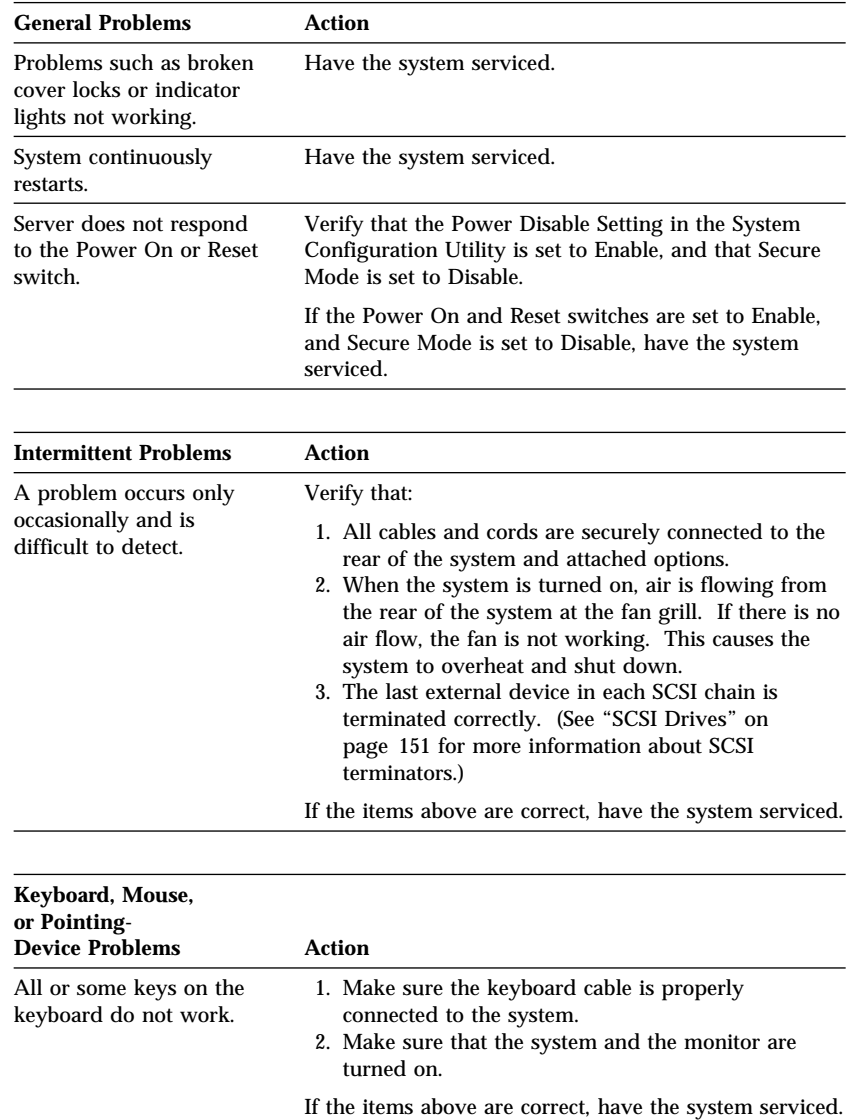

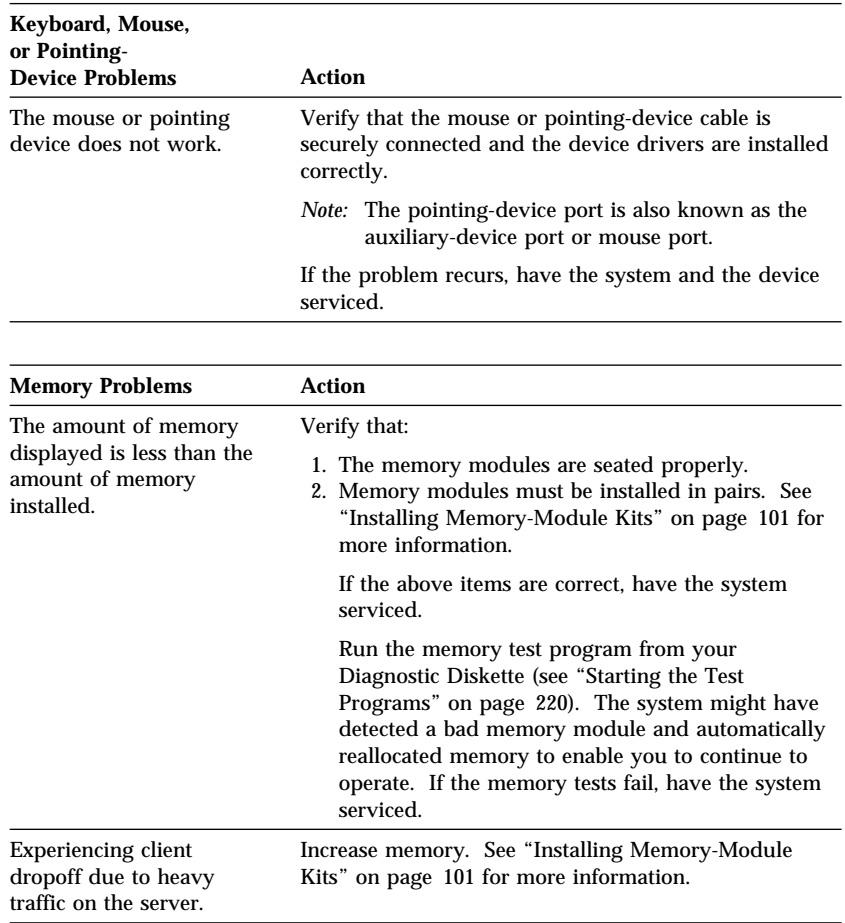

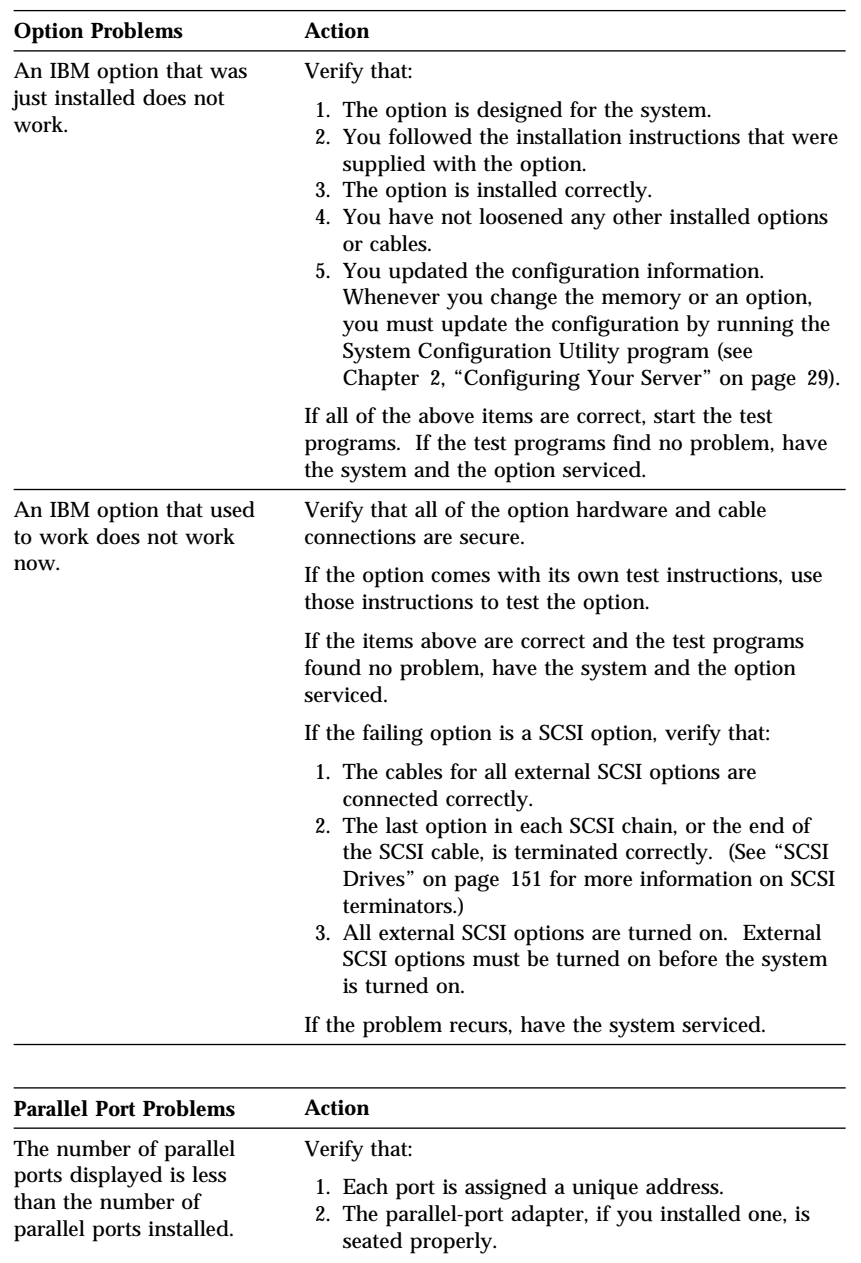

serviced.

If the items above are correct, have the system

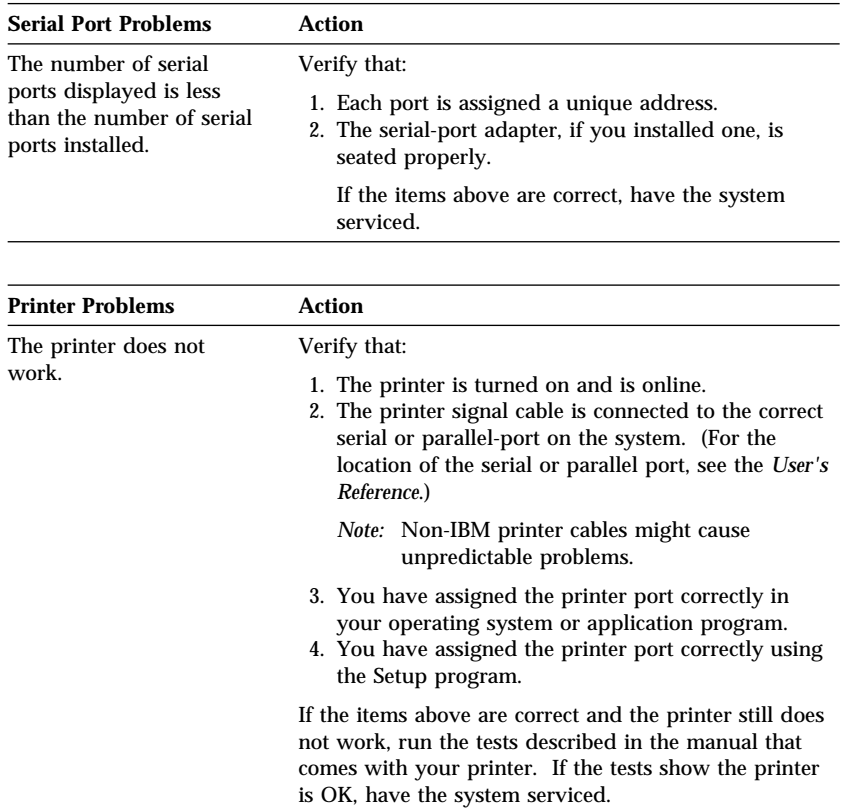

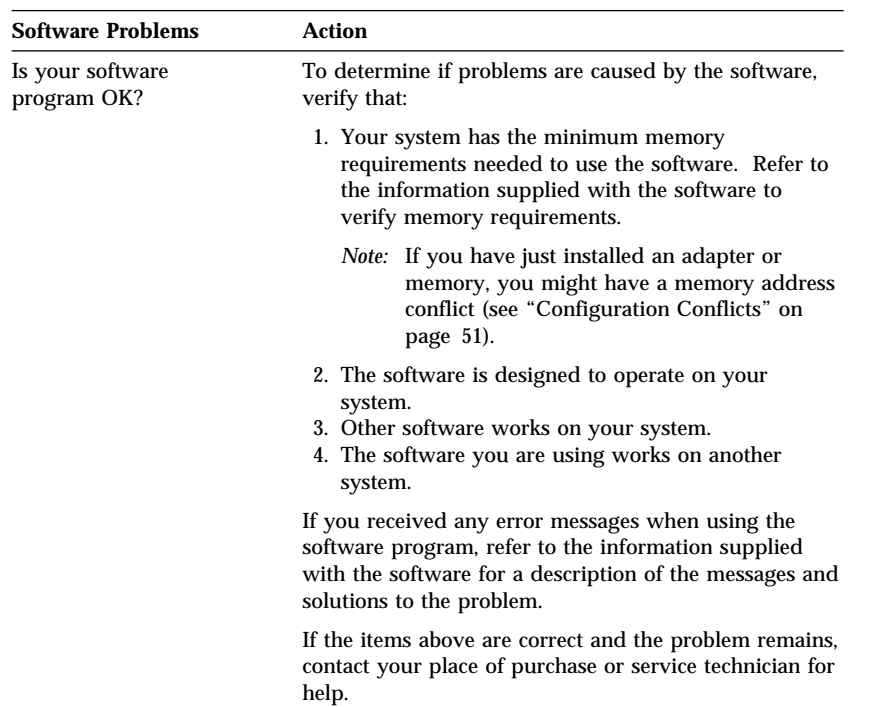

# Troubleshooting Network Adapters

This section provides general troubleshooting information for problems that might occur when a network adapter is installed in the server. For more specific details about troubleshooting your network adapter, see your network-adapter documentation.

If the network adapter cannot connect to the network, or if the network adapter contains LEDs that do not work, check the following:

- Make sure that:
	- You installed the latest revision levels of the device drivers that came with the network adapter, as described in your operating-system documentation.
	- The network adapter is seated firmly in the connector (see "Installing Adapters" on page 135).
	- You installed the correct network cable. (If you need information about selecting the correct cable, contact your IBM reseller or IBM marketing representative.)
	- The network cable is securely attached at all connections. If the cable is attached correctly but the problem persists, try a different cable.
- Check for operating-system-specific causes for the problem. Refer to your operating-system documentation and your network-adapter documentation.
- Test the network adapter. The adapter test requirements depend on which operating system you are using. Refer to your operating-system documentation and your network-adapter documentation for details.
- If the network adapter fails during testing, remove it (see "Removing Adapters" on page 143) and install another network adapter as described in "Installing Adapters" on page 135.

### *Network Adapter Troubleshooting Chart*

You can use the following troubleshooting chart to find solutions to network-adapter problems that have definite symptoms.

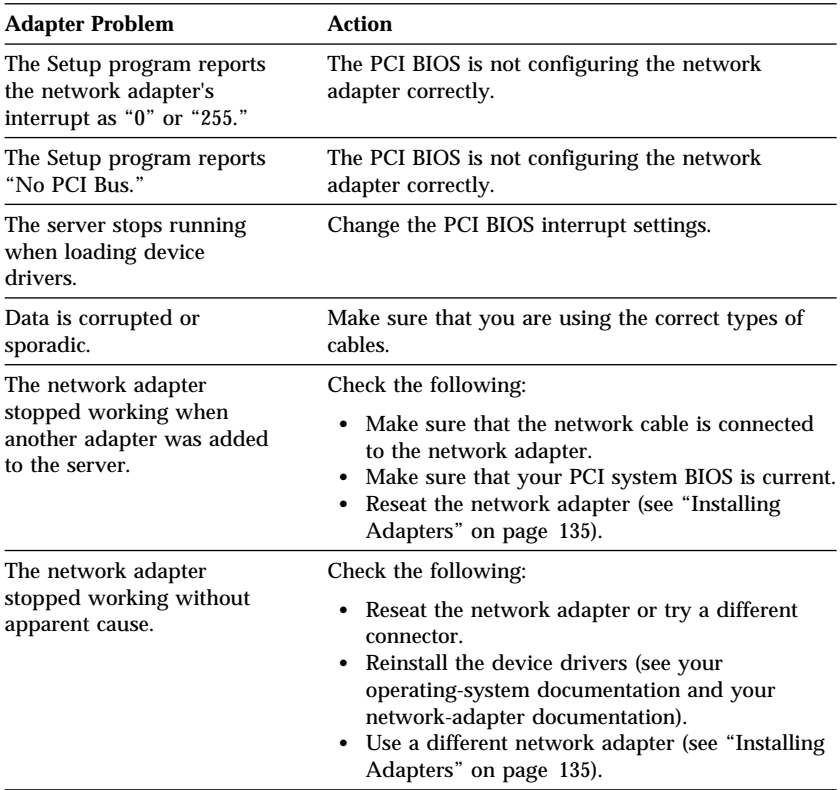

# Identifying Problems through Status Indicators

Status indicators on the server can help to identify problems with some system components such as power supplies and hot-swap drives.

#### *Power Supply Status Indicators*

To recognize the state of the power supply, you must examine the following indicators:

- Green Power-on LED on the front of the server
- Amber Power-fail LED on the front of the server
- Power Supply OK LED on the back of the power supply
- Current OK LED on the back of the power supply

When the server is lightly loaded, that is, when some of the adapter slots and drive bays are not filled, the power supply might continue to function properly, even when the status indicators show a problem.

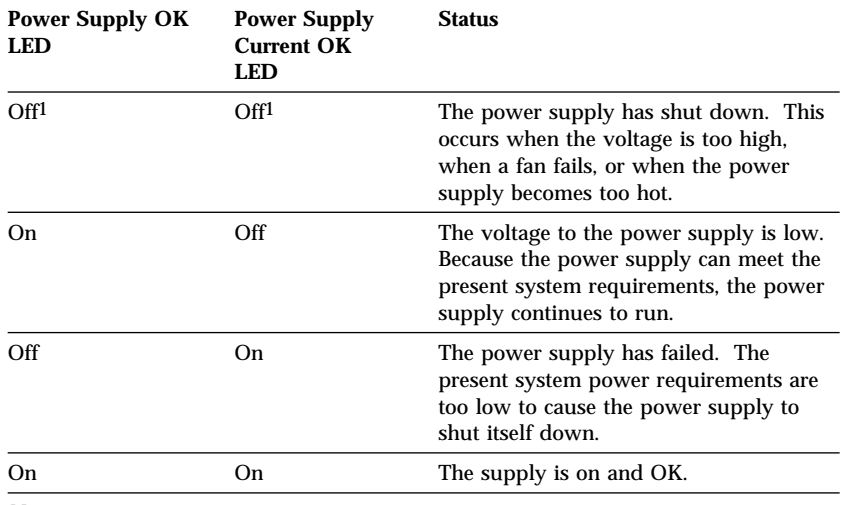

The following table describes the power-supply status conditions that the LEDs indicate.

*Notes:* 

1. The Power-on indicator on the front of the server is not lit.

2. The Power fail indicator on the front of the server illuminates when either power supply LED is not lit.

#### *Hot-swap Drive Status Indicators*

You can use the status LEDs above each of the hot-swap drive bays to obtain status information for the drive in the bay.

- **Power On LED** (Left Green LED): A SCSI drive is present in the bay, and the power is on.
- **Drive In-Use LED** (Center Green LED): The server is writing to or reading from the hard disk.
- **Drive Fault LED** (Amber LED): The SCSI drive is faulty. In a disk-array model, this amber LED blinks when the drive is part of a disk array and is being rebuilt.

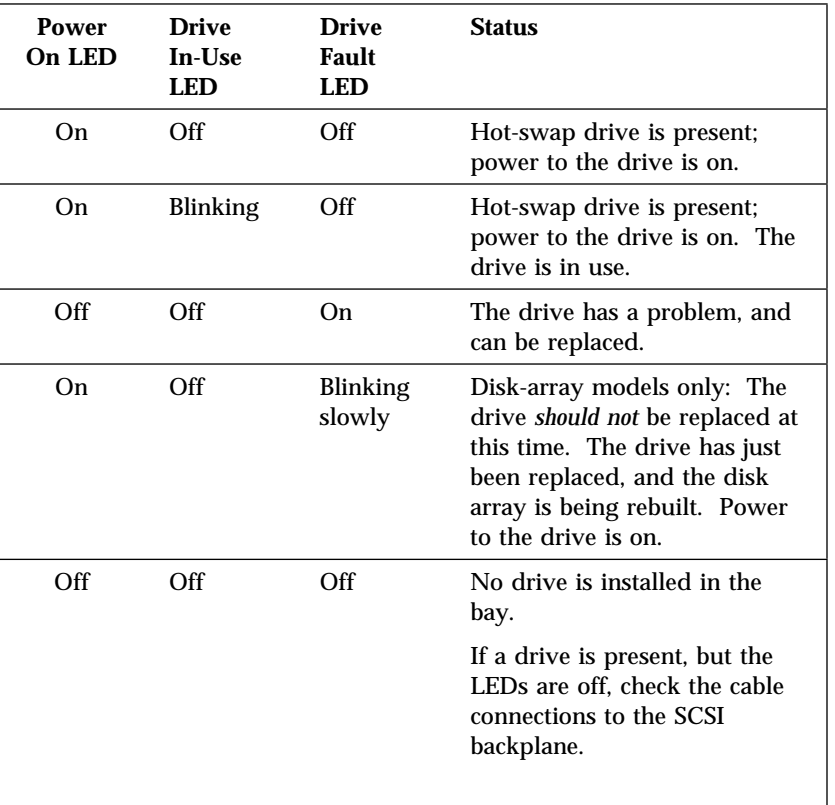

The following table describes the SCSI drive status conditions that the LEDs indicate.

# **Checking the System for Damage**

This section provides instructions on what to do if your system is damaged.

# After Dropping It

#### *Obvious damage:*

Look for loose cables and obvious damage. If any cables are loose, reconnect them securely. If there is obvious damage to the system, have it serviced.

#### *No obvious damage:*

If you see no damage, turn on the system. If it works correctly, the system probably did not suffer any damage.

*Note:* To avoid personal injury or damage to your system, observe all safety and electrostatic precautions listed in "Safety Information" on page vii and the *PC Server 704 Safety Information* booklet.

If it does not work correctly, turn off the system and check the adapters and memory modules to ensure that they are seated correctly. See Chapter 3, "Installing Options" on page 61 and follow the instructions for opening your system; then, reseat all adapters and memory modules.

If the system still does not work correctly, start the test programs and test the system. See "Starting the Test Programs" on page 220 for instructions.

#### **Checking for Damage**

# After Spilling Liquid on It *If liquid gets on the keyboard:*

- 1. Turn off the system.
- 2. Unplug the keyboard from the back of the system.
- 3. Turn the keyboard upside down to drain excess liquid.
- 4. Dry off the keyboard with a lint-free cloth.

After the keyboard is completely dry, plug it in and turn on the system. If it does not work correctly, have the keyboard serviced.

#### *If liquid gets inside the monitor:*

- 1. Turn off the monitor.
- 2. Turn off the system.
- 3. Unplug the monitor from the system and the electrical outlet.
- 4. Have the monitor serviced immediately.

### *If liquid gets inside the system:*

- 1. Turn off the system and all attached devices.
- 2. Unplug the system from the electrical outlet and all attached devices.
- 3. Have the system serviced immediately.

# **Installing Additional Test Programs**

You can add other test programs to the Diagnostic Diskette. These other programs are usually provided on the diskette that comes with a device. After you add the programs to the Diagnostic Diskette, you can include information from the programs in the Test Log.

Before the test programs can find these programs to run as the User Diags test group, information about them must be included in a file called USERDIAG.CFG. This is an ASCII text file. It must include the following three items for each test to run:

- Program Name (.COM and .EXE files only)
- Test Description of the test to be run
- Command-line parameters to be passed to the program identified in the first item of this list

*Notes:* 

- 1. All of the information for a given test must be on a single line, and a semicolon (;) must separate the items on the line.
- 2. Make sure you press **Enter** at the end of each line of text in the USERDIAG.CFG file. This creates a carriage return line feed (CR LF) which is necessary for the User Diagnostics to be found and executed.
- 3. If the program executable file is in a directory other than the QA directory (or other directory you have designated to contain the QA files), that directory must be listed in the PATH= section of the AUTOEXEC.BAT.
- 4. You can use a .CFG file other than USERDIAG.CFG if you use the command line "USRCONFIG=*filename*," when running the diagnostic programs. For example, you might use: QAPLPRO /USRCONFIG=MYTESTS.CFG.

#### *USERDIAG.CFG Example* An example USERDIAG.CFG file might look like the following:

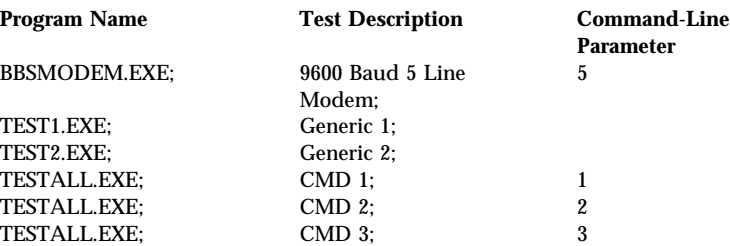

*Note:* You can have more than one command-line parameter for any given test.

When you view these tests on the Test Group window for the User Diag test group, they appear as follows:

- (♦) 9600 Baud 5 Line Modem
- (♦) Generic 1
- (♦) Generic 2
- (♦) CMD 1
- (♦) CMD 2
- (♦) CMD 3

The diagnostic program automatically assigns a test number to each test. The test numbers start at 201 and continue upward as needed. The numbers for the tests listed above are as follows:

202 9600 Baud 5 Line Modem 203 Generic 1 204 Generic 2 205 CMD 1 206 CMD 2 207 CMD 3

# **Using the Utility Programs**

The Diagnostic Diskette contains utility programs for formatting diskettes and editing.

## Formatting Diskettes

To format a diskette within the diagnostic programs, select one of the following options:

**Format A:** high density

After selecting one of the above options to format a diskette, follow the instructions that appear on the screen.

# Using the File Editor

The file editor allows you to modify text files. By modifying files, such as your AUTOEXEC.BAT or CONFIG.SYS files, you can improve the test system's performance and eliminate unnecessary lines of information in those files.

*Note:* Always make a backup copy on a self-starting diskette of the AUTOEXEC.BAT and CONFIG.SYS files *before* making any changes.

The File Editor is an ASCII text editor that uses the following function keys:

#### **Key Description**

- **Arrows** Use the arrow keys to move the cursor to the place in the text where you want to make changes.
- **Home** To move the cursor to the start of the current line, press Home once. To move to the beginning of the current screen, press Home twice. To move to the beginning of the file, press Home three times.
- **End** To move the cursor to the end of the current line, press End once. To move the cursor to the end of the current screen, press End twice. To move the end of the file, press End three times.

#### **Using the Utility Programs**

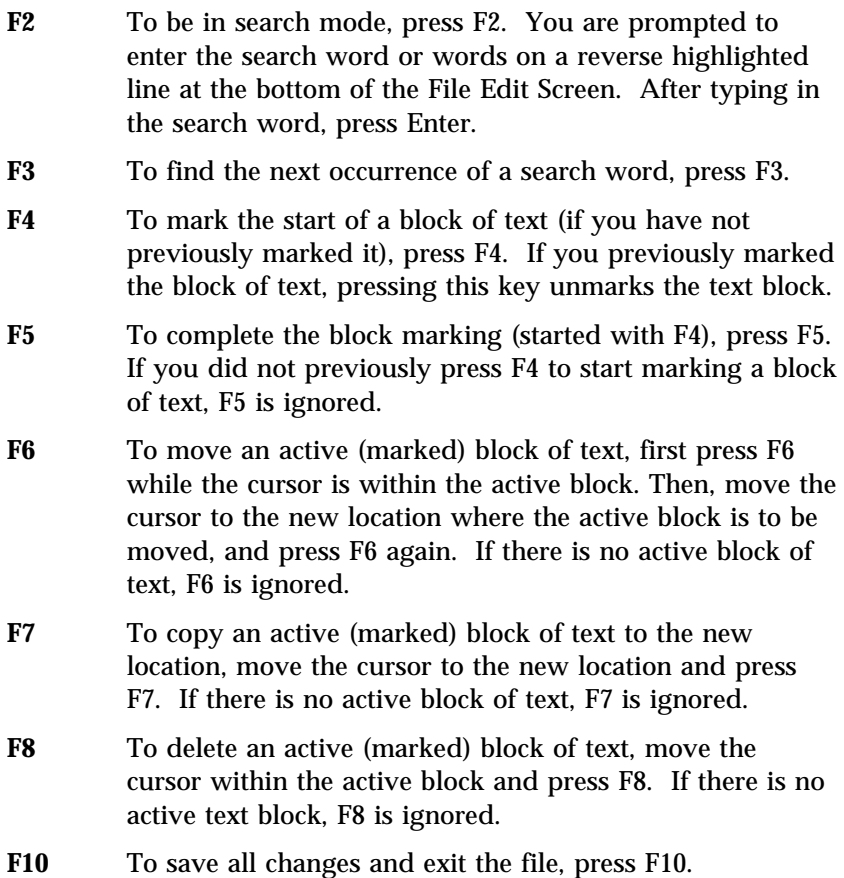

**Insert** Insert is the default text-editing mode of the File Editor. To toggle between replace and insert modes, press Insert. To access the File Editor:

- 1. Select **File Editor** from the Utilities Menu; then, press **Enter**.
- 2. Insert a diskette into drive A or drive B before selecting the file that you want to edit; then, select the file from the Files Selection box.
- 3. Press **Enter**.
- 4. Make your changes.
- 5. When you are done, press **F10** to update the file with the changes that you made, or press **Esc** to quit the editing process without saving the changes.
- *Note:* When you are using the File Editor, you can press F1 to display all of the available keyboard functions.

This chapter contains information to help you solve more complex problems that you might encounter with your server. It provides instructions on how to obtain service and technical assistance, and information about other publications, products, warranties, and services that IBM offers.

#### **This chapter contains:**

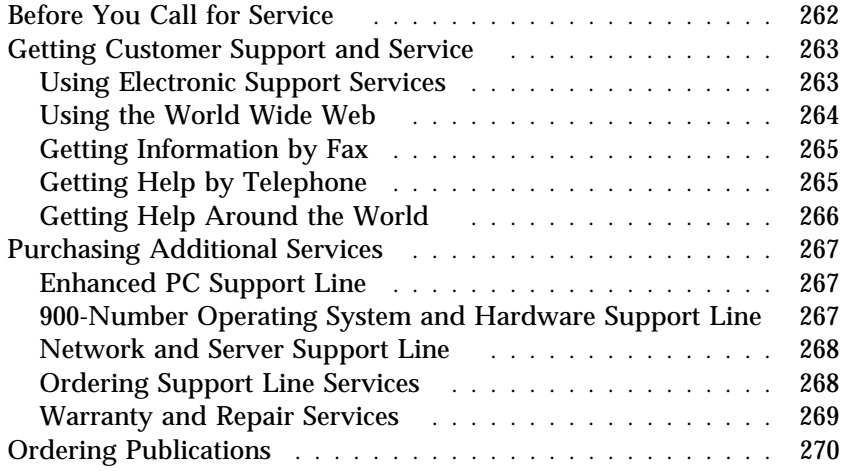

If you need help, service, technical assistance, or just want more information about IBM products, you will find a wide variety of sources available from IBM to assist you.

For example, IBM maintains pages on the World Wide Web where you can get information about IBM products and services, find the latest technical information, and download device drivers and updates. Some of these pages are:

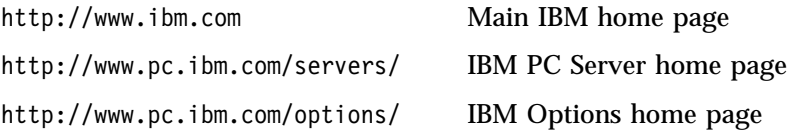

Help is also available from bulletin boards and online services, as well as by fax and telephone. This section provides information about these sources.

Services available and telephone numbers listed are subject to change without notice.

# **Before You Call for Service**

Many server problems can be solved without outside assistance, by using the online help or by looking in the online or printed documentation that comes with your server or software. Also, be sure to read the information in any README files that come with your software.

Most servers, operating systems, and application programs come with documentation that contains troubleshooting procedures and explanations of error messages. (For troubleshooting and error information about your PC Server 704, see "Troubleshooting" on page 240, "POST Error Message Table" on page 227, and "SCSI Messages" on page 238.) The documentation that comes with your server also contains information about the diagnostic tests that you can perform (see "Starting the Test Programs" on page 220).

If you suspect a hardware problem, run the diagnostic tests and make a note of any error messages that you receive. Then look up the message in Chapter 4, "Solving Problems" on page 209, and take the appropriate action.

If you suspect a software problem, consult the documentation (including README files) for the operating system or application program.

# **Getting Customer Support and Service**

Purchasing an IBM PC hardware product entitles you to standard help and support during the warranty period. If you need additional support and services, a wide variety of extended services are available for purchase that address almost any need.

# Using Electronic Support Services

If you have a modem, you can get help from several popular services. Bulletin boards and online information services provide assistance through question-and-answer message areas, live chat rooms, searchable databases, and more.

Technical information is available on a wide range of topics, such as:

- Hardware setup and configuration
- Preinstalled software
- OS/2, DOS, and Windows
- Networking
- Communications
- Multimedia

In addition, the latest device driver updates are available.

The IBM PC Company Bulletin Board System (BBS) can be reached 24 hours a day, 7 days a week. Modem speeds of up to 14 400 baud are supported. Long distance telephone charges might apply. To access the PC Company BBS:

- In the U.S., call 1-919-517-0001.
- In Canada:
	- In Halifax, call 902-420-0300.
	- In Montreal, call 514-938-3022.
	- In Toronto, call 905-316-4255 or 416-956-7877.
- In Vancouver, call 604-664-6461 or 604-664-6464.
- In Winnipeg, call 204-934-2735.

Commercial online services that contain information about IBM products include:

CompuServe

Use the following GO words: APTIVA, IBMPS2, ThinkPad, PowerPC, ValuePoint, IBMSVR, or IBMOBI.

• PRODIGY

Use the Jump command; type **IBM** and select **PC Product Support.**

America Online

Use the "Go to" keyword **IBM Connect**.

## Using the World Wide Web

On the World Wide Web, the PC Server home page has information about IBM PC Server products and support. For information about specific PC Server products, visit the following pages:

```
 http://www.pc.ibm.com/servers/
```
http://www.pc.ibm.com/options/

Also available to you is the latest information about product compatibility and configuration. This information is updated as new PC Server products are announced. For a product to be included in the PC Server compatibility list, it must pass a strict set of hardware and operating system compatibility tests. The following is a sample of the information available at *http://www.pc.ibm.com/servers/* on the World Wide Web.

 A listing of products that have been tested for compatibility with IBM PC Servers

IBM makes no guarantee regarding the compatibility of specific products.

- Certification and compatibility information about Network Operating Systems (NOS) and Operating Systems (OS)\*
- Direct access to device drivers, flash BIOS updates, and other code.
- Descriptions of PC Server compatibility and certification tests
- Detailed reports about the performance of PC Servers

## Getting Information by Fax

If you have a touch-tone telephone and access to a fax machine, in the U.S. and Canada you can receive by fax free marketing and technical information on many topics, including hardware, operating systems, and local area networks (LANs). You can call the IBM PC Company Automated Fax System 24 hours a day, 7 days a week. Follow the recorded instructions, and the requested information will be sent to your fax machine.

To access the IBM PC Company Automated Fax System, do the following:

- In the U.S., call 1-800-426-3395.
- In Canada, call 1-800-465-3299.

# Getting Help by Telephone

During the warranty period, you can get help and information by telephone through the IBM PC Support Line. Expert technical-support representatives are available to assist you with questions you might have on the following:

- Setting up your server and IBM monitor
- Installing and setting up IBM options purchased from IBM or an IBM reseller
- 30-day, preinstalled-operating-system support
- Arranging for service (on-site or carry-in)
- Arranging for overnight shipment of customer-replaceable parts

In addition, if you purchased an IBM PC Server, you are eligible for Server Startup Support for 90 days after installation. This service provides assistance for:

- Setting up your network operating system
- Installing and configuring interface cards
- Installing and configuring network adapters

Please have the following information ready when you call:

- Serial numbers of your server, monitor, and other components, or your proof of purchase
- Description of the problem
- Exact wording of any error messages
- Hardware and software configuration information for your system

If possible, be at your server when you call.

These services are available 24 hours a day, 7 days a week.\*

- In the U.S. and Puerto Rico, call 1-800-772-2227.
- In Canada, call 1-800-565-3344.

In all other countries, contact your IBM reseller or IBM marketing representative.

# Getting Help Around the World

If you need to move your server to another country, you can register for International Warranty Service. When you register with the International Warranty Service Office, you will receive an International Warranty Service Certificate that is honored virtually worldwide, wherever IBM or IBM resellers sell and service IBM PC products.

For more information or to register for International Warranty Service in the U.S. or Canada, call 1-800-497-7426.

<sup>\*</sup> Response time will vary depending on the number and complexity of incoming calls.

# **Purchasing Additional Services**

During and after the warranty period, you can purchase additional services, such as support for IBM and non-IBM hardware, operating systems, and application programs; network setup and configuration; upgraded or extended hardware repair services; and custom installations. Service availability and name might vary by country.

## Enhanced PC Support Line

Enhanced PC Support is available for desktop and mobile IBM computers that are not connected to a network. Technical support is provided for IBM computers and IBM or non-IBM options, operating systems, and application programs on the Supported Products list.

This service includes technical support for:

- Installing and configuring your out-of-warranty IBM computer
- Installing and configuring non-IBM options in IBM computers
- Using IBM operating systems in IBM and non-IBM computers
- Using application programs and games
- Tuning performance
- Installing device drivers remotely
- Setting up and using multimedia devices
- Identifying system problems
- Interpreting documentation

You can purchase this service on a per-call basis, as a multiple-incident package, or as an annual contract with a 10-incident limit. For more information about purchasing Enhanced PC Support, see "Ordering Support Line Services" on page 268.

### 900-Number Operating System and Hardware Support Line

In the U.S., if you prefer to obtain technical support on a pay-as-you go basis, you can use the 900-number support line. The 900-number support line provides support for IBM PC products that are out of the warranty period.

To access this support, call 1-900-555-CLUB (2582). You will be notified of the charge per minute.

## Network and Server Support Line

Network and Server Support is available for simple or complex networks made up of IBM servers and workstations using major network operating systems. In addition, many popular non-IBM adapters and network interface cards are supported.

This service includes all of the features of the Enhanced PC Support Line, plus:

- Installing and configuring client workstations and servers
- Identifying system problems and correcting problems on the client or the server
- Using IBM and non-IBM network operating systems
- Interpreting documentation

You can purchase this service on a per-call basis, as a multiple-incident package, or as an annual contract with a 10-incident limit. For more information about purchasing Network and Server Support, see "Ordering Support Line Services."

# Ordering Support Line Services

Enhanced PC Support Line and Network and Server Support Line services are available for products on the Supported Products list. To receive a Supported Products list:

- In the U.S.:
	- 1. Call 1-800-426-3395.
	- 2. Select document number 11683 for Network and Server support.
	- 3. Select document number 11682 for Enhanced PC support.
- In Canada, contact IBM Direct at 1-800-465-7999, or:
	- 1. Call 1-800-465-3299.
	- 2. Select the HelpWare catalog.
- In all other countries, contact your IBM reseller or IBM marketing representative.

For more information or to purchase these services:

- In the U.S., call 1-800-772-2227.
- In Canada, call 1-800-465-7999.
- In all other countries, contact your IBM reseller or IBM marketing representative.

### Warranty and Repair Services

You can upgrade your standard hardware warranty service or extend the service beyond the warranty period.

Warranty upgrades in the U.S. include:

Carry-in service to on-site service

If your warranty provides carry-in repair service, you can upgrade to on-site repair service, either standard or premium. The standard upgrade provides a trained servicer within the next business day (9 a.m. to 5 p.m., local time, Monday though Friday). The premium upgrade provides 4-hour average response, 24 hours a day, 7 days a week.

On-site service to premium on-site service

If your warranty provides for on-site service, you can upgrade to premium on-site service (4-hour average on-site response, 24 hours a day, 7 days a week).

You also can extend your warranty. Warranty and Repair Services offers a variety of post-warranty maintenance options, including ThinkPad EasyServ Maintenance Agreements. Availability of the services varies by product.

For more information about warranty upgrades and extensions:

- In the U.S., call 1-800-426-4968.
- In Canada, call 1-800-465-7999.
- In all other countries, contact your IBM reseller or IBM marketing representative.

#### **Ordering Publications**

# **Ordering Publications**

Additional publications are available for purchase from IBM. For a list of publications available in your country:

- In the U.S., Canada, and Puerto Rico, call 1-800-879-2755.
- In other countries, contact your IBM reseller or IBM marketing representative.

# **Record the Identification Numbers**

Record and retain the following information.

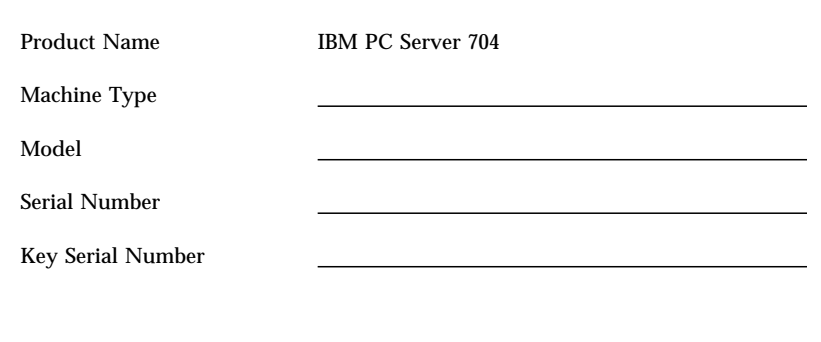

*Table 6. PC Server 704 Identification Numbers*

The server identification numbers appear on a label on the rear of the server.

Two keys are provided with your server. Store the keys in a safe place. If you lose the keys, you must order a replacement lock mechanism and keys from IBM.

*Note:* Anyone who has access to the key serial number and manufacturer address can order duplicate keys, so store the tag in a safe place.

**Device Records**

# **Installed Device Records**

Use the following tables to keep a record of the options installed in or attached to your system. You can also record your system's default configuration settings. This information can be helpful when you install additional options in your PC Server 704 or if you ever need to have your server serviced. It is recommended that you copy these tables before recording information in them, in case you need extra space to write new values later, when you update your system's configuration. Table 7 on page 273 lists the default values for configuration choices in the System Configuration Utility program.

*Note:* If necessary, you can also refer to the system-board layout in "The System Board" on page 280 for connector locations.

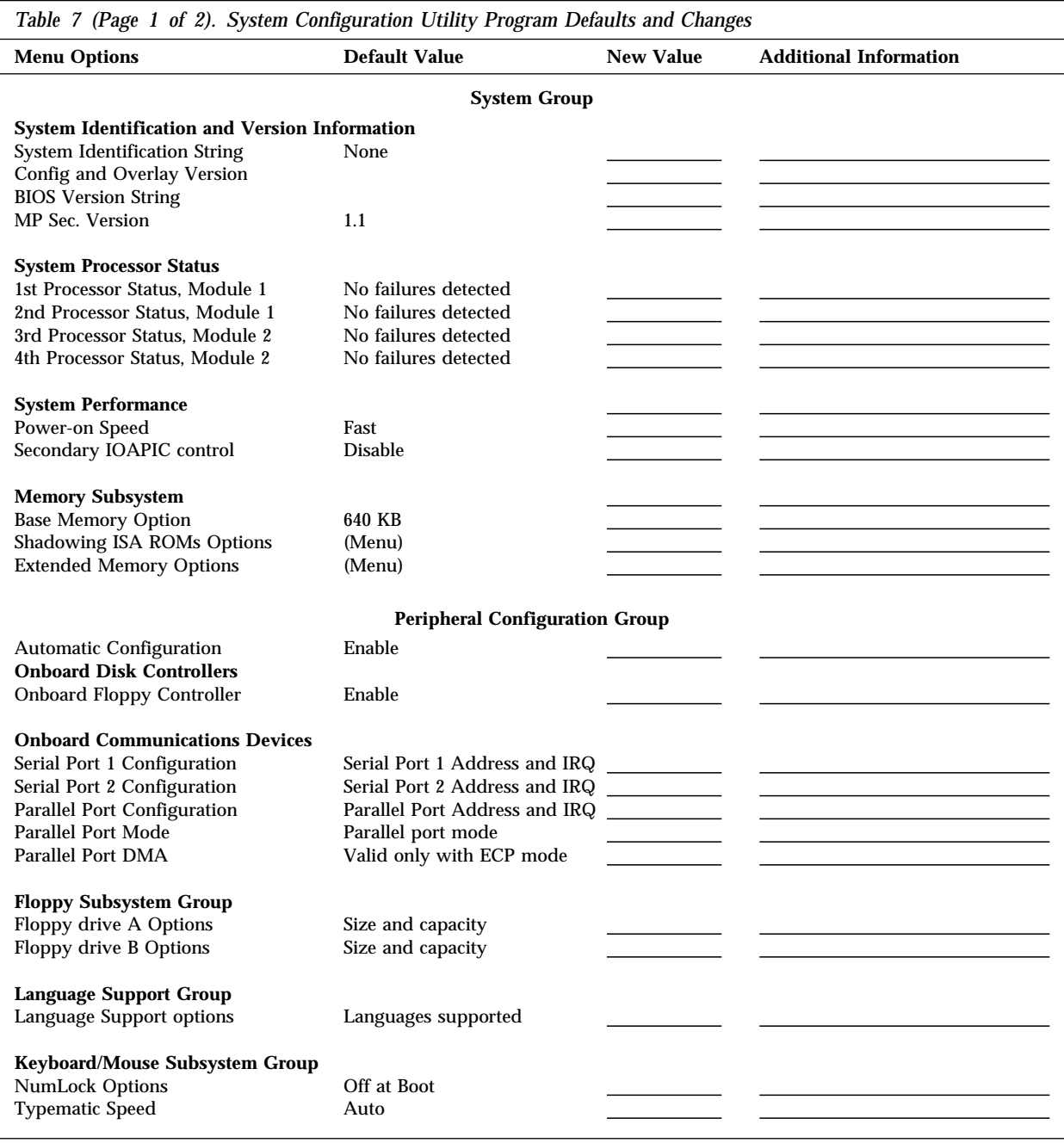

### **Device Records**

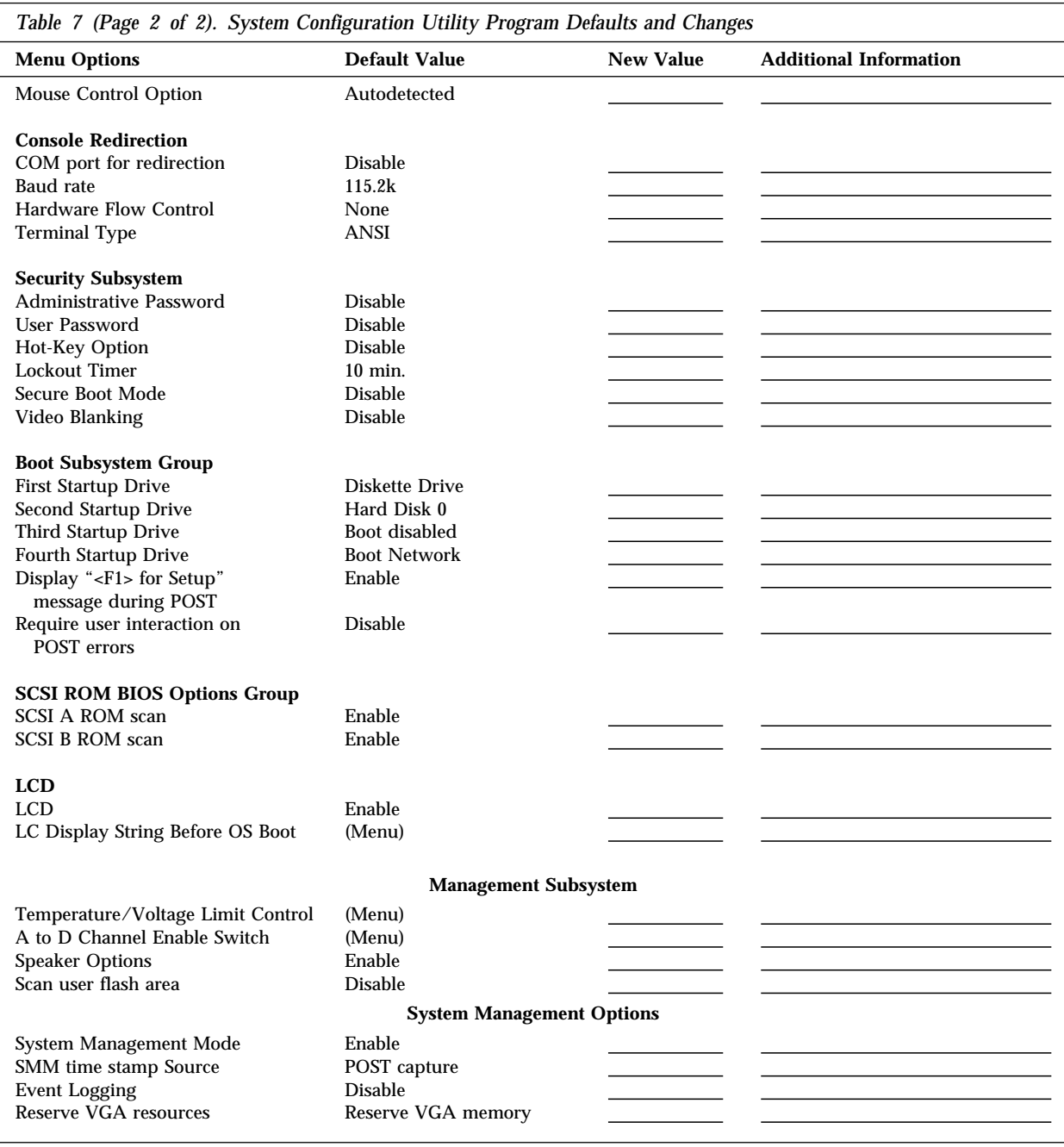

| <b>Options</b>              | <b>Default Value</b> | <b>New Value</b> | <b>Additional Information</b> |
|-----------------------------|----------------------|------------------|-------------------------------|
| Flash EEPROM Revision Level |                      |                  |                               |
| System Board Identifier     |                      |                  |                               |
| System Serial Number        |                      |                  |                               |
| <b>BIOS</b> Date            |                      |                  |                               |
| Video Setup                 |                      |                  |                               |
| Video Controller            | <b>SVGA</b>          |                  |                               |
| Video Memory                | 512 KB               |                  |                               |
|                             |                      |                  |                               |

*Table 8. PC Server 704 Defaults and Changes*

Table 9 shows the defaults for system memory and extended memory in your server. Record changes to existing memory and upgrades here.

| Option                 | <b>Default Value</b> | <b>New Value</b> | <b>Additional Information</b>                                        |
|------------------------|----------------------|------------------|----------------------------------------------------------------------|
| <b>System Memory</b>   | 640 KB               |                  |                                                                      |
| <b>Extended Memory</b> | 360 KB               |                  |                                                                      |
| Bank 1 socket          |                      |                  | 16 MB Kit $\Box$ 32 MB Kit $\Box$ 64 MB Kit $\Box$ 128 MB Kit $\Box$ |
| Bank 1 socket          |                      |                  | 16 MB Kit $\Box$ 32 MB Kit $\Box$ 64 MB Kit $\Box$ 128 MB Kit $\Box$ |
| Bank 1 socket          |                      |                  | 16 MB Kit $\Box$ 32 MB Kit $\Box$ 64 MB Kit $\Box$ 128 MB Kit $\Box$ |
| Bank 1 socket          |                      |                  | 16 MB Kit $\Box$ 32 MB Kit $\Box$ 64 MB Kit $\Box$ 128 MB Kit $\Box$ |
| Bank 1 socket          |                      |                  | 16 MB Kit $\Box$ 32 MB Kit $\Box$ 64 MB Kit $\Box$ 128 MB Kit $\Box$ |
| Bank 1 socket          |                      |                  | 16 MB Kit □ 32 MB Kit □ 64 MB Kit □ 128 MB Kit □                     |
| Bank 1 socket          |                      |                  | 16 MB Kit $\Box$ 32 MB Kit $\Box$ 64 MB Kit $\Box$ 128 MB Kit $\Box$ |
| Bank 1 socket          |                      |                  | 16 MB Kit $\Box$ 32 MB Kit $\Box$ 64 MB Kit $\Box$ 128 MB Kit $\Box$ |
| Bank 2 socket          |                      |                  | 16 MB Kit $\Box$ 32 MB Kit $\Box$ 64 MB Kit $\Box$ 128 MB Kit $\Box$ |
| Bank 2 socket          |                      |                  | 16 MB Kit $\Box$ 32 MB Kit $\Box$ 64 MB Kit $\Box$ 128 MB Kit $\Box$ |
| Bank 2 socket          |                      |                  | 16 MB Kit $\Box$ 32 MB Kit $\Box$ 64 MB Kit $\Box$ 128 MB Kit $\Box$ |
| Bank 2 socket          |                      |                  | 16 MB Kit $\Box$ 32 MB Kit $\Box$ 64 MB Kit $\Box$ 128 MB Kit $\Box$ |
| Bank 2 socket          |                      |                  | 16 MB Kit $\Box$ 32 MB Kit $\Box$ 64 MB Kit $\Box$ 128 MB Kit $\Box$ |
| Bank 2 socket          |                      |                  | 16 MB Kit □ 32 MB Kit □ 64 MB Kit □ 128 MB Kit □                     |
| Bank 2 socket          |                      |                  | 16 MB Kit $\Box$ 32 MB Kit $\Box$ 64 MB Kit $\Box$ 128 MB Kit $\Box$ |
| Bank 2 socket          |                      |                  | 16 MB Kit □ 32 MB Kit □ 64 MB Kit □ 128 MB Kit □                     |
| <b>Total Memory</b>    |                      |                  |                                                                      |

*Table 9. RAM Default Settings and Changes*

### **Device Records**

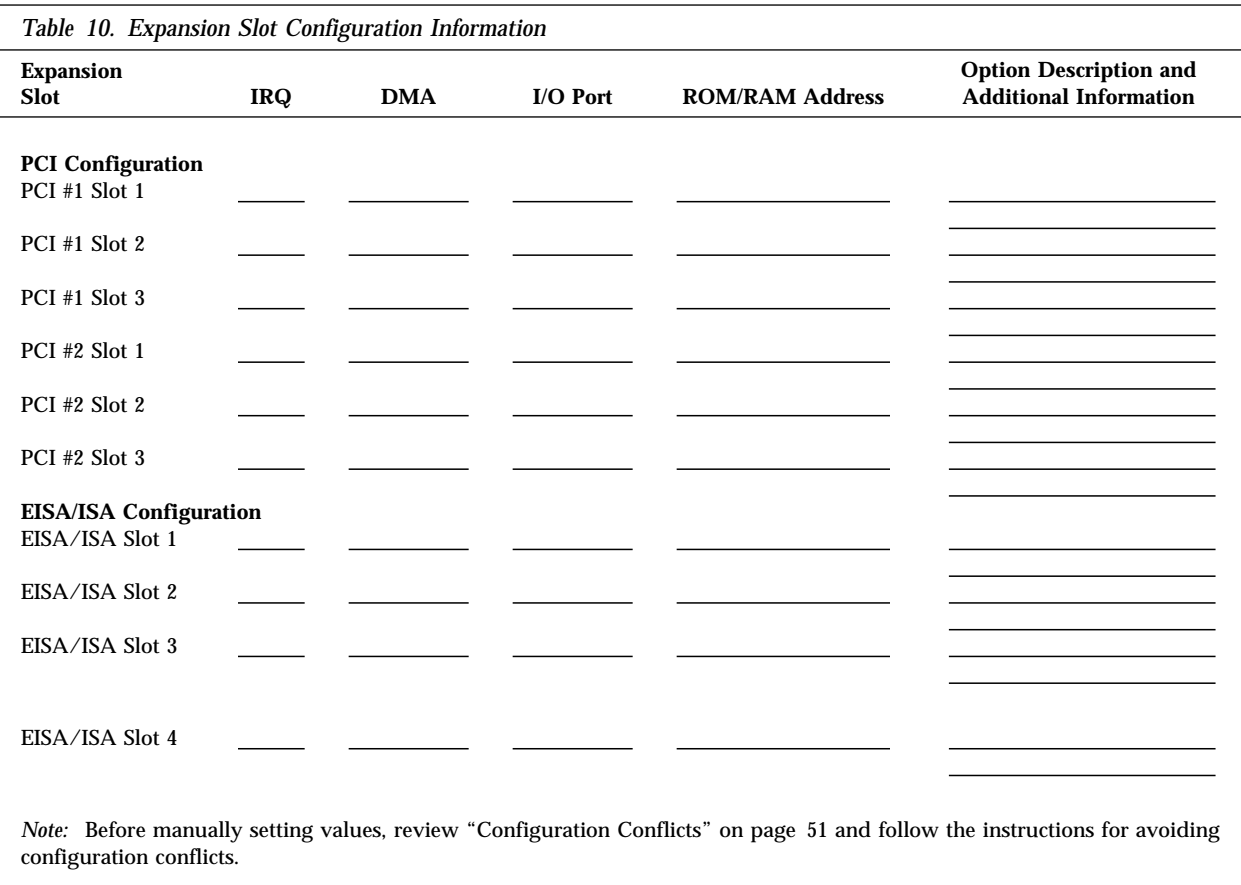

Record expansion slot configuration information for your server in Table 10.

Refer to the following illustration of your server bays when completing Table 11 on page 278.

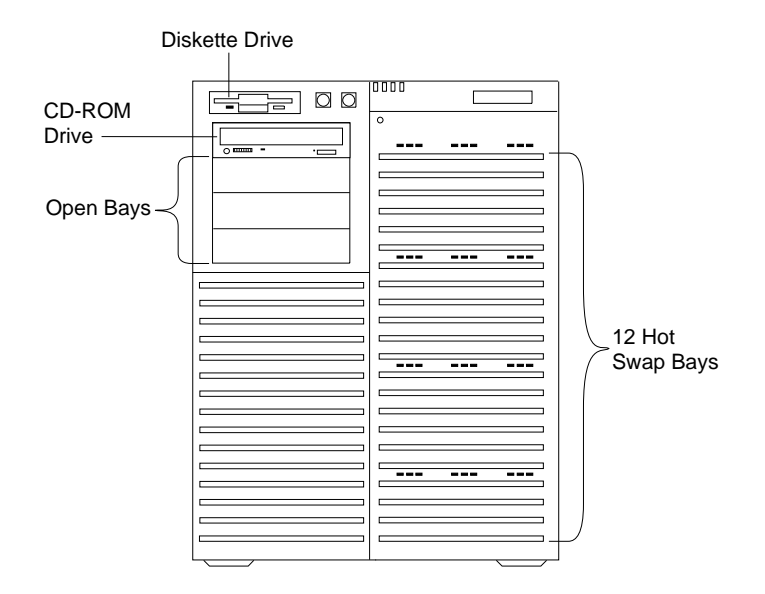

*Note:* If you attach a drive or other device to an adapter, record the descriptive information appropriately.
#### **Device Records**

| <b>Location</b>       | <b>Drive or Device Description</b> |
|-----------------------|------------------------------------|
|                       |                                    |
| Diskette Bay          |                                    |
| External Bay 1        |                                    |
| External Bay 2        |                                    |
| <b>External Bay 3</b> |                                    |
| External Bay 4        |                                    |
| Bank 1 Bay 1          |                                    |
| Bank 1 Bay 2          |                                    |
| Bank 1 Bay 3          |                                    |
| Bank 1 Bay 4          |                                    |
| Bank 1 Bay 5          |                                    |
| Bank 1 Bay 6          |                                    |
| Bank 2 Bay 1          |                                    |
| Bank 2 Bay 2          |                                    |
| Bank 2 Bay 3          |                                    |
| Bank 2 Bay 4          |                                    |
| Bank 2 Bay 5          |                                    |
| Bank 2 Bay 6          |                                    |
|                       |                                    |

*Table 11. Internal Drives and Devices*

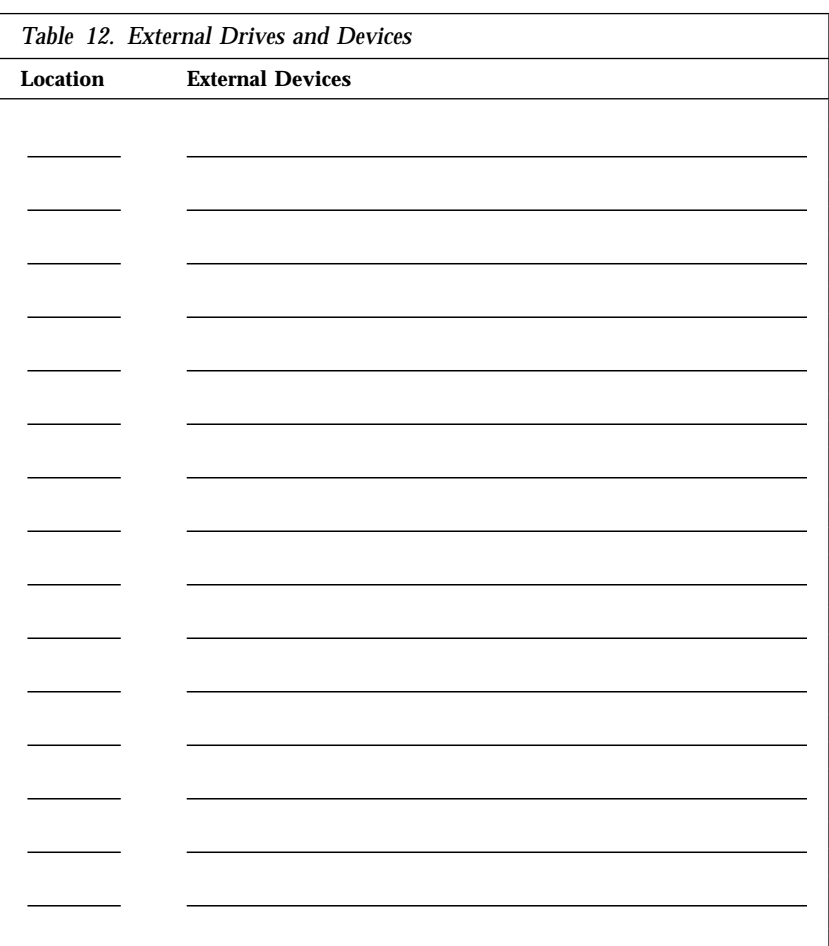

*Note:* If you attach a drive or other device to an adapter, be sure to record the descriptive information in the appropriate column in Table 10 on page 276 (in the same row as the expansion-slot number of the adapter).

# **The System Board**

The following simplified layout of the system board identifies server components. You might need to refer to this figure before you install hardware in your server, or when you record information in the tables in "Installed Device Records" on page 272.

You might also need to refer to this figure when you set configuration switches and jumpers on the system board.

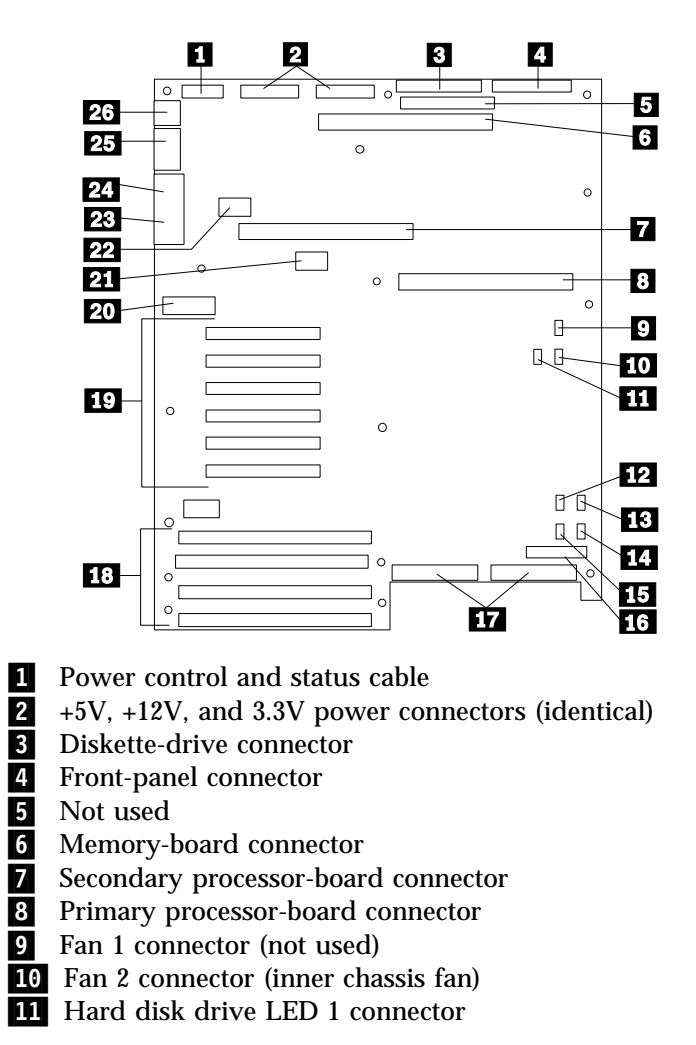

#### **Changing Jumper and Switch Settings**

12 Not used

.13/ Multiprocessing-bus connector (not used)

.14/ Fan 3 connector (outer chassis fan, upper)

.15/ Fan 4 connector (outer chassis fan, lower)

16 Hard disk drive LED 2 connector

.17/ SCSI channels 1 (right) and 2 (left) connectors

.18/ EISA slots 1–4 for adapters (slot 1 toward top, slot 4 toward bottom)

.19/ PCI slots 1–6 for adapters (slot 1 toward top, slot 6 toward

bottom: Bus  $0 =$  slots  $1-3$ ; Bus  $1 =$  slots  $4-6$ )

20 Configuration switches and jumpers

21 Real-time clock connector

22 Video memory DRAM connector

23 VGA monitor connector

24 Parallel-port connector

25 Serial-port connectors A (COM1) and B (COM2)

26 PS/2-compatible keyboard and mouse connectors

# **Changing Jumper and Switch Settings**

Jumpers and switches are used to define configuration values on the system board, backplanes, adapters, and other devices. Refer to the documentation that comes with the devices for specific information about the appropriate jumper settings.

This section provides information on:

- Changing a jumper setting
- Setting the SCSI ID on a device or backplane
- Setting the system-board configuration jumpers
- Changing the system-board configuration switches

## Changing a Jumper Setting

A jumper covers pins on a pin block and might be positioned to the left or to the right. The jumper setting depends on which pins are covered.

To change a jumper setting:

- 1. Lift the jumper straight up off the pin block.
- 2. Slide the jumper down over the correct pins.

*Note:* 

1. Always grip the narrow ends of the jumper when you use a pair of fine needle-nosed pliers to remove or install a jumper. Gripping the wide sides of the jumper can damage contacts inside of the jumper, causing intermittent problems.

Do not squeeze the pliers or other tool that you use to remove a jumper, or you might bend or break the stake pins on the board.

2. Jumper positions for system-board configuration jumpers are described and illustrated in "Setting System-Board Configuration Jumpers" on page 284.

#### *Setting SCSI ID Jumpers*

If you install additional SCSI devices in the upper-left front bay, set their SCSI IDs so that they do not conflict with IDs used in the hot-swap bays.

Jumpers on the front of the SCSI backplanes define the SCSI IDs for hot-swap drives. See Table 13 on page 284 for the default SCSI IDs.

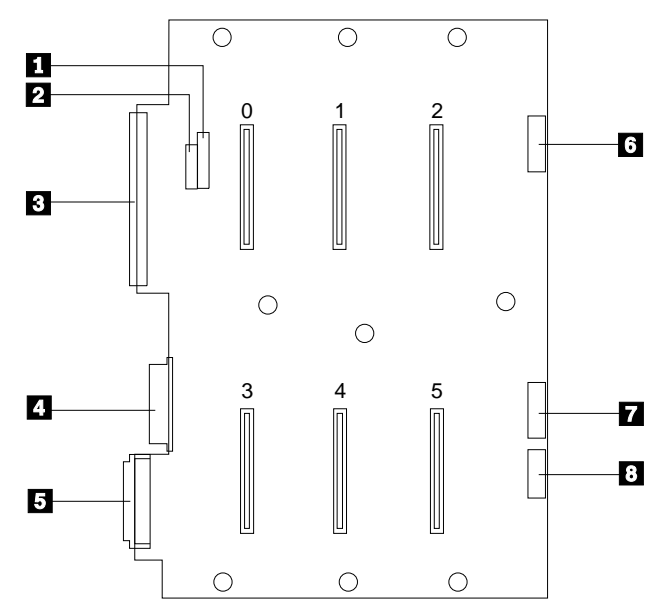

The following illustration shows a SCSI drive backplane.

The connectors on the backplane are:

- 1 J4 SCSI ID jumper block
- 2 J3 SCSI ID jumper block
- .3/ J8 Narrow (8-bit) SCSI connector
- *Note:* Use of the J8 connector is not supported if the BIOS is configured to support UltraSCSI speeds.
- .4/ J10 Power and ground from power distribution board
- 5 J15 Wide (16-bit) SCSI connector
- .6/ J2 LED connector for drives 0, 1, and 2
- 19 LED connector for drives 3, 4, and 5
- .8/ J11 Power status and control signal connector

#### **Setting System-Board Configuration Jumpers**

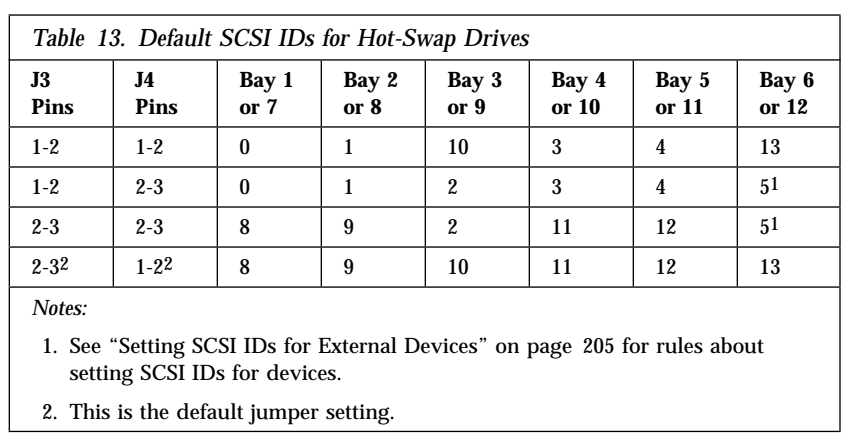

Table 13 shows the default SCSI IDs for hot-swap drives.

### Setting System-Board Configuration Jumpers

Table 14 summarizes the settings for the system-board configuration jumpers.

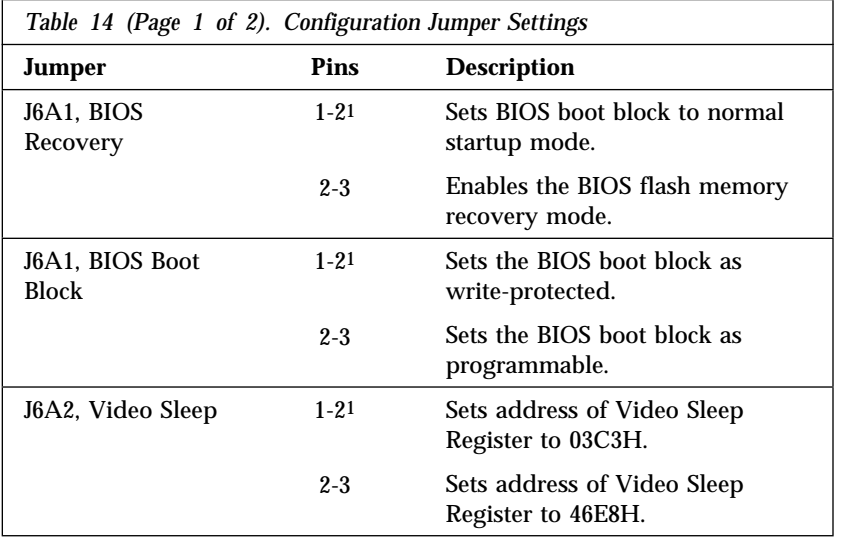

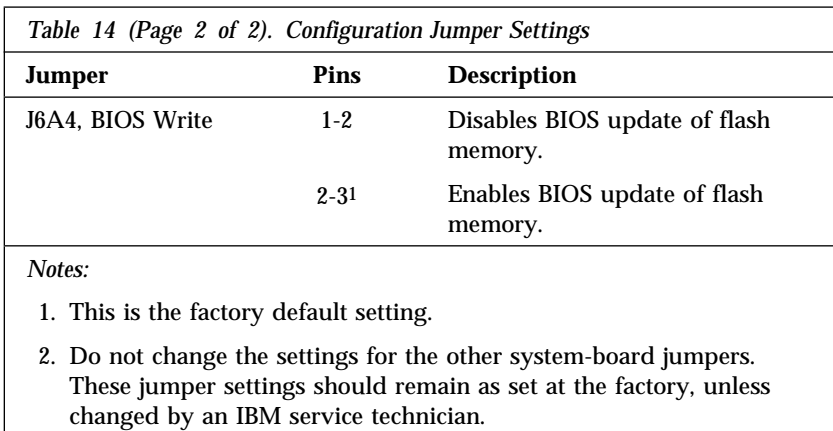

#### *Enabling BIOS Recovery Mode (J6A1)*

The flash memory contains a protected area that cannot be corrupted. The code in this area enables the server to start from a diskette when the BIOS becomes corrupted, for example, if a power failure occurs during a flash update. After starting, the Flash Memory Update Utility automatically recovers the system BIOS from the BIOS recovery files on the diskette.

*Notes:* 

- The BIOS recovery jumper, J6A1, must be set to pins 2 and 3 to enable the BIOS flash memory recovery mode.
- If you have mapped the BIOS of an adapter to any part of the E0000H address range, you must either map it to another area before completing a recovery procedure, or physically remove the adapter from the system.
- Before you run the recovery procedure, verify that the BIOS write jumper, J6A4, is set to its default position at pins 2 and 3.
- **Before you start, be sure that you have:**
- Read "Electrical Safety" on page 63 and "Handling" Static-Sensitive Devices" on page 65.
- Removed the left side cover (as viewed from the front of the server; see "Removing the Side Covers" on page 69).

To recover the BIOS, do the following:

1. Identify the BIOS recovery jumper, J6A1.

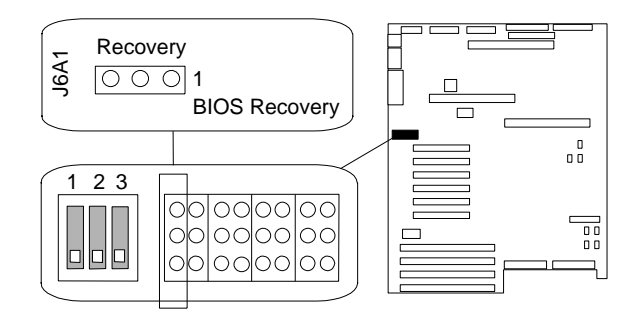

- 2. If the processor board blocks access to the jumper, remove it (see steps 2 through 5 on page 94).
- 3. Move the jumper to pins 2 and 3. This enables the recovery mode.
- 4. If you removed the processor board, install it (see steps 12 on page 96 through 12e on page 98).
- 5. Insert the flash memory update diskette into the primary diskette drive (usually drive A).
- 6. Connect the power cable to the server.
- 7. Start the server.

After the server successfully completes POST, the speaker emits a single beep and the recovery process starts (the process takes about three minutes). During the recovery process, no messages are displayed on the monitor, and the keyboard is disabled. When the recovery process is complete, the server emits two beeps.

- 8. Removed the left side cover again (see "Removing the Side Covers" on page 69), and move the jumper back to its original position (pins 1 and 2, factory default).
- 9. Complete the installation (see "Completing the Installation" on page 197).

#### *Setting the BIOS Boot Block Jumper (J6A1)*

- **Before you start, be sure that you have:**
- Read "Electrical Safety" on page 63 and "Handling" Static-Sensitive Devices" on page 65.
- Removed the left side cover (as viewed from the front of the server; see "Removing the Side Covers" on page 69).

*Note:* Do not mistake this jumper block for the ones on either side.

To be able to program the boot block, do the following steps:

1. Identify the BIOS boot block jumper, J6A1.

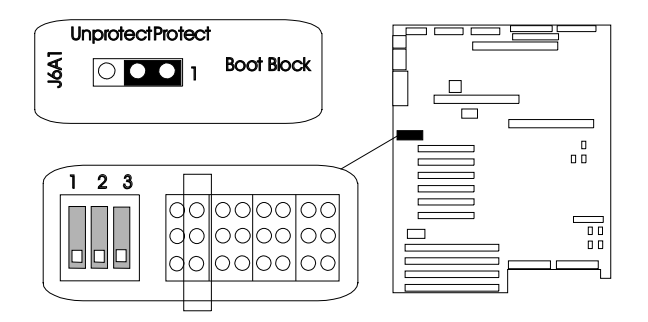

2. If the processor board blocks access to the jumper, remove it (see steps 2 through 5 on page 94).

- 3. Set the BIOS boot block jumper:
	- a. To remove the write-protection from the BIOS boot block, move the jumper to pins 2 and 3.
	- b. To set the write-protection on the BIOS boot block, move the jumper to pins 1 and 2 (factory default).
- 4. If you removed the processor board, install it (see steps 12 on page 96 through 12e on page 98).
- 5. Complete the installation (see "Completing the Installation" on page 197).

#### *Setting the Video-Sleep-Register Address (J6A2)* **Before you start, be sure that you have:**

- Read "Electrical Safety" on page 63 and "Handling Static-Sensitive Devices" on page 65.
- Removed the left side cover (as viewed from the front of the server; see "Removing the Side Covers" on page 69).

The Video-Sleep-Register jumper determines which I/O port the SVGA controller uses for its internal AT mode setup port. The starting address of the default port is 03C3H (pins 1 and 2). When this jumper is set to pins 2 and 3, the Video-Sleep-Register address changes to 46E8H.

If no keyboard activity occurs after a specified timeout period (1 to 128 minutes, as specified through the Setup program), the Video-Sleep-Register jumper blanks out the monitor screen. When this happens, you must enter a password to reactivate the monitor and keyboard.

#### **Setting System-Board Configuration Jumpers**

To change the location of the Video Sleep Register, do the following steps:

1. Identify the Video-Sleep-Register jumper, J6A2.

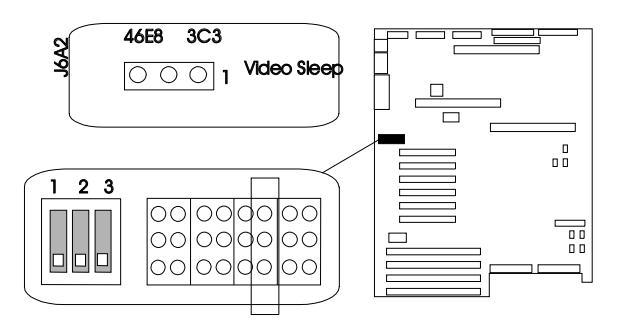

- 2. If the processor board blocks access to the jumper, remove it (see steps 2 through 5 on page 94).
- 3. Set the address of the Video-Sleep Register:
	- a. To set the address to 03C3H (factory default), move the jumper to pins 1 and 2.
	- b. To set the address to 46E8H, move the jumper to pins 2 and 3.
- 4. If you removed the processor board, install it (see steps 12 on page 96 through 12e on page 98).
- 5. Complete the installation (see "Completing the Installation" on page 197).

#### *Setting the BIOS Write Jumper (J6A4)*

19 **Attention:** Only a qualified, technical person knowledgeable about boot block update utility programs should change the BIOS Write Jumper (J6A4-1) setting.

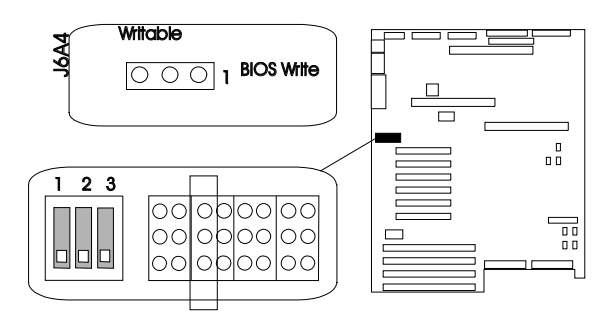

This jumper enables updating the BIOS in flash memory with a special utility. The factory default leaves this function enabled so that you can update the BIOS from a startable diskette without having to open the server covers and change the jumper.

Contact your IBM reseller or IBM marketing representative for a copy of the utility that updates the BIOS.

## Setting System-Board Configuration Switches

Some configuration actions are controlled through switches on the system board. Table 15 summarizes the switch settings that correspond to these actions.

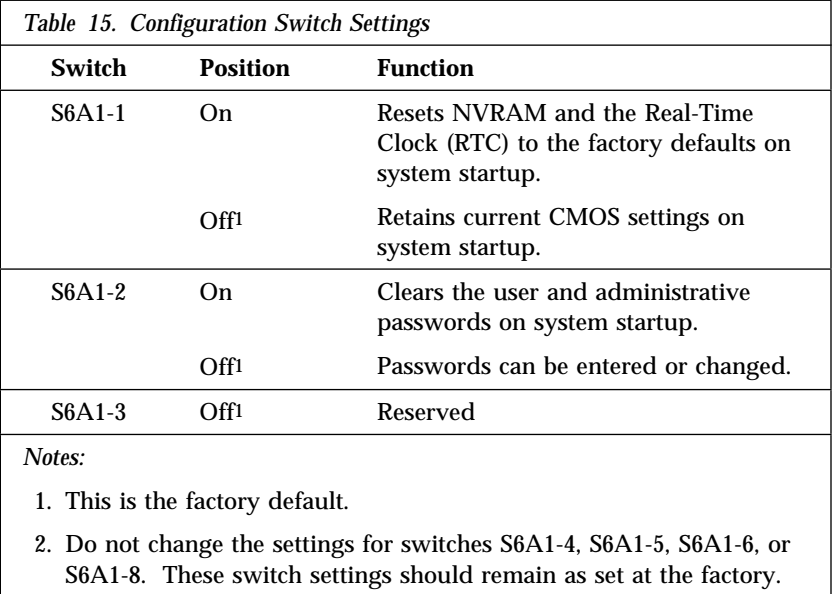

#### *Resetting NVRAM and the RTC (Switch S6A1-1)*

Setting the CMOS switch to On clears the current values of NVRAM and the RTC when the server is reset. This returns NVRAM and the RTC to the factory default.

When the CMOS switch is set to Off, the default, the current settings are preserved during system reset.

- **Before you start, be sure that you have:**
- Read "Electrical Safety" on page 63 and "Handling Static-Sensitive Devices" on page 65.
- Removed the left side cover (as viewed from the front of the server; see "Removing the Side Covers" on page 69).

To reset the server's NVRAM and RTC settings to the factory default values, do the following steps:

- 1. Remove the bottom processor board.
- 2. Locate the configuration switches on the system board.

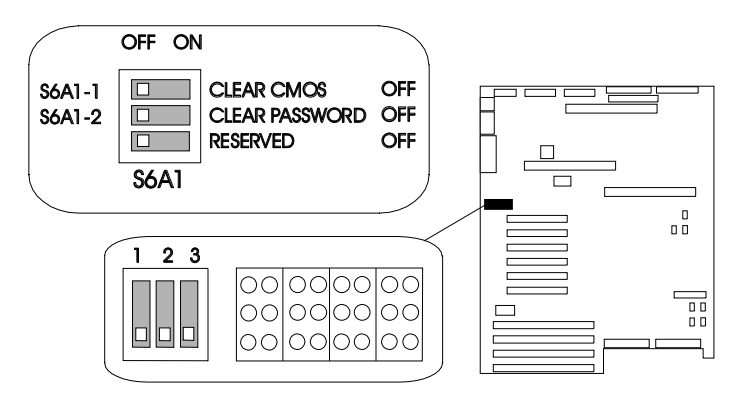

- 3. Slide switch S6A1-1 to On.
- 4. Replace the bottom processor board.
- 5. Connect the power cords to the server and the monitor.
- 6. Turn on the server and the monitor; then, wait for POST to complete. This automatically reprograms the NVRAM and RTC to their factory settings.
- 7. Turn off the server and the monitor.
- 8. Disconnect the power cords from the server and monitor.
- 9. Remove the bottom processor board.
- 10. Slide switch S6A1-1 to Off.
- 11. Replace the bottom processor board.
- 12. Complete the installation (see "Completing the Installation" on page 197).

#### *Clearing All Passwords (Switch S6A1-2)*

Setting the password switch to On clears the administrative and user passwords.

When the password switch is set to Off, the default, you can enter an administrative or user password, or both.

- **Before you start, be sure that you have:**
	- Read "Electrical Safety" on page 63 and "Handling Static-Sensitive Devices" on page 65.
	- Removed the left side cover (as viewed from the front of the server; see "Removing the Side Covers" on page 69).

To clear the administrative and user passwords or allow a password to be set, do the following steps:

- 1. Remove the bottom processor board.
- 2. Locate the configuration switches on the system board.

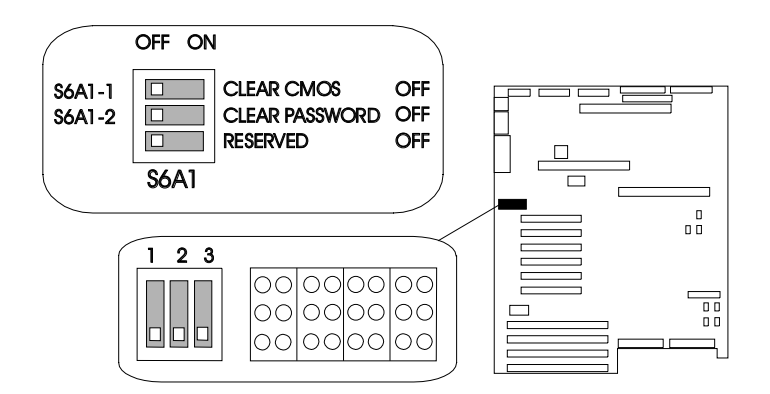

- 3. Slide switch S6A1-2 to On.
- 4. Replace the bottom processor board.
- 5. Connect the power cords to the server and the monitor.
- 6. Turn on the server and the monitor; then, wait for POST to complete. This automatically clears the administrative password.
- 7. Turn off the server and the monitor.
- 8. Disconnect the power cord from the server and monitor.
- 9. Remove the bottom processor board.
- 10. Slide switch S6A1-2 to Off.
- 11. Replace the bottom processor board.
- 12. Complete the installation (see "Completing the Installation" on page 197).
- 13. Run the System Configuration Utility program to specify a new administrative password, user password, or both (see "Defining Security" on page 42).

References in this publication to IBM products, programs, or services do not imply that IBM intends to make these available in all countries in which IBM operates. Any reference to an IBM product, program, or service is not intended to state or imply that only that IBM product, program, or service may be used. Subject to IBM's valid intellectual property or other legally protectable rights, any functionally equivalent product, program, or service may be used instead of the IBM product, program, or service. The evaluation and verification of operation in conjunction with other products, except those expressly designated by IBM, are the responsibility of the user.

IBM may have patents or pending patent applications covering subject matter in this document. The furnishing of this document does not give you any license to these patents. You can send license inquiries, in writing, to:

IBM Director of Licensing IBM Corporation 500 Columbus Avenue Thornwood, NY 10594 U.S.A.

# **Trademarks**

The following terms are trademarks of the IBM Corporation in the United States or other countries or both:

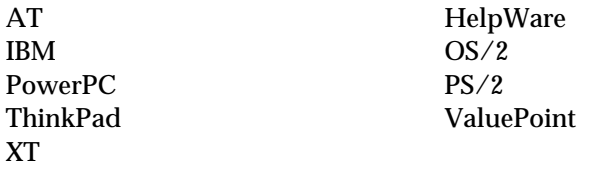

#### **Important Notes**

The following terms are trademarks of other companies:

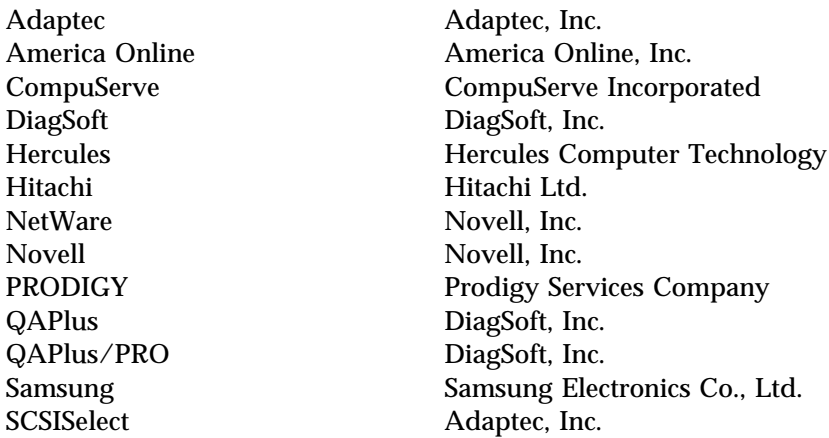

Microsoft, Windows, and Windows NT are trademarks or registered trademarks of Microsoft Corporation.

Intel and Pentium are registered trademarks of Intel Corporation.

Other company, product, and service names may be trademarks or service marks of others.

# **Important Notes**

Processor speeds indicate the internal clock speed of the microprocessor; other factors also affect application performance.

When referring to hard drive capacity, MB stands for million bytes and GB stands for one thousand million bytes. Total user-accessible capacity may vary depending on operating environments.

Maximum internal hard disk drive capacities assume the replacement of any standard hard disk drives and population of all hard disk drive bays with the largest currently supported drives available from IBM.

Unless otherwise stated, IBM makes no representations or warranties with respect to non-IBM products. Support (if any) for the non-IBM products is provided by the third party, not IBM.

Applications included with IBM products may vary from retail versions and may not include all documentation or functions. Not all products sold separately.

## **Numerics**

1-800 telephone assistance 4, 265 101-key keyboard 3 102-key keyboard 3 115 V ac 3 16-bit devices cable required 151, 204 connector on SCSI backplane 151 SCSI IDs supported 154 230 V ac 3 25-pin parallel port 10 9-pin serial port 10 9-pin-to-25-pin adapter 10, 11 900 number support 267

### **A**

about this book xi accessing America Online 264 CompuServe 264 diskettes 34 electronic support services 263 file editor 259 network support services 265, 268 operating system 45 PRODIGY 264 SCSISelect Utility program 54 server support services 265, 268 Setup program 32, 44, 45 support line services 268 System Configuration Utility program 37, 44, 45 technical support services 267 World Wide Web 4, 264 adapter automatic configuration 135 bus-master 135

adapter *(continued)* compatibility 137 considerations 137 deactivated 52 EISA/ISA locations 137, 275 illustration 137 installing 135, 138 jumpers and switches, changing 52 location 135, 137, 273 network, compatibility with device drivers 141 PCI locations 137, 275 RAID 3, 10, 135 removing 143 requirements 136 SCSI 10, 155 types 137 UltraSCSI 3 using, with external devices 204 video 136 adding adapter 135, 138 board-support panel 88, 99, 110 external options 203, 206 internal drive 148, 150 memory to server 101 power supply 188 processor boards 85, 96 security for server 196 test programs 255 video memory 121 adjusting chair 24 controls 25 lighting 25 monitor 24 administrative password forgotten 44, 293 purpose 44, 196

administrative password *(continued)* setting 44 Advanced Configuration Options advanced functions SCSISelect Utility program 57 System Configuration Utility program 36 advantages of product 1, 148 air circulation 24, 25 air circulation clearances 27 air vents 25 America Online 264 antiglare filter 25 architecture EISA 48, 49, 137 ISA 48, 49, 137 PCI 48, 137 arranging workspace 24 array *See also* your RAID adapter documentation hard disk drive SCSI IDs 152 assistance 262 assistance and service 4 automatic configuration, Plug and Play devices 135 auxiliary-device connector 10, 11

## **B**

back view 10 backing up configuration information 36 System Configuration Utility program 36 backplane connections locations 153 to bays 153 jumper locations 164

backplane *(continued)* jumper *(continued)* purpose 152 locations 283 preset 156 purpose 282 SCSI IDs banks, memory 101, 102 battery disposal x, 127 handling precautions x, 127 ordering replacements 129 replacing 127 battery-backed clock 3 bays *See also* the *User's Reference* drive types and sizes 150 expansion 3, 14, 148 general information installing drives 150, 155 preinstallation steps 155 removing drives 173 hot-swap bays installing a drive in 166 removing a drive from 183 identification 148 internal drive locations 150, 278 locations 148 upper left front bays installing a drive in 157 preinstalled CD-ROM drive 150 removing a drive from 174 beep codes, POST 211, 239 before you begin 17, 62 BIOS (basic input/output system) *See also* the *User's Reference* boot block jumper (J6A1) 287 recovery jumper (J6A1) 285 upgradable 3

BIOS (basic input/output system) *(continued)* upgrading 3 write jumper (J6A4) 290 blank screen 242 bolt-down capability 3 boot sector, write-protecting 45 sequence 44, 46 broken cover lock 243 bulletin boards 263 bus master adapters 135 capability 10, 11 buttons 6

## **C**

cables *See also* the *User's Reference* connector on SCSI backplane 151 for Storage Enclosure 203 keyboard 68 lengths 26 maximum lengths for SCSI devices 205 power *See* the *User's Reference* removing 63, 68 requirements for attaching external devices 204 safety vii SCSI 204 cache *See also* the *User's Reference* memory 3 calculating maximum SCSI cable lengths 205

calendar, battery-backed 3 cards connector locations 85, 96 memory, installing 110, 118 memory, removing 107, 115 processor boards, installing 85, 87, 96 processor boards, removing 78 support panel, installing 88, 99, 110 support panel, removing 78, 93, 106 caution battery handling x, 127 clearances for air circulation 27 general information 17 handling static-sensitive devices 65 laser compliance statement viii lifting the server 16 removing covers 69 removing wrong disk drive 183 CD-ROM drive *See also* the *User's Reference* in-use light 9 locations 149 preinstalled 14, 148, 150 sizes 150 standard 3 using 21 CD-ROMs cleaning 240 eject button 7 laser compliance statement viii problems 240 chair adjustments 24 changing configuration defaults 35, 39 resource allocations 52 settings 31, 36, 39

changing *(continued)* device function 35, 39 device jumpers and switches 52 drive-startup sequence 46 jumper settings 52, 281, 282 memory addresses 52 software configuration 53 switch settings 52 termination on SCSI connectors 154 termination on SCSI devices 154 channels, SCSI 204, 205 checklist, installation 27 circulation, air 25 cleaning CD 240 monitor 25 clearances for air circulation 27 clearing CMOS 291 clearing passwords 293 clock battery-backed 3 real-time, replacing 127 comfort 24 Command Line Options 218 communication *See also* the *User's Reference* modem and fax requirements for the United Kingdom 63, 201 requirements vii compatibility adapter 136, 137 video 3 complementary metal oxide semiconductor (CMOS), resetting 291 completing the installation 197 CompuServe 264 configuration advanced options 39

configuration *(continued)* automatic, for Plug and Play devices 135 conflicts 51 default settings 273 changing 31, 35, 39 recording and restoring 33, 41 device records 273, 275 disk array *See* your RAID adapter documentation extended industry-standard architecture (EISA) adapter locations 137 Configuration Diskette 137 devices 36 features and options 49 files (.CFG) 48, 49 hardware change 227 industry-standard architecture (ISA) adapter locations 137 features and options 49 jumpers *See* system board, configuration jumpers memory 102 NVRAM 31, 35 overview 30 peripheral component interconnect (PCI) architecture adapter locations 137 devices 30, 48 power-on self-test (POST) 45, 48 SCSI *See* the *SCSI Software User's Guide* Setup program 31 switches *See* system board, configuration switches

configuration *(continued)* System Configuration Utility program 35 configure/view host adapter settings 56 configuring your server 29 conflicts, configuration 51 connecting adapter 135 cables requirements for external devices 204 safety requirements vii, 201 external options 203, 206 internal drives, all bays 148, 150 telephone line 201 connectors *See also* the *User's Reference* default settings 274 descriptions 11 device records 273 expansion slots 10, 135 input/output locations 10 keyboard 10 memory 101, 105, 116 monitor 10 mouse 10 on SCSI adapter input/output connectors 10 invalid 238 maximum SCSI cable lengths 205 parallel device 10 pointing device 10 printer 10 processor boards 85, 96 rear view of server 10 **SCSI** cable requirements 151 location 10 rules for using 203

connectors *(continued)* serial device 10, 274 video memory 121, 123 considerations cable requirements 204 installing adapters 137 external SCSI devices 203 internal drives 148, 150 security 196 controller *See also* the *User's Reference* devices supported 204 integrated video 3, 136 SCSI adapter 155 server 6 video 3 controlling diskette drive access 34 controls front panel 6 monitor 18 cooling-failure light 8, 9 cords, power *See* power cords cover installing 197, 199 removing 69, 71 cover lock broken 243 CPU (central processing unit) *See* microprocessor current-good light 13 customer assistance error messages 213 getting assistance 4 online 32, 262, 263 ordering publications xiv, 270 solving problems 4 telephone numbers 4 toll-free numbers 4 World Wide Web 4

### **D**

damaged system cover lock broken 243 dropped 253 spilled liquid 254 DASD (direct access storage device) *See also* the *User's Reference* backplane 150 date, setting 32 deactivated adapters 52 default configuration values 273 drive-startup sequence 46 settings, recording and restoring 33, 41 values for System Configuration Utility program 273 video memory 274 defective hard disk drive 183, 184 description chapters and appendixes xi device drivers 50 diagnostic messages 213 drive 148 error messages 213, 227 hot-swap drive 148 integrated video controller 136 notices xiii related publications xiv SCSI IDs 152 server 1 software messages 214 system features 3 device adapter locations 273 drivers, compatibility with network adapters 141 external 203 failing 245 jumpers and switches, changing 52

device *(continued)* locations default 273 drives 278 EISA/ISA adapters 137, 276 PCI adapters 137, 276 number supported 204 Plug and Play 135 preinstalled 14, 148 records 273 SCSI 151 static-sensitive, handling 65 diagnostic Command Line Options 218 description 212 files 50 formatting diskettes 257 insufficient memory for 218 main menu 215 starting 220 tools overview 210 using the file editor 257 Diagnostic Diskette starting 220 disabling diskette drives 34 disconnecting adapter 143 board-support panel 78, 93, 106 cables before installing options 68 electrical safety requirements vii, 63 hot-swap drives 183 memory-module kits 113 power supply 192 processor boards 79, 94 telephone line 67 disk array *See also* RAID (redundant array of independent disks)

disk array *(continued) See also* your RAID adapter documentation adapter 3 controller 3 installing hard disk drives 170 disk drive *See* hard disk drives diskette drives *See also* the *User's Reference* 1.44 MB 3 disabling 34 eject button 7 in-use light 9 installing 157 preinstalled 14 problems 241 removing 174 sizes 3, 150 diskettes *See also* the *User's Reference* backing up 36 for installing operating system 17 option 214 starting test programs from 220 support 28 video device driver, installing 28 display *See* monitor disposing of batteries x, 127 DMA (direct memory access) *See* the *User's Reference* door lock 3, 7 drive-failure light 9 drivers *See also* the *User's Reference* compatibility with network adapters 141

drivers *(continued)* description 50 installing 28 video diskettes, installing 28 drives *See also* the *User's Reference* CD-ROM 3, 21 description 148 diskette 3 fault indicator 8 full-high 150 half-high 150 hard disk 3 *See also* hard disk drives hot-swap 3, 148, 150 identification 148 installation hardware for 150 installation requirements 148, 150 installing all bays 148, 155 hot-swap 166 upper-left front 157 location by drive type 150 device records 278 illustration 148 locations 14 non-hot-swap 156 position 155 preinstalled 14, 148 removing all bays 173 general information 173 hot-swap 181, 183 hot-swap bays 183 SCSI 151, 155 SCSI hard disk 3 setting switches and jumpers 156

drives *(continued)* sizes 150 startup sequence 46, 274 status indicators 8 types 148, 150 dropped system 253 duplicate keys 271

### **E**

editor, ASCII text 257, 259 EISA (extended industry-standard architecture) *See also* the *User's Reference* adapters configuration 48 installation 138, 141 locations 137 removal 143, 146 default settings, recording and restoring 33, 41 features and options 49 eject button CD-ROM 7 diskette drive 7 electrical outlets 26 electrical safety vii, 63 electromagnetic interference (EMI) metal panel 167 removing shielding 160 electronic support 263 electrostatic discharge (ESD) 65 error messages description 213 diagnostic 213 numeric 227 POST 213, 227 software 214 types 213

expansion bays 3, 14, 148 expansion slots adapter installation 138 adapter locations 137, 273, 275 description 3, 135 location 10, 11 location in server 10 extended industry-standard architecture (EISA) *See* EISA (extended industry-standard architecture) extension cords 26 external device records 273, 275, 278 options, connecting 203, 206 SCSI cable maximum lengths 205 using 204 SCSI connector location 10 rules for using 203 SCSI device IDs 205 views 10, 14 external SCSI connector knockouts 11

## **F**

failed hard disk drive 183, 184 fan problems 243 fatigue 24 fax, getting information by 265 features *See also* the *User's Reference* 1.44 MB diskette drive 3 at a glance 3 diskette drive 3 diskette drives 3 door lock 3 drive-startup sequence 46

features *(continued)* EISA, configuring 49 front view 14 hard disk drive 3 hot-swap drives 148 internal 273, 275, 278 internal cache 3 ISA, configuring 49 math coprocessor 3 memory 3 microprocessor 3 PCI bus 1 Pentium 3 rear view 10 records 272 security administrative password 44 general information 196 padlock loops 12, 13 secure mode 47 summary 3 user password 45 summary 3 Federal Communications Commission (FCC) information *See* the *User's Reference* fee services 267 File Editor accessing 259 using 257 filler panel frame installing 165 removing 159 fixed disk *See* hard disk drives flash memory 3 *See also* the *User's Reference* forgotten password 44, 293 format, low-level 58

formatting diskettes 257 formatting drives 58 front panel controls 6 front view 14 full-high drives 150 function keys, using 216 functions, integrated 3

## **G**

general information before installing options 62 before you begin 17 controls 6 error messages 213 expansion bays 14 input/output connectors 10 installing drives 150, 155 removing drives 173 security 196 status indicators 8 using CD-ROM drive 21 general problems 243 getting help and service 4 getting started 210 glare 25 glossary *See* the *User's Reference* grounding clip for removable-media drive 161

# **H**

half-high drives 150 handling static-sensitive devices 65 hard disk drives *See also* the *User's Reference* arrays reconfiguring, after installing hard disk drives 165, 170 reconfiguring, after removing hard disk drives 185

hard disk drives *(continued)* consequences of removing wrong drive 183 fault light 9 hot-swap 148, 150 in-use light 9 installing 166 low-level format 58 number supported 3 power-on light 9 preinstalled 14 removing 183 SCSI 155 SCSI ID 154 sizes 150 status indicators 8 supported 3 types 150 hardfile *See* hard disk drives hardware installation 156 help *See also* customer assistance sources 262 highlights 1 hot-swap drives advantage 148 description 148 drive carrier 169 installing 148, 150 LED 183 removing 181 hot-swap power supply installing 188 removing 192 Hot-Swap Storage Expansion Enclosure 203

#### **I** IBM service center *See* telephone numbers identification numbers 271 in-use lights 9, 241, 243 indicators, status hard disk drive 8 hot-swap drive 251 power supply 12, 250 troubleshooting 250, 251 industry-standard architecture (ISA) *See* ISA (industry-standard architecture) information panel 9 input/output (I/O) connectors *See also* connectors port descriptions 11 port locations 10 installation checklist 27 completing 197 hardware 62, 150, 156 preparing for 66 problems 245 requirements 150 installing adapters 135, 138 application programs 28 board-support panel 88, 99, 110 cables 201 cover 197 device drivers 28 external options 203, 206 filler panel 165 hard disk drives 157, 166 hot-swap drives 148, 150 internal drives all bays 148 considerations 150 general information 148 hot-swap 166

installing *(continued)* internal drives *(continued)* locations 148 preinstallation steps 155 SCSI 151 types and sizes for each bay 150 upper-left front bay 157, 174 internal options 61 memory boards 110, 118 memory-module kits 101 microprocessor 74 network adapters 141 options 28 power supply 188 processor boards 85, 87, 96 real-time clock 132 removable-media drives 157, 174 SCSI drives 155 side cover 199 software 28 support diskettes 28 test programs 255 top cover 197 video device driver diskettes 28 video memory 121 insufficient memory 218 integrated functions 3 video controller 3, 136 interfaces *See* the *User's Reference* interleaved memory 3 intermittent problems 243 internal device records 273, 275, 278 drives considerations 150 installing (all bays) 148 installing (general information) 148

internal *(continued)* drives *(continued)* installing (hot-swap) 166 installing (upper-left front) 157 locations 150 removing (general information) 173 removing (hot-swap) 181, 183 SCSI 151 sizes 150 maximum SCSI cable lengths 205 options, installed 273 preinstalled 14, 148 SCSI devices, terminating 154 setting jumpers 156 international warranty service 266 Internet home page 262 introduction 1 IntruderAlert 220 ISA (industry-standard architecture) *See also* the *User's Reference* adapters configuration 48 installation 138, 141 locations 137 removal 143, 146 features and options 49

#### **J**

jumpers backplane requirements 152 BIOS boot block (J6A1) 287 BIOS recovery (J6A1) 285 BIOS write (J6A4) 290 changing a setting 52, 282 configuration *See* system board, configuration jumpers

jumpers *(continued)* microprocessor 75 on internal drives 156 settings 281 video-sleep-register address (J6A2) 288

### **K**

keyboard angle of 24 arm and wrist position 24 cable 68 connector 10, 11 lock 3 port 3, 10 problems 243, 244 standard 3 types 3 keys file editor 257 function 216 program navigation 216 replacing 271 serial number 271 kits, memory-module *See also* memory-module kits sizes 273 knockouts, external SCSI connector 11

### **L**

LAN (local area network) *See* the *User's Reference* laser compliance statement viii LEDs (light-emitting diodes) for hot-swap drives 183 status indicators 9 lifting the server, caution 16

lighting 25 lights current-good 13 hard disk drive status 8 hot-swap drive 251 not working 243 Power On indicator 8, 19 power-supply status 12, 13 status indicators 9 system status 8 liquid spilled on system 254 locations adapters 135, 137 bays 148 devices 278 drives 278 expansion slots 135 external SCSI connector 155 features 10, 14 internal drives 148, 150 jumpers 281 memory 101 memory-module kits 101 Power On indicator 8, 19 Power On/Off button 18, 19 processor boards 85, 96 server identification numbers 271 server records 273, 275, 278 termination 154 video memory 121, 123 lock cover, broken 243 door 3, 7 keyboard 3 padlock loops 3, 12, 13 lockout timer 274

loss of data 183 low-level format 58 Low-Level Format program *See also* the *SCSI Software User's Guide* backing up files 59 overview 58 using 58 when to use 58

#### **M**

maximum SCSI cable lengths 205 media types 150 memory *See also* the *User's Reference* bank 101, 102 cache 3 card installing 110, 118 removing 107, 115 configurations 102 default settings 275 device records 273 features 3 insufficient 218 nonvolatile 31, 35 parity 102 specifications 101 standard 3 video 121 memory-module kits compatibility requirements 101 connector locations 101 installing 101 purpose 101 removing 113 sizes 101 speed 101 menus Diagnostic Diskette 215 Local 217

menus *(continued)* Module Tests 223 Options 224 SCSISelect Utility Advanced Configuration 56 SCSISelect Utility Boot Device Options 56 SCSISelect Utility Bus:Device Options 55 SCSISelect Utility Configuration 56 SCSISelect Utility Main 55 SCSISelect Utility SCSI Device Configuration 56 Setup program 31 System Configuration Utility program 36 messages diagnostic 213 error 213, 227 POST 227 SCSI 238 microprocessor *See also* the *User's Reference* capabilities 1 description 3 dual 1 installing 74 jumper 75 Pentium Pro 1, 3 preinstalled 80 model features 3 model number 271 module test description 215 starting 222 test group 221 using 222 monitor *See also* the *User's Reference*

monitor *(continued)* adjusting of 24 blank screen 242 connector 10, 11 controller 136 controls 18 distorted screen 242 dusting of 25 jittering screen 242 placement of 25 problems 242 rolling screen 242 self-tests 241 signal cable 11 video port 3 wavy screen 242 mouse *See also* the *User's Reference* connector 10 port 3 problems 243, 244 standard 3 moving the server 16

# **N**

network *See also* LAN (local area network) adapters *See also* your network-adapter documentation compatibility with device drivers 141 troubleshooting 248 and server startup support 265 and server support services, fee 268 operating systems, compatibility 4, 264

non-hot-swap drives installing 156 setting jumpers 156 nonremovable media 149, 150 nonvolatile random-access memory (NVRAM) resetting 291 Setup program 31 System Configuration Utility program 35 notices battery x definitions xiii Federal Communications Commission *See* the *User's Reference* laser compliance statement viii product 295 safety information vii, 63 trademarks 295, 296 number lock 273

# **O**

occasional problems 243 office space, arranging 24 on/off button 7 online help 32, 262 online information services 263 operating systems *See also* the *User's Reference* compatibility 4, 264 controlling access to 45 SMP-capable 1 optional power supply 3 options *See also* the *User's Reference* Command Line 218 device records 273 Diagnostic Diskette 215

options *(continued)* diskettes 214 EISA, configuring 49 external, connecting 203, 206 failing 245 installation preparation 66 installation problems 245 installing 28, 61 internal adapter 135 drives 148 memory-module kits 101 video memory 121 ISA, configuring 49 locations 273, 275, 278 SCSISelect Utility program 55 setting configuration values 30, 31, 35 test 224 order of installing memory-module kits 101 removing memory-module kits 116 ordering publications xiv, 270 replacement batteries 129 replacement keys 271 SCSI cable 204 support line services 268  $OS/2$ *See* operating systems output ports 10 overload protection 3 overview adapter installation considerations 137 configuration 30 diagnostic tools 210 electrical safety 63

overview *(continued)* handling static-sensitive devices 65 installing external options 203 internal drives 148, 150 microprocessors 74 preparing to install options 66 security features 196 system components 1

#### **P**

padlock loops 3, 12, 13 panel, information 3, 9 parallel port location 10 problems 245 parameters default, configuration 273 jumper settings 281 parity, SIMMs 102 part numbers keys 271 publications xiv serial 271 passwords *See also* the *User's Reference* administrative 42, 44, 196 clearing 293 default setting 274 forgotten password 44, 45, 293 general information 42 purpose 196 setting 44, 45 user 45, 196 PC Server Enterprise Storage Expansion Enclosure 203 PC support services, fee 267

PCI (peripheral component interconnect) architecture *See also* the *User's Reference* adapters configuration 48 expansion slot numbers 138 installation 138, 141 locations 137 removal 143, 146 advantages 1 Pentium Pro microprocessor 1, 74 *See also* the *User's Reference* peripheral configuration group 273 phone numbers *See* telephone numbers planning workspace 24 pointing device *See* mouse ports, input/output *See also* connectors 9-pin serial 3 keyboard 10 monitor 10 mouse 10 parallel 10 *See also* parallel port SCSI 203 serial 10 *See also* serial port POST *See* power-on self-test (POST) power connectors 11 current-good light 13 enable switch 7 failure light 12 good light 12, 13 on and off button 7 supplies 12 surge protection 3

power cords *See also* the *User's Reference* lengths 26 location 26 power fail indicator 8 power supply 420 watt, optional 3 420 watt, standard 3 434 watt 3 auxiliary 3 hot-swap 188, 192 installing 188 reading status LEDs 251 removing 192 shut down 251 status 250 surge protection 3 voltage-switch feature 3 with low voltage 251 power-enable switch 7 power-failure light 9 power-on hot-swap drives 148 light 8, 9, 19 Power On indicator 8, 19 Power On/Off button 8, 18, 19 Reset button 8 power-on password *See* user password power-on self-test (POST) 3 *See also* the *User's Reference* beep codes 211 definition 211 during configuration 45, 48 during setup 19 message table 213, 227 overview 211 upgradable 3 preface xi
preinstallation SCSI PCI controller 137 steps 155 video controller 136 preinstalled devices 14, 80, 148 preparing internal drives for installation 156 to install options external options 203, 206 tasks required 66 tools and supplies 62 to remove internal drives 183, 184 printer port 10 problems 246 SCSI 151 problems, solving fan 243 getting assistance and service 4 insufficient memory to run diagnostics 218 intermittent 243 keyboard 243, 244 memory problem 244 monitor 242 network adapter 141, 248, 249 occasional 243 only the cursor appears 242 option 245 parallel port 245 printer 246 screen jitter 242 serial port 246 software 247 SVGA 242 processor *See* microprocessor

processor boards connectors, illustration 74, 91 installing 85, 96 removing 78 PRODIGY 264 product advantages 1, 148 *See also* the *User's Reference* compatibility 264 external options 278, 279 identification numbers 271 internal options 278 name 271 notices 295 *See also* the *User's Reference* warranty information *See* the *User's Reference* programs advanced diagnostic 58 low-level format 58 navigation 216 test 212 protecting data 44, 45 hard disk boot sector 45 the server 17 publications ordering xiv, 270 part numbers xiv

## **Q**

QAPlus/PRO test programs 212

# **R**

RAID (redundant array of independent disks) *See also* your RAID adapter documentation adapter 3, 135

RAID (redundant array of independent disks) *(continued)* reconfiguring your disk array 185 RAM (random-access memory) *See* the *User's Reference* read-only memory (ROM) *See* ROM (read-only memory) real-time clock installing 132 removing 131 replacing 127 resetting 291 rear view 10 reconfiguring your disk array 185 recording settings 33, 41 records, device 272 reducing glare 25 related publications xiv removable media installing 157, 174 removing 174 types 151 removing adapters 143 board-support panel 78, 93, 106 filler panel frame 158 hard disk drives 174, 183, 184 internal drives general information 173 removing (upper-left front) 174 memory boards 107, 115 memory-module kits 113 power supply 192 processor boards 78 real-time clock 131 server cables 63, 68 side covers 69 top cover 71

removing *(continued)* wrong disk drive, consequences of 183 repairs, getting assistance and service 4 replacement batteries, ordering 129 replacing battery 127 keys 271 real-time clock 127 requirements for terminating SCSI devices 154, 155 restoring default settings 33 ROM (read-only memory) *See also* the *User's Reference* description 3

# **S**

safety battery handling x, 127 electrical vii, 63 general information 17 handling static-sensitive devices 65 laser compliance statement viii saving Setup configuration settings 34 System Configuration Utility program configuration settings 40 scanners, SCSI 151 screen filter 25 screen, blank 242 SCSI (small computer system interface) *See also* the *User's Reference* adapter location 137 cable requirements 151, 204 connector location 10

SCSI (small computer system interface) *(continued)* connector *(continued)* rules for using 203 description 151 devices 14, 151 devices supported 204 Disk Utilities 58 drives description 15 external 204 location 14 termination 155 failing 245 identifiers (IDs) assignments 205 backplanes 156 description 152 device records 278 for devices 152 for hot-swap hard disk drives 156 purpose 154 low-level disk format 58 maximum SCSI cable lengths 205 messages 238 port 10 problems 238 purpose 151 SCSI IDs 58, 154 termination requirements 155 viewing 58 SCSISelect Utility program *See also* the *SCSI Software User's Guide* Bus:Device Options menu description 55 low-level disk format 58 Main menu description 55

SCSISelect Utility program *(continued)* starting 54 using 54 security procedures *See also* password *See also* the *User's Reference* backing up configuration information 36 bolt-down capability 3 controlling diskette drive access 34 door lock 3, 7 drive-startup sequence 46 general information 196 keyboard lock 3 online menu 32 padlock loops 3, 12, 13 setting passwords administrative password 44 general information 42 user password 45 selectable boot *See* startup sequence self-tests, internal 211 serial numbers keys 271 server 271 serial port integrated function 3 location 10 problems 246 server *See also* the *User's Reference* adding board-support panel 88, 99, 110 adding drives 148 adding memory 101 adding processor boards 85, 96 adding video memory 121

server *(continued)* advantages 1, 148 compatibility with applications 1 consequences of removing wrong disk drive 183 controls 6 cover installing 197, 199 removing 69, 71 description 1 disk arrays 170 door, unlocking 66 external options 203 features 1, 3 identification numbers 271 illustrated views front 14 rear 10 information 9 installing drives 148, 157, 166 installing memory boards 110, 118 installing processor boards 87, 98 internal options 101, 121, 135 jumper settings 281 PCI adapter expansion slot numbers 138 preparing, for installation of options 66 problems 214 records 273, 275, 278 removing board-support panel 78, 93, 106 removing drives 173, 174, 181 removing memory boards 107, 115 removing processor boards 78 security features general information 196

server *(continued)* security features *(continued)* passwords 42, 44, 45 summary 3 software 28 starting 18 startup support 4, 265 support 265 using ServerGuide 5 ServerGuide 5 service, how to get 4, 262 service, warranty *See* telephone numbers services, fee 267 setting date 32 drive-startup sequence 46 jumpers instructions 282 to resolve configuration conflicts 51 NVRAM and RTC (switch S6A1-1) 291 passwords 42, 44, 45 SCSI IDs 205 switches and jumpers 156 time 32 Setup program controlling access to 42 disabling diskette drives 34 menu description 31 recording and restoring default values 33 starting 32 using 31 side cover installing 199 removing 69 single-inline memory module (SIMM) 101, 102

single-inline memory module (SIMM) *(continued) See also* memory-module kits sizes internal drives 150 memory 101 video memory 121 slots, expansion 3, 11 *See also* expansion slots small computer system interface (SCSI) *See* SCSI (small computer system interface) SMP *See* ? software error 214, 247 installing 28 solving problems getting assistance and service 4 insufficient memory to run diagnostics 218 network adapter 141, 248 POST 227 test 212 speed keyboard 273 memory 101, 121 power-on 273 spilled liquid on system 254 starting SCSISelect Utility program 54 server 18 Setup program 32 System Configuration Utility program 37 test programs 220 without operating system 20 startup *See also* the *User's Reference*

startup *(continued)* default 274 sequence 46 support 4 static-sensitive devices, handling 65 status hot-swap drive 251 indicators hard disk drive 8 on front panel 8 power supply 12 power supply 251 storage devices 148 *See also* the *User's Reference* storage expansion enclosure 203 summary of features 3 super video graphics array (SVGA) integrated controller 3, 136 supplies, power 12, 13 support diskettes, installing 28 support line services, ordering 268 surge protection 3 surge protectors 26 SVGA video controller 3 swap diskettes 46 switches *See also* jumpers changing 52 configuration *See* system board, configuration switches Power On/Off 8 power-enable 7 Reset 8 symmetric multiprocessing (SMP), operating-system support 1 system board adapters 137 configuration jumpers BIOS boot block (J6A1) 287

system board *(continued)* configuration jumpers *(continued)* BIOS recovery (J6A1) 285 BIOS write (J6A4) 290 video-sleep-register address (J6A2) 288 configuration switches clearing all passwords (S6A1-2) 293 resetting NVRAM and RTC (S6A1-1) 291 settings 291 layout 280 memory connectors 105 settings 281 video-memory connector 123 System Configuration Utility (SCU) controlling access to 42 defining secure mode 47 menu description 36 setting passwords 42, 44, 45 setting the drive-startup sequence 46 starting 37 using 36 system damage 253 System Diskettes *See* the *User's Reference* system utility programs 27

### **T**

tape drives *See also* the *User's Reference* sizes 150 technical directory, publications *See* telephone numbers technical support fee 267 warranty 265

telephone assistance 265 telephone line requirements for the United Kingdom vii, 63, 201 telephone numbers *See also* the *User's Reference* Automated Fax System 265 bulletin boards 263 IBM service center 4 International Warranty Service 266 ordering publications xiv, 270 PC Support Line 265 termination 154 *See also* the *User's Reference* terminators *See* the *User's Reference* test compatibility 264 group specifications 221 group window 221 groups, valid, list of 218 module 222, 223 monitor 241 options 224 programs description 212 installing 255 starting 220 scripts 223 system 214 text editor 257, 259 time, setting 32 toll-free numbers 4 tools 17, 62 top cover installing 197 removing 71 trademarks 295, 296 troubleshooting diskette drive problems 241

troubleshooting *(continued)* general problems 243 how to use 240 keyboard problems 243, 244 monitor problems 242 monitor self-tests 241 mouse problems 243, 244 network adapter 248, 249 option problems 245 overview 214 parallel port problems 245 pointing-device problems 243, 244 printer problems 246 serial port problems 246 software problems 247 types of media 150

## **U**

United Kingdom's telephone line requirements vii, 63, 201 unlocking the server door 66 updating configuration information 39 RAID configuration 207 system configuration information (.CMS) files 35 installing adapters 48 upgradable POST and BIOS 3 upgrading the microprocessor 74 user password forgotten 45, 293 purpose 45, 196 setting 45 using electronic support services 263 ServerGuide 5 World Wide Web 264

utility programs diagnostic 215, 257 SCSISelect 54

#### **V**

valid test groups, list of 218 venting of hot air 25 video *See also* the *User's Reference* adapter location 135, 137 adapter requirements 136 compatibility 3 connector 3, 10, 11 connector location 281 default settings 275 default values 274 memory, installing 121 SVGA 3, 136 Video Sleep Register 288 view configuration 32 front 14 rear 10 resources 37, 39 switch and jumper settings 36, 40 virus checking 220

### **W**

warranty information *See also* the *User's Reference* extensions and upgrades 269 service 265 welcome letter xv work area, arranging 24 World Wide Web PC Server information 4, 264 World Wide Web home page 262

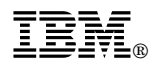

Part Number: 30F6951

Printed in U.S.A.

March 1997

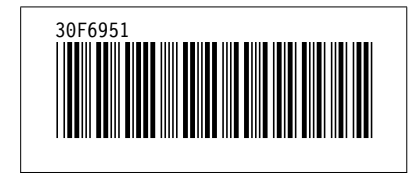